# **ГОСУДАРСТВЕННАЯ ИНФОРМАЦИОННАЯ СИСТЕМА ЖИЛИЩНО-КОММУНАЛЬНОГО ХОЗЯЙСТВА (ГИС ЖКХ)**

## **РУКОВОДСТВО ПОЛЬЗОВАТЕЛЯ**

# **РЕГИСТРАЦИЯ ЮРИДИЧЕСКИХ ЛИЦ (ОРГАНИЗАЦИЙ), ОРГАНОВ ГОСУДАРСТВЕННОЙ ВЛАСТИ И ОРГАНОВ МЕСТНОГО САМОУПРАВЛЕНИЯ, УПОЛНОМОЧЕННЫХ СОТРУДНИКОВ ОРГАНИЗАЦИЙ И ИНДИВИДУАЛЬНЫХ ПРЕДПРИНИМАТЕЛЕЙ В ГИС ЖКХ**

Листов: 145

# **СОДЕРЖАНИЕ**

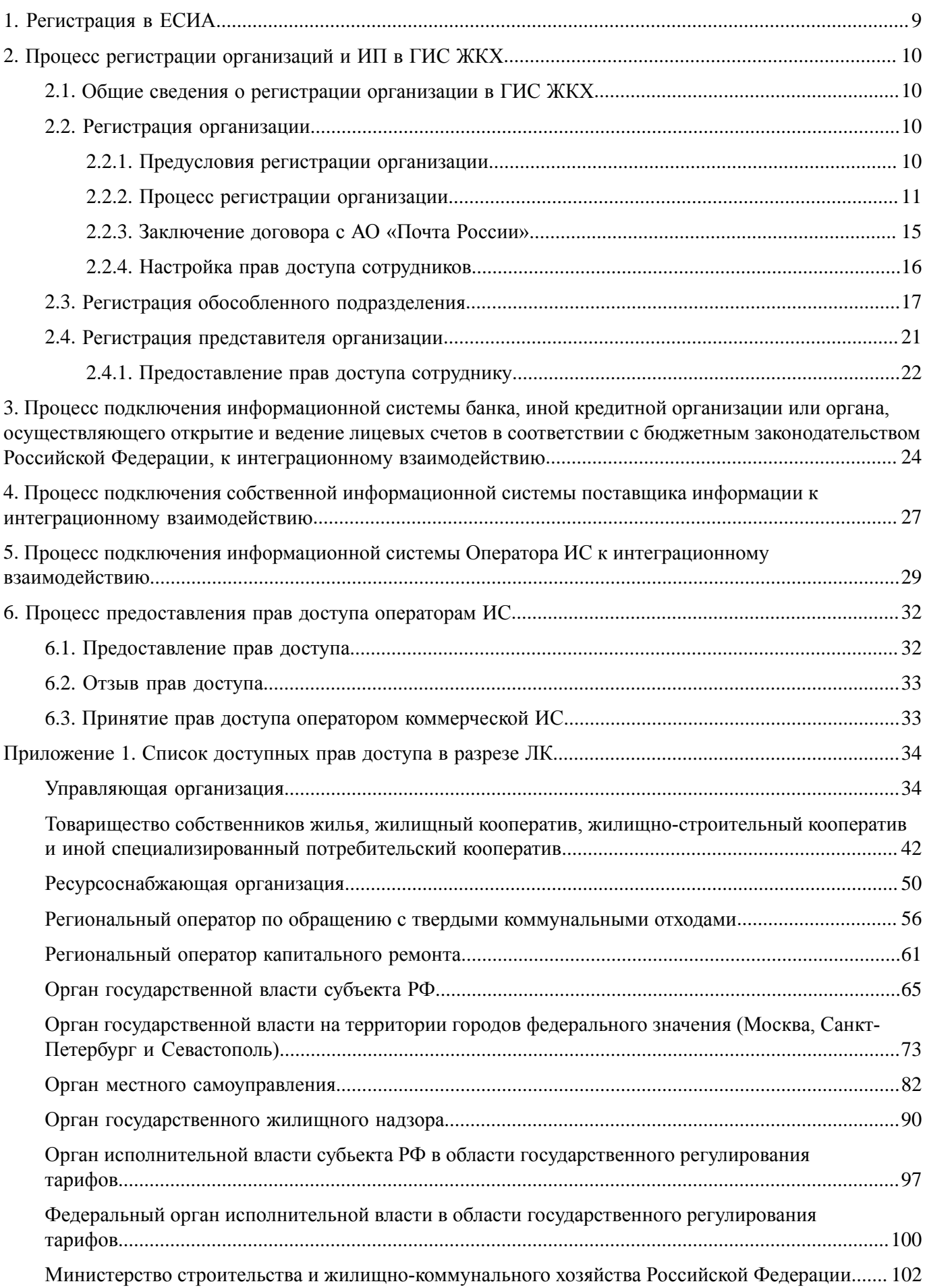

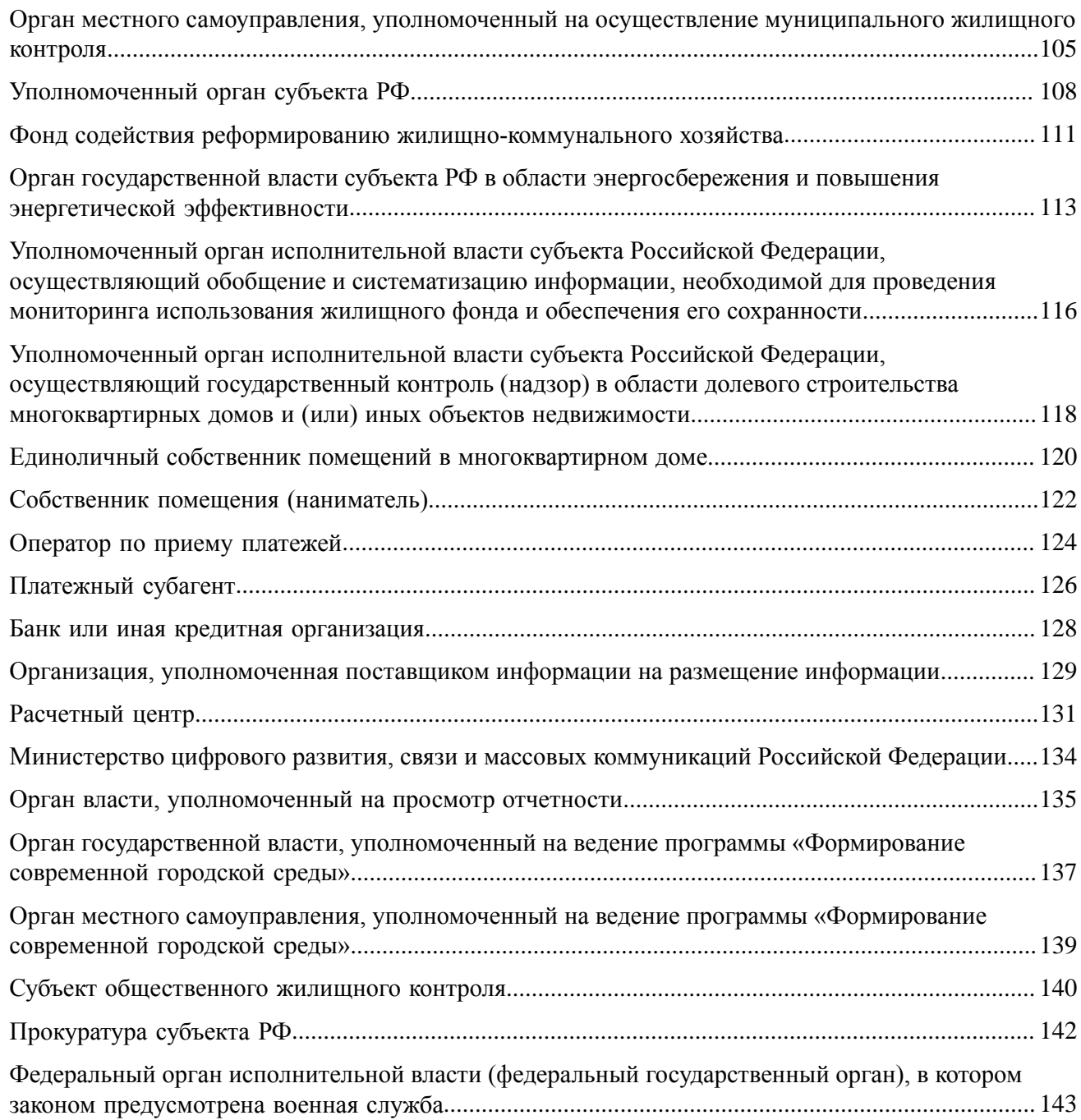

# **ОБОЗНАЧЕНИЯ И СОКРАЩЕНИЯ**

### **АОСС**

Администратор общего собрания собственников помещений в многоквартирном доме.

### **ГИС ЖКХ, Система**

Государственная информационная система ЖКХ.

### **ЕСИА**

Единая система идентификации и аутентификации.

### **ЕГРЮЛ**

Единый государственный реестр юридических лиц.

### **ЖКУ**

Жилищно-коммунальные услуги.

### **ЖКХ**

Жилищно-коммунальное хозяйство.

### **ЖСК**

Жилищно-строительный кооператив.

### **ИНН**

Идентификационный номер налогоплательщика.

### **ИП**

Индивидуальный предприниматель.

### **КБК**

Коды бюджетной классификации.

### **КПП**

Код причины постановки на учет.

### **ЛК**

Личный кабинет.

### **ЛС**

Лицевой счет.

### **МКД**

Многоквартирный дом.

### **НЗА**

Номер записи об аккредитации.

### **ОГВ**

Орган государственной власти.

### **ОГРН**

Основной государственный регистрационный номер.

### **ОГРНИП**

Основной государственный регистрационный номер индивидуального предпринимателя.

### **ОКОПФ**

Общероссийский классификатор организационно-правовых форм.

### **ОКТМО**

Общероссийский классификатор территорий муниципальных образований.

### **ОМС**

Орган местного самоуправления.

### **ОСС**

Общее собрание собственников.

### **ПД**

Платежный документ.

### **ПО**

Программное обеспечение.

### **РСО**

Ресурсоснабжающая организация.

### **СИТ**

Стенд интеграционного тестирования.

### **СКП**

Сертификат ключа проверки электронной подписи.

### **СНИЛС**

Страховой номер индивидуального лицевого счета.

### **ТКО**

Твердые коммунальные отходы.

### **ТСЖ**

Товарищество собственников жилья.

### **УО**

Управляющая организация.

### **УЦ**

Удостоверяющий центр.

### **УЭК**

Универсальная электронная карта.

### **ФИАС**

Федеральная информационная адресная система.

### **ФИО**

Фамилия, имя, отчество.

### **ЭП**

Электронная подпись.

### **ЮЛ**

Юридическое лицо.

## **ТЕРМИНЫ И ОПРЕДЕЛЕНИЯ**

### **Государственная информационная система жилищно-коммунального хозяйства (ГИС ЖКХ)**

Единая федеральная централизованная информационная система, функционирующая на основе программных, технических средств и информационных технологий, обеспечивающих сбор, обработку, хранение, предоставление, размещение и использование информации о жилищном фонде, стоимости и перечне услуг по управлению общим имуществом в многоквартирных домах, работах по содержанию и ремонту общего имущества в многоквартирных домах, предоставлении коммунальных услуг и поставках ресурсов, необходимых для предоставления коммунальных услуг, размере платы за жилое помещение и коммунальные услуги, задолженности по указанной плате, об объектах коммунальной и инженерной инфраструктур, а также иной информации, связанной с жилищно-коммунальным хозяйством.

#### **Единая система идентификации и аутентификации (ЕСИА)**

Информационная система, обеспечивающая санкционированный доступ участников информационного взаимодействия к информации, содержащейся в государственных информационных системах и иных информационных системах.

#### **Жилищно-коммунальное хозяйство (ЖКХ)**

Комплекс подотраслей, обеспечивающих функционирование инженерной инфраструктуры различных зданий населенных пунктов, создающих удобства и комфортность проживания и нахождения в них граждан путем предоставления им широкого спектра жилищно-коммунальных услуг.

#### **Жилищно-коммунальные услуги (ЖКУ)**

Действия или деятельность исполнителя по поддержанию и восстановлению надлежащего технического и санитарно-гигиенического состояния зданий, сооружений, оборудования, коммуникаций и объектов жилищно-коммунального назначения, вывозу бытовых отходов и подаче потребителям электрической энергии, питьевой воды, газа, тепловой энергии и горячей воды.

#### **Жилищный фонд**

Совокупность всех жилых помещений, находящихся на территории Российской Федерации.

#### **Жилое помещение**

Изолированное помещение, которое является недвижимым имуществом и пригодно для постоянного проживания граждан (отвечает установленным санитарным и техническим правилам и нормам, иным требованиям законодательства).

#### **Идентификатор платежного документа**

Буквенно-цифровой код, который формируется автоматически при размещении информации о платежном документе в Системе. Он состоит из идентификатора жилищно-коммунальных услуг и цифрового кода содержащейся в системе информации, необходимой для внесения платы. Идентификатор платежного документа отображается в размещенном платежном документе.

#### **Индивидуальный прибор учета (ИПУ)**

Средство измерения (совокупность средств измерения и дополнительного оборудования), используемое для определения объемов (количества) потребления коммунального ресурса в одном жилом или нежилом помещении в многоквартирном доме (за исключением жилого помещения в коммунальной квартире), в жилом доме (части жилого дома) или домовладении.

#### **Информационная безопасность**

Процесс обеспечения конфиденциальности, целостности и доступности информации.

#### **Коллективный (общедомовой) прибор учета (ОДПУ)**

Средство измерения (совокупность средств измерения и дополнительного оборудования), используемое для определения объемов (количества) коммунального ресурса, поданного в многоквартирный дом.

#### **Коммунальные ресурсы**

Холодная вода, горячая вода, электрическая энергия, газ, тепловая энергия, бытовой газ в баллонах, твердое топливо при наличии печного отопления, используемые для предоставления коммунальных услуг. К коммунальным ресурсам приравниваются также сточные бытовые воды, отводимые по централизованным сетям инженерно-технического обеспечения.

#### **Коммунальные услуги**

Осуществление деятельности исполнителя по подаче потребителям любого коммунального ресурса в отдельности или 2 и более из них в любом сочетании с целью обеспечения благоприятных и безопасных условий использования жилых, нежилых помещений, общего имущества в многоквартирном доме, а также земельных участков и расположенных на них жилых домов (домовладений).

#### **Многоквартирный дом (МКД)**

Объект государственного учета жилищного фонда.

#### **Нежилое помещение в многоквартирном доме**

Помещение в многоквартирном доме, которое не является жилым помещением и общим имуществом собственников помещений в многоквартирном доме.

#### **Норматив потребления коммунальных услуг**

Количественный показатель объема потребления коммунального ресурса (холодная вода, горячая вода, природный и (или) сжиженный углеводородный газ, электрическая энергия, тепловая энергия, сточные бытовые воды, отводимые по централизованным сетям инженерно-технического обеспечения), применяемый для расчета размера платы за коммунальную услугу при отсутствии приборов учета.

#### **Нормативный правовой акт**

Официальный документ установленной формы, характеризующийся следующими существенными признаками: издание его в установленном порядке уполномоченным органом государственной власти, органом местного самоуправления или должностным лицом, наличие в нем правовых норм (правил поведения), обязательных для неопределенного круга лиц, рассчитанных на неоднократное применение, направленных на урегулирование общественных отношений либо на изменение или прекращение существующих правоотношений.

#### **Основной государственный регистрационный номер (ОГРН)**

Государственный регистрационный номер записи о создании юридического лица либо записи о первом представлении в соответствии с Федеральным законом Российской Федерации «О государственной регистрации юридических лиц» сведений о юридическом лице, зарегистрированном до введения в действие указанного Закона (пункт 8 Правил ведения Единого государственного реестра юридических лиц).

#### **Портал государственных услуг Российской Федерации**

Справочно-информационный интернет-портал, обеспечивающий доступ физическим и юридическим лицам к сведениям о государственных и муниципальных услугах в Российской Федерации, государственных функциях по контролю и надзору, об услугах государственных и муниципальных учреждений, об услугах организаций, участвующих в предоставлении государственных и муниципальных услуг, а также предоставление в электронной форме государственных и муниципальных услуг.

#### **Прибор учета (ПУ)**

Оборудование, предназначенное для измерения расходуемых потребителями объемов коммунальных ресурсов.

#### **Программно-аппаратный комплекс (ПАК)**

Набор технических и программных средств, работающих совместно для выполнения одной или нескольких сходных задач.

#### **Программное обеспечение (ПО)**

Программа, предназначенная для выполнения определенных пользовательских задач и рассчитанная на непосредственное взаимодействие с пользователем.

#### **Ресурсоснабжающая организация (РСО)**

Юридическое лицо независимо от организационно-правовой формы, а также индивидуальный предприниматель, осуществляющие продажу коммунальных ресурсов (отведение сточных бытовых вод).

#### **Управляющая организация (УО)**

Юридическое лицо, независимо от организационно-правовой формы или индивидуального предпринимателя осуществляющее деятельность по управлению многоквартирным домом.

## **1. РЕГИСТРАЦИЯ В ЕСИА**

<span id="page-8-0"></span>Вход пользователей и поставщиков информации в личные кабинеты Государственной информационной системы жилищно-коммунального хозяйства (ГИС ЖКХ) осуществляется с использованием Единой системы идентификации и аутентификации (ЕСИА).

Для получения учетной записи организации руководителю организации (или представителю организации, имеющему право действовать от имени организации без доверенности) необходимо выполнить процедуру регистрации в ЕСИА, а затем – в ГИС ЖКХ. Процесс регистрации организации состоит из следующих этапов:

1. Регистрация упрощенной учетной записи физического лица в ЕСИА.

- 2. Создание стандартной учетной записи физического лица в ЕСИА.
- 3. Создание подтвержденной учетной записи физического лица в ЕСИА.
- 4. Регистрация учетной записи организации в ЕСИА.
- 5. Добавление сотрудников организации в ЕСИА.
- 6. Регистрация организации в ГИС ЖКХ.

В процессе регистрации организации в ЕСИА руководителю организации (или представителю организации, имеющему право действовать от имени организации без доверенности) потребуется средство электронной подписи.

Процесс регистрации индивидуального предпринимателя по структуре схож с процессом регистрации организации.

Для присоединения к организации в качестве сотрудника пользователю требуется выполнить следующие действия:

1. Регистрация упрощенной учетной записи физического лица в ЕСИА.

- 2. Создание стандартной учетной записи физического лица в ЕСИА.
- 3. Создание подтвержденной учетной записи физического лица в ЕСИА.
- 4. Добавление сотрудника ЕСИА руководителем организации.
- 5. Регистрация представителя организации в ГИС ЖКХ.

Детальная информация о процессе регистрации в ЕСИА содержится в [Руководстве](https://digital.gov.ru/ru/documents/?words=&type=47&) [пользователя](https://digital.gov.ru/ru/documents/?words=&type=47&) ЕСИА.

# <span id="page-9-0"></span>**2. ПРОЦЕСС РЕГИСТРАЦИИ ОРГАНИЗАЦИЙ И ИП В ГИС ЖКХ**

### **2.1. Общие сведения о регистрации организации в ГИС ЖКХ**

<span id="page-9-1"></span>Регистрация в ГИС ЖКХ доступна организациям (и их представителям), являющимся поставщиками информации в соответствии с Федеральным законом от 21 июля 2014 года № 209-ФЗ «О государственной информационной системе жилищно-коммунального хозяйства».

Регистрацию организации в ГИС ЖКХ осуществляет руководитель организации (или иной представитель, для которого в Едином Государственном Реестре Юридических Лиц (ЕГРЮЛ) имеется запись «имеет право действовать от имени юридического лица без доверенности») с ролью «Администратор организации». «Уполномоченный специалист организации» не имеет возможности зарегистрировать организацию.

\_\_\_\_\_\_Роли пользователя «Уполномоченный специалист организации» и «Администратор организации» назначаются в ЕСИА. Это группы доступа, заданные в ЕСИА, которые позволяют сотрудникам организации работать с ГИС ЖКХ. Порядок добавления сотрудника организации в группу доступа в ЕСИА описан в Руководстве [пользователя](https://digital.gov.ru/ru/documents/?words=&type=47&) ЕСИА.

При входе сотрудника организации в ГИС ЖКХ через ЕСИА ГИС ЖКХ получает от ЕСИА информацию о пользователе (фамилия, имя, отчество, СНИЛС, роль пользователя – уполномоченный специалист организации или администратор организации) и информацию об организации, сотрудником которой является пользователь.

Информацию о методах защиты персональных данных и другой конфиденциальной информации при использовании сети Интернет можно найти в документе [Организация защиты](http://dom.gosuslugi.ru/regulations/security) [передаваемой](http://dom.gosuslugi.ru/regulations/security) в ГИС ЖКХ информации. Документ доступен для просмотра и скачивания в открытой части Системы в разделе Регламенты и [инструкции](http://dom.gosuslugi.ru/#!/regulations).

### <span id="page-9-2"></span>**2.2. Регистрация организации**

### <span id="page-9-3"></span>**2.2.1. Предусловия регистрации организации**

Зарегистрировать организацию может:

- 1. Для ЮЛ: руководитель организации или иное должностное лицо, для которого в Едином государственном реестре юридических лиц (ЕГРЮЛ) имеется запись «имеет право действовать от имени юридического лица без доверенности», получившие в ЕСИА статус «Администратор организации».
- 2. Для ИП: сам индивидуальный предприниматель, получивший в ЕСИА статус «Администратор организации».
- 3. Для ОГВ: руководитель органа власти (или иной представитель, для которого в Едином Государственном Реестре Юридических Лиц (ЕГРЮЛ) имеется запись «имеет право действовать от имени юридического лица без доверенности»), получившие в ЕСИА статус «Администратор организации».

*Внимание!* Организациям, осуществляющим передачу (транспортировку) электрической энергии, тепловой энергии и воды и других ресурсов потребителям, не относящимся к жилищному фонду, размещать информацию в ГИС ЖКХ не обязательно. Ресурсоснабжающие организации, которые не осуществляют поставки ресурсов, необходимых для предоставления коммунальных услуг в многоквартирные дома, жилые дома, не обязаны регистрироваться и размещать информацию в ГИС ЖКХ.

*Внимание!* Если юридическое лицо не зарегистрировано в Системе в качестве поставщика информации и находится в статусе ликвидации, то регистрировать такую организацию не следует с момента опубликования ликвидационной комиссией юридического лица в журнале «Вестник государственной регистрации» сообщения о ликвидации юридического лица и о порядке и сроке заявления требований его кредиторами, а также с момента размещения в Едином государственном реестре юридических лиц (ЕГРЮЛ) информации о том, что юридическое лицо находится в стадии ликвидации. Если юридическое лицо зарегистрировано в качестве поставщика информации и находится в статусе ликвидации, то размещать информацию в Системе организация должна до момента ликвидации, подтвержденного соответствующей записью в Едином государственном реестре юридических лиц.

### **2.2.2. Процесс регистрации организации**

<span id="page-10-0"></span>Для регистрации организации с типом «Юридическое лицо» или «Индивидуальный предприниматель» в ГИС ЖКХ необходимо на [официальном](http://dom.gosuslugi.ru) сайте ГИС ЖКХ нажать на кнопку «Войти» и осуществить вход в Систему через ЕСИА.

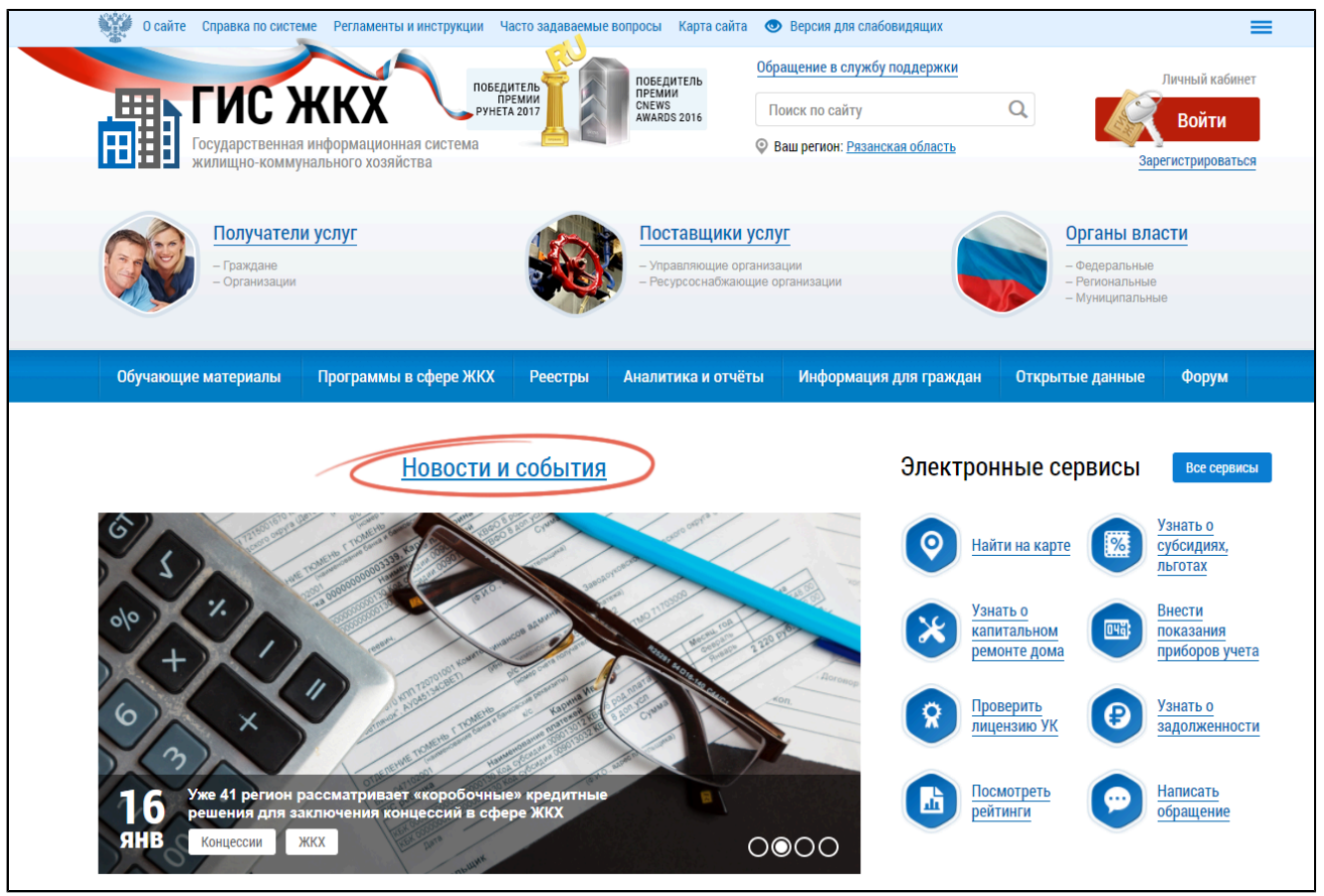

#### **Рис.1 Фрагмент главной страницы официального сайта ГИС ЖКХ**

\_\_\_\_\_\_Отображается форма «Регистрация организации в ГИС ЖКХ» на вкладке «Информация об организации».

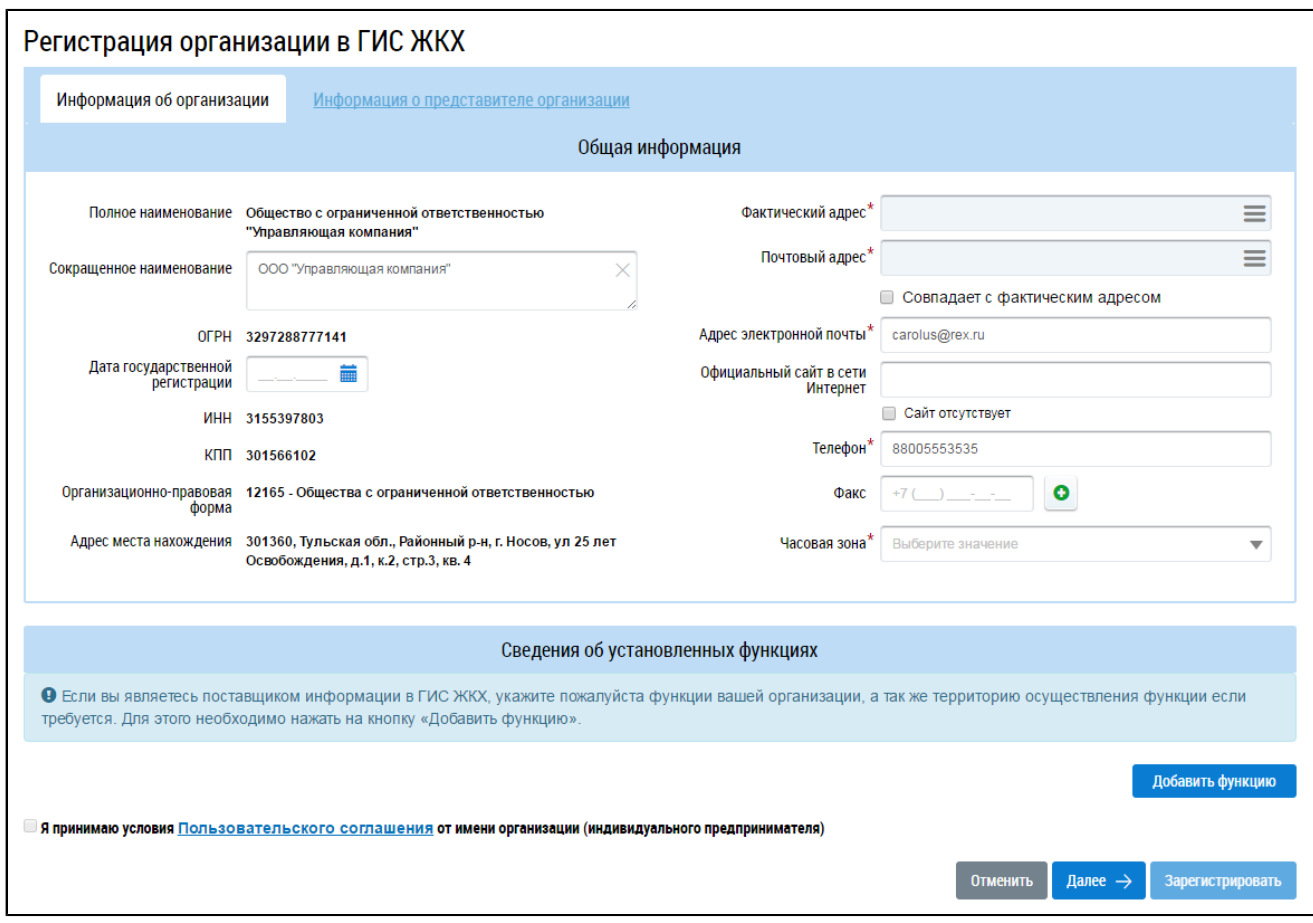

### **Рис.2 Форма «Регистрация организации в ГИС ЖКХ», вкладка «Информация об организации»**

В следующих полях отображаются данные, полученные из ЕСИА:

- «Полное наименование»;
- «Сокращенное наименование»;
- «ОГРН»;
- $-$  « $MHH$ »:
- $-$  «КПП»;
- «Организационно-правовая форма»;
- «Адрес места нахождения»;
- «Адрес электронной почты»;
- «Телефон».

Сведения в полях, перечисленных выше (кроме полей «Сокращенное наименование», «Адрес электронной почты» и «Телефон»), недоступны для редактирования. Если эти поля не содержат значений, то для продолжения регистрации в ГИС ЖКХ необходимо внести изменения через Личный кабинет в ЕСИА (см. Руководство [пользователя](https://digital.gov.ru/ru/documents/?words=&type=47&) ЕСИА). Заполните поля в блоке «Общая информация»:

– «Дата государственной регистрации»;

– «БИК» (отображается на форме, если организация выбрала функцию «Банк, иная кредитная организация или орган, осуществляющий открытие и ведение лицевых счетов в соответствии с бюджетным законодательством Российской Федерации»);

- «Фактический адрес»;
- «Почтовый адрес»;
- «Официальный сайт в сети Интернет»;
- «Факс»;
- «Часовая зона».

Поля, обозначенные символом «\*», являются обязательными для заполнения.

*Примечание:* Поле «Часовая зона» заполняется автоматически в соответствии с указанным фактическим адресом организации. Если с фактическим адресом организации совпадает несколько часовых зон, то поле доступно для редактирования, рекомендуется выбрать соответствующий часовой пояс из выпадающего списка.

Если регистрируемая организация имеет тип «ИП», потребуется также ввести фамилию, имя и отчество руководителя организации в соответствующие поля.

*Примечание:* Юридический адрес (адрес места нахождения) организации отображается в соответствии с данными, указанными при ее регистрации в ЕСИА. При смене юридического адреса через Личный кабинет в ЕСИА, в ГИС ЖКХ будет отображаться измененный адрес, указанный в ЕСИА.

Введите значение в поле «Официальный сайт в сети Интернет». Если организация не имеет собственного сайта, установите флажок «Сайт отсутствует». Введите значение в поле «Факс». Для заполнения полей «Фактический адрес» и «Почтовый адрес» необходимо нажать на пиктограмму  $\alpha \equiv$ », в отобразившейся форме заполнить поля, выбрав значения из выпадающих списков, и нажать на кнопку «Выбрать».

\_\_\_\_\_\_Для добавления функций организации нажмите на кнопку «Добавить функцию». В результате отображается окно «Добавление функции».

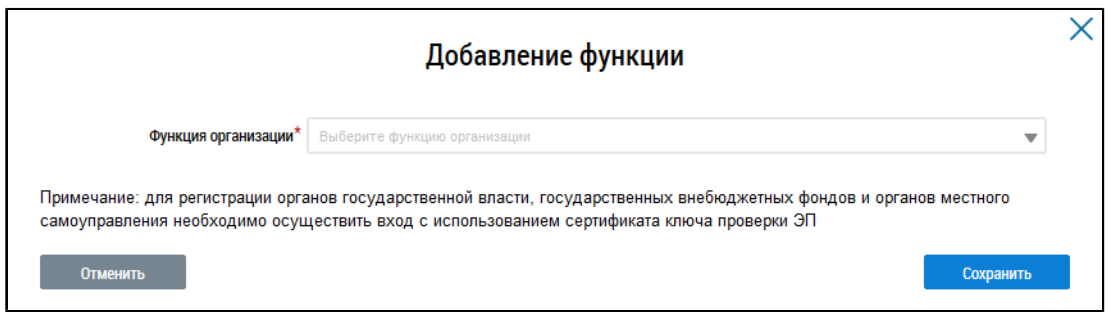

#### **Рис.3 Окно «Добавление функции»**

Выберите из выпадающего списка требуемое значение. После выбора некоторых функций отображается блок для ввода дополнительной информации (в зависимости от выбранной функции это может быть субъект РФ или территория по ОКТМО). Заполните отобразившиеся поля.

*Примечание:* Для регистрации органов государственной власти, государственных внебюджетных фондов и органов местного самоуправления необходимо осуществить вход с использованием сертификата ключа проверки ЭП.

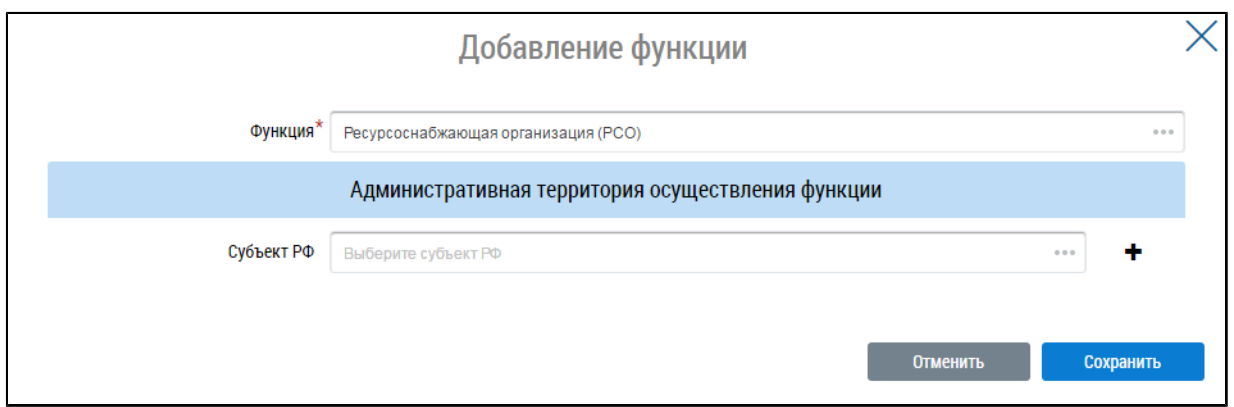

#### **Рис.4 Блок выбора субъекта РФ**

Нажмите на кнопку «Сохранить» для сохранения функции организации. На вкладке «Информация об организации» дополнительно отображается блок с добавленной функцией.

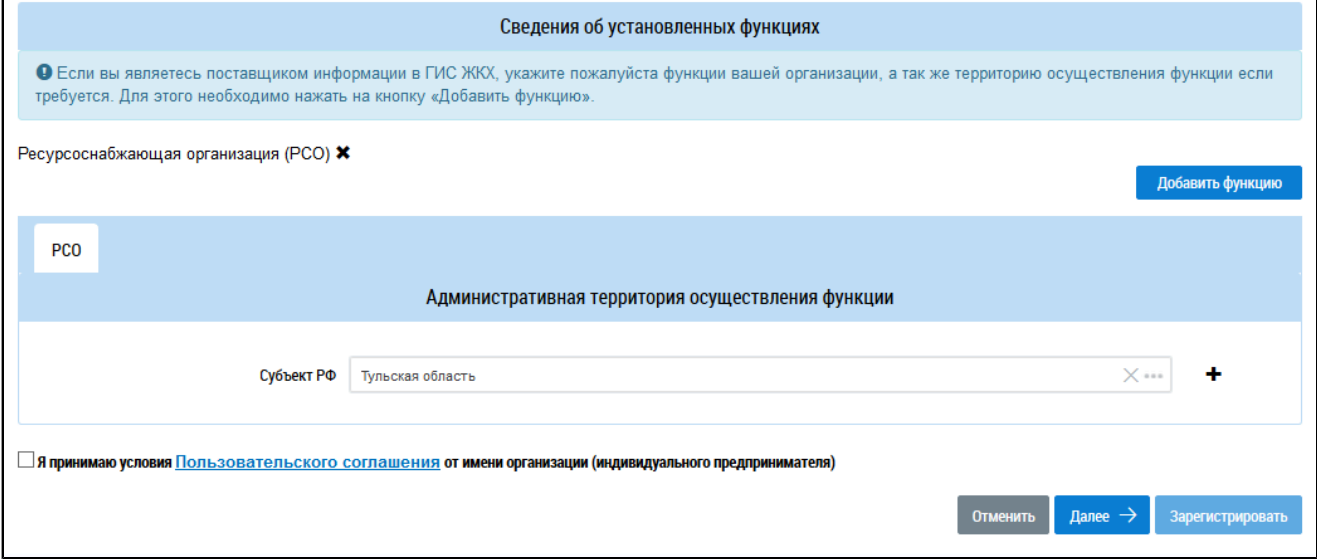

#### **Рис.5 Блок со сведениями о добавленной функции**

*Примечание:* В случае наличия у органа власти нескольких функций необходимо выбрать все осуществляемые органом власти функции из выпадающего списка. Добавление функций происходит последовательно, путем нажатия на кнопку «Добавить функцию».

\_\_\_\_\_\_При необходимости удаления функции нажмите на пиктограмму « ». Для добавления нескольких административных территорий нажмите на пиктограмму « ».

Заполните обязательные поля на вкладке «Информация об организации». Ознакомьтесь с пользовательским соглашением, нажав на гиперссылку «Пользовательское соглашение организации». Примите условия пользовательского соглашения, установив флажок «Я принимаю условия Пользовательского соглашения от имени организации (индивидуального предпринимателя)». Нажмите на кнопку «Далее».

Отображается форма «Регистрация организации в ГИС ЖКХ» на вкладке «Информация о представителе организации».

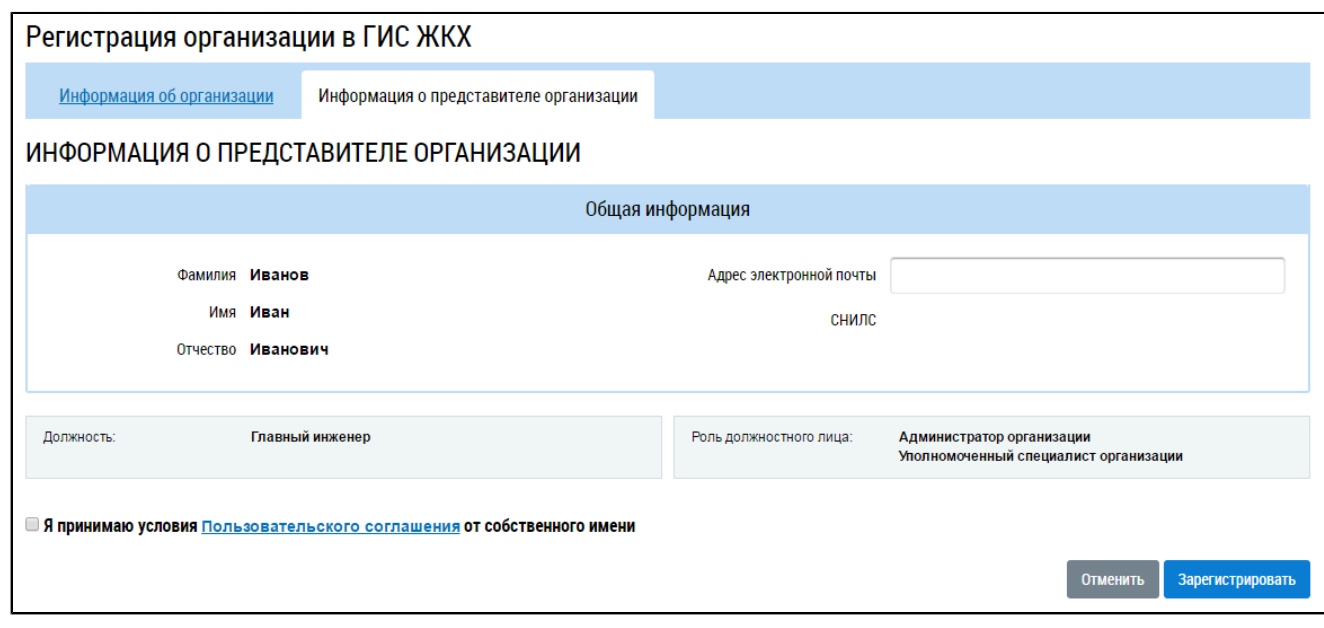

#### **Рис.6 Вкладка «Информация о представителе организации»**

Проверьте имеющуюся информацию. Заполните поле «Адрес электронной почты». Ознакомьтесь с пользовательским соглашением гражданина, нажав на гиперссылку «Пользовательское соглашение». Установите флажок в поле «Я принимаю условия Пользовательского соглашения от собственного имени» и нажмите на кнопку «Зарегистрировать» для завершения регистрации. Для прекращения процедуры регистрации без сохранения данных необходимо нажать на кнопку «Отменить». Кнопка «Зарегистрировать» становится доступна, если пользовательские соглашения были приняты и если у организации установлена хотя бы одна функция.

После нажатия кнопки «Зарегистрировать» система проводит проверку заявленных функций в соответствующих реестрах. Если проверка пройдена успешно, заявленные функции получают статус «Подтверждено». После регистрации запись об организации появляется в Реестре поставщиков информации и становится доступна для просмотра в открытой части ГИС ЖКХ.

### **2.2.3. Заключение договора с АО «Почта России»**

<span id="page-14-0"></span>\_\_\_\_\_\_Если хоть одна функция организации получает статус «Подтверждено», отображается окно заключения договора с АО «Почта России».

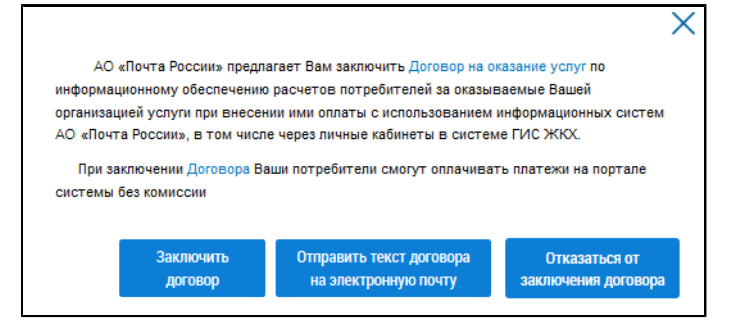

**Рис.7 Форма заключения договора с АО «Почта России»**

Нажмите «Отправить текст договора на электронную почту», чтобы ознакомиться с текстом договора. Договор будет выслан на адрес электронной почты, указанный при регистрации

организации. Для отказа от заключения договора с АО «Почта России» нажмите «Отказаться от заключения договора». Для заключения договора нажмите кнопку «Заключить договор».

Договор можно расторгнуть позднее. Для этого нажмите на пункт «Администрирование» горизонтального навигационного меню и выберите пункт «Договор с АО «Почта России»».

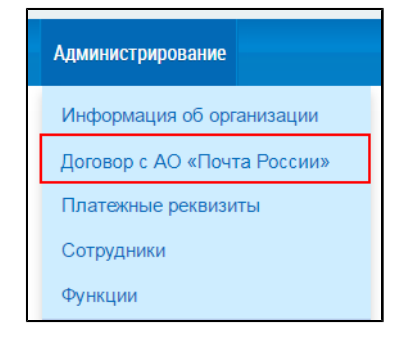

### **Рис.8 Пункт «Договор с АО «Почта России»**

\_\_\_\_\_\_Отображается окно расторжения договора.

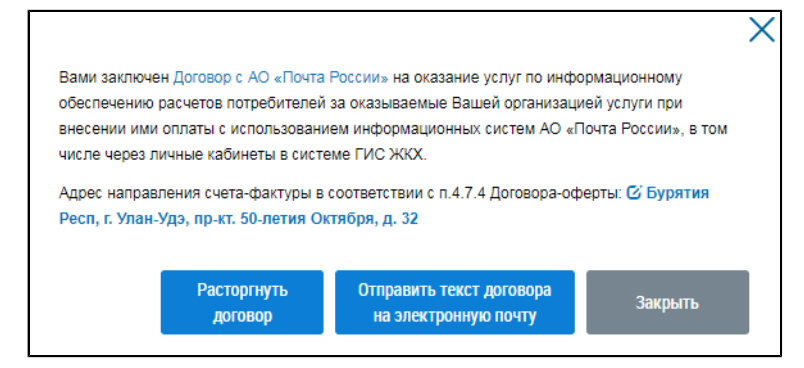

**Рис.9 Окно расторжения договора с АО «Почта России»**

\_\_\_\_\_\_Для расторжения договора нажмите на кнопку «Расторгнуть договор» и подтвердите действие.

### **2.2.4. Настройка прав доступа сотрудников**

<span id="page-15-0"></span>После регистрации организации в ГИС ЖКХ только руководитель или иное должностное лицо организации, имеющее право действовать от имени организации без доверенности (либо ИП) с ролью «Администратор организации» может предоставить остальным сотрудникам права доступа на совершение действий в системе, в том числе предоставить иному сотруднику с ролью «Администратор организации» право на установку прав доступа сотрудникам с ролью «Уполномоченный специалист». Процесс предоставления прав доступа сотрудникам организации описан в п. [Предоставление](#page-21-0) прав доступа сотруднику.

Если организация не проходит проверку заявленных функций, эти функции останутся в статусе «Заявлено организацией». В этом случае руководитель организации может назначать права доступа прочим представителям организации лишь в ограниченном объеме.

В случае отсутствия функций в статусе «Подтверждено» пользователю с ролью «Администратор организации» можно назначить только следующие права доступа:

- Просмотр перечня пользователей организации;
- Просмотр детальной информацию о пользователе организации;
- Настройка прав доступа пользователей организации;

– Изменение сведений об организации;

– Добавление/Снятие функции организации;

– Просмотр журнала событий.

\_\_\_\_\_\_Пользователю с ролью «Уполномоченный специалист» можно назначить следующие права доступа:

– Доступ к реестру заявок на внесение изменений в справочники/ФИАС;

– Подключение/Отключение/Восстановление подключения лицевого счета организации.

Если в организации сменился директор (руководитель), необходимо исключить прежнего директора из перечня сотрудников организации и добавить в указанный перечень нового в личном кабинете ЕСИА. Ознакомиться с руководством пользователя ЕСИА можно [здесь](https://digital.gov.ru/ru/documents/?words=&type=47&). С момента исключения директора из перечня сотрудников данной организации в личном кабинете ЕСИА данное лицо утрачивает возможность входа в личный кабинет организации в ГИС ЖКХ как должностное лицо данной организации. В личном кабинете организации в ГИС ЖКХ исключенный директор будет отображаться в списке сотрудников, однако дальнейших действий производить не требуется.

После регистрации в ЕСИА и присоединения к организации нового директора данному лицу при первом входе в личный кабинет в ГИС ЖКХ необходимо пройти регистрацию как должностному лицу (см. Руководство [пользователя](https://digital.gov.ru/ru/documents/?words=&type=47&) ЕСИА), при этом саму организацию регистрировать заново не нужно.

Аналогично исключение сотрудника оформляется на сайте ЕСИА. После исключения сотрудника из перечня сотрудников данной организации в ЕСИА, он не сможет зайти в ГИС ЖКХ в качестве должностного лица данной организации, только как физическое лицо. В ГИС ЖКХ данный сотрудник будет отображаться в списке сотрудников, действий с ним никаких производить не требуется, так как в Системе ведется история операций по каждому сотруднику.

Если в рамках реорганизации предприятия происходит изменение основных сведений организации (ОГРН, КПП), необходимо заново проходить регистрацию в ГИС ЖКХ.

#### **2.3. Регистрация обособленного подразделения**

<span id="page-16-0"></span>Для регистрации обособленного подразделения в ГИС ЖКХ пользователю обособленного подразделения организации с ролью «Администратор организации» необходимо на [официальном](http://dom.gosuslugi.ru) [сайте](http://dom.gosuslugi.ru) ГИС ЖКХ нажать на кнопку «Войти» и осуществить вход в Систему через ЕСИА в учетную запись обособленного подразделения. Головная организация должна быть обязательно зарегистрирована в ГИС ЖКХ до регистрации обособленного подразделения. Подробнее о регистрации головной организации см. в п. Процесс регистрации [организации.](#page-10-0)

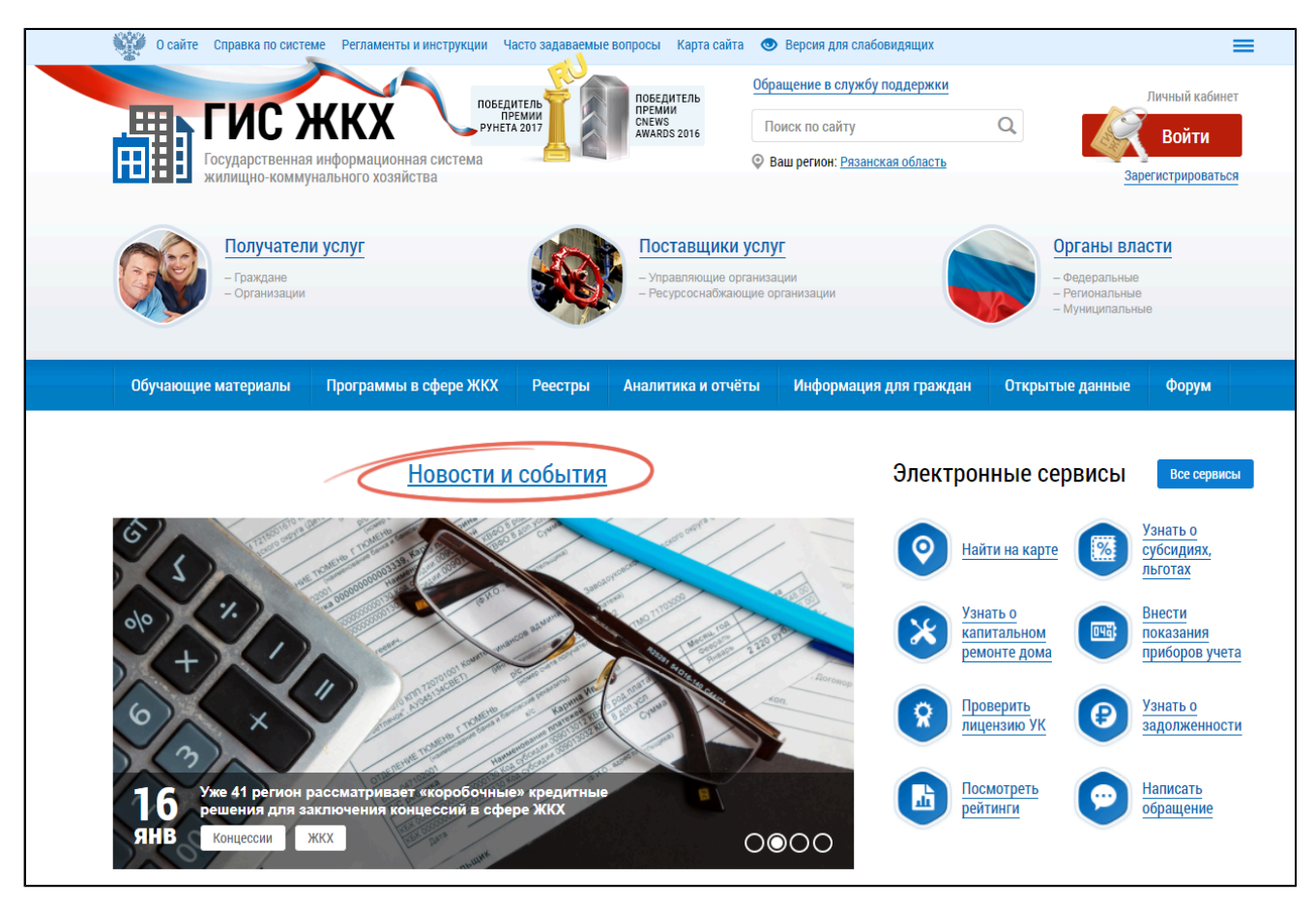

#### **Рис.10 Фрагмент главной страницы официального сайта ГИС ЖКХ**

\_\_\_\_\_\_Отображается форма «Размещение сведений об обособленном подразделении» на вкладке «Информация об организации».

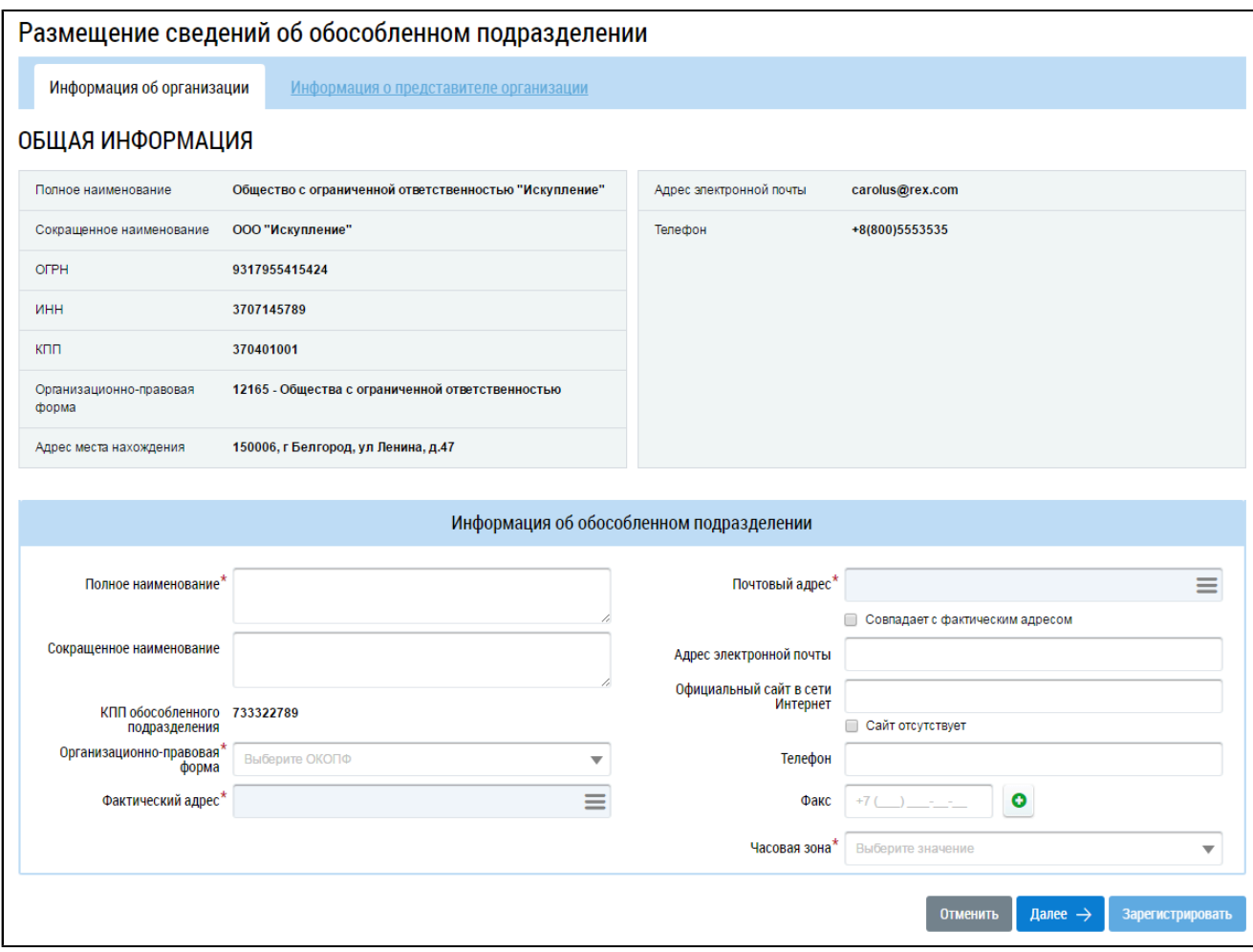

### **Рис. 11 Форма «Размещение сведений об обособленном подразделении», вкладка «Информация об организации»**

В полях блока «Общая информация» отображаются данные, полученные из ЕСИА:

- «Полное наименование»;
- «Сокращенное наименование»;
- «ОГРН»;
- «ИНН»;
- $-$  «КПП»:
- «Организационно-правовая форма»;
- «Адрес места нахождения»;
- «Адрес электронной почты»;
- «Телефон»;
- «КПП обособленного подразделения».

Сведения в полях, перечисленных выше, не доступны для редактирования. Заполните поля в блоке «Информация об обособленном подразделении»:

- «Полное наименование »;
- «Сокращенное наименование\*»;

– «БИК» (отображается, если головная организация обособленного подразделения имеет функцию «Банк, иная кредитная организация или орган, осуществляющий открытие и

ведение лицевых счетов в соответствии с бюджетным законодательством Российской Федерации»);

- «Организационно-правовая форма»;
- «Фактический адрес »;
- «Почтовый адрес »;
- «Адрес электронной почты»;
- «Официальный сайт в сети Интернет»;
- «Телефон»;
- «Факс»;
- $-$  «Часовая зона\*».

Поля, обозначенные символом «\*», являются обязательными для заполнения.

Для заполнения полей «Полное наименование», «Сокращенное наименование», «БИК», «Адрес электронной почты», «Официальный сайт в сети Интернет», «Телефон» и «Факс» необходимо ввести значения в поля. Если организация не имеет собственного сайта, установите флажок «Сайт отсутствует». Для заполнения полей «Фактический адрес» и «Почтовый адрес» необходимо нажать на кнопку «Выбрать», в отобразившейся форме заполнить поля, выбрав значения из выпадающего списка, нажать на кнопку «Выбрать». Для заполнения поля «Организационноправовая форма» необходимо выбрать значение из выпадающего списка.

Заполните обязательные поля в блоке «Информация об обособленном подразделении». Нажмите на кнопку «Далее». Отображается форма «Размещение сведений об обособленном подразделении» на вкладке «Информация о представителе организации».

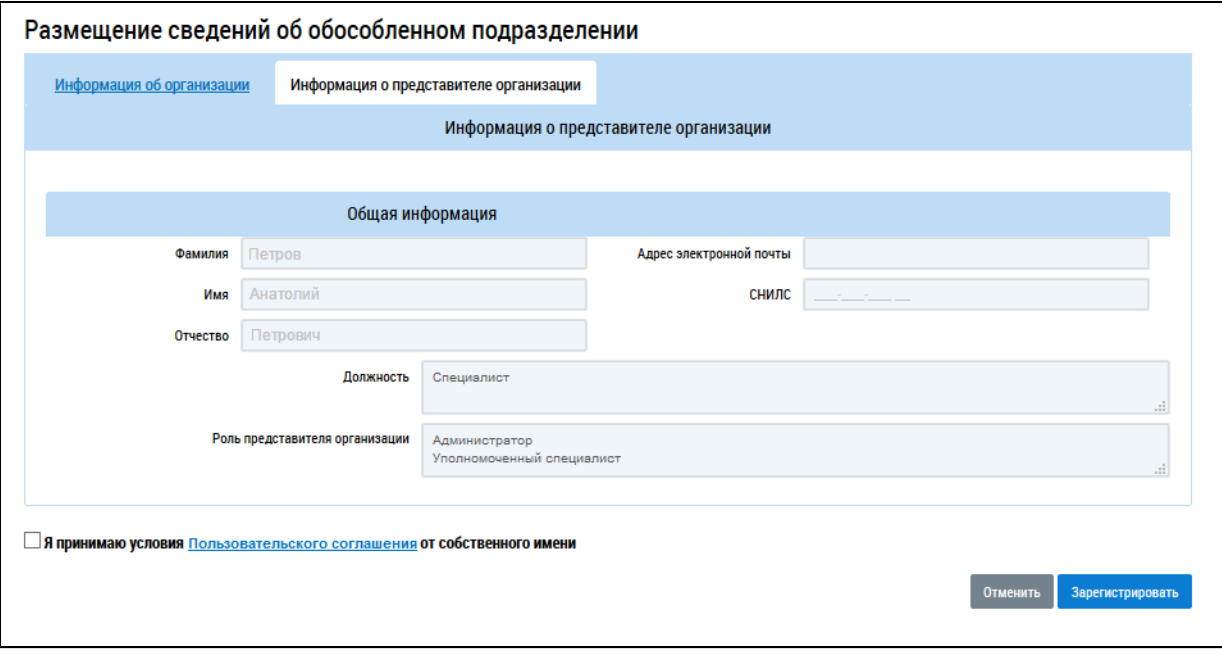

#### **Рис.12 Вкладка «Информация о представителе организации»**

Проверьте имеющуюся информацию. Ознакомьтесь с пользовательским соглашением гражданина, нажав на гиперссылку «Пользовательское соглашение». Установите флажок в поле «Я принимаю условия Пользовательского соглашения от собственного имени» и нажмите на кнопку «Зарегистрировать» для завершения регистрации. Для прекращения процедуры регистрации без сохранения данных необходимо нажать на кнопку «Отменить».

### **2.4. Регистрация представителя организации**

<span id="page-20-0"></span>Представитель организации – это физическое лицо, осуществляющее действия в ГИС ЖКХ от имени организации или органа власти.

Работа в личном кабинете ГИС ЖКХ в части добавления сведений и осуществления иных функций, предусмотренных Системой, доступна сотруднику, получившему в Единой системе идентификации и аутентификации (ЕСИА) роль «Уполномоченный специалист организации»для системы ГИС ЖКХ, и которому в ГИС ЖКХ сотрудником с ролью в ЕСИА «Администратор организации» назначены соответствующие права доступа. При этом у сотрудника с ролью «Администратор организации» должно быть назначено право «Администрирование прав доступа пользователей».

В ЕСИА один и тот же человек одновременно может иметь роли (состоять в «группах доступа» по терминологии ЕСИА) «Администратор организации» и «Уполномоченный специалист организации». Указанные полномочия устанавливаются в личном кабинете ЕСИА руководителем организации или назначенным им «Администратором профиля организации».

Для регистрации представителя организации осуществите вход в Систему через ЕСИА. Отображается страница «Регистрация представителя организации в ГИС ЖКХ».

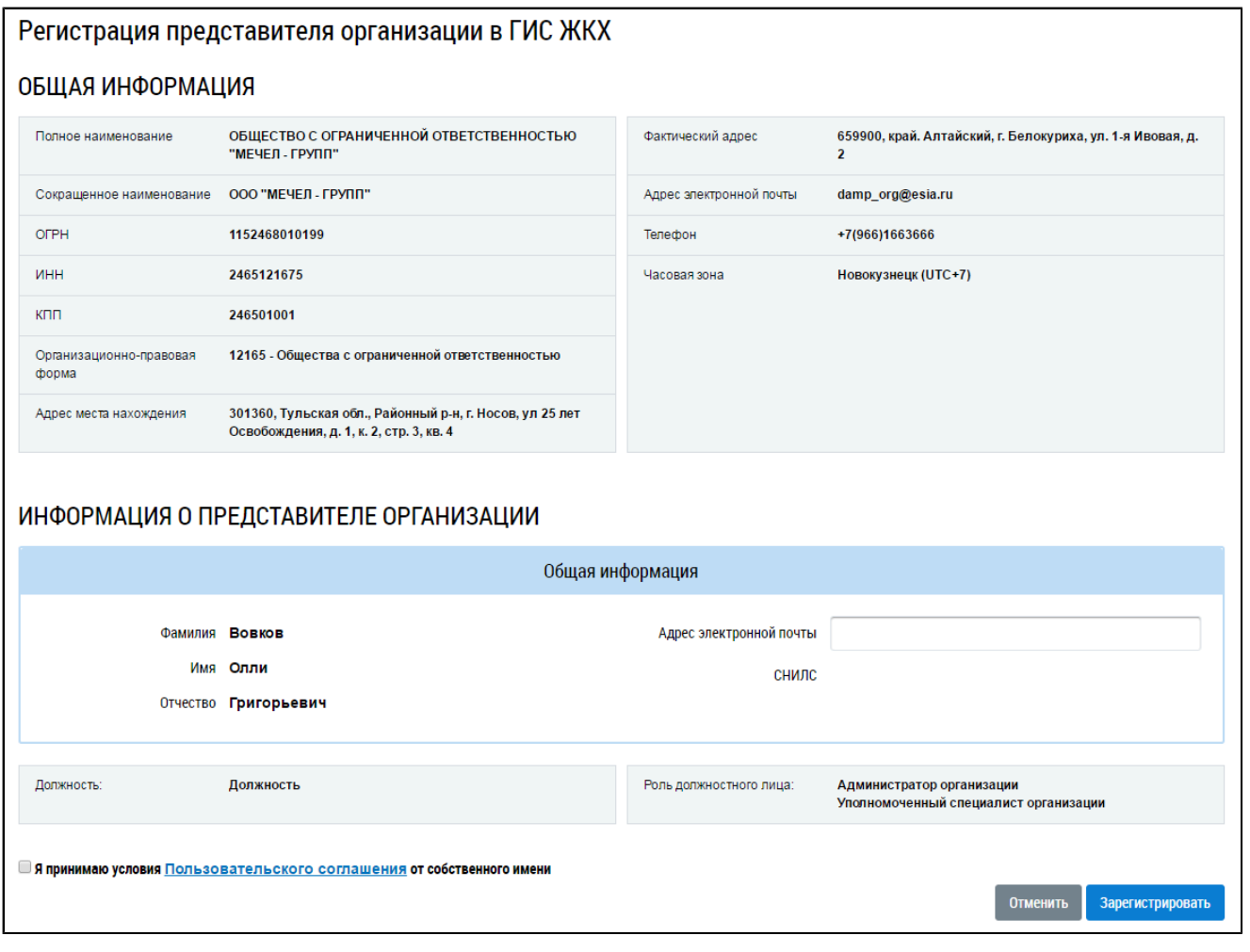

### **Рис.13 Страница «Регистрация представителя организации в ГИС ЖКХ»**

Информация на странице отображается только для просмотра и недоступна для редактирования.

\_\_\_\_\_\_Проверьте информацию в полях «Фамилия», «Имя», «Отчество» и «СНИЛС». При необходимости заполните поле «Адрес электронной почты». Ознакомьтесь с пользовательским соглашением. Установите флажок в поле «Я принимаю условия Пользовательского соглашения от собственного имени» и нажмите на кнопку «Зарегистрировать».

Для прекращения процедуры регистрации без сохранения данных необходимо нажать на кнопку «Отмена».

#### **2.4.1. Предоставление прав доступа сотруднику**

<span id="page-21-0"></span>*Внимание!* После регистрации в ГИС ЖКХ при входе в личный кабинет у представителя организации недоступны функциональные возможности ГИС ЖКХ. Необходимо обратиться либо к руководителю организации для назначения соответствующих прав доступа, либо к представителю организации с ролью «Администратор организации» и включенным правом доступа «Администрирование прав доступа пользователей».

Руководитель организации назначает права доступа зарегистрированным пользователям своей организации с ролью «Администратор организации» и «Уполномоченный специалист». Руководитель организации назначает права доступа пользователям обособленных подразделений с ролью «Администратор организации». Если он предоставит пользователю с ролью «Администратор организации» право доступа «Администрирование прав доступа пользователей», тот сможет назначать права доступа пользователям с ролью «Уполномоченный специалист».

Назначение прав пользователю организации с ролью «Администратор организации» происходит следующим образом. Руководитель организации должен осуществить вход в личный кабинет, на странице с перечнем сотрудников организации («Администрирование» **>** «Сотрудники») найти пользователя, зарегистрированного в ГИС ЖКХ, и в контекстном меню выбрать пункт «Предоставить права доступа представителю организации».

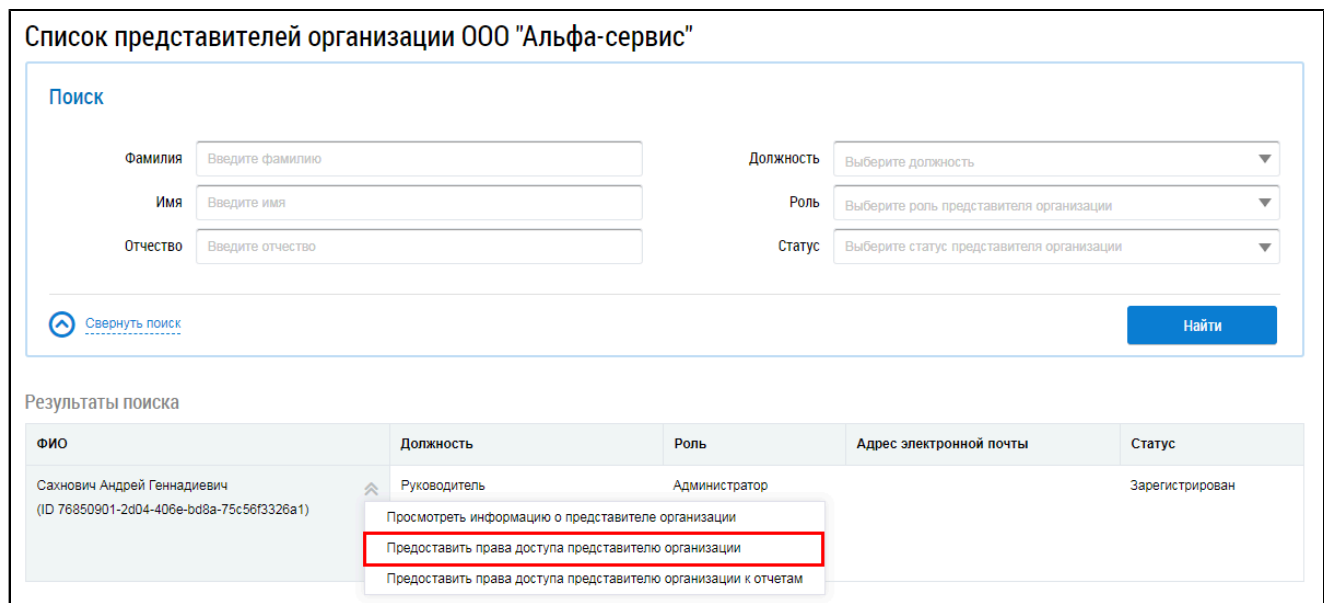

**Рис.14 Страница с перечнем сотрудников организации**

Затем руководитель организации назначает сотруднику права доступа.

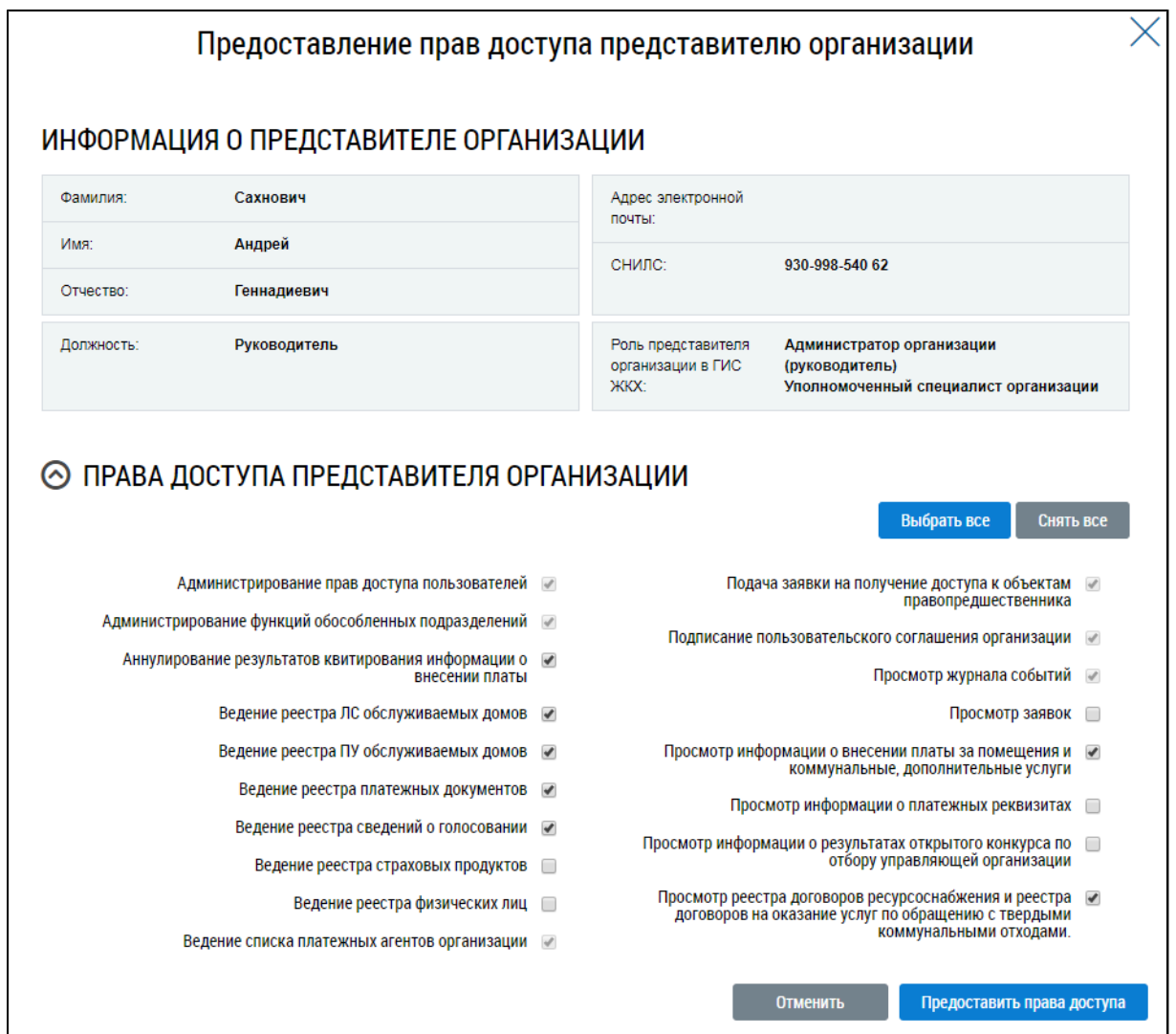

#### **Рис.15 Форма настройки прав доступа представителю организации**

Процесс назначения прав пользователю организации с ролью «Уполномоченный специалист» аналогичен описанному выше за тем исключением, что назначать права уполномоченному специалисту может как руководитель организации, так и назначенный руководителем пользователь с ролью «Администратор организации» и включенным правом доступа «Администрирование прав доступа пользователей».

Уполномоченный специалист организации осуществляет вход в закрытую часть ГИС ЖКХ. После успешного прохождения идентификации пользователь попадает в личный кабинет представителя организации в ГИС ЖКХ и может осуществлять назначенные ему функции.

# <span id="page-23-0"></span>**3. ПРОЦЕСС ПОДКЛЮЧЕНИЯ ИНФОРМАЦИОННОЙ СИСТЕМЫ БАНКА, ИНОЙ КРЕДИТНОЙ ОРГАНИЗАЦИИ ИЛИ ОРГАНА, ОСУЩЕСТВЛЯЮЩЕГО ОТКРЫТИЕ И ВЕДЕНИЕ ЛИЦЕВЫХ СЧЕТОВ В СООТВЕТСТВИИ С БЮДЖЕТНЫМ ЗАКОНОДАТЕЛЬСТВОМ РОССИЙСКОЙ ФЕДЕРАЦИИ, К ИНТЕГРАЦИОННОМУ ВЗАИМОДЕЙСТВИЮ**

Кредитная организация осуществляет регистрацию в системе ГИС ЖКХ в соответствии с [Руководством](https://digital.gov.ru/ru/documents/?words=&type=47&) пользователя ЕСИА.

В случае если кредитная организация будет размещать информацию в ГИС ЖКХ через оператора ИС, то она формирует заявку на предоставление прав доступа на совершение действий в системе от своего имени оператору ИС в соответствии с п. Процесс [предоставления](#page-31-0) прав доступа [операторам](#page-31-0) ИС настоящего документа.

В случае если кредитная организация будет размещать информацию в ГИС ЖКХ через собственную ИС кредитной организации, то подключение осуществляется в соответствии с описанием в текущем разделе документа.

Для подключения к интеграционному взаимодействию с ГИС ЖКХ Оператор информационной системы кредитной организации (далее – ИСКО) выполняет следующие действия:

- 1. Формирует заявку на предоставление доступа оператора ИС на сайте ГИС ЖКХ:
	- a. Входит в личный кабинет организации с функцией «Банк, иная кредитная организация или орган, осуществляющий открытие и ведение лицевых счетов в соответствии с бюджетным законодательством Российской Федерации» пользователем с ролью «Администратор организации» в ГИС ЖКХ, с признаком «Руководитель организации»;
	- b. В главном меню выбирает раздел «Информационные системы»;
	- c. Нажимает на кнопку «Сформировать заявку на новую ИС кредитной организации»;
	- d. На форме заявки на вкладке «Регистрационные сведения» указывает атрибуты заявки:
		- i. Полное наименование ИС;
		- ii. Сокращенное наименование ИС;
		- iii. Вид ИС;
		- iv. Территория функционирования;
		- v. Подтверждение соответствия ИС установленным законодательством Российской Федерации требованиям о защите информации и об информационной безопасности;
		- vi. Подтверждение принятия «Соглашения об информационном взаимодействии».
	- e. На вкладке «Дополнительные сведения» указывает контактные сведения администратора информационной системы;
- f. При необходимости на вкладке «Заявка на тестирование» указывает о необходимости предоставить информационной системе доступ к стенду интеграционного тестирование (далее – СИТ);
- g. Нажимает на кнопку «Подписать и отправить».
- 2. Если при регистрации информационной системы была указана необходимость предоставления доступа к СИТ, получает доступ к стенду интеграционного тестирования и выполняет тестирование информационной системы:
	- a. Направляет Оператору ГИС ЖКХ заявку, оформленную в соответствии с шаблоном «Шаблон заявки на подключение к информационному взаимодействию с СИТ ГИС ЖКХ кредитных организаций». Шаблон доступен для скачивания на сайте ГИС ЖКХ в разделе Регламенты [и инструкции](https://dom.gosuslugi.ru/#!/regulations?userCtgrCode=1). Отправить заполненную заявку нужно через форму обращения в [службу](http://dom.gosuslugi.ru/#!/support-cabinet) [поддержки](http://dom.gosuslugi.ru/#!/support-cabinet) ГИС ЖКХ, заполненную в том числе следующими значениями:
		- i. Роль пользователя «Уполномоченный специалист»;
		- ii. Аудитория пользователя «Поставщики услуг»;
		- iii. Наименование, ИНН, КПП, ОГРН/ОГРНИП в соответствии с реквизитами организации;
		- iv. Полномочия «Кредитная организация»;
		- v. Тема «Подключение ИСКО»;
		- vi. Тип «Интеграция»;
		- vii. Подтип «Регистрация внешней ИС»;
		- viii. Название информационной системы из заявки;
		- ix. Описание «Подключение ИСКО».

Приложить заполненную заявку из файла следует через кнопку «Добавить файл». Обработка заявки Оператором ГИС ЖКХ осуществляется в течение 5 рабочих дней;

- <span id="page-24-1"></span><span id="page-24-0"></span>b. Получает ответ от Оператора ГИС ЖКХ, который содержит следующие сведения:
	- i. Адрес СИТ (для доступа в личные кабинеты тестовых поставщиков);
	- ii. Учетная запись тестовой кредитной организации (поставщика информации о платеже);
	- iii. Учетную запись тестового поставщика получателя платежа (формирует Оператор ГИС ЖКХ). Учетная запись тестового поставщика используется для выставления платежных документов, проверки, что платеж доставлен в личный кабинет исполнителя;
	- iv. Реквизиты тестового платежного документа и атрибуты поиска платежного документа;
	- v. Прочую информацию, необходимую для тестирования интеграционного взаимодействия на СИТ.
- c. При необходимости проводит тестовые испытания на СИТ. Для этого по адресу, полученному в соответствии с п. [2.b.i,](#page-24-0) в личном кабинете кредитной организации

([2.b.ii](#page-24-1)) оператор ИСКО выполняет на СИТ действия, аналогичные шагу [4](#page-25-0) («Осуществляет предоставление доступа собственной ИСКО», см ниже);

- d. Осуществляет тестирование интеграционного взаимодействия с СИТ с использованием тестовых сервисов СМЭВ версии 1.1 (далее ТЭСМЭВ, см. [SID0004157,](http://smev.gosuslugi.ru/portal/services.jsp#!/F/MNSV10gisGKHtest/1.10/testSmev/SID0004157) [SID0004766](http://smev.gosuslugi.ru/portal/services.jsp#!/F/MNSV10KOSVED/1.10/testSmev/SID0004766)). Тестовые сервисы СМЭВ предыдущей версии 1.0 доступны по адресам: [SID0004153,](http://smev.gosuslugi.ru/portal/services.jsp#!/F/MNSVsvedPayGKYKO/1.00/testSmev/SID0004153) [SID0004154](http://smev.gosuslugi.ru/portal/services.jsp#!/F/MNSVsvedPayKO/1.00/testSmev/SID0004154);
- e. По результатам тестирования получает от Оператора ГИС ЖКХ подтверждение об успешности прохождения тестирования.
- 3. Обеспечивает доступ к промышленному программно-аппаратному комплексу ГИС ЖКХ (далее ППАК) через ПСМЭВ в соответствии с приложением №2 «Правила и процедуры работы в СМЭВ по Методическим рекомендациям версии 2.Х» к документу [Регламент](http://smev.gosuslugi.ru/portal/api/files/get/94773) обеспечения предоставления государственных [услуг и исполнения](http://smev.gosuslugi.ru/portal/api/files/get/94773) государственных функций [в электронном](http://smev.gosuslugi.ru/portal/api/files/get/94773) виде Версия 3.4;
- <span id="page-25-0"></span>4. Осуществляет предоставление доступа собственной ИСКО:
	- a. Входит в личный кабинет организации с функцией «Банк, иная кредитная организация или орган, осуществляющий открытие и ведение лицевых счетов в соответствии с бюджетным законодательством Российской Федерации» пользователем с ролью «Администратор организации» в ГИС ЖКХ, с признаком «Руководитель организации»;
	- b. В главном меню выбирает раздел «Предоставление прав доступа» **>** «Заявки»;
	- c. Нажимает на кнопку «Предоставить доступ собственной ИС кредитной организации»;
	- d. На форме заявки указывает атрибуты заявки:
		- i. Наименование ИС;
		- ii. Срок действия прав.
	- e. Нажимает на кнопку «Отправить заявку».

# <span id="page-26-0"></span>**4. ПРОЦЕСС ПОДКЛЮЧЕНИЯ СОБСТВЕННОЙ ИНФОРМАЦИОННОЙ СИСТЕМЫ ПОСТАВЩИКА ИНФОРМАЦИИ К ИНТЕГРАЦИОННОМУ ВЗАИМОДЕЙСТВИЮ**

Организация осуществляет регистрацию в системе ГИС ЖКХ в соответствии с [Руководством](https://digital.gov.ru/ru/documents/?words=&type=47&) [пользователя](https://digital.gov.ru/ru/documents/?words=&type=47&) ЕСИА.

Для подключения к интеграционному взаимодействию с ГИС ЖКХ Оператор собственной информационной системы организации выполняет следующие действия:

1. Формирует заявку на предоставление доступа оператора ИС на сайте ГИС ЖКХ:

- a. Входит в личный кабинет организации пользователем с ролью «Администратор организации» в ГИС ЖКХ, с признаком «Руководитель организации»;
- b. В главном меню выбирает раздел «Информационные системы»;
- c. Нажимает на кнопку «Сформировать заявку на новую собственную ИС»;
- d. На форме заявки, на вкладке «Регистрационные сведения», указывает атрибуты заявки:
	- i. Полное наименование ИС;
	- ii. Сокращенное наименование ИС;
	- iii. Вид ИС;
	- iv. Виды информации по функциям организации;
	- v. Территория функционирования;
	- vi. Квалифицированный сертификат ключа проверки электронной подписи ИС;
	- vii. Подтверждение соответствия ИС установленным законодательством Российской Федерации требованиям о защите информации и об информационной безопасности;
	- viii. Подтверждение принятия «Соглашения об информационном взаимодействии».
- e. На вкладке «Дополнительные сведения» указывает контактные сведения администратора информационной системы;
- f. При необходимости на вкладке «Заявка на тестирование» указывает о необходимости предоставить информационной системе доступ к стенду интеграционного тестирование (далее – СИТ);
- g. Нажимает на кнопку «Подписать и отправить».
- 2. Если при регистрации информационной системы была указана необходимость предоставления доступа к СИТ, получает доступ к стенду интеграционного тестирования и выполняет тестирование информационной системы:
	- a. Направляет Оператору ГИС ЖКХ заявку, оформленную в соответствии с шаблоном «Шаблон заявки на подключение к информационному взаимодействию с ГИС ЖКХ собственных ИС». Отправить заполненную заявку нужно через форму обращения в службу [поддержки](http://dom.gosuslugi.ru/#!/support-cabinet) ГИС ЖКХ, заполненную в том числе следующими значениями:
- i. Роль пользователя «Уполномоченный специалист»;
- ii. Аудитория пользователя в соответствии с функциями организации;
- iii. Наименование, ИНН, КПП, ОГРН/ОГРНИП в соответствии с реквизитами организации;
- iv. Полномочия в соответствии с функцией организации;
- v. Тема «Подключение собственной ИС»;
- vi. Тип «Интеграция»;
- vii. Подтип «Регистрация внешней ИС»;
- viii. Название информационной системы из заявки;
- ix. Описание «Подключение собственной ИС».

Приложить заполненную заявку из файла необходимо через кнопку «Добавить файл». Обработка заявки Оператором ГИС ЖКХ осуществляется в течение 5 рабочих дней.

- <span id="page-27-1"></span><span id="page-27-0"></span>b. Получает ответ от Оператора ГИС ЖКХ, который содержит следующие сведения:
	- i. Адрес СИТ (для доступа в личные кабинеты тестовых поставщиков);
	- ii. Учетная запись тестовой организации;
	- iii. Прочую информацию, необходимую для тестирования интеграционного взаимодействия на СИТ.
- c. При необходимости проводит тестовые испытания на СИТ. Для этого, по адресу, полученному в соответствии с п. [2.b.i,](#page-27-0) в личном кабинете тестового поставщика [\(2.b.ii](#page-27-1)) оператор ИС выполняет на СИТ действия, аналогичные шагу [3](#page-27-2) («Осуществляет предоставление доступа собственной ИС», см ниже);
- d. Осуществляет тестирование интеграционного взаимодействия с СИТ с использованием тестовых сервисов в соответствии с форматами обмена, соответствующими версии СИТ;
- e. По результатам тестирования получает от Оператора ГИС ЖКХ подтверждение об успешности прохождения тестирования.
- <span id="page-27-2"></span>3. Осуществляет предоставление доступа собственной ИС:
	- a. Входит в личный кабинет организации пользователем с ролью «Администратор организации» в ГИС ЖКХ, с признаком «Руководитель организации»;
	- b. В главном меню выбирает раздел «Предоставление прав доступа» **>** «Заявки»;
	- c. Нажимает на кнопку «Предоставить доступ собственной ИС»;
	- d. На форме заявки указывает атрибуты заявки:
		- i. Наименование ИС;
		- ii. Срок действия прав;
		- iii. Виды информации, по которым ИС будет предоставлять информацию.
	- e. Нажимает на кнопку «Отправить заявку».

# <span id="page-28-0"></span>**5. ПРОЦЕСС ПОДКЛЮЧЕНИЯ ИНФОРМАЦИОННОЙ СИСТЕМЫ ОПЕРАТОРА ИС К ИНТЕГРАЦИОННОМУ ВЗАИМОДЕЙСТВИЮ**

Организация осуществляет регистрацию в системе ГИС ЖКХ в соответствии с [Руководством](https://digital.gov.ru/ru/documents/?words=&type=47&) [пользователя](https://digital.gov.ru/ru/documents/?words=&type=47&) ЕСИА.

Для подключения к интеграционному взаимодействию с ГИС ЖКХ Оператор ИС выполняет следующие действия:

1. Формирует заявку на предоставление доступа оператора ИС на сайте ГИС ЖКХ:

- a. Входит в личный кабинет организации пользователем с ролью «Администратор организации» в ГИС ЖКХ, с признаком «Руководитель организации»;
- b. В главном меню выбирает раздел «Информационные системы»;
- c. Нажимает на кнопку «Сформировать заявку на новую ИС»;
- d. На форме заявки на вкладке «Регистрационные сведения» указывает атрибуты заявки:
	- i. Полное наименование ИС;
	- ii. Сокращенное наименование ИС;
	- iii. Вид ИС;
	- iv. Виды информации по функциям организации;
	- v. Территория функционирования;
	- vi. Квалифицированный сертификат ключа проверки электронной подписи ИС;
	- vii. Для вида ИС «Региональная» или «Муниципальная»– правовые акты, на основании которых создана ИС;
	- viii. Подтверждение соответствия ИС установленным законодательством Российской Федерации требованиям о защите информации и об информационной безопасности;
	- ix. Подтверждение принятия «Соглашения об информационном взаимодействии».
- e. На вкладке «Дополнительные сведения» указывает контактные сведения администратора информационной системы;
- f. Для вида ИС «Коммерческая» при необходимости, а для «Региональная» или «Муниципальная» – в обязательном порядке, на вкладке «Заявка на тестирование» указывает о необходимости предоставить информационной системе доступ к стенду интеграционного тестирование (далее – СИТ);
- g. Нажимает на кнопку «Подписать и отправить» для отправки заявки на рассмотрение оператором ГИС ЖКХ. По результатам рассмотрения Оператором ГИС ЖКХ заявка может быть утверждена с соответствующим доступом для интеграционного взаимодействия, переведена на тестирование или отклонена.
- 2. Если при регистрации информационной системы была указана необходимость предоставления доступа к СИТ, доступ к стенду интеграционного тестирования и выполняет тестирование информационной системы:
- a. Направляет Оператору ГИС ЖКХ заявку, оформленную в соответствии с шаблоном «Шаблон заявки на подключение к информационному взаимодействию с СИТ ГИС ЖКХ РГИС, МИС» или «Шаблон заявки на подключение к информационному взаимодействию с СИТ ГИС ЖКХ коммерческих ИС». В заявке на подключение к информационному взаимодействию в блоке №2 указываются контакты технического специалиста. В заявке должен быть заполнен блок №3 «Сведения об организациях-поставщиках информации (только для тестирования)». Отправить заполненную заявку нужно через форму обращения в службу [поддержки](http://dom.gosuslugi.ru/#!/support-cabinet) ГИС ЖКХ. Заявка должна быть заполнена в том числе следующими значениями:
	- i. Роль пользователя «Уполномоченный специалист»;
	- ii. Аудитория пользователя «Поставщики услуг»;
	- iii. Наименование, ИНН, КПП, ОГРН/ОГРНИП в соответствии с реквизитами организации оператора ИС;
	- iv. Полномочия «Оператор ИС»;
	- v. Тема «Подключение ИС»;
	- vi. Тип «Интеграция»;
	- vii. Подтип «Регистрация внешней ИС»;
	- viii. Название информационной системы из заявки;

ix. Описание – «Подключение ИС».

Приложить заполненную заявку из файла необходимо через кнопку «Добавить файл». Обработка заявки Оператором ГИС ЖКХ осуществляется в течение 5 рабочих дней.

- <span id="page-29-1"></span><span id="page-29-0"></span>b. Получает ответ от Оператора ГИС ЖКХ, который содержит следующие сведения:
	- i. Адрес СИТ (для доступа в личные кабинеты тестовых поставщиков);
	- ii. Учетную запись тестовой организации (поставщика информации) из блока №3 «Сведения об организациях-поставщиках информации (только для тестирования)»;
	- iii. Учетную запись оператора ИС (формирует Оператор ГИС ЖКХ);
	- iv. Прочую информацию, необходимую для тестирования интеграционного взаимодействия на СИТ.
- c. При необходимости проводит тестовые испытания на СИТ. Для этого по адресу, полученному в соответствии с п. [2.b.i,](#page-29-0) в личном кабинете тестового поставщика [\(2.b.ii](#page-29-1)) оператор ИС выполняет на СИТ действия, аналогичные шагу [3](#page-30-0) («Осуществляет предоставление доступа ИС», см ниже);
- d. Осуществляет тестирование интеграционного взаимодействия с СИТ с использованием тестовых сервисов в соответствии с форматами обмена, соответствующими версии СИТ;
- e. По результатам тестирования получает от Оператора ГИС ЖКХ подтверждение об успешности прохождения тестирования, которое является основанием начала работ на ППАК.
- <span id="page-30-0"></span>3. Осуществляет предоставление доступа ИС:
	- a. Входит в личный кабинет организации пользователем с ролью «Администратор организации» в ГИС ЖКХ, с признаком «Руководитель организации»;
	- b. В главном меню выбирает раздел «Предоставление прав доступа» **>** «Заявки»;
	- c. Нажимает на кнопку «Предоставить доступ собственной ИС»;
	- d. На форме заявки указывает атрибуты заявки:
		- i. Наименование ИС;
		- ii. Срок действия прав;
		- iii. Виды информации, по которым ИС будет предоставлять информацию.
	- e. Нажимает на кнопку «Отправить заявку».

## <span id="page-31-0"></span>**6. ПРОЦЕСС ПРЕДОСТАВЛЕНИЯ ПРАВ ДОСТУПА ОПЕРАТОРАМ ИС**

### **6.1. Предоставление прав доступа**

<span id="page-31-1"></span>Организация осуществляет регистрацию в системе ГИС ЖКХ в соответствии с [Руководством](https://digital.gov.ru/ru/documents/?words=&type=47&) [пользователя](https://digital.gov.ru/ru/documents/?words=&type=47&) ЕСИА.

Для предоставления прав доступа на совершение действий в системе от своего имени оператору ИС пользователь выполняет следующие действия:

- 1. Формирует заявку на предоставление прав доступа на совершение действий в системе от своего имени оператору ИС на сайте ГИС ЖКХ:
	- a. Входит в личный кабинет организации пользователем с ролью «Администратор организации» в ГИС ЖКХ, с признаком «Руководитель организации»;
	- b. В главном меню выбирает раздел «Предоставление прав доступа» **>** «Заявки»;
	- c. Нажимает на кнопку «Предоставить доступ оператору ИС»;
	- d. На форме заявки указывает атрибуты заявки:
		- i. Организация получателя прав доступа (пользователь системы вправе предоставлять права доступа на совершение действий в системе от своего имени операторам только тех ИС, которые включены в перечень ИС, и операторам которых предоставлены права доступа);
		- ii. Наименование ИС;
		- iii. Срок действия прав (изменение прав доступа операторов региональной ИС, муниципальных ИС и иных пользователей системы в связи с предоставлением прав доступа операторам региональных ИС и муниципальных ИС на совершение действий в системе от имени пользователей системы и прекращением указанных прав доступа осуществляется в 00 часов 00 минут 00 секунд 15-го числа каждого календарного месяца);
		- iv. Виды информации, по которым ИС будет предоставлять информацию (оператор региональной ИС или муниципальной ИС получает права доступа на совершение действий в системе от имени пользователя системы по всем видам информации, размещение которых осуществляется с использованием такой ИС, и объектам пользователя системы, расположенным на территории субъекта Российской Федерации и (или) муниципального образования, на которой функционирует соответствующая ИС).
	- e. Нажимает на кнопку «Отправить заявку». Заявки Операторам ИС с видом «Региональная» или «Муниципальная» принимаются автоматически. Заявки Операторам ИС с видом «Коммерческая» рассматриваются Оператором ИС и могут быть приняты или отклонены. Если у заявки Оператору ИС с видом «Коммерческая» истек срок рассмотрения – 10 дней, то она автоматически аннулируется.

### **6.2. Отзыв прав доступа**

<span id="page-32-0"></span>Для отзыва прав доступа на совершение действий в системе от своего имени пользователь выполняет следующие действия:

1. Отзывает у оператора ИС заявку на предоставление прав доступа на совершение действий в системе от своего имени на сайте ГИС ЖКХ:

- a. Входит в личный кабинет организации пользователем с ролью «Администратор организации» в ГИС ЖКХ с признаком «Руководитель организации»;
- b. В главном меню выбирает раздел «Предоставление прав доступа» **>** «Заявки»;
- c. В списке заявок нажимает на наименование организации оператора ИС, у которого будет выполнен отзыв прав доступа, и открывает заявку на просмотр;
- d. Для уже принятой оператором ИС заявки на странице просмотра заявки нажимает на кнопку «Отозвать права». Для заявки, находящейся на рассмотрении оператора ИС – на странице просмотра заявки нажимает на кнопку «Отозвать заявку»;
- e. Указывает причину отзыва прав доступа и подтверждает действие по отзыву (изменение прав доступа операторов региональной ИС, муниципальных ИС и иных пользователей системы в связи с предоставлением прав доступа операторам региональных ИС и муниципальных ИС на совершение действий в системе от имени пользователей системы и прекращением указанных прав доступа осуществляется в 00 часов 00 минут 00 секунд 15-го числа каждого календарного месяца).

#### **6.3. Принятие прав доступа оператором коммерческой ИС**

<span id="page-32-1"></span>Организация осуществляет регистрацию в системе ГИС ЖКХ в соответствии с п. [Процесс](#page-9-0) регистрации [организаций](#page-9-0) и ИП в ГИС ЖКХ настоящего документа.

Организация осуществляет регистрацию коммерческой информационной системы в системе ГИС ЖКХ в соответствии с п. Процесс подключения [информационной](#page-28-0) системы Оператора ИС к [интеграционному](#page-28-0) взаимодействию настоящего документа.

Для принятия прав доступа на совершение действий в системе от имени поставщика информации в ГИС ЖКХ пользователь выполняет следующие действия:

- 1. Принимает заявку на предоставление прав доступа на совершение действий в системе от имени поставщика информации на сайте ГИС ЖКХ:
	- a. Входит в личный кабинет организации в ГИС ЖКХ;
	- b. В главном меню выбирает раздел «Предоставление прав доступа» **>** «Заявки»;
	- c. В списке заявок нажимает на наименование организации поставщика информации, для которого будет выполнено принятие прав доступа, и открывает заявку на просмотр;
	- d. Для заявки, находящейся на рассмотрении оператора ИС на странице просмотра заявки нажимает на кнопку «Принять заявку».

# <span id="page-33-1"></span><span id="page-33-0"></span>**ПРИЛОЖЕНИЕ 1. СПИСОК ДОСТУПНЫХ ПРАВ ДОСТУПА В РАЗРЕЗЕ ЛК**

### **Управляющая организация**

#### **Перечень прав доступа администратора управляющей организации**

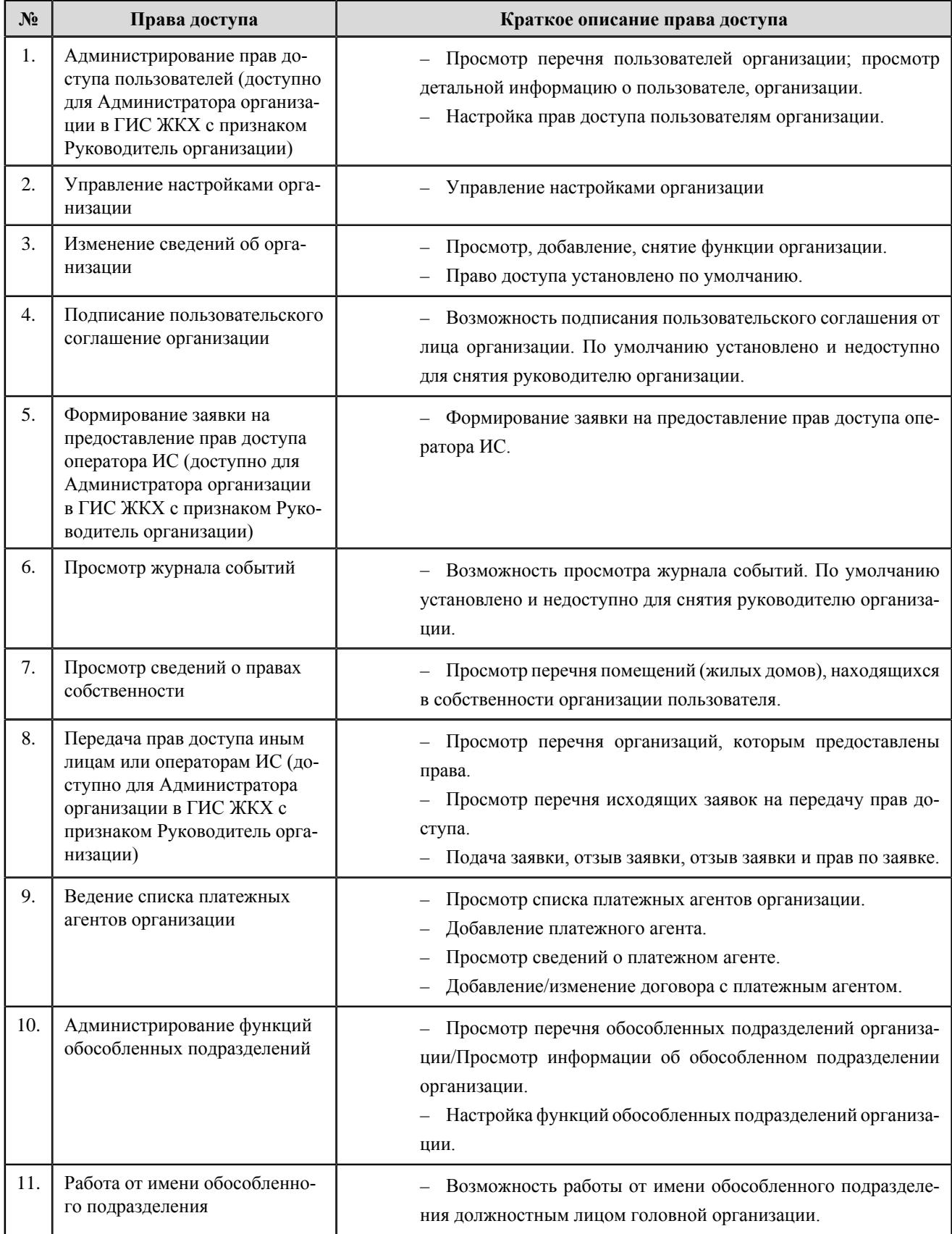

## **ГИС ЖКХ. Руководство пользователя. Регистрация**

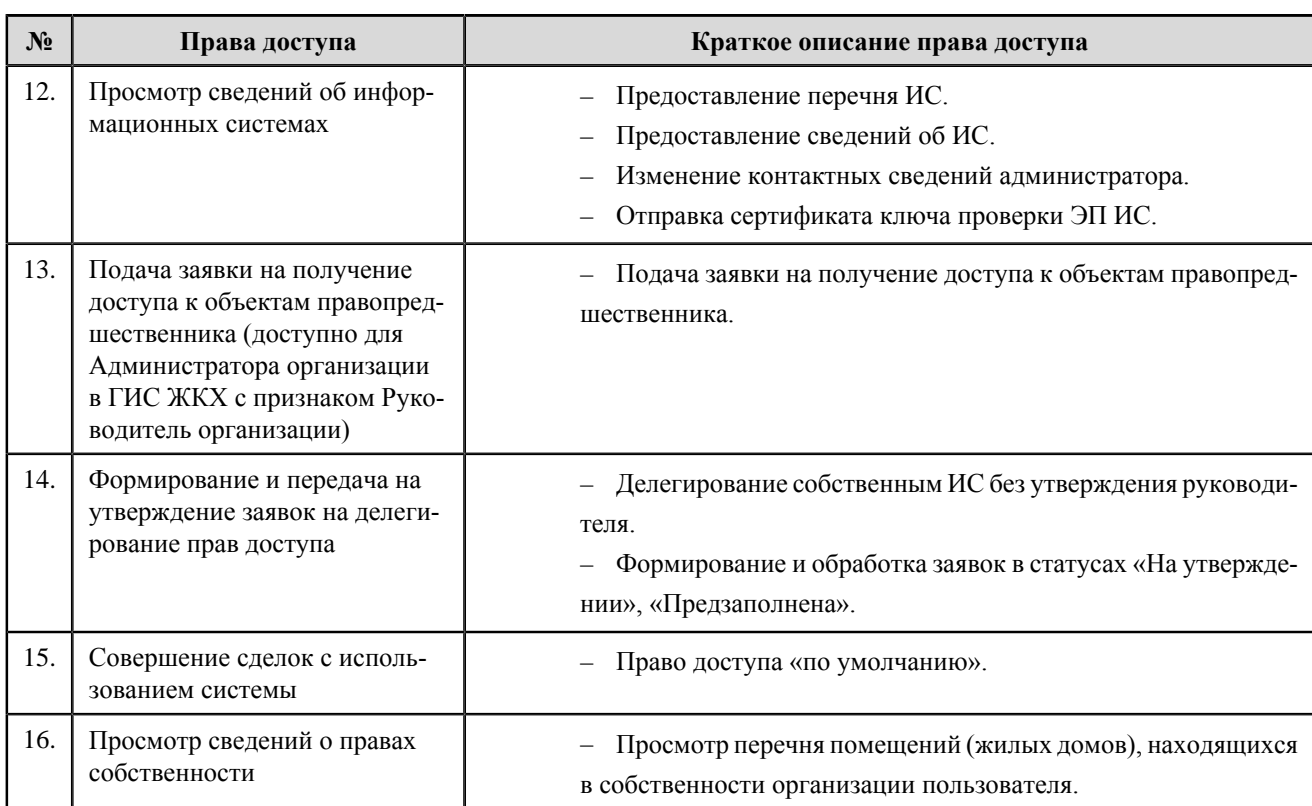

### **Перечень прав доступа уполномоченного специалиста управляющей организации**

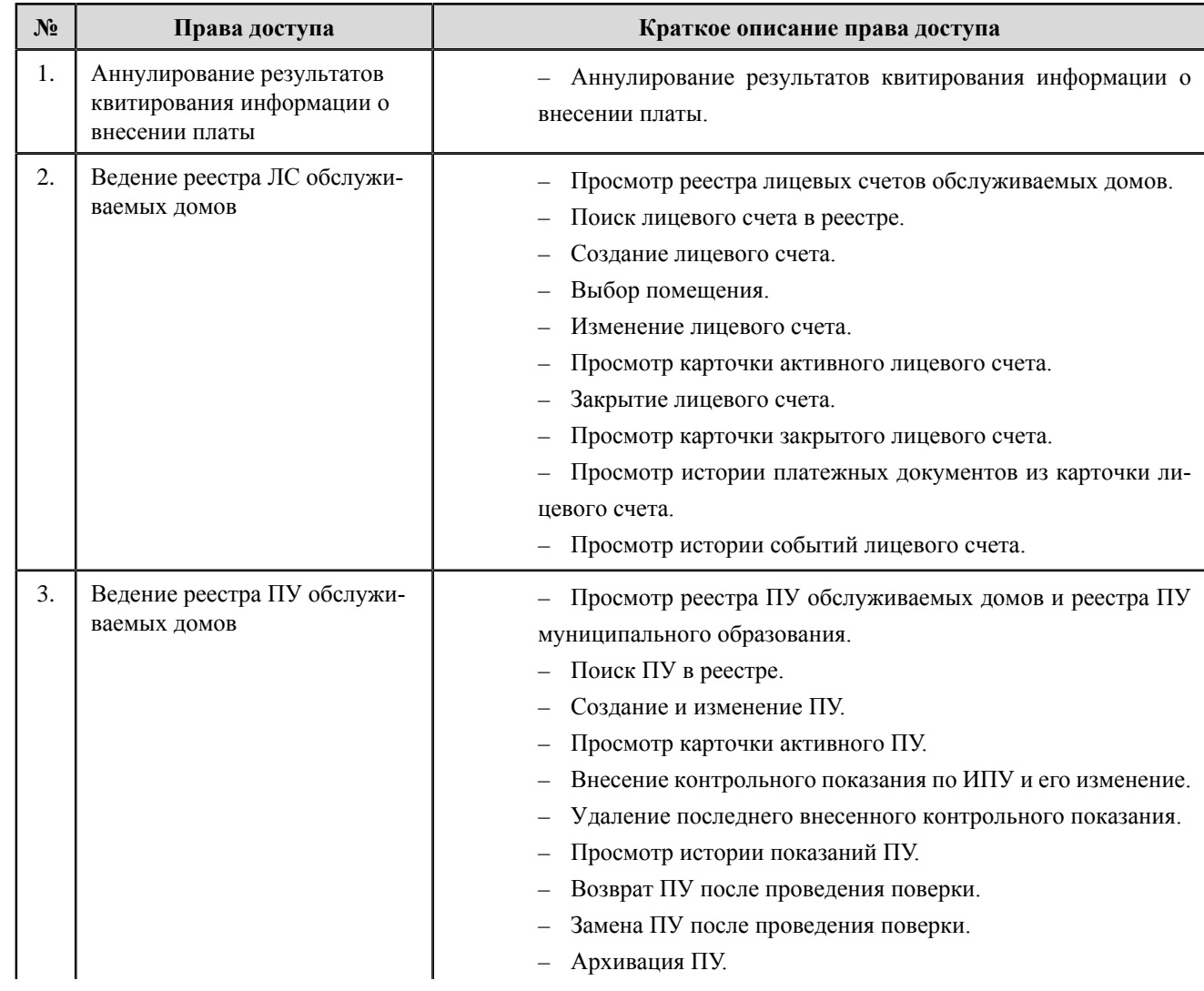

## **ГИС ЖКХ. Руководство пользователя. Регистрация**

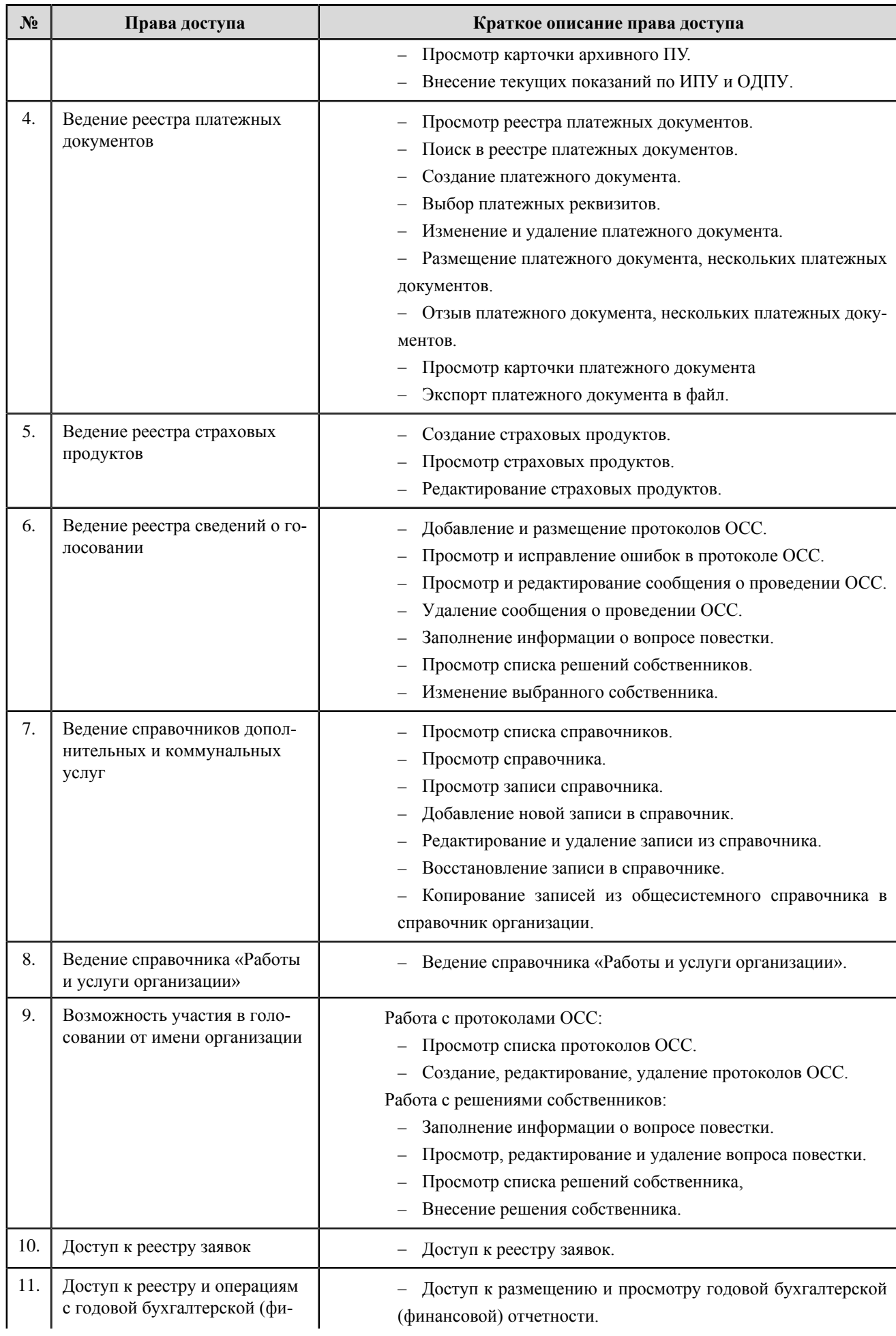
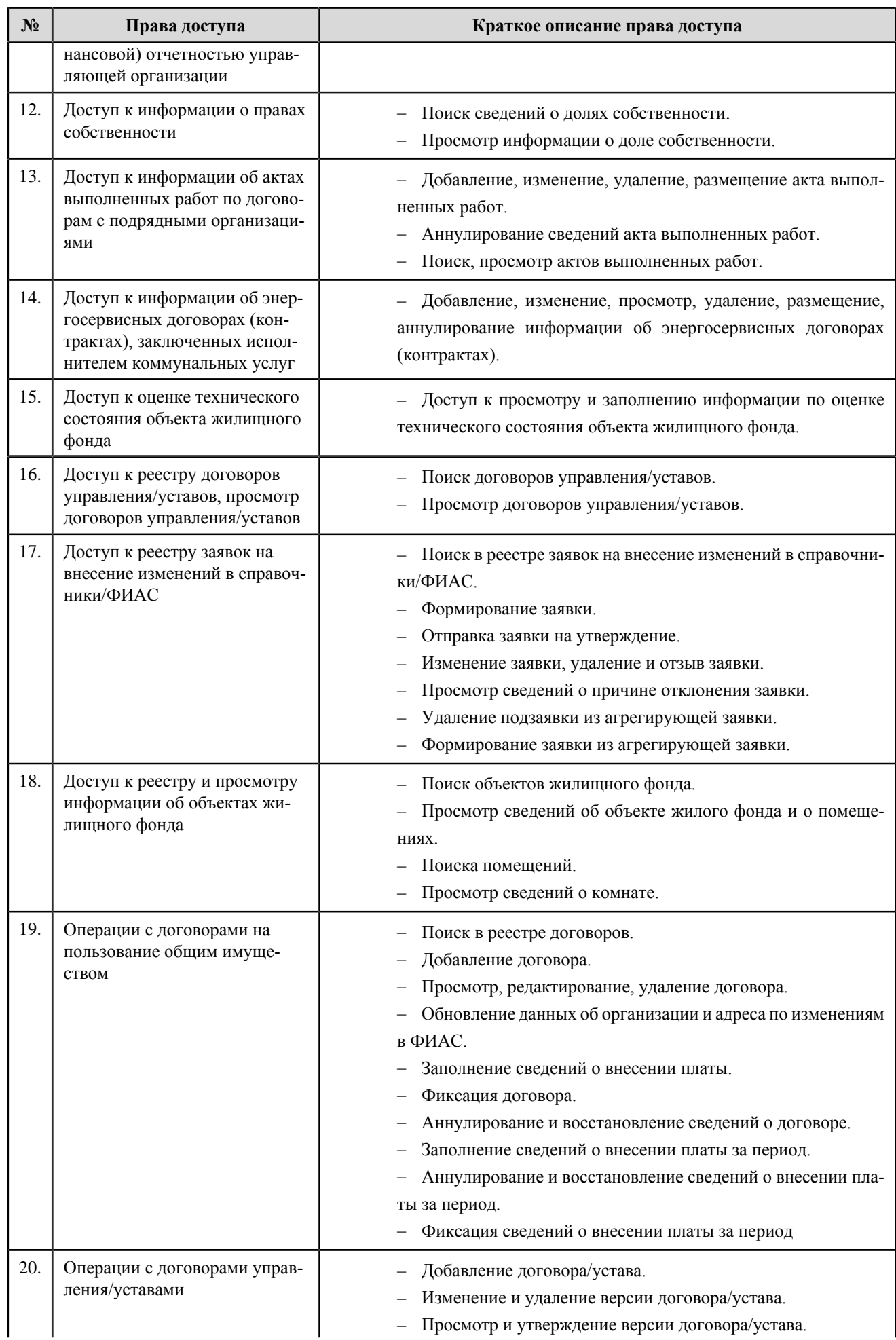

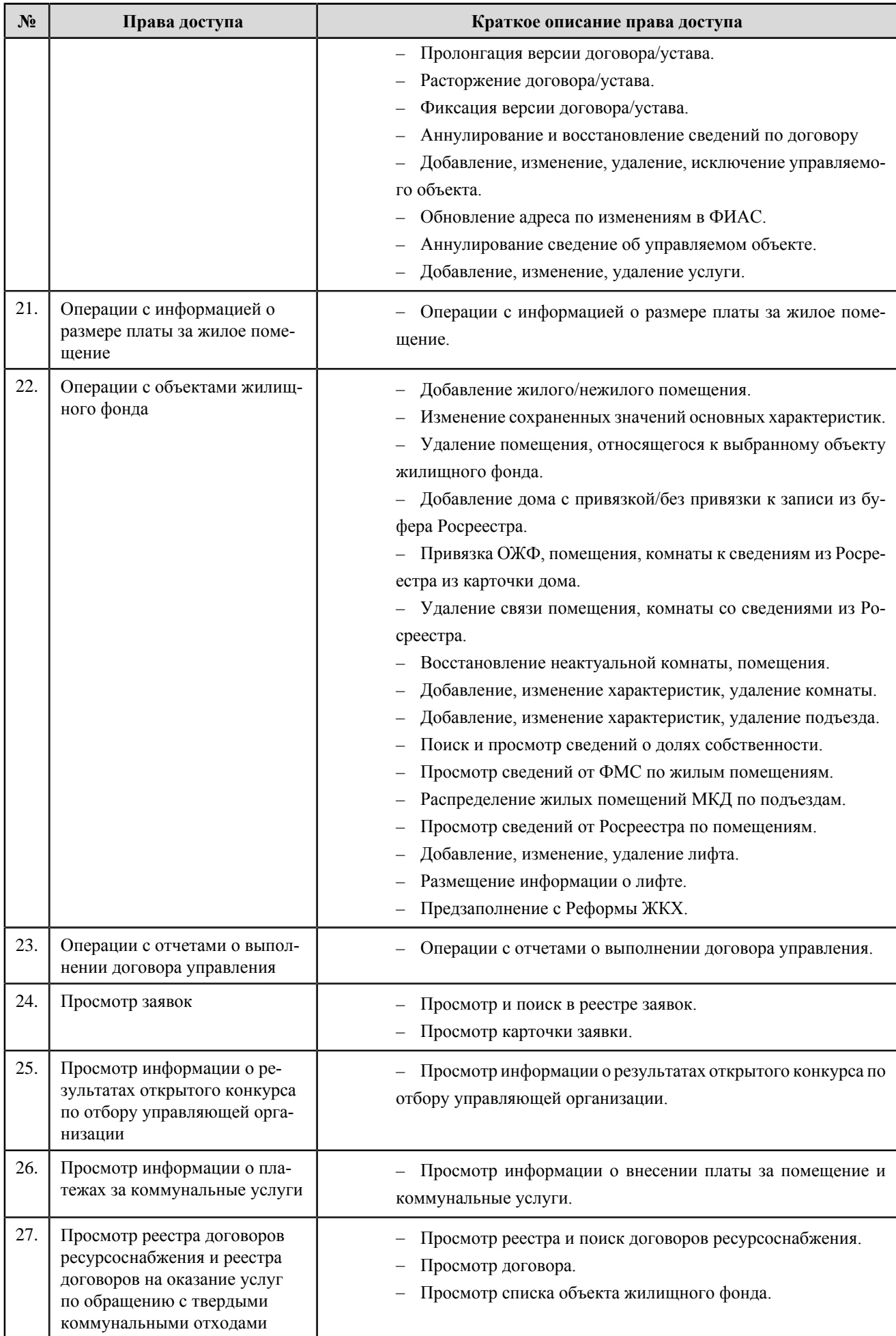

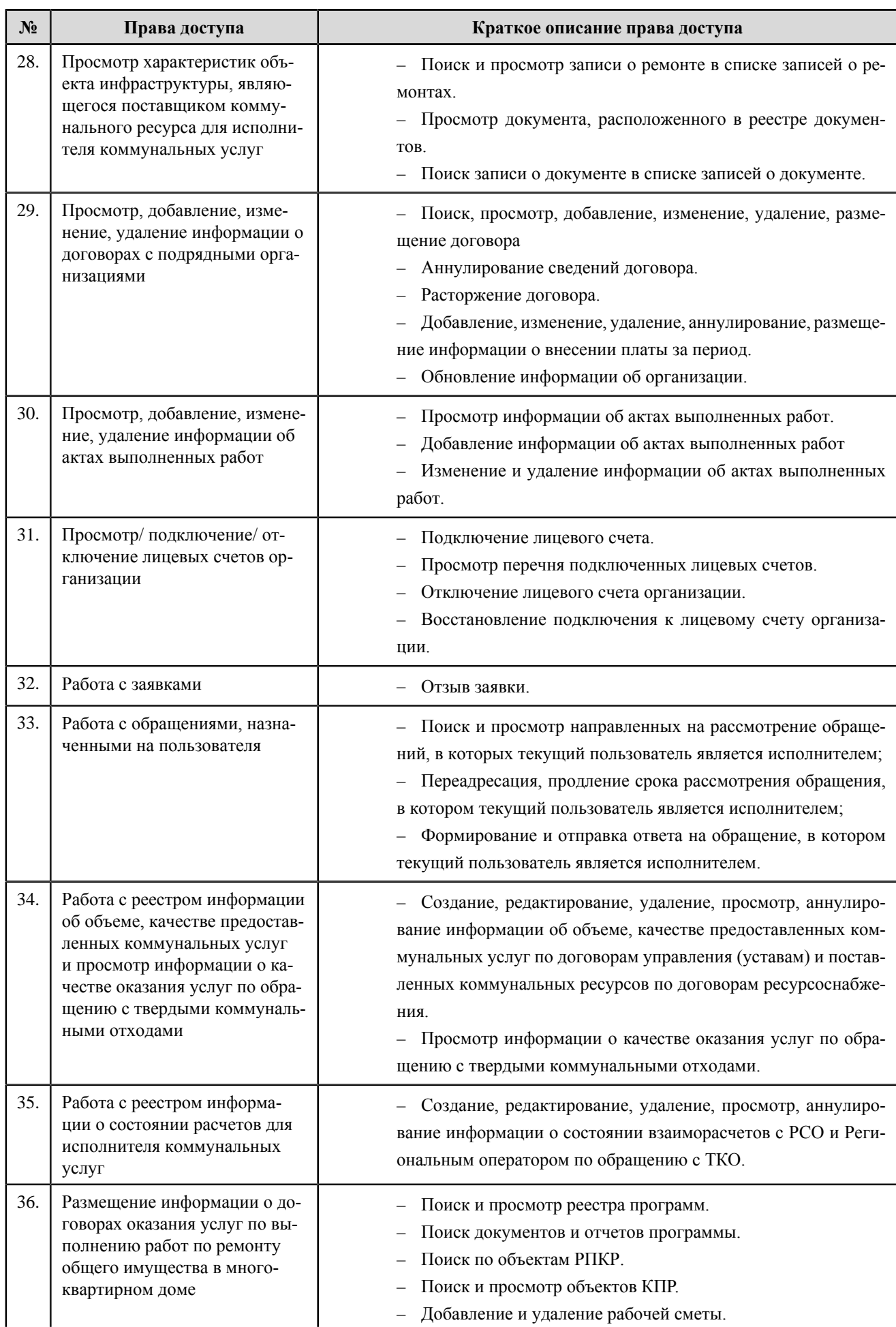

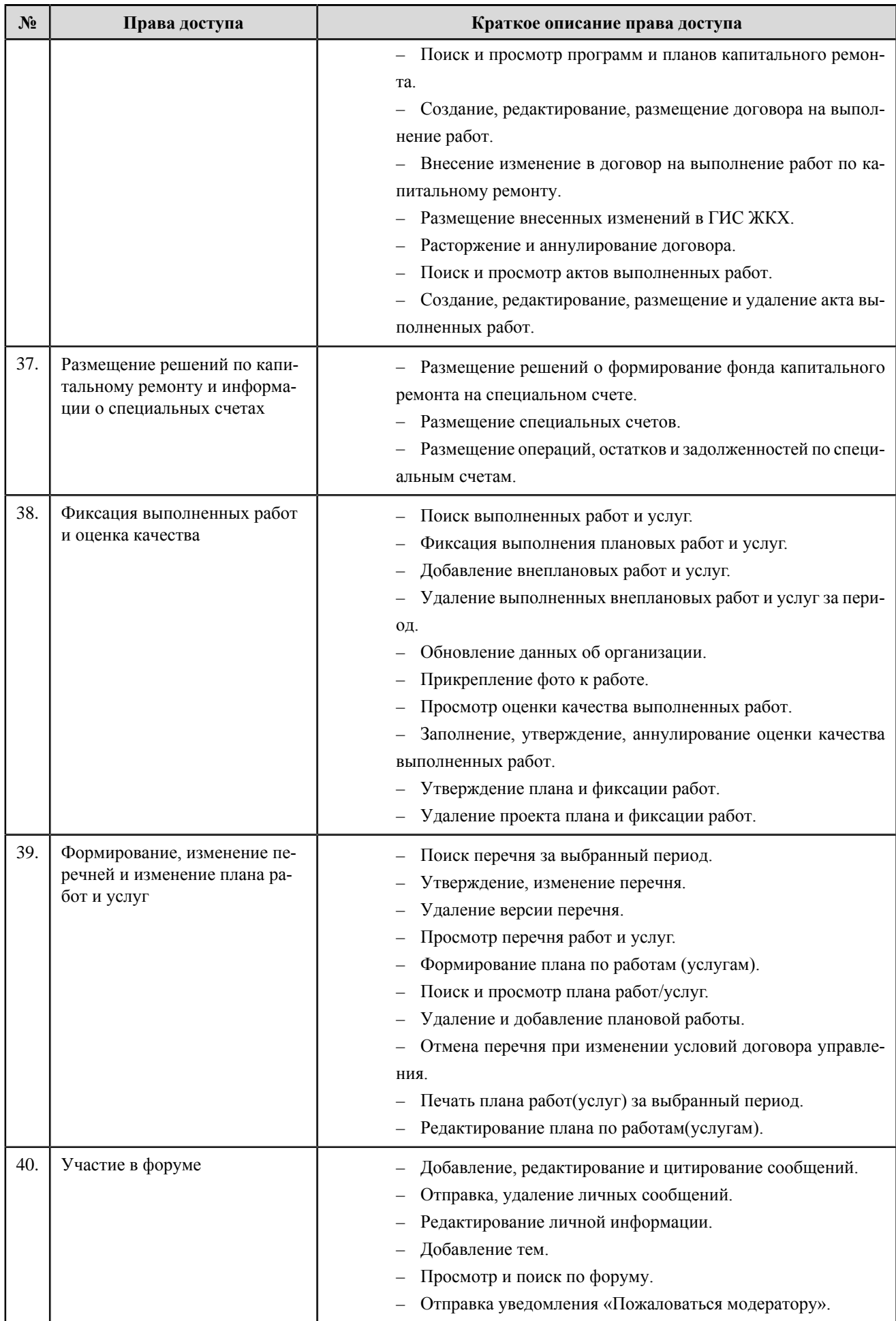

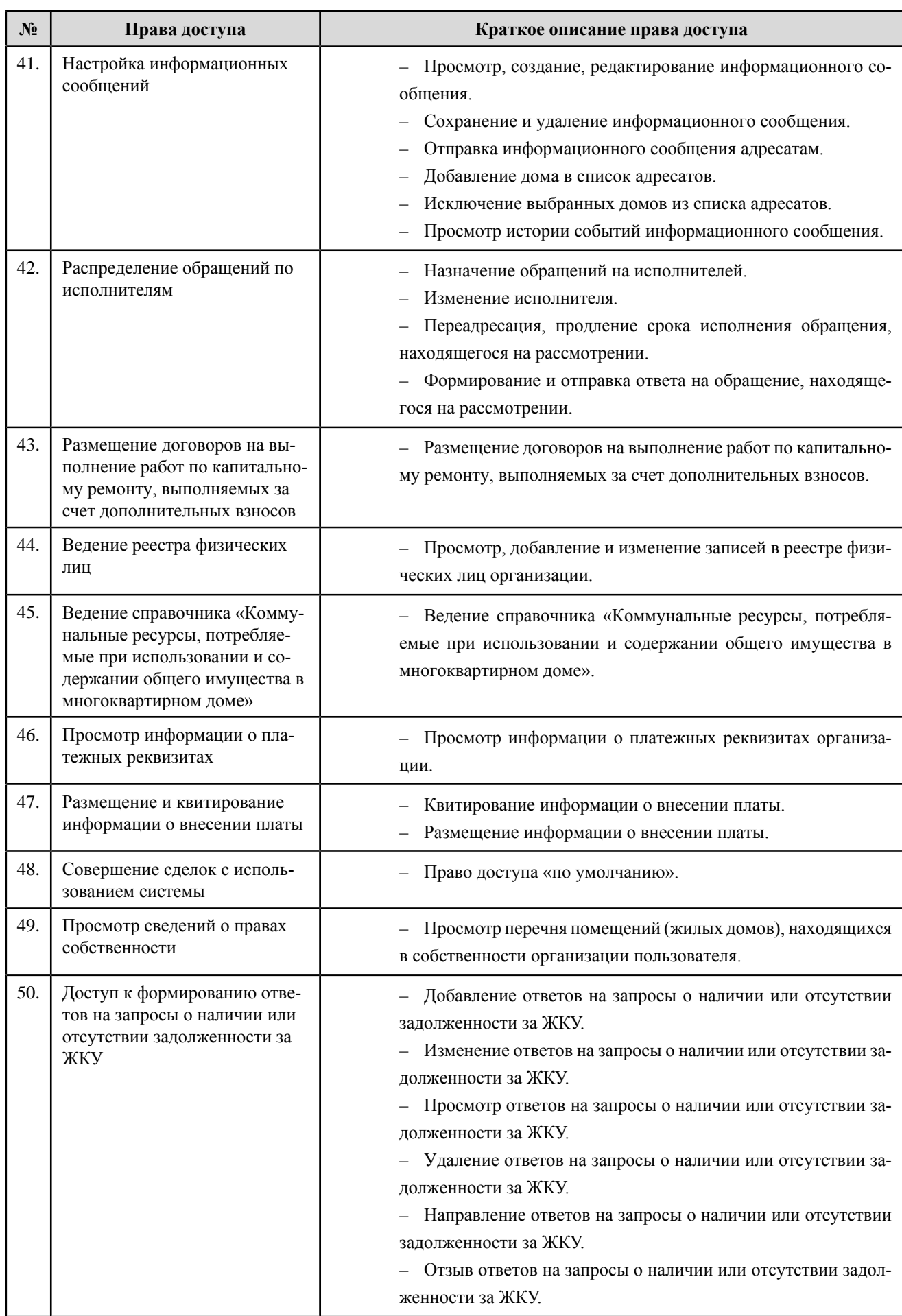

# **Товарищество собственников жилья, жилищный кооператив, жилищностроительный кооператив и иной специализированный потребительский кооператив**

**Перечень прав доступа администратора товарищества собственников жилья, жилищного кооператива, жилищно-строительного кооператива и иного специализированного потребительского кооператива**

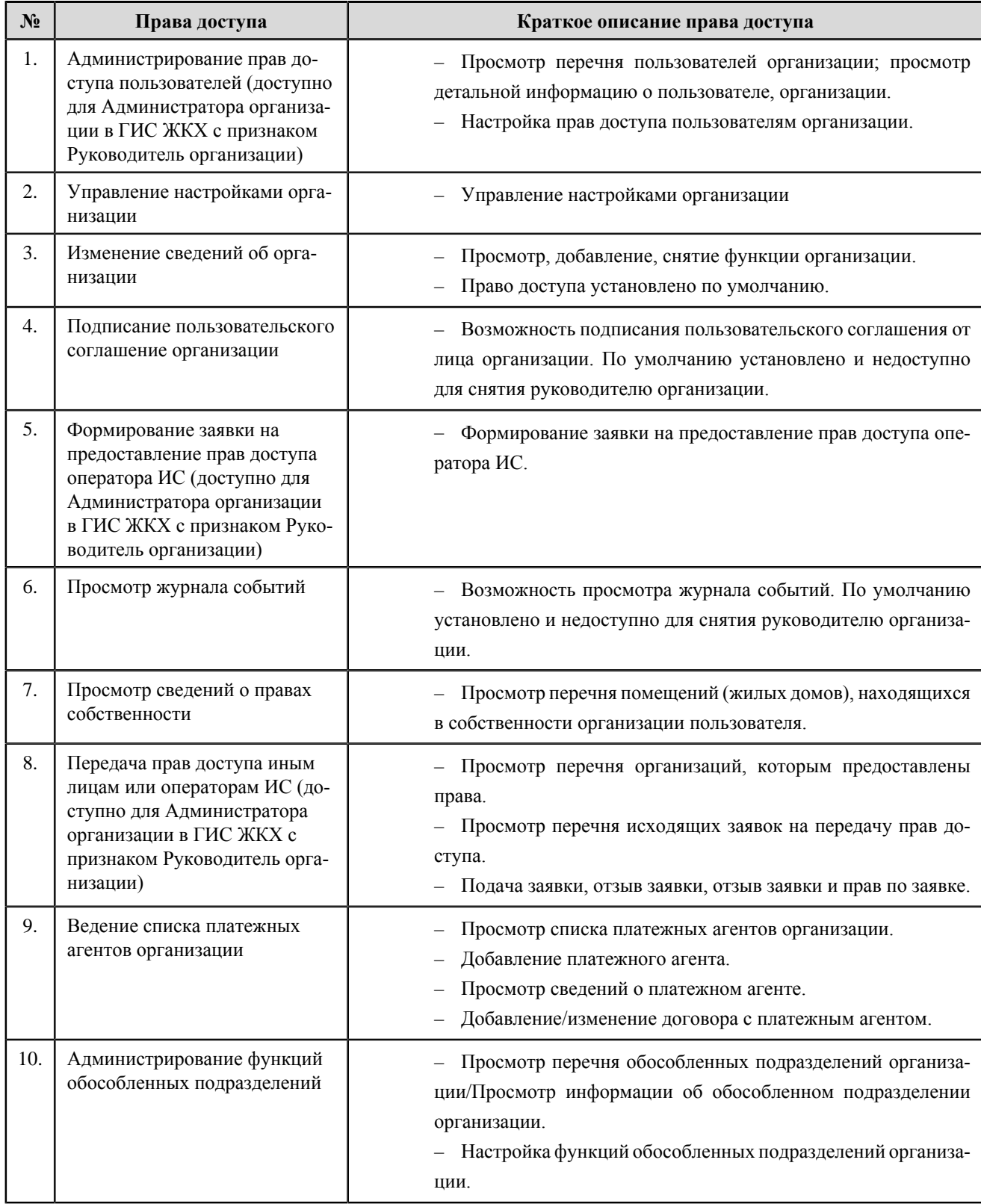

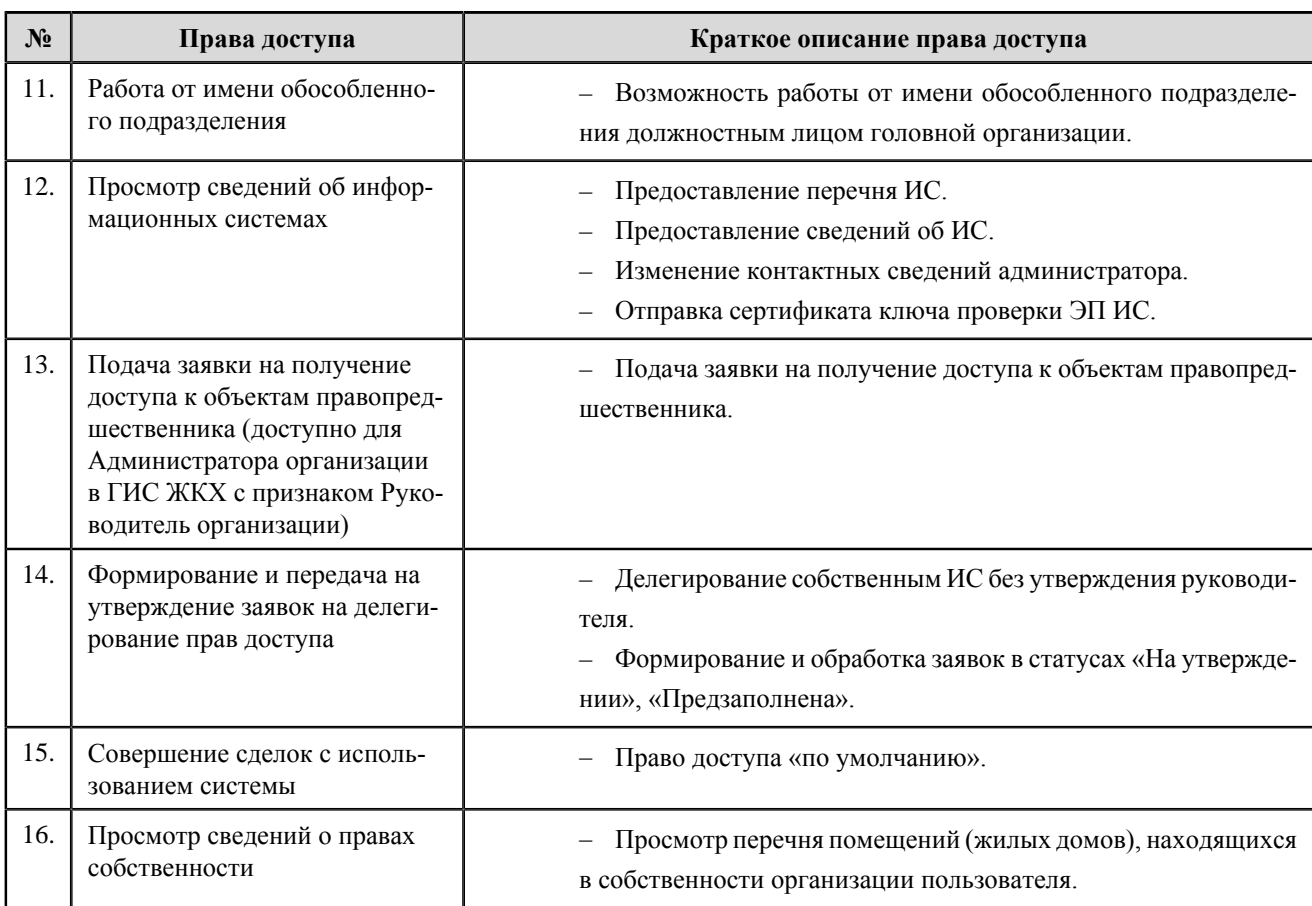

#### **Перечень прав доступа уполномоченного специалиста товарищества собственников жилья, жилищного кооператива, жилищно-строительного кооператива и иного специализированного потребительского кооператива**

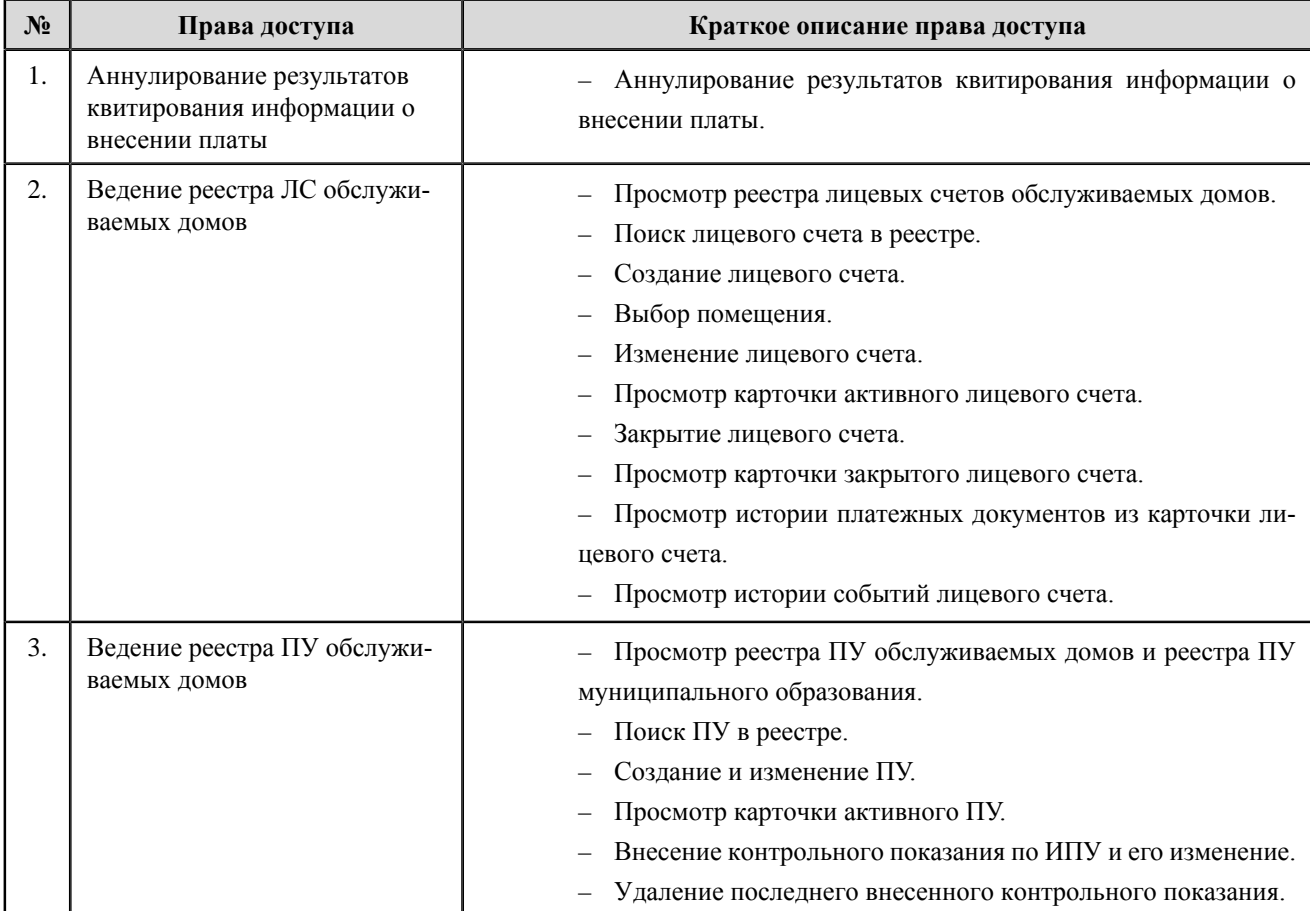

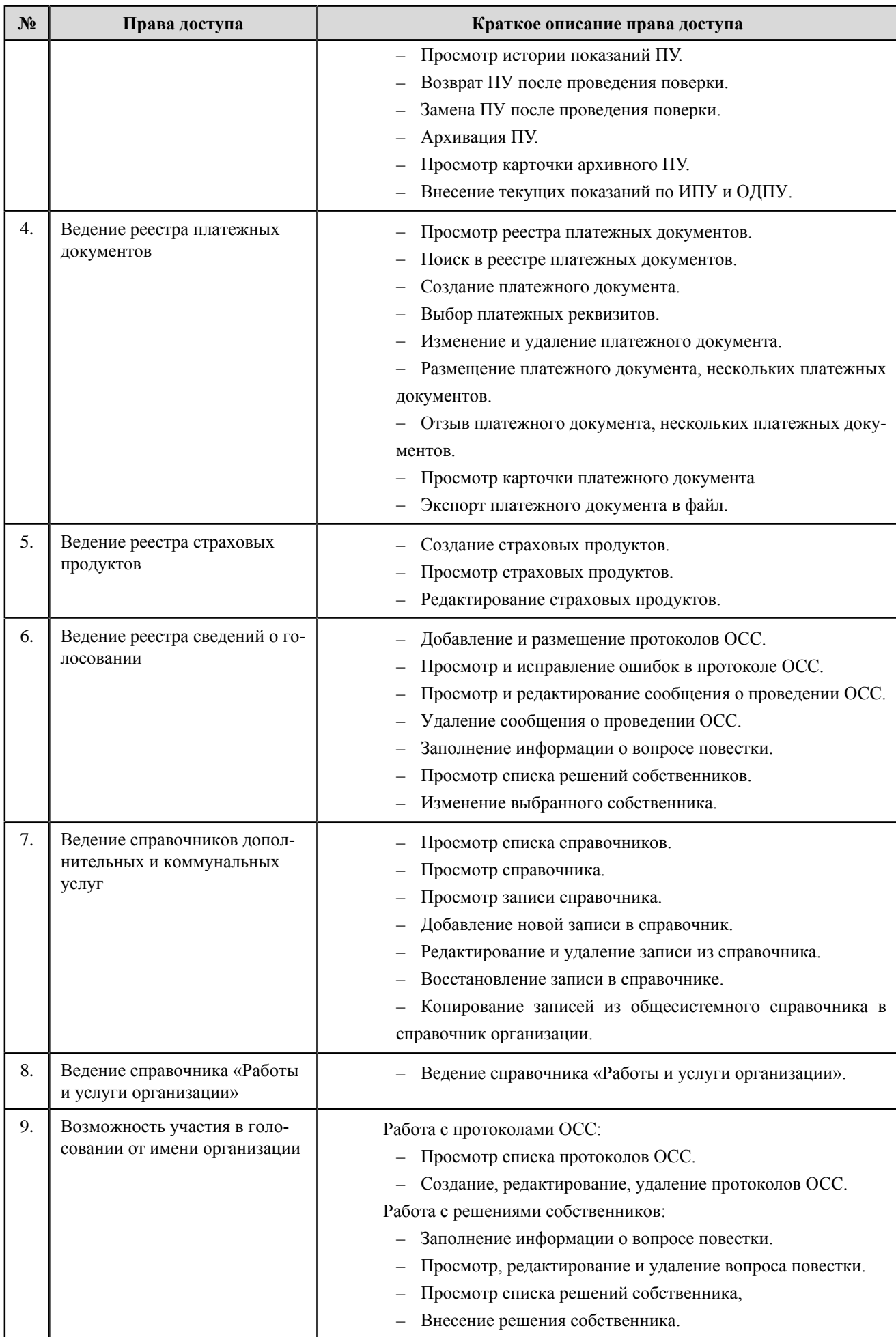

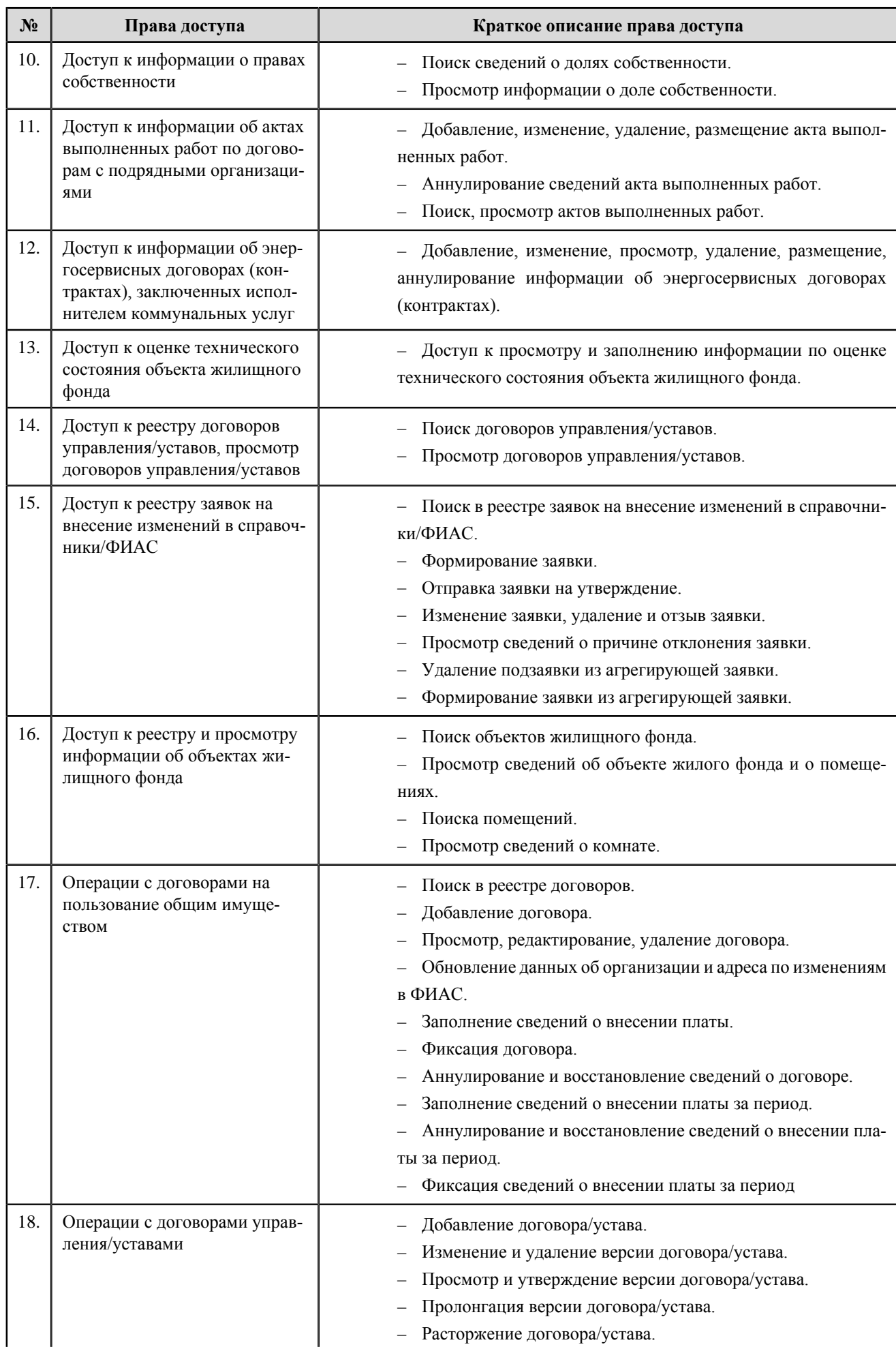

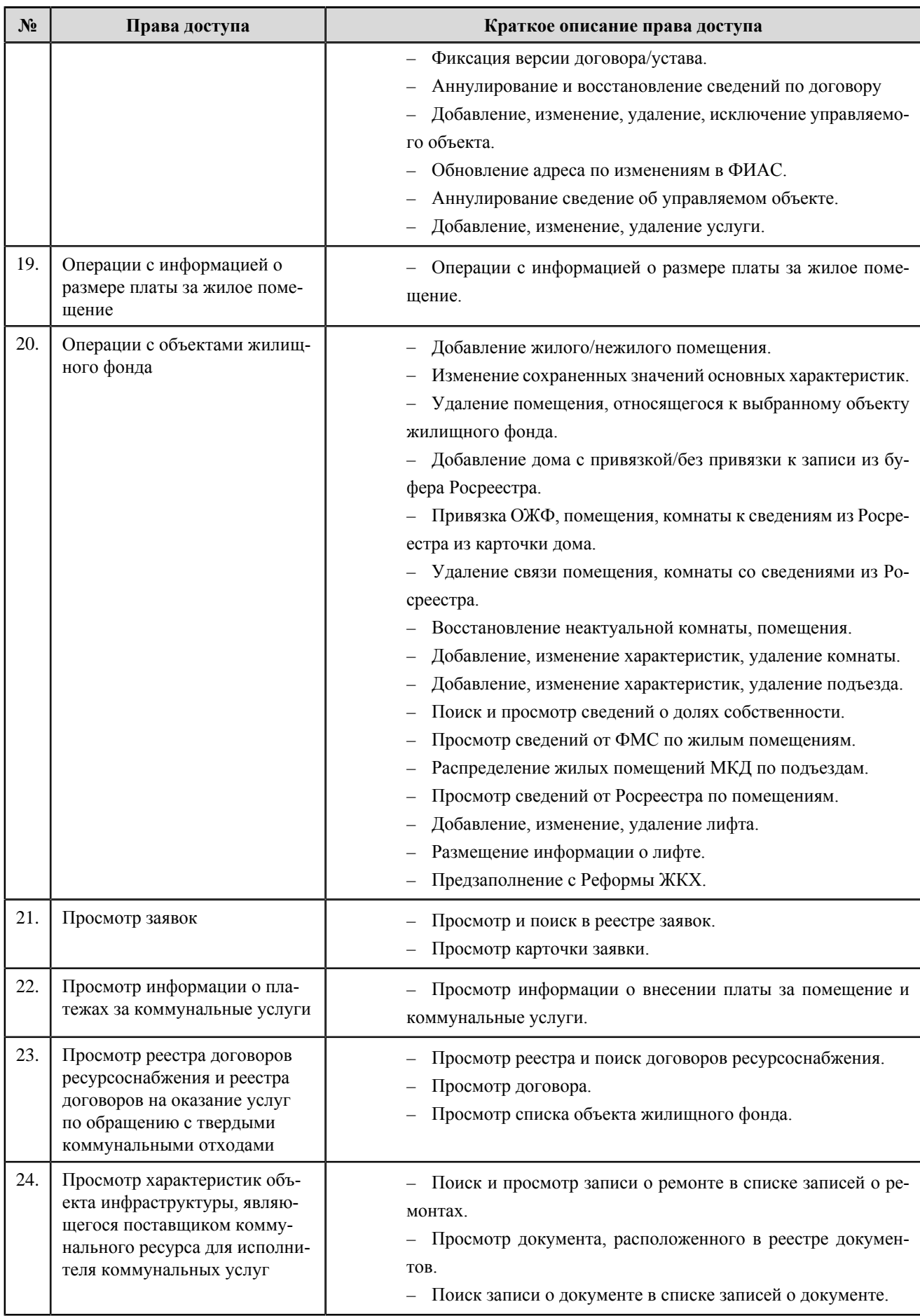

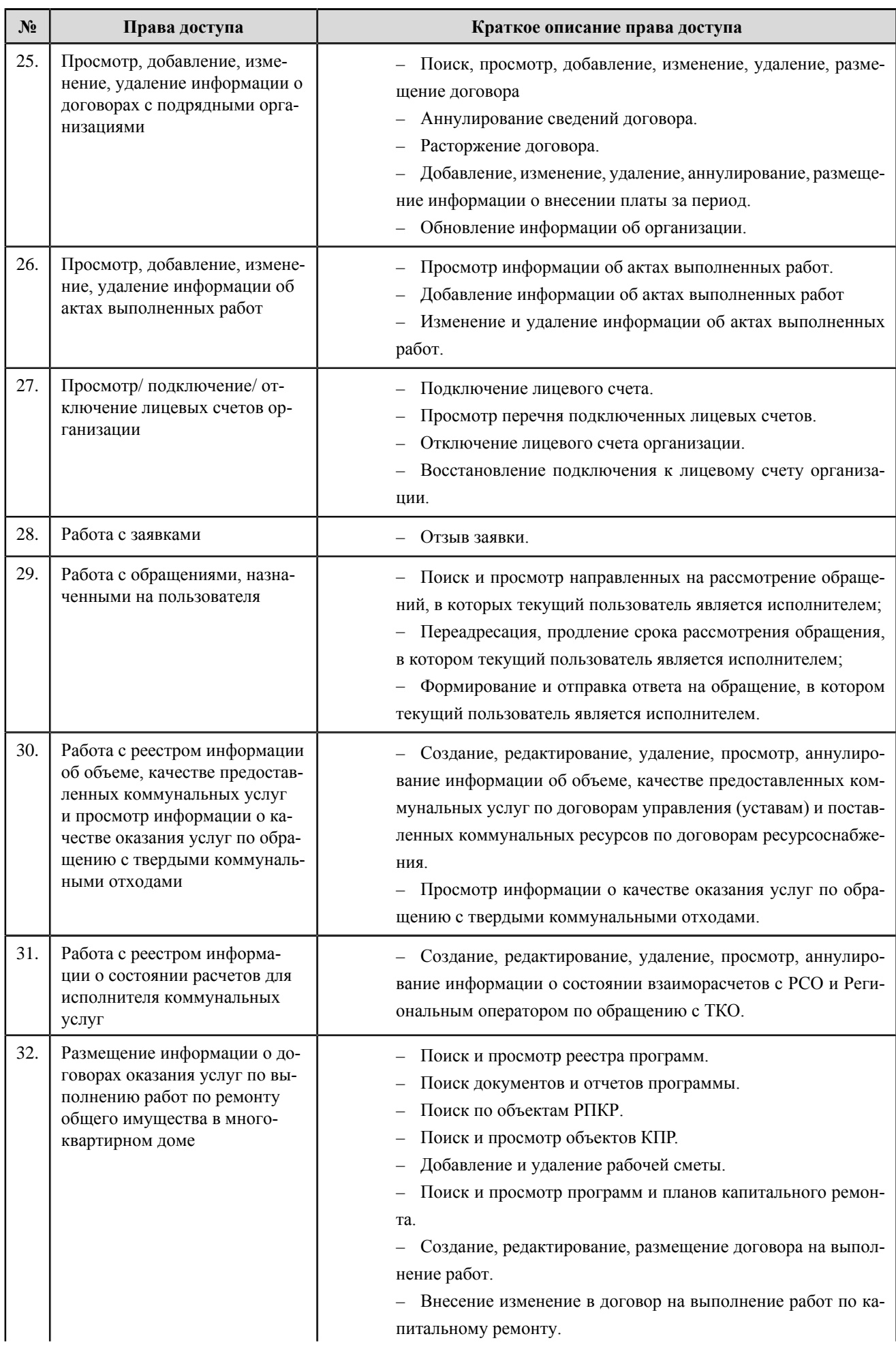

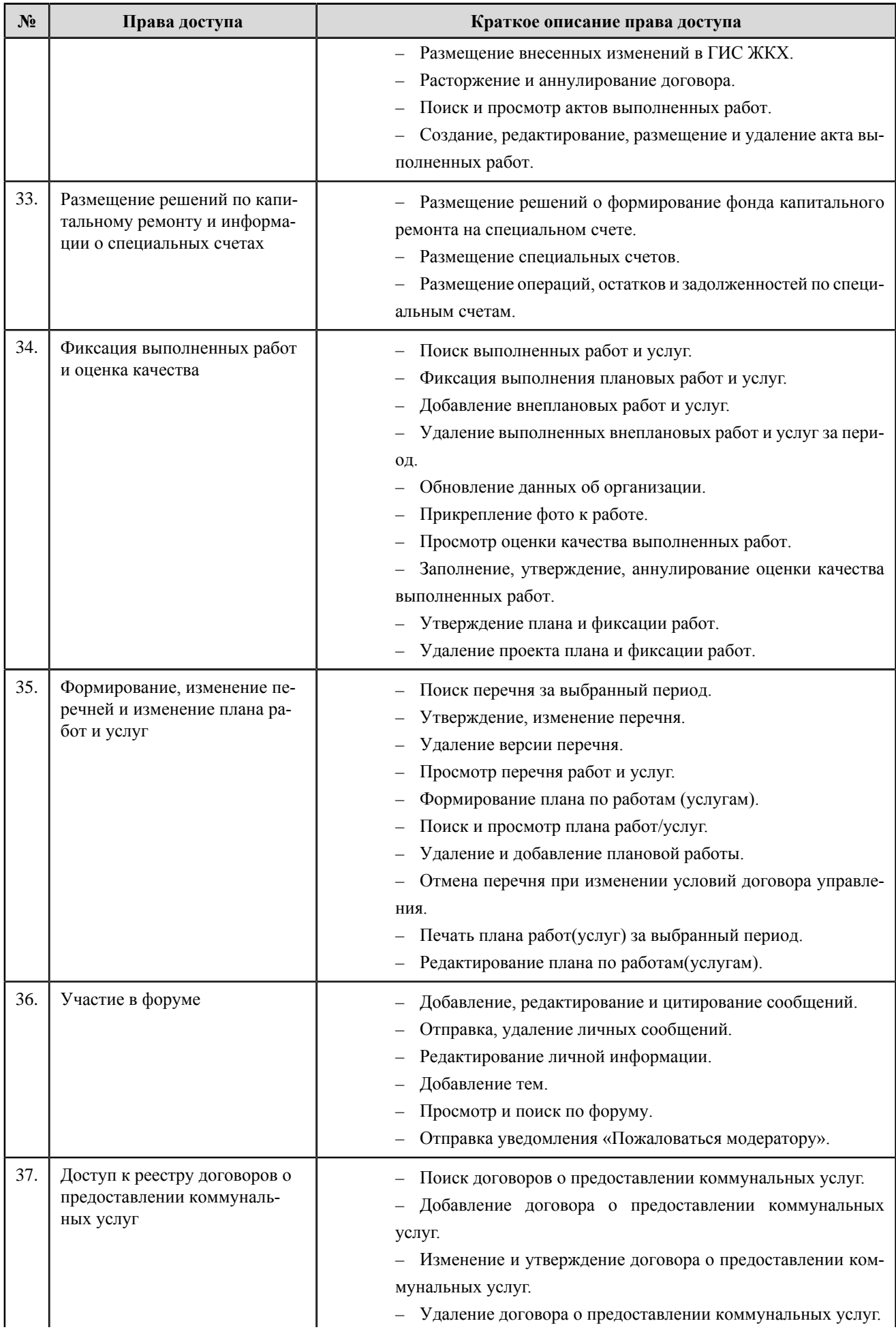

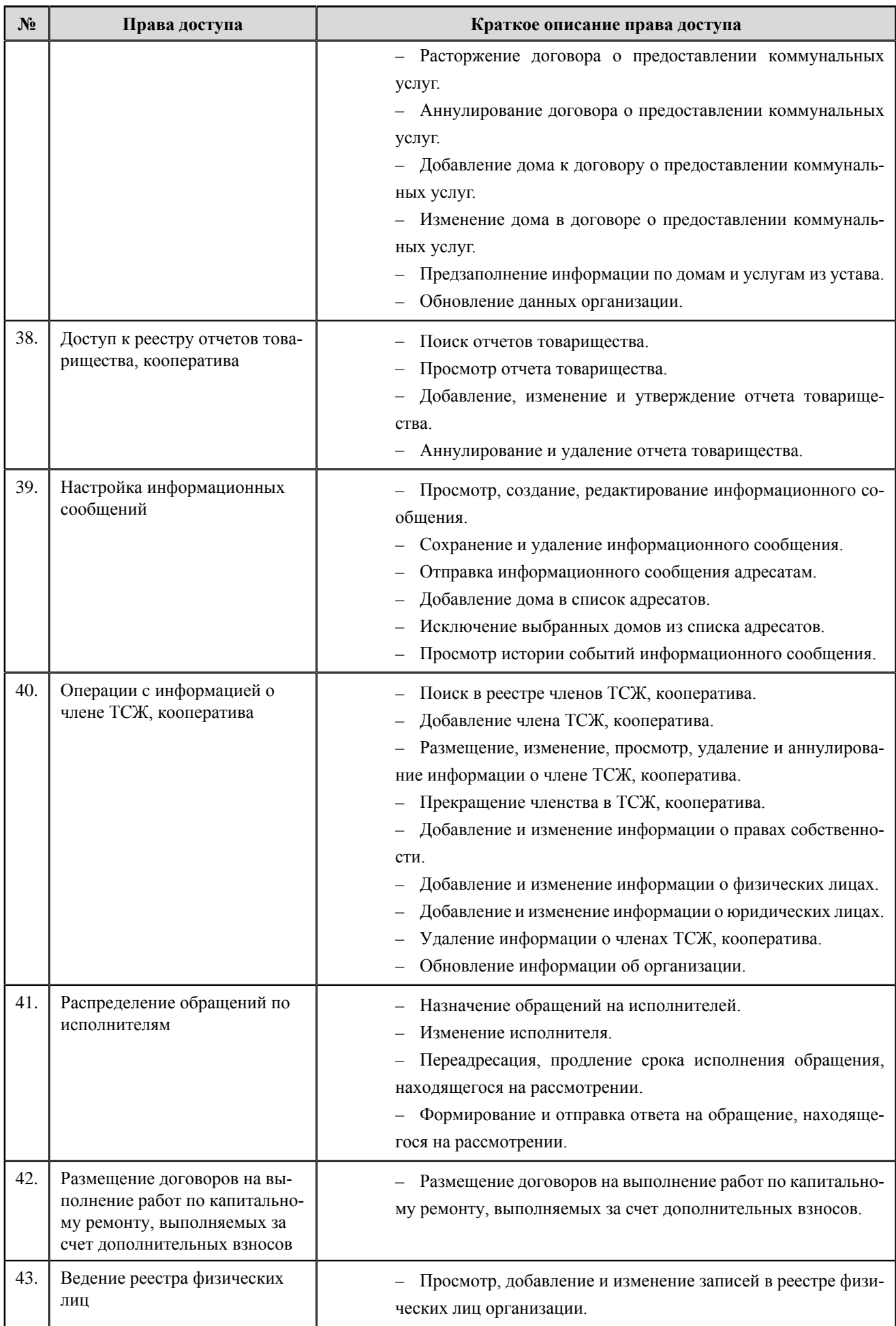

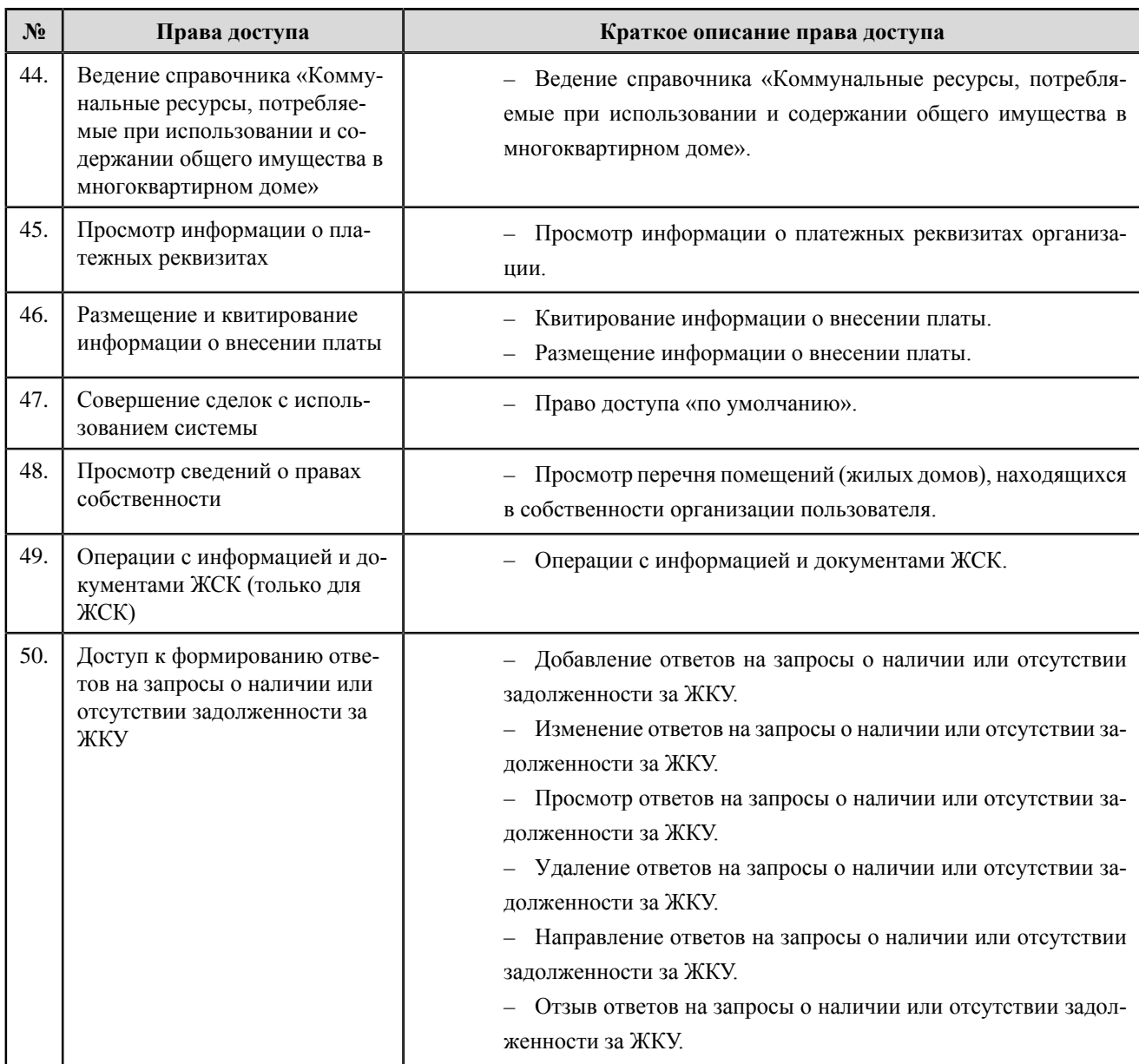

# **Ресурсоснабжающая организация**

#### **Перечень прав доступа администратора ресурсоснабжающей организации**

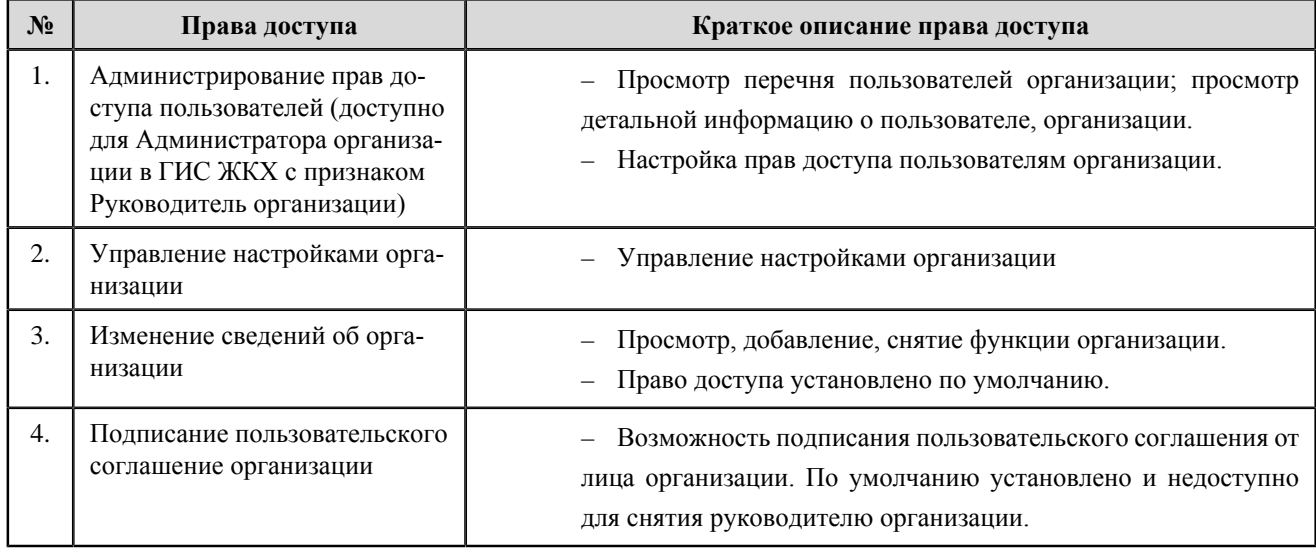

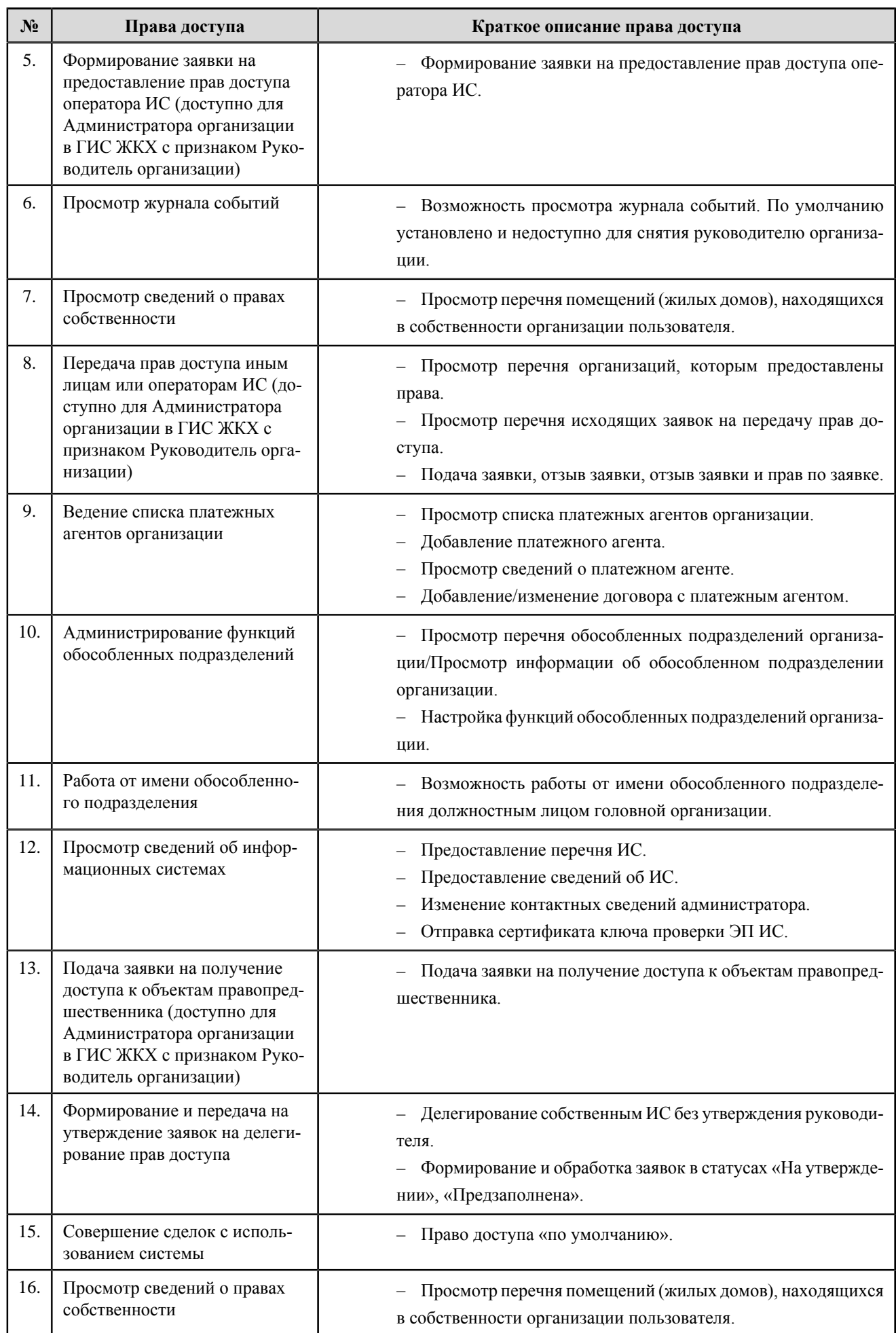

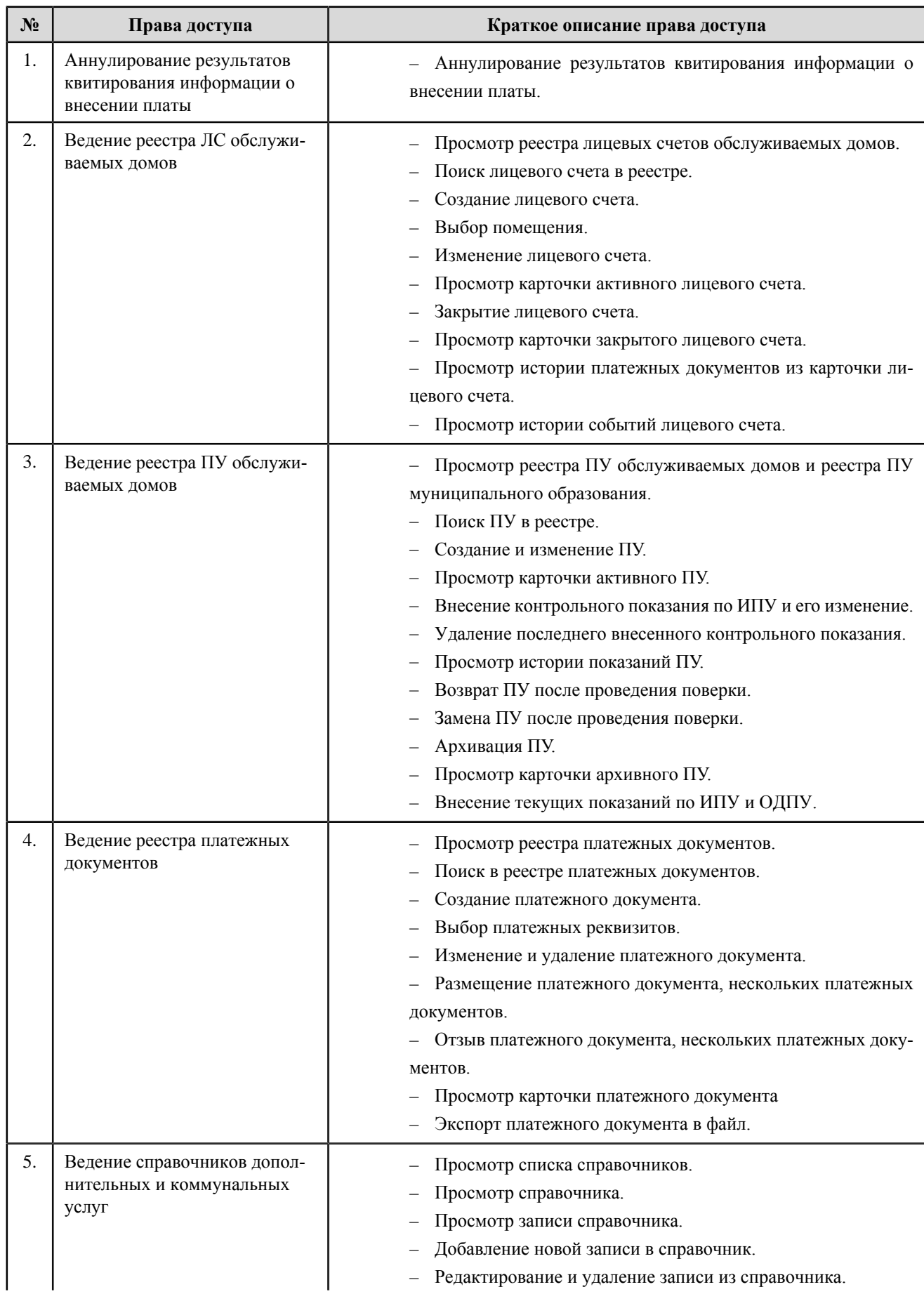

# **Перечень прав доступа уполномоченного специалиста ресурсоснабжающей организации**

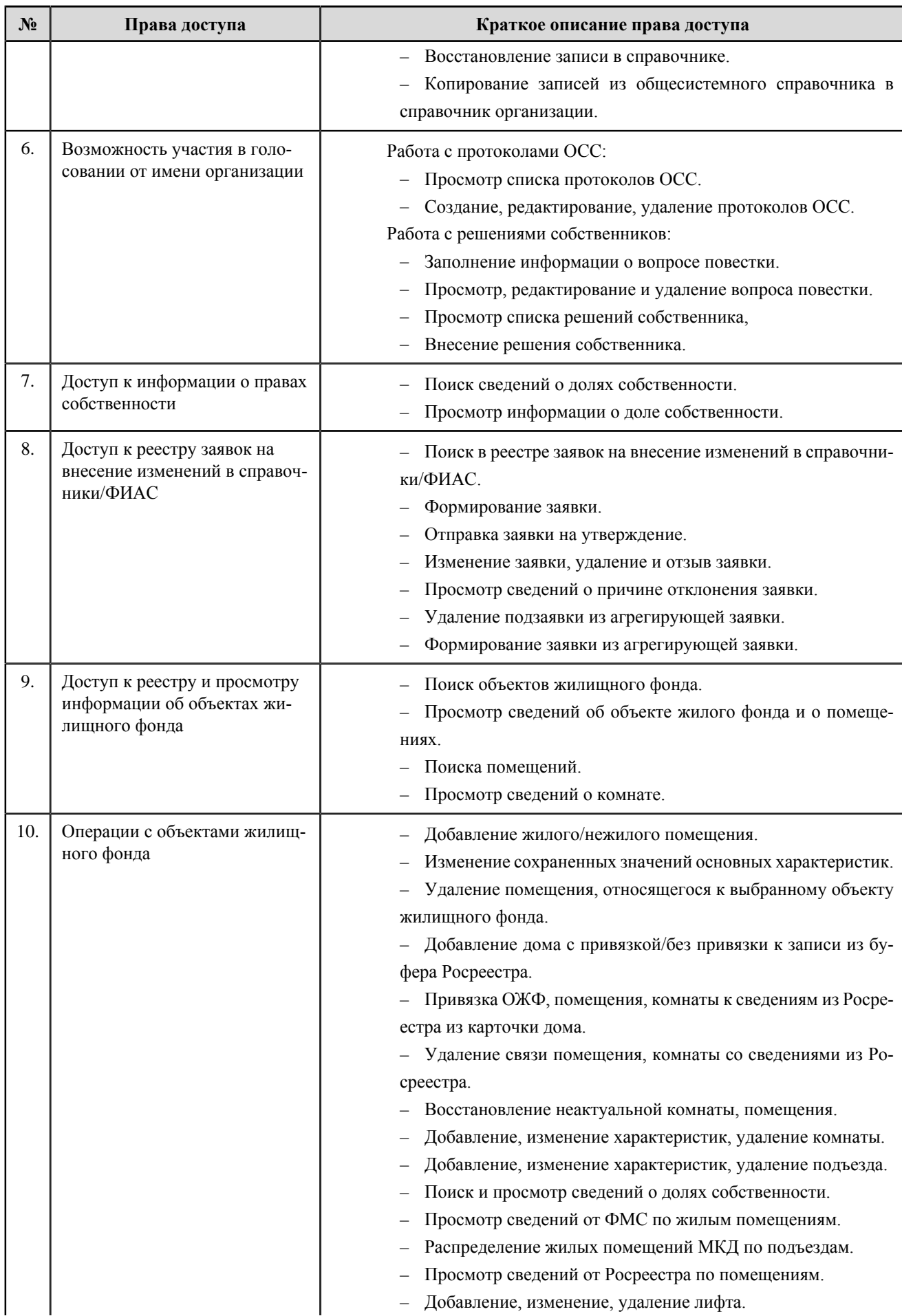

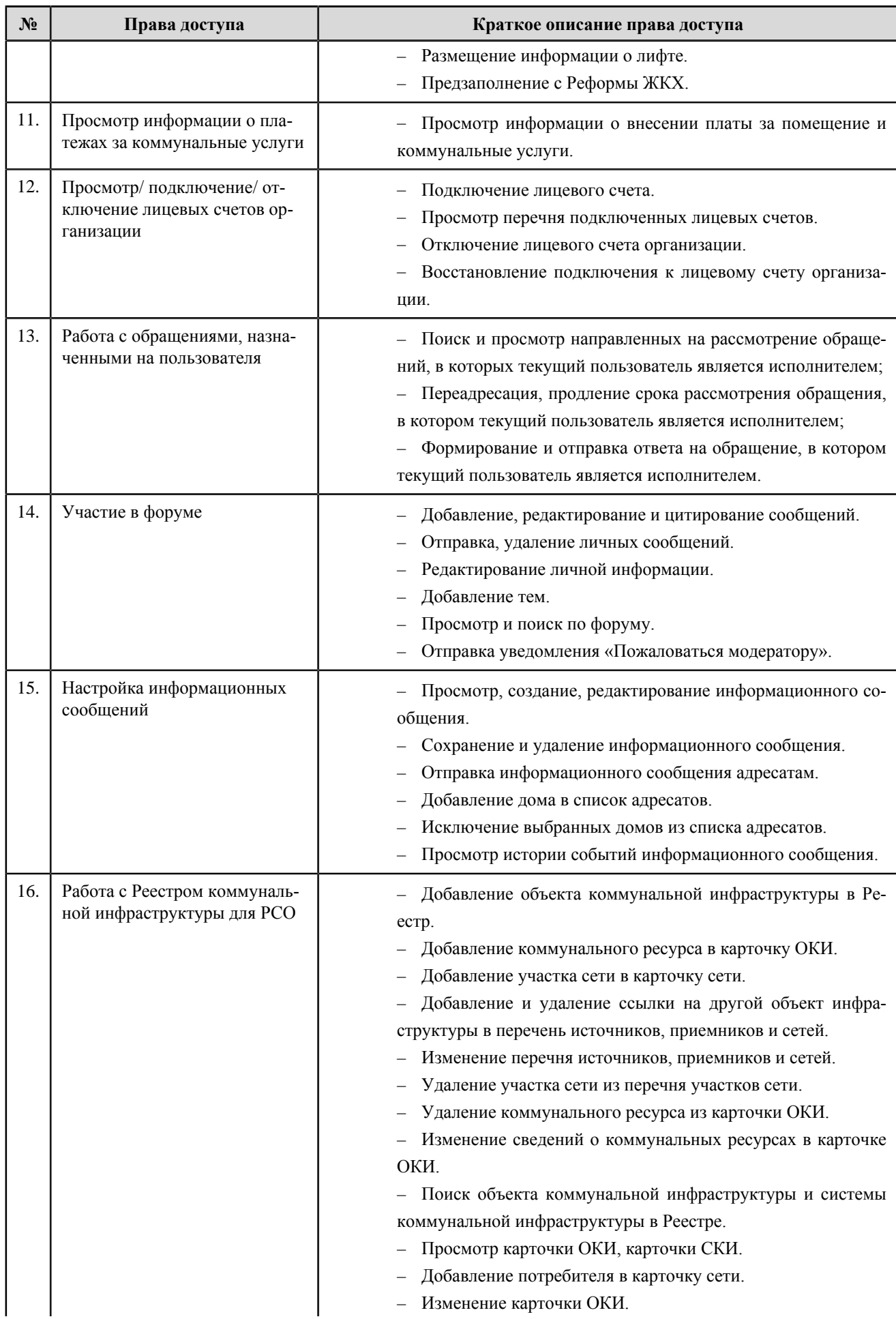

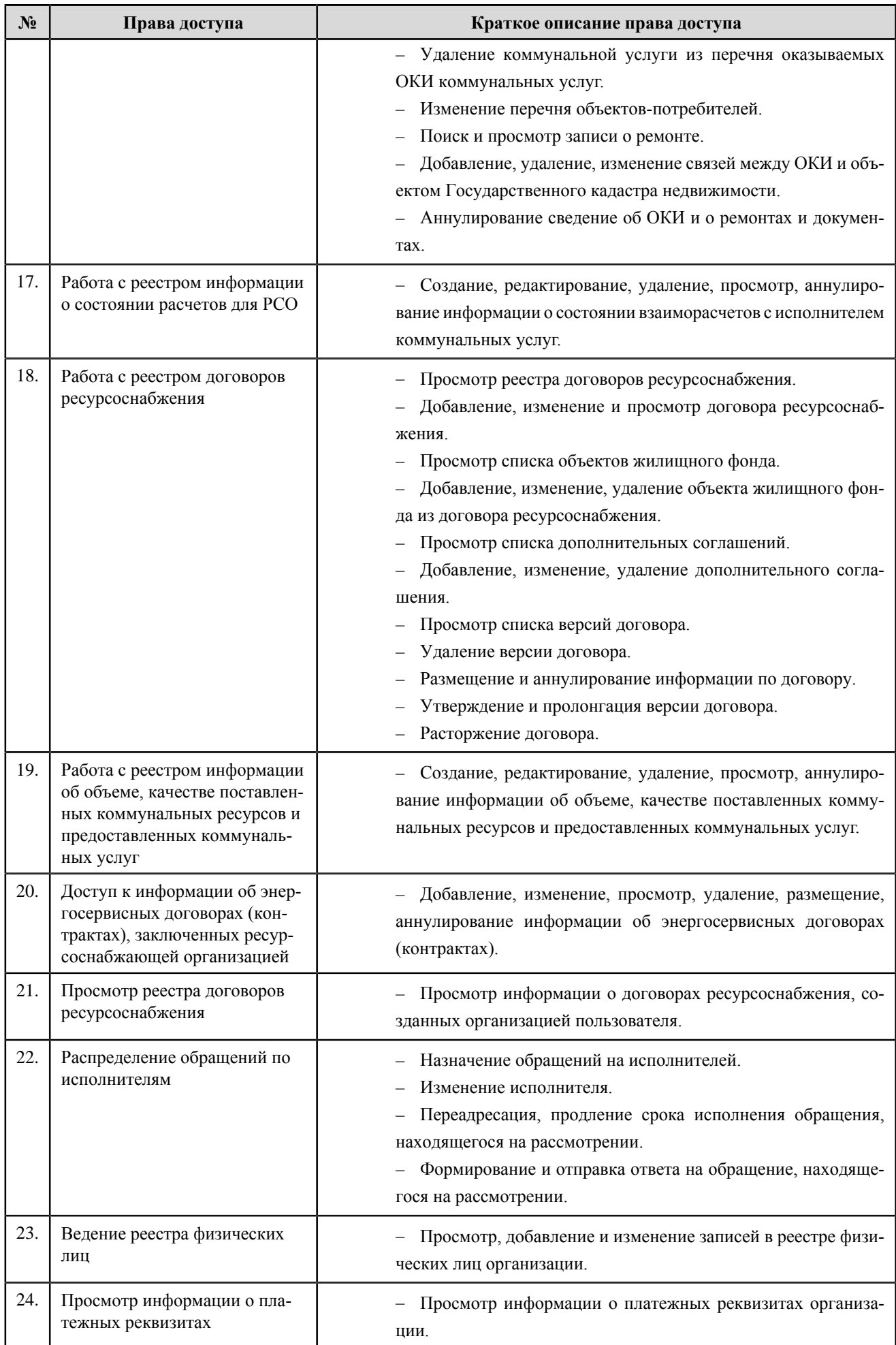

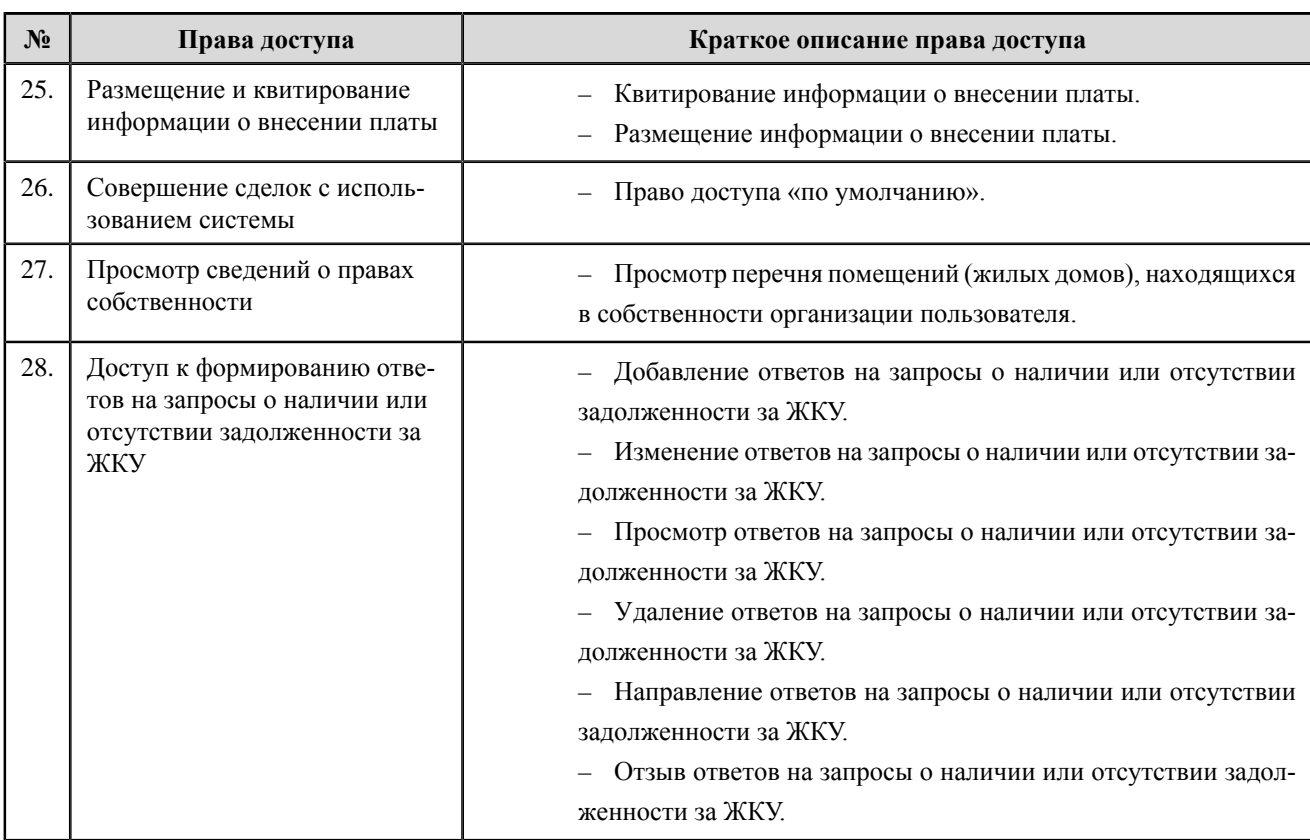

# **Региональный оператор по обращению с твердыми коммунальными отходами**

#### **Перечень прав доступа администратора регионального оператора по обращению с твердыми коммунальными отходами**

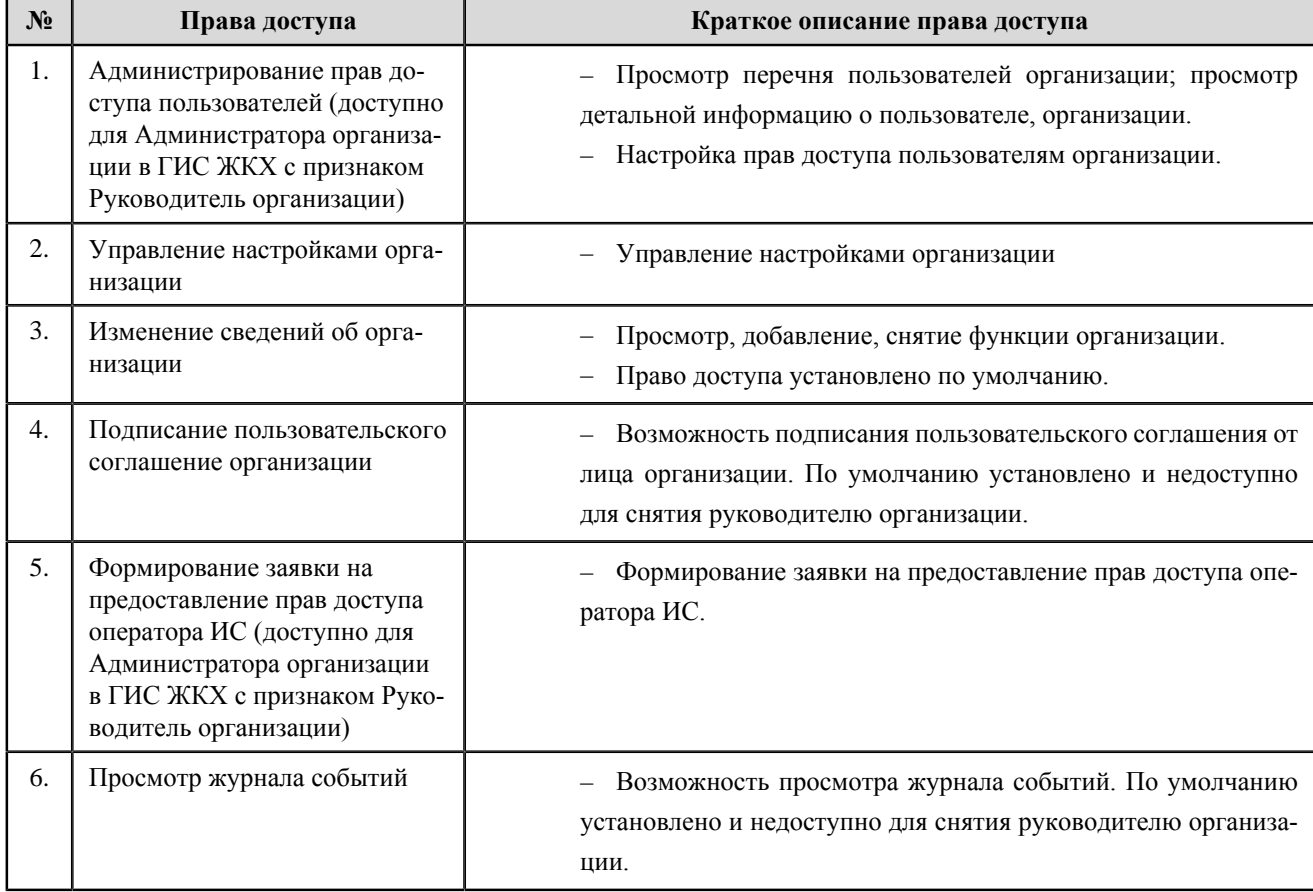

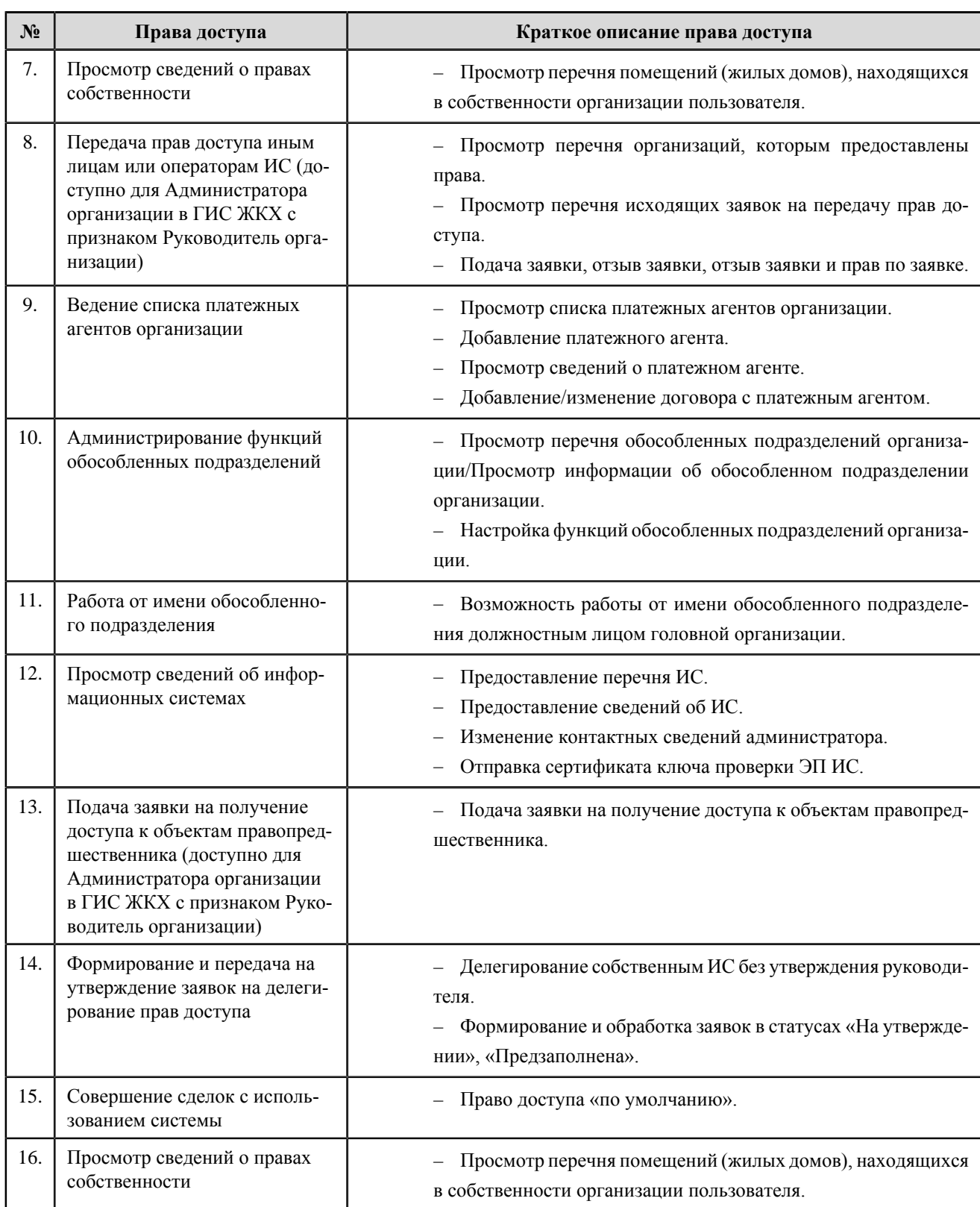

#### **Перечень прав доступа уполномоченного специалиста регионального оператора по обращению с твердыми коммунальными отходами**

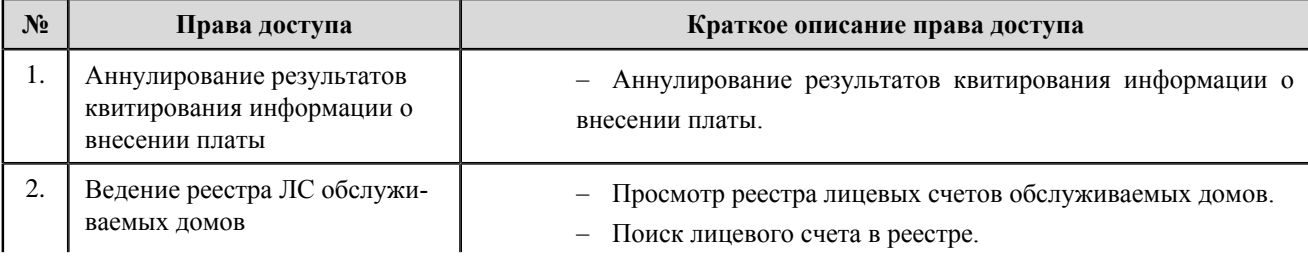

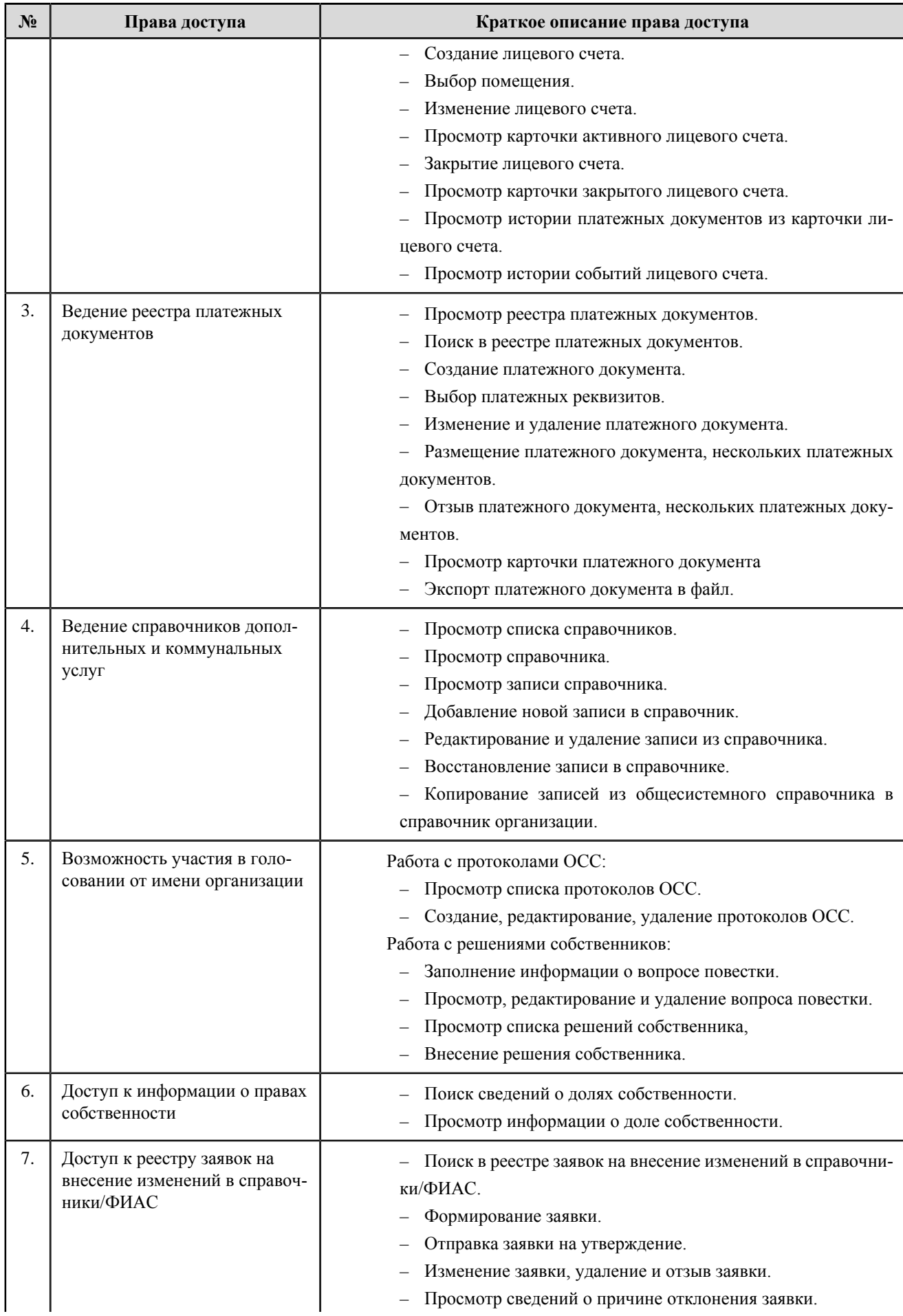

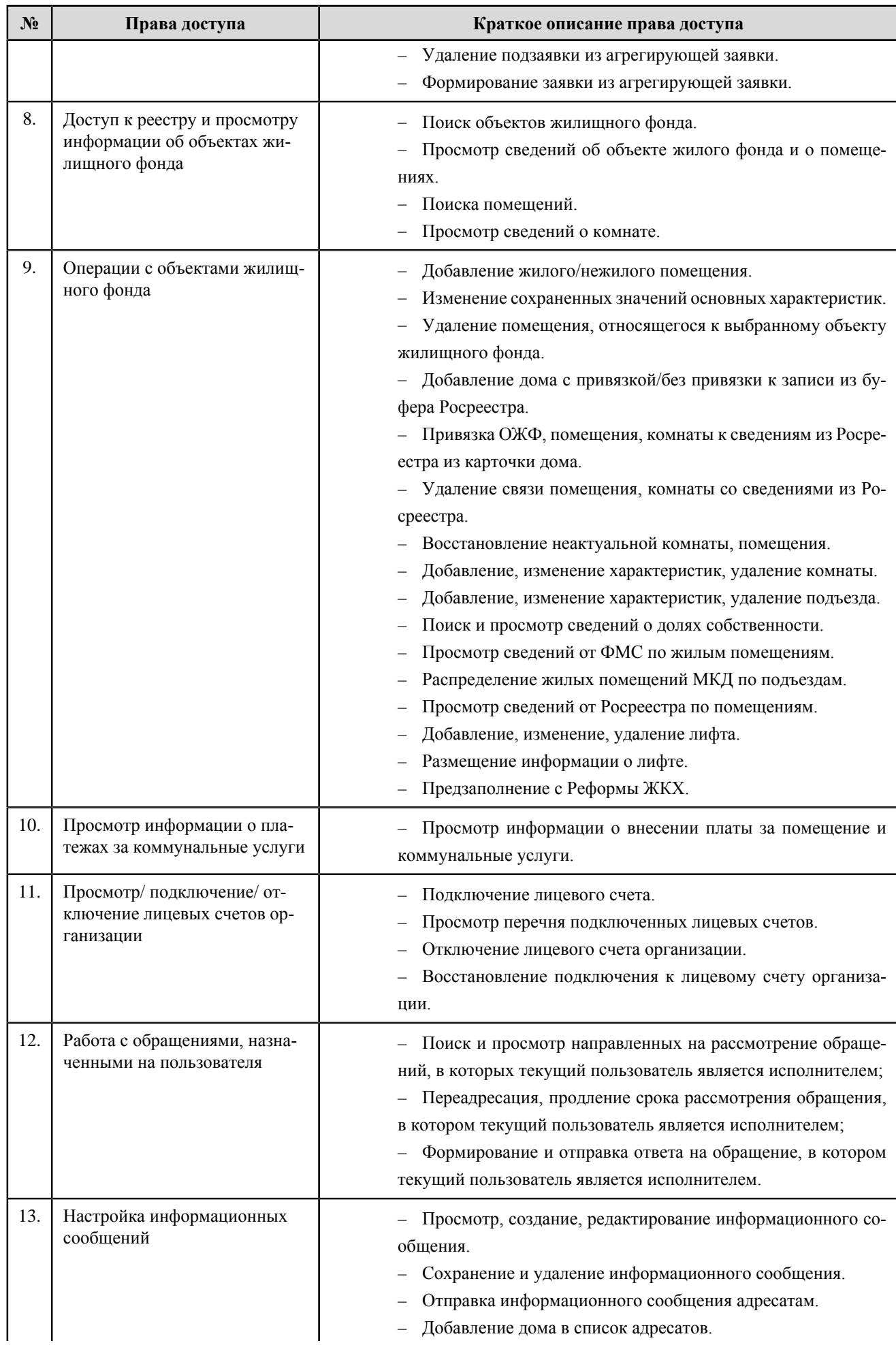

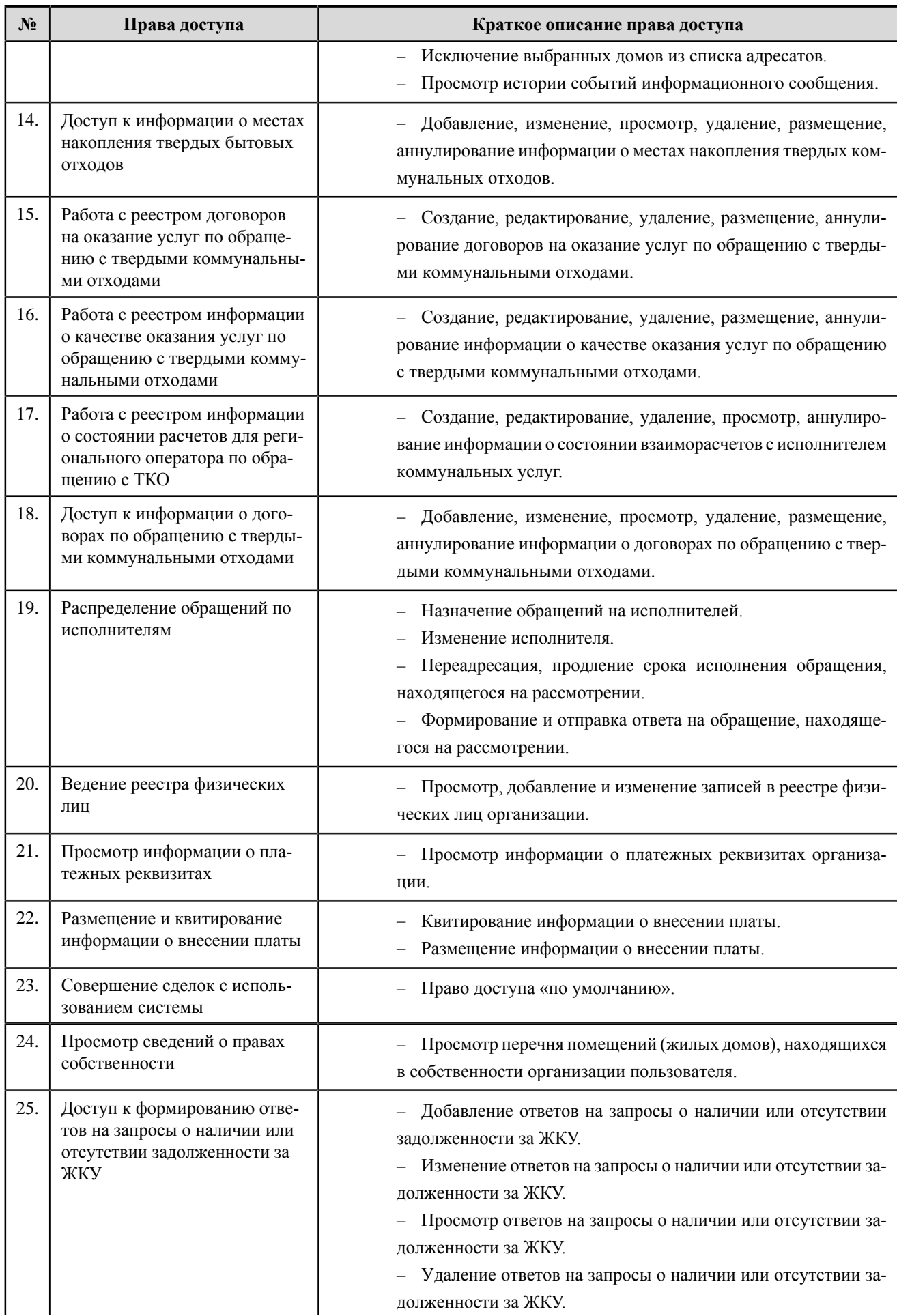

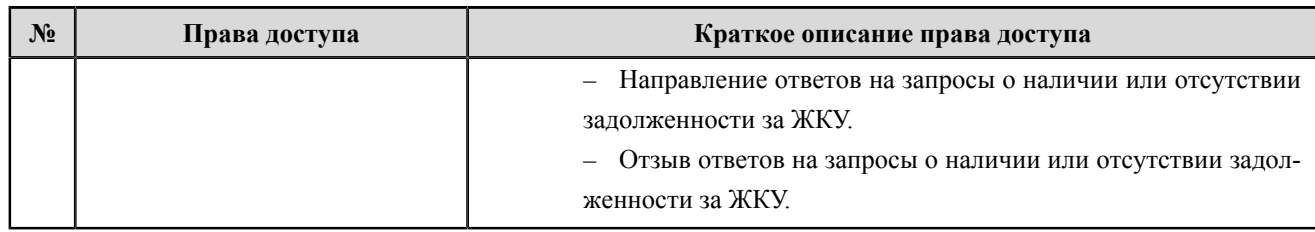

# **Региональный оператор капитального ремонта**

#### **Перечень прав доступа администратора регионального оператора капитального ремонта**

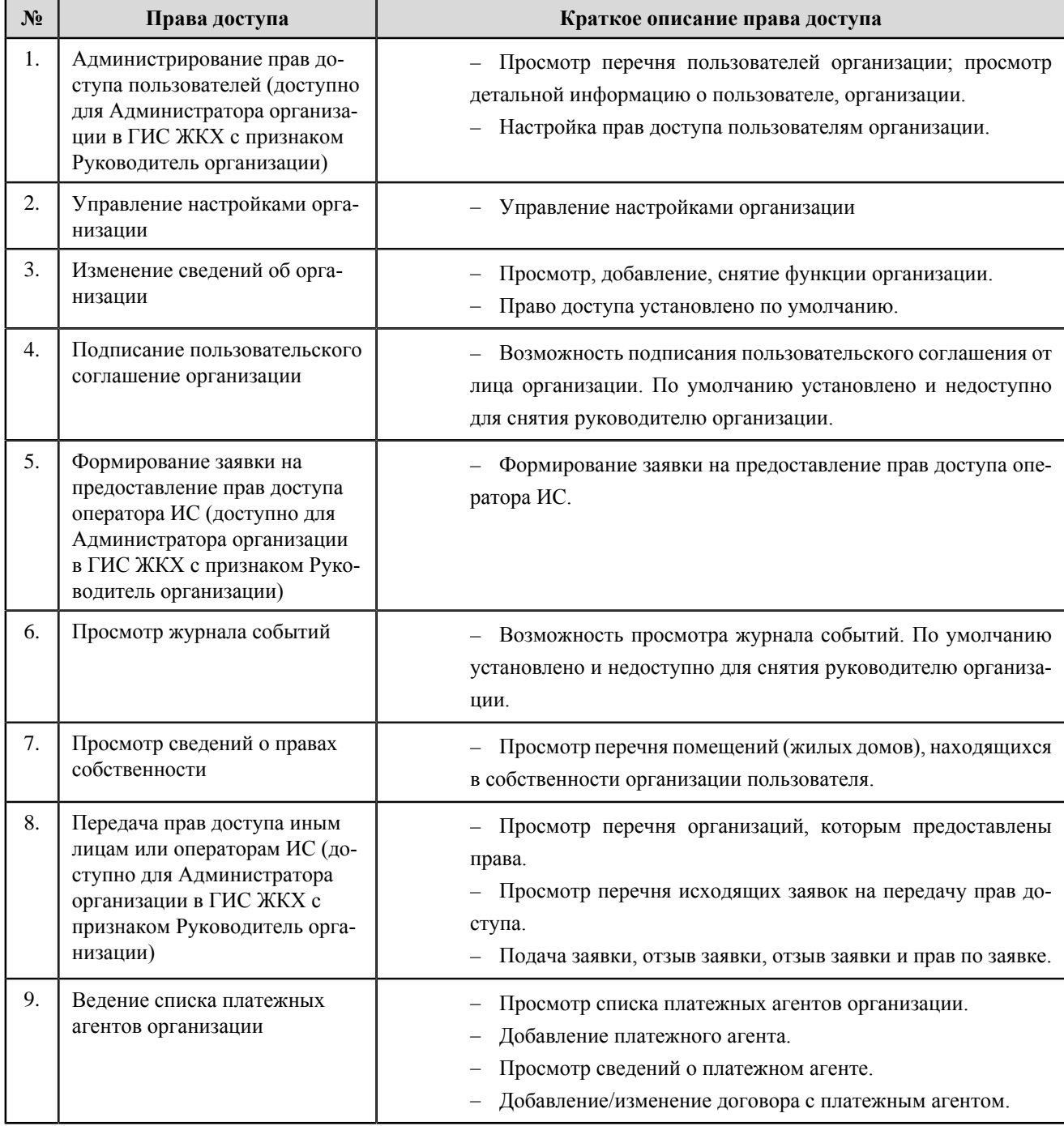

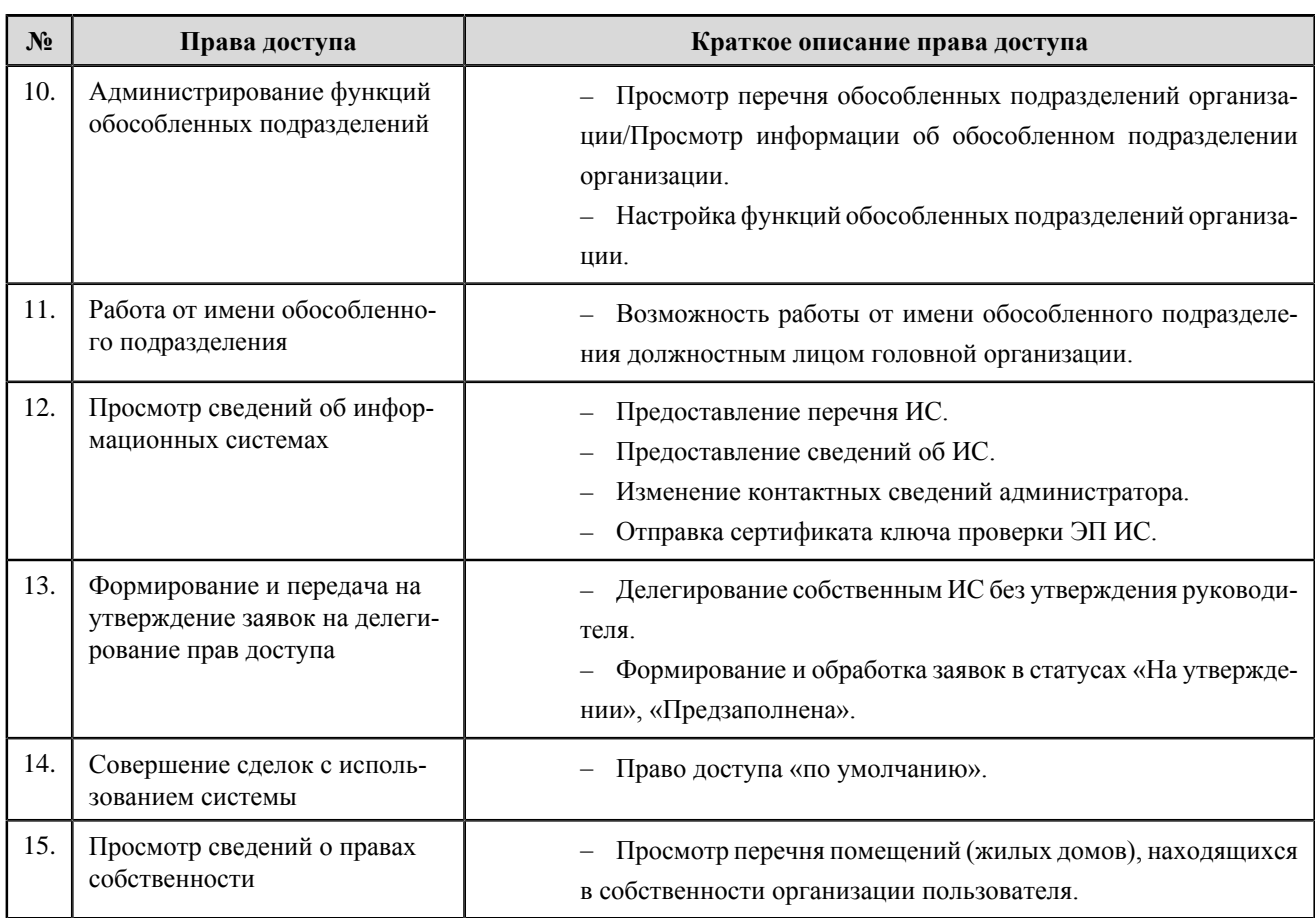

#### **Перечень прав доступа уполномоченного специалиста регионального оператора капитального ремонта**

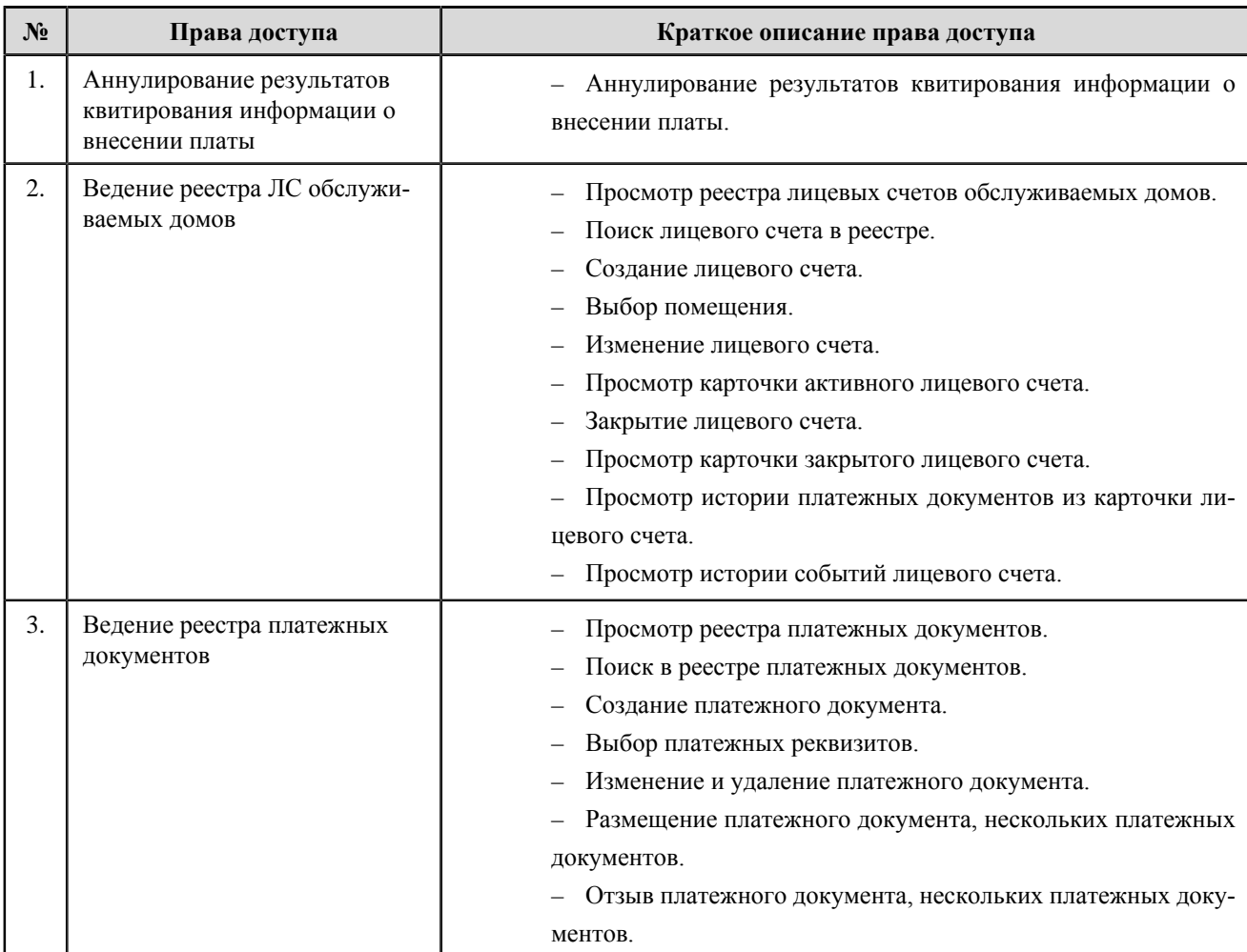

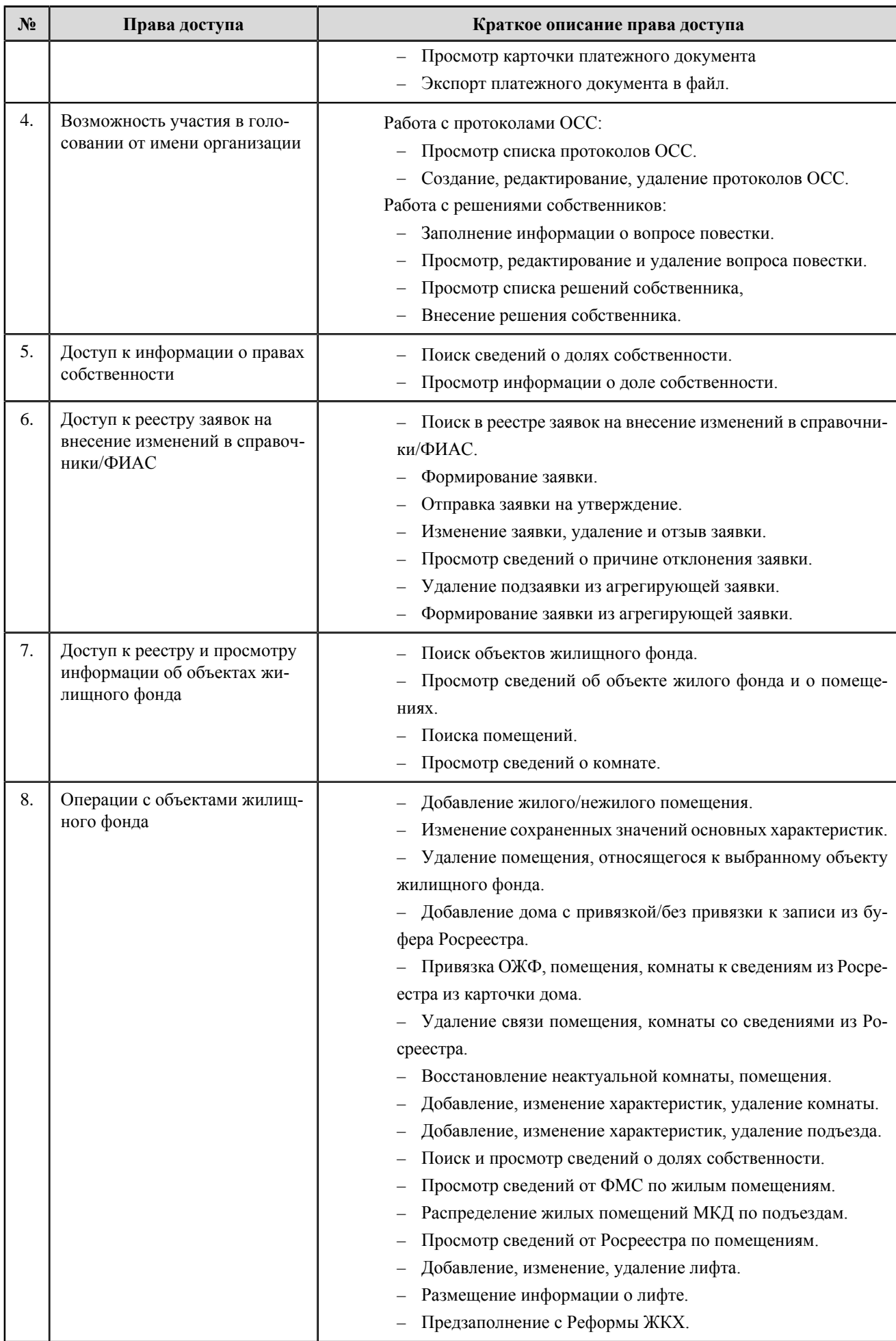

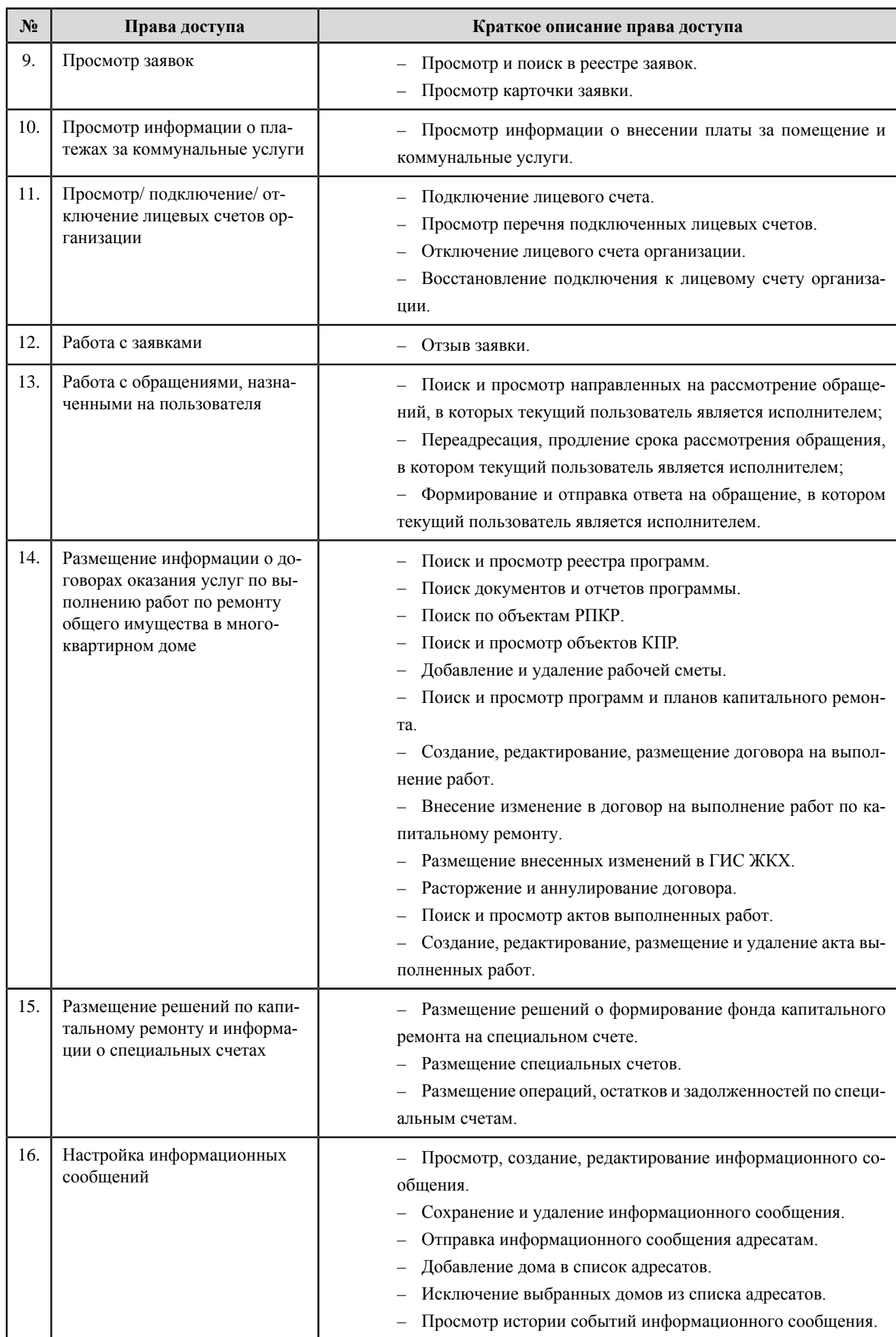

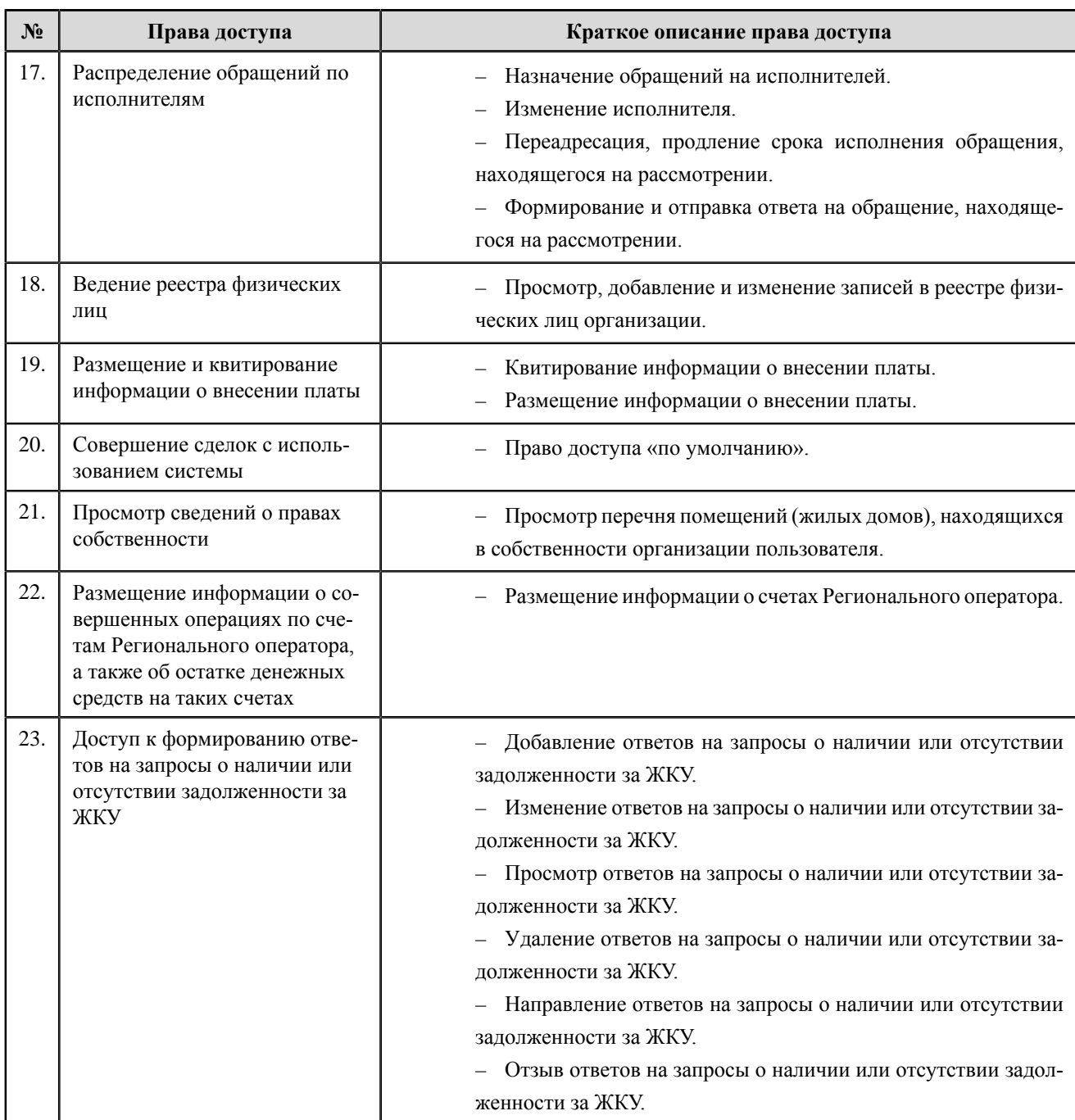

# **Орган государственной власти субъекта РФ**

#### **Перечень прав доступа администратора органа государственной власти субъекта РФ**

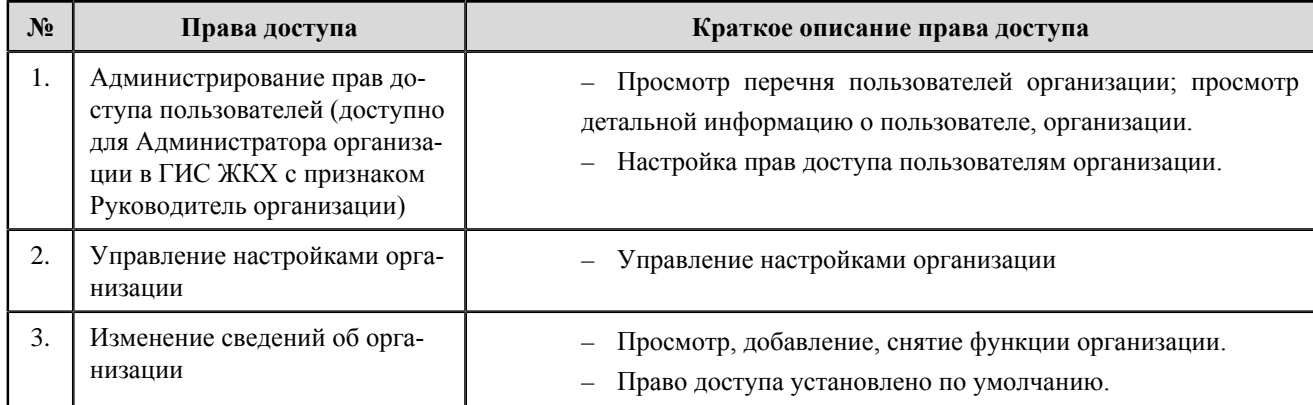

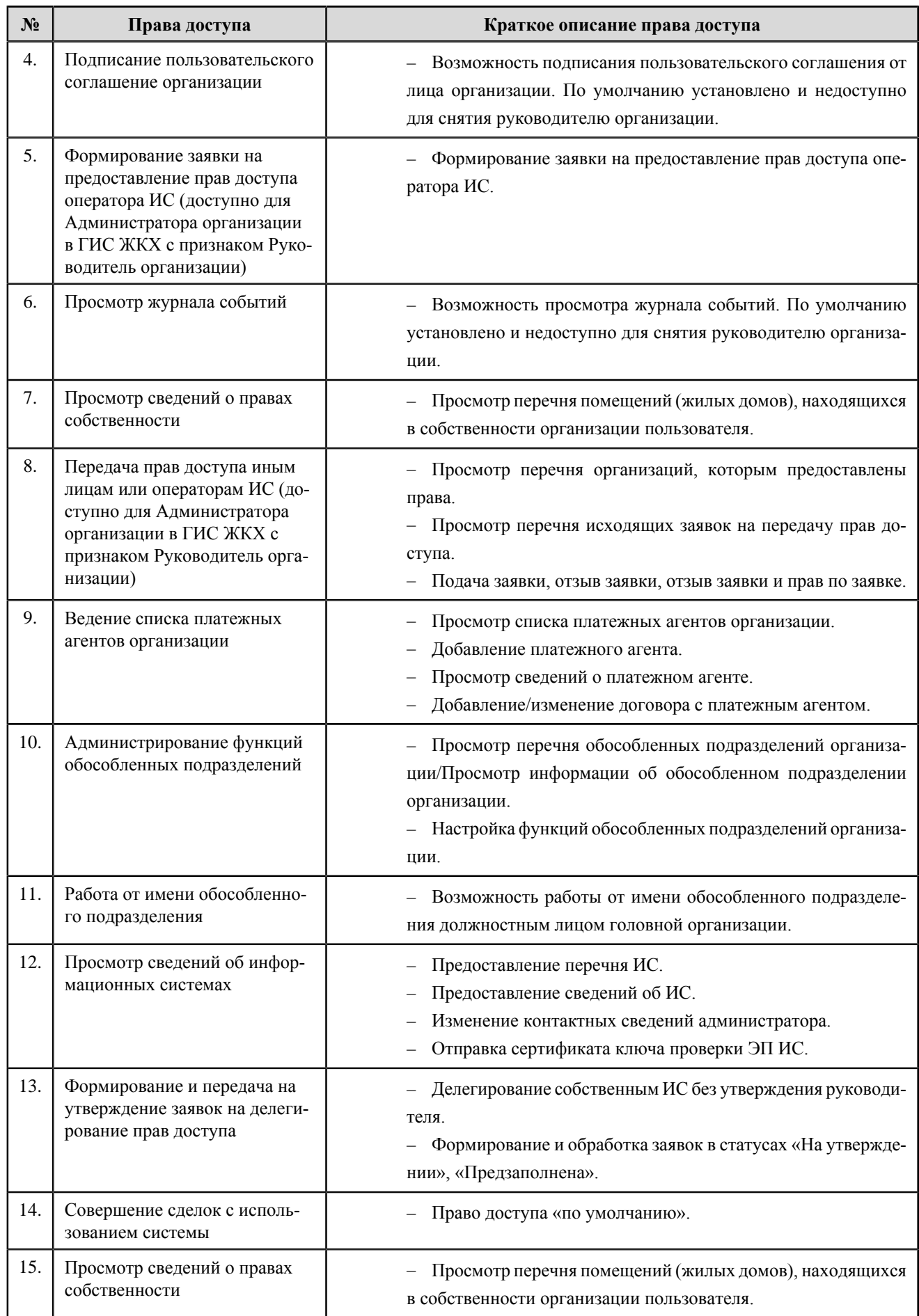

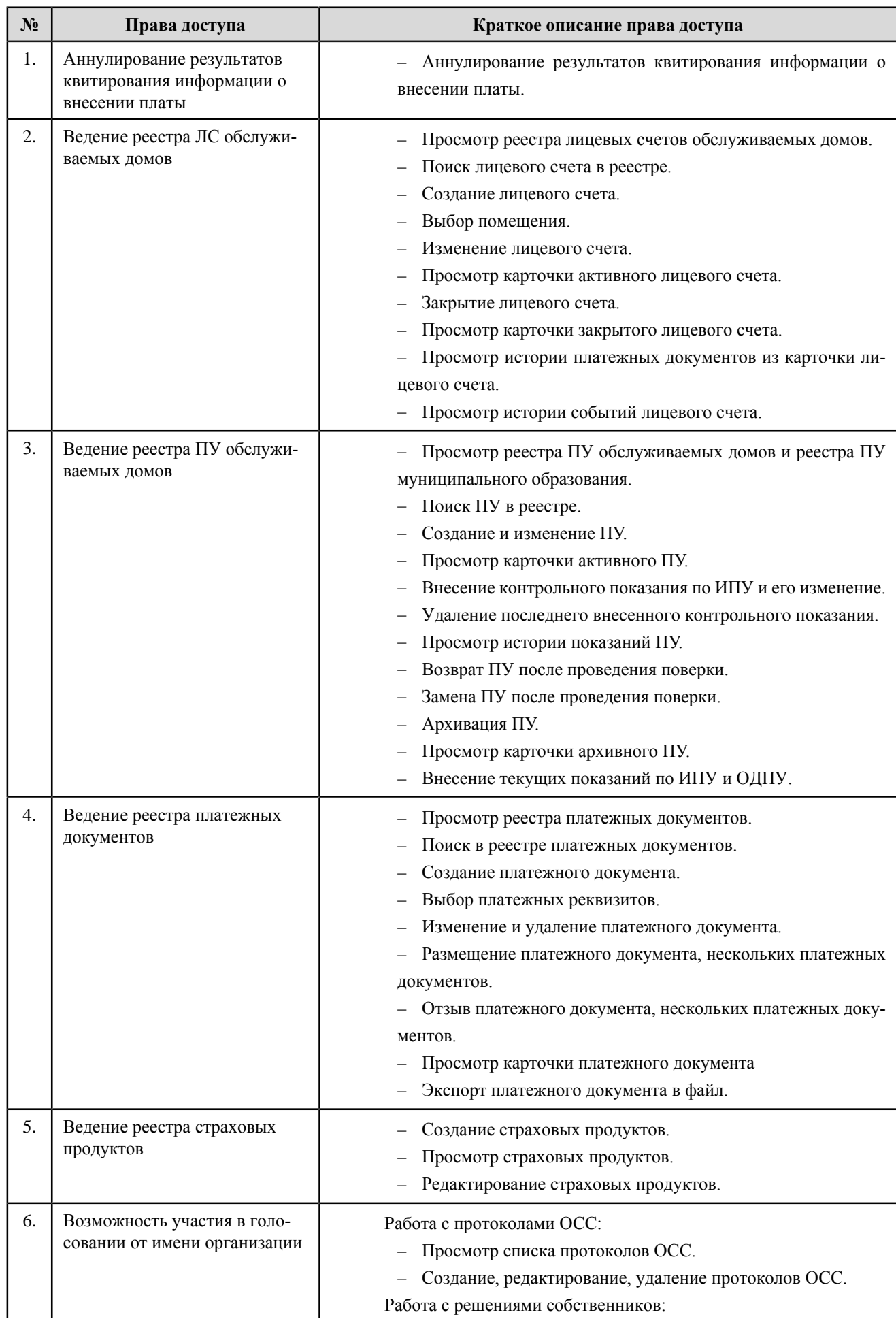

#### **Перечень прав доступа уполномоченного специалиста органа государственной власти субъекта РФ**

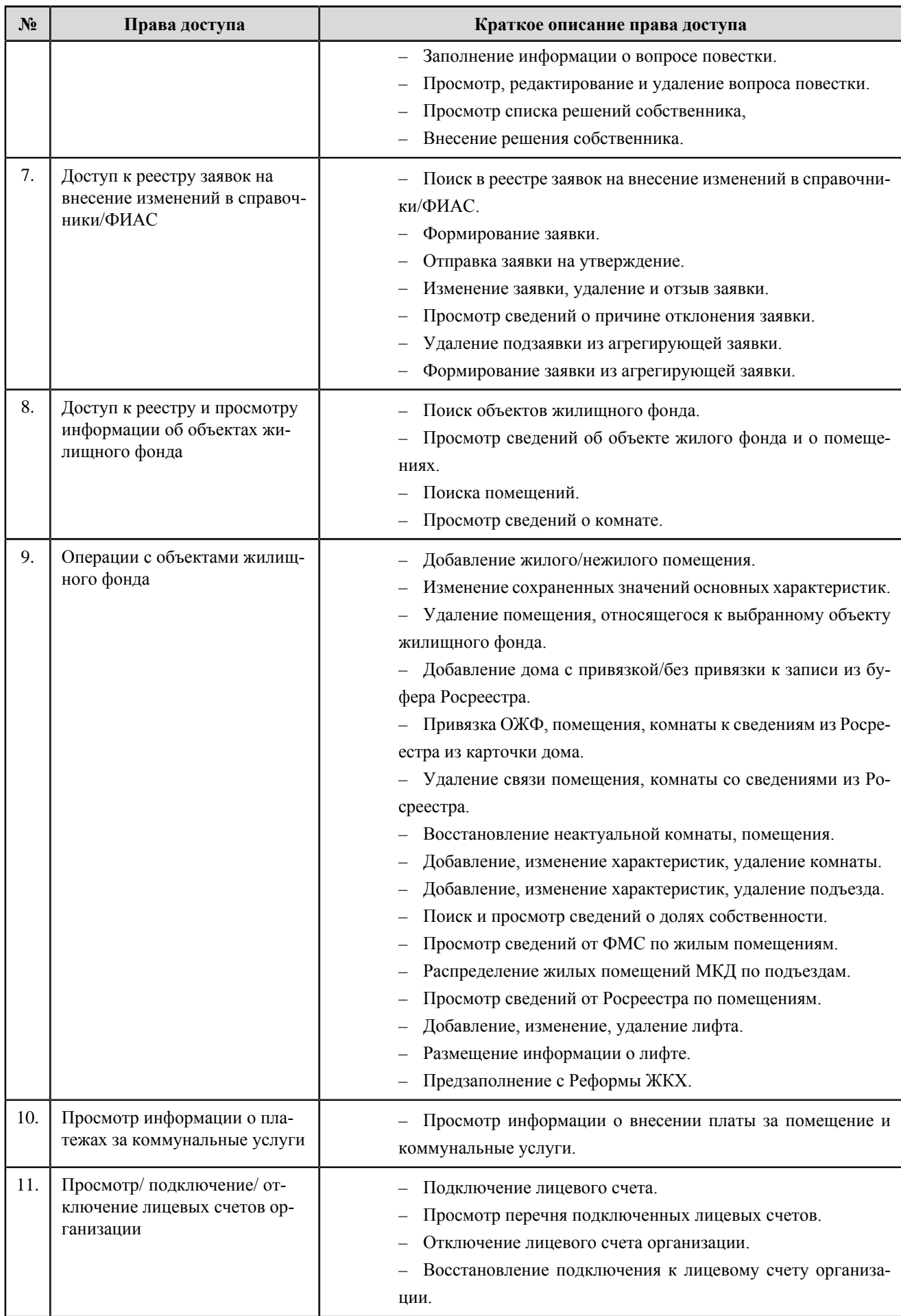

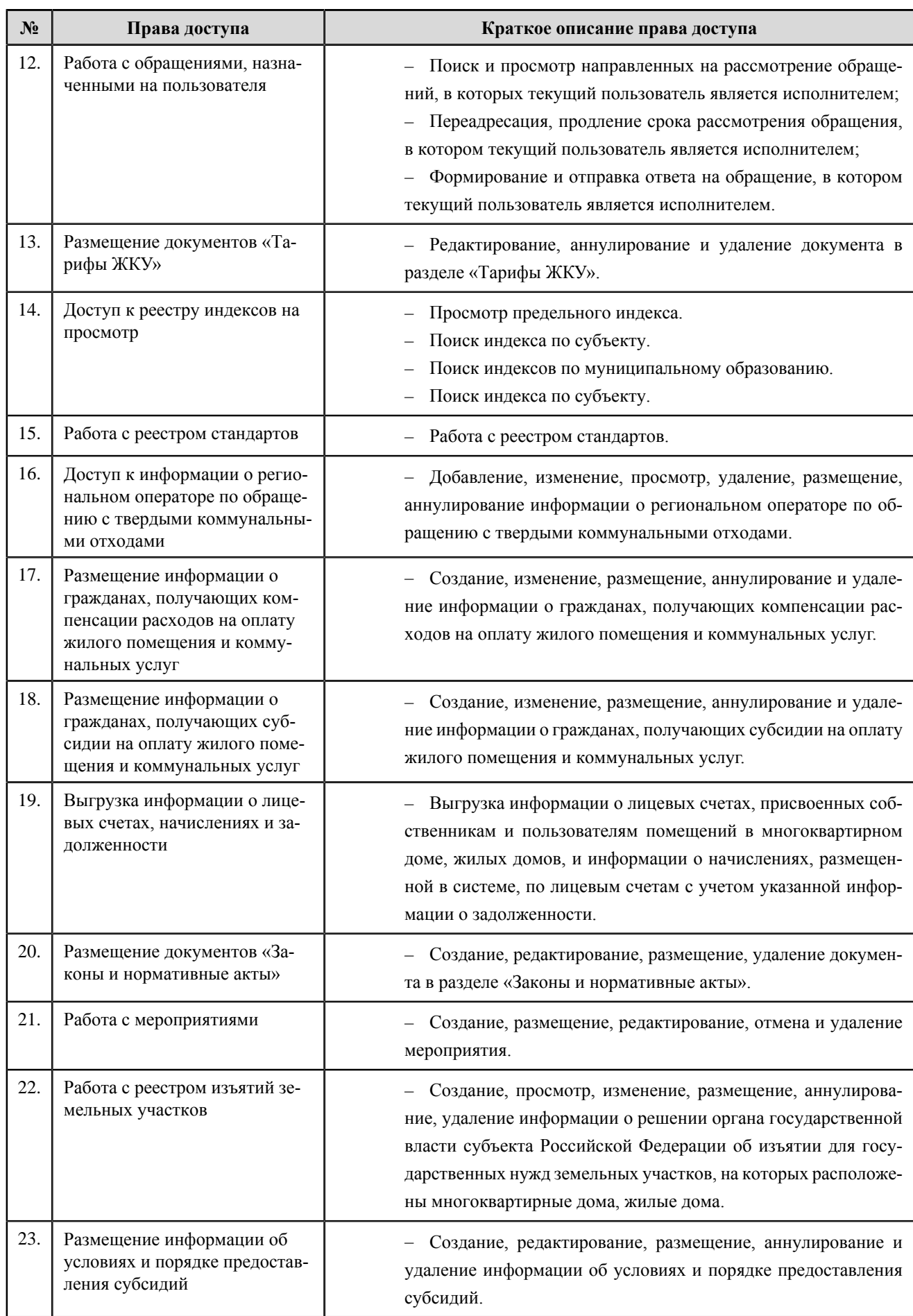

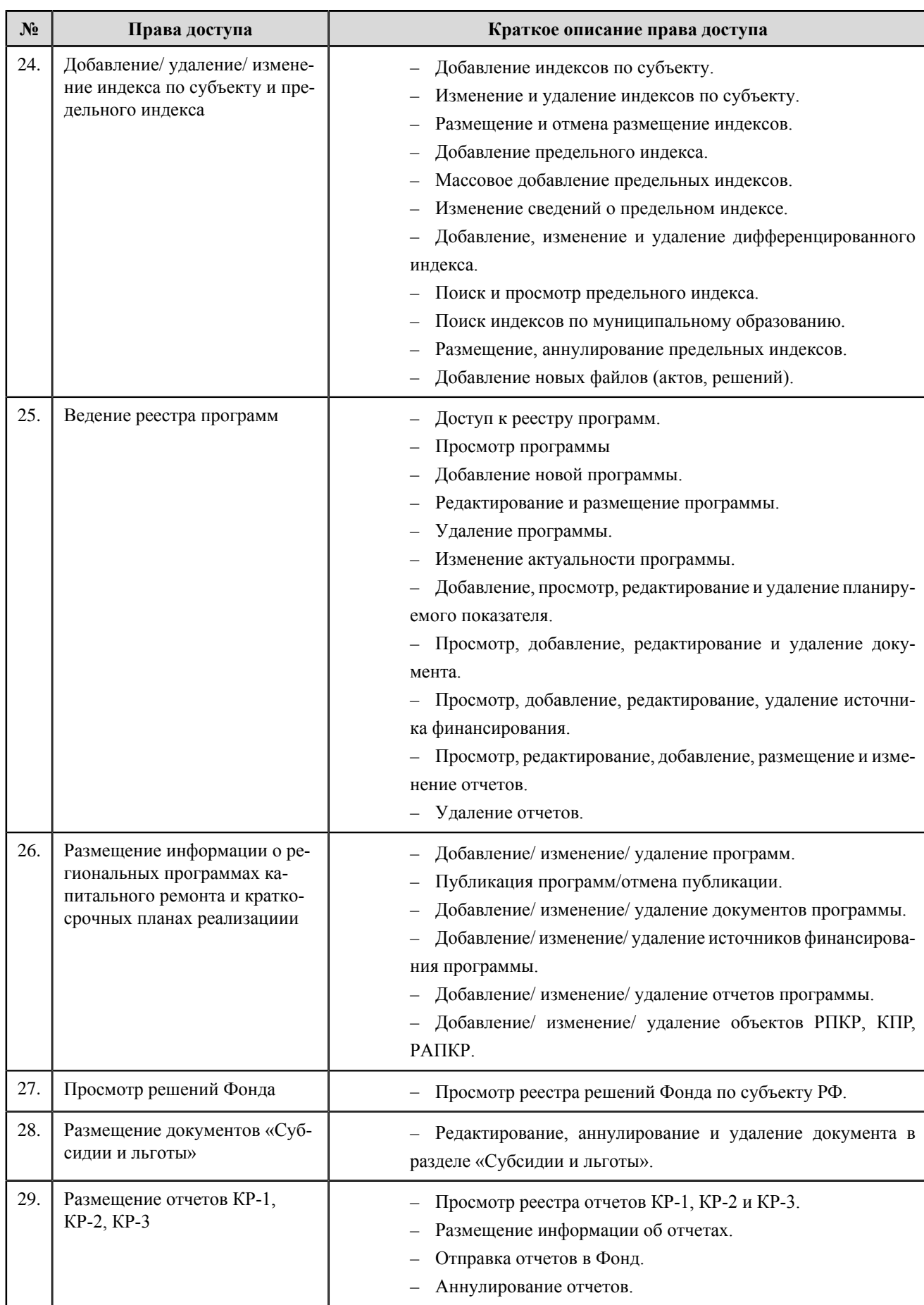

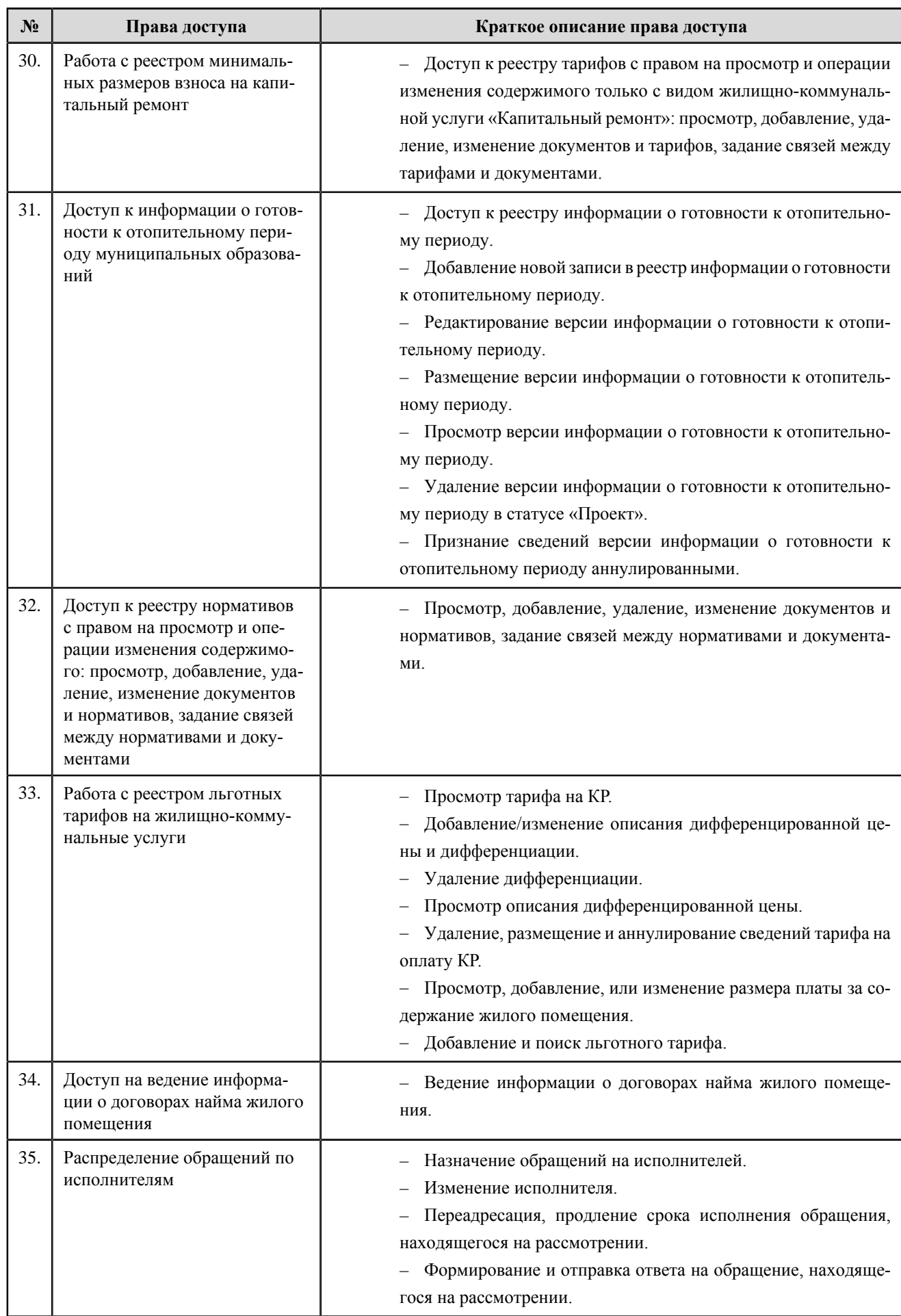

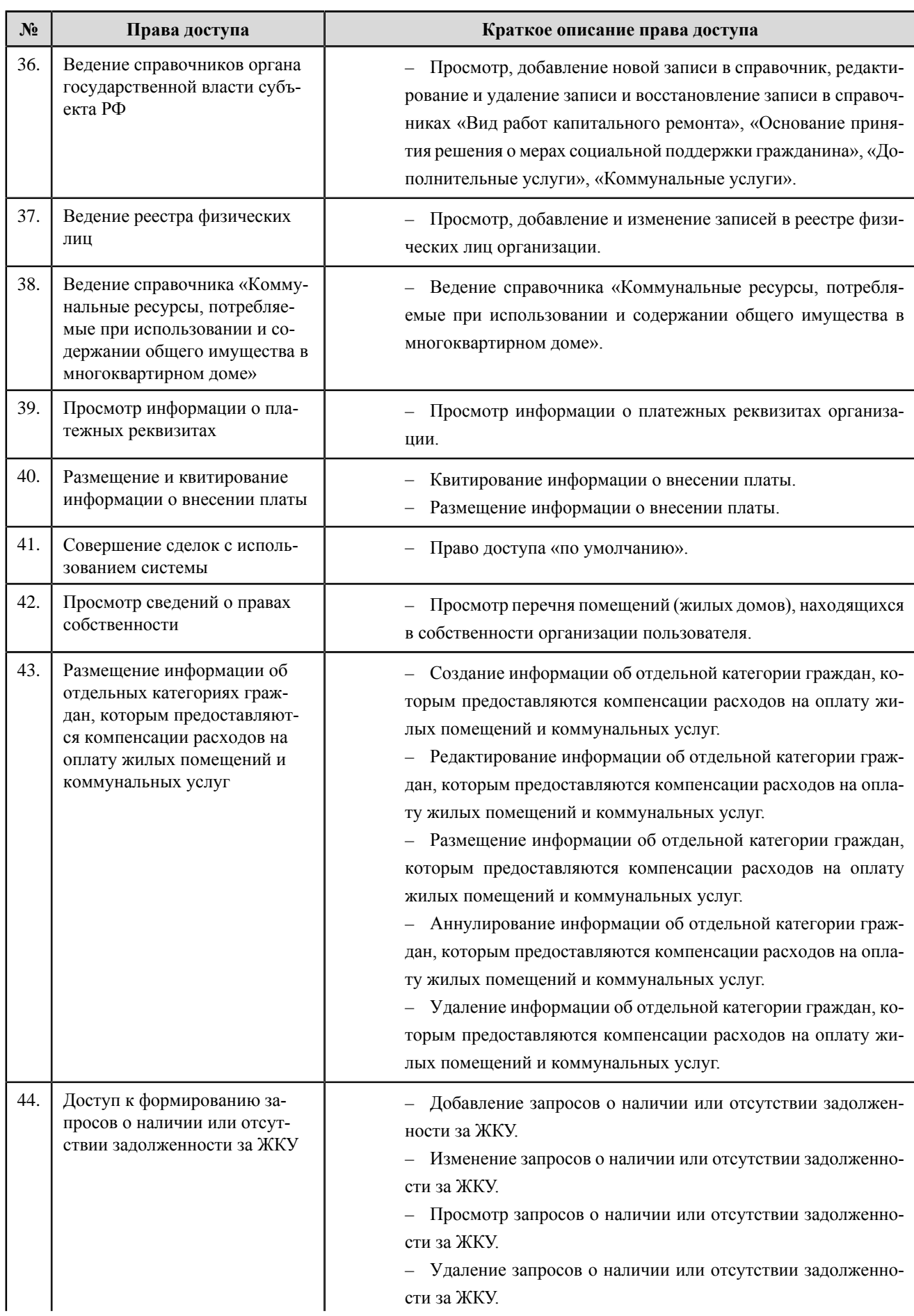
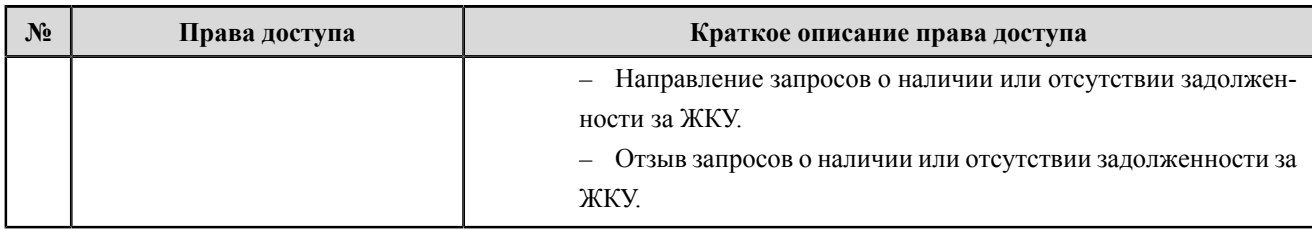

# **Орган государственной власти на территории городов федерального значения (Москва, Санкт-Петербург и Севастополь)**

**Перечень прав доступа администратора органа государственной власти на территории городов федерального значения (Москва, Санкт-Петербург и Севастополь)**

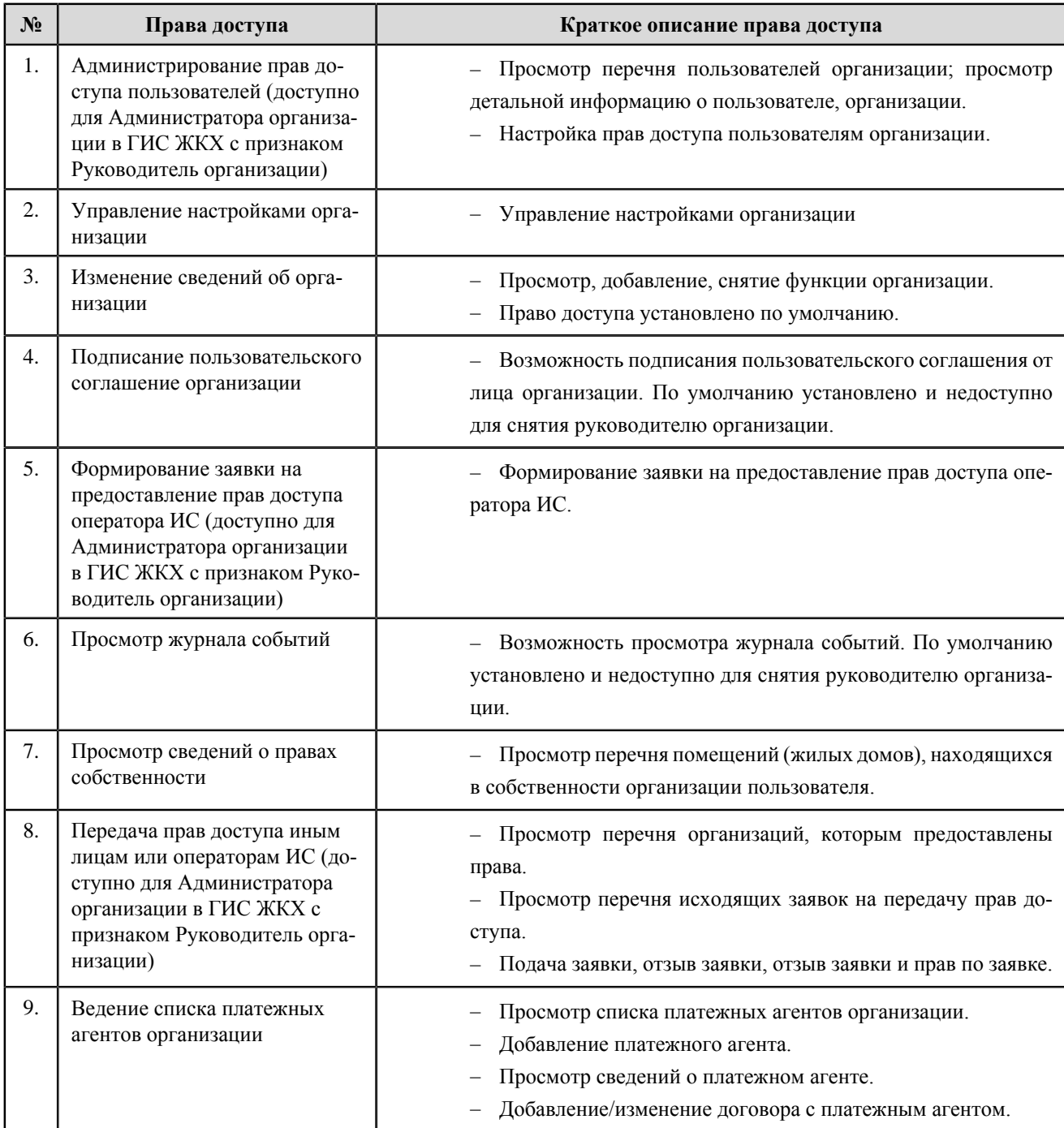

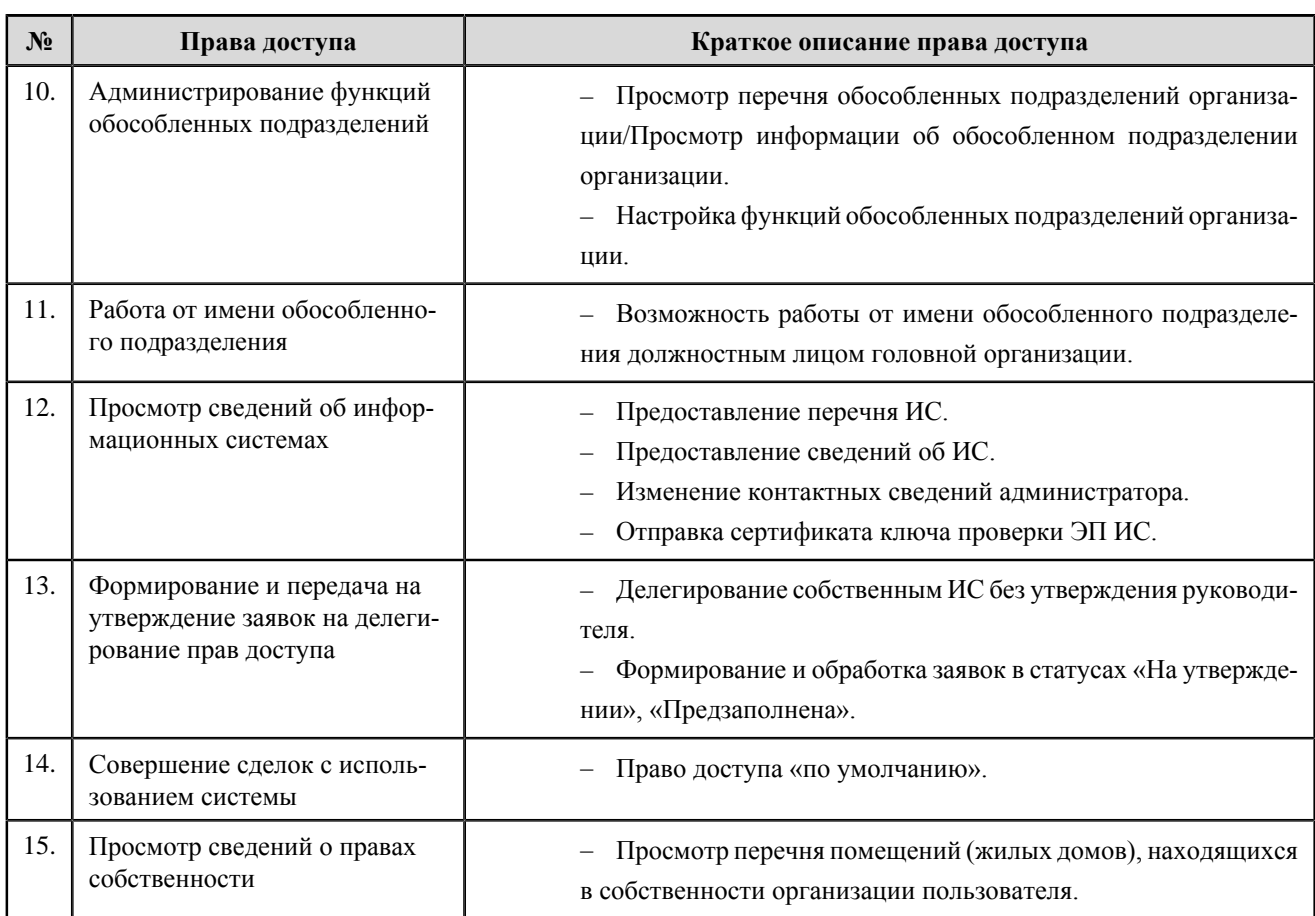

#### **Перечень прав доступа уполномоченного специалиста органа государственной власти на территории городов федерального значения (Москва, Санкт-Петербург и Севастополь)**

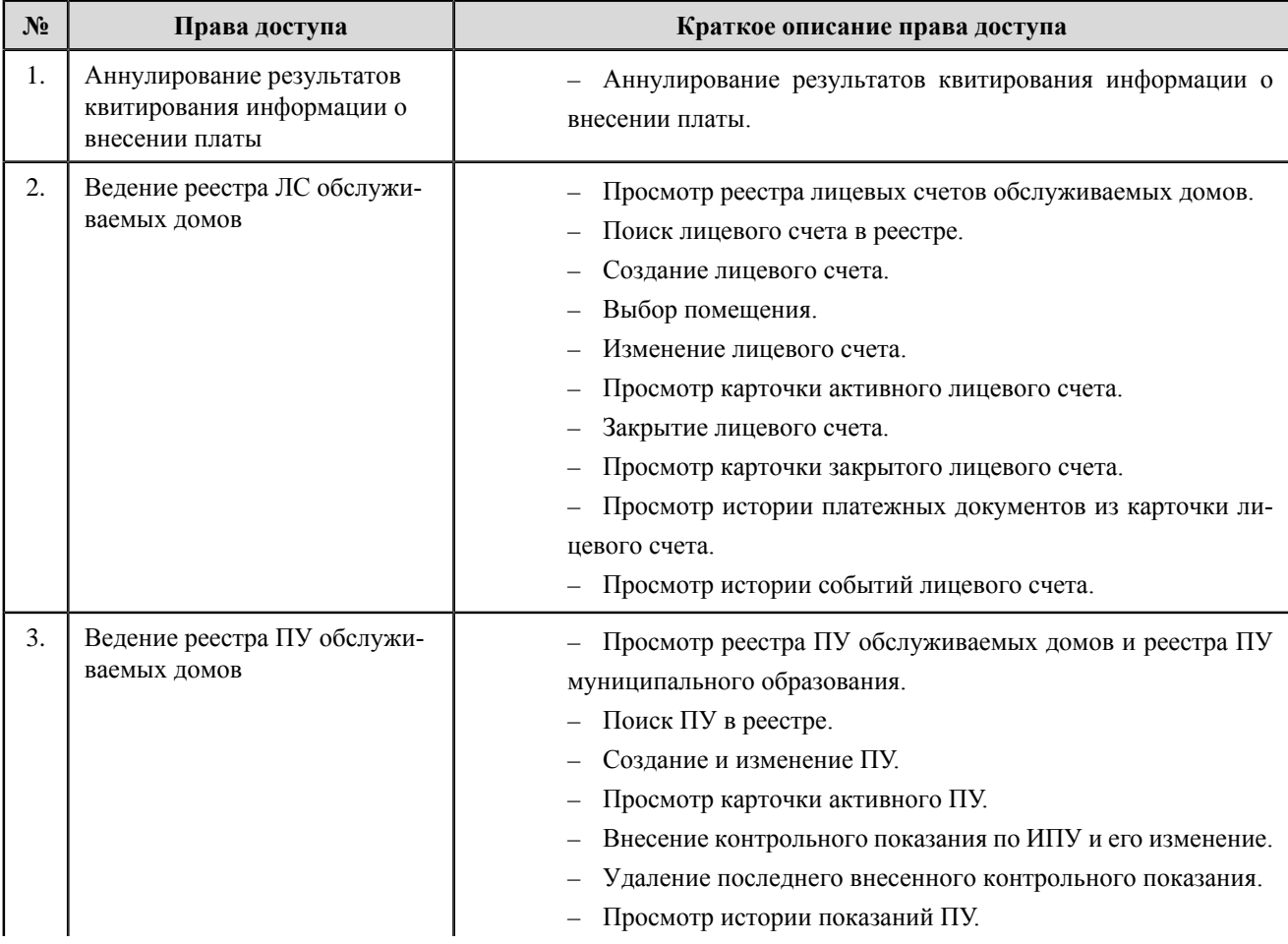

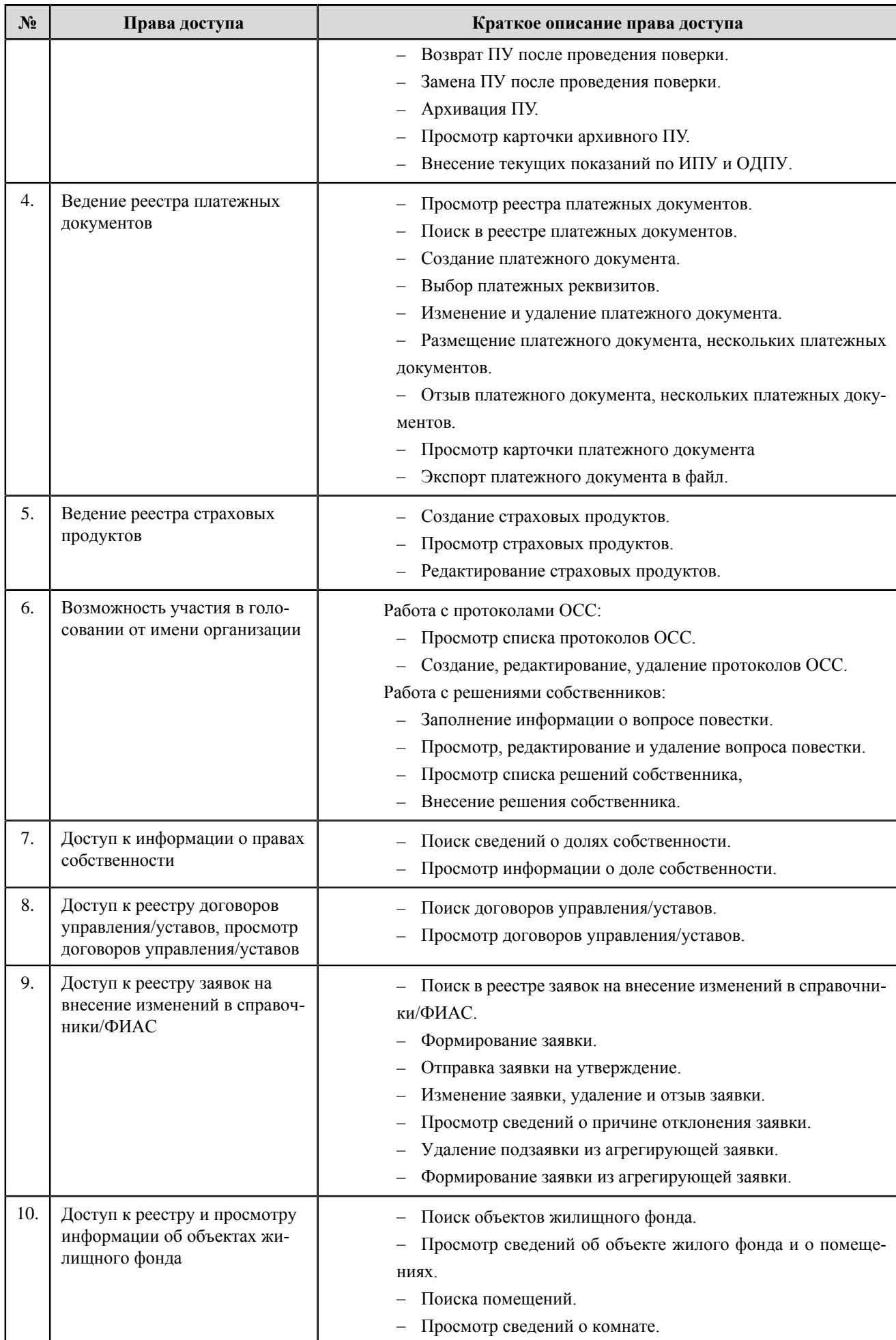

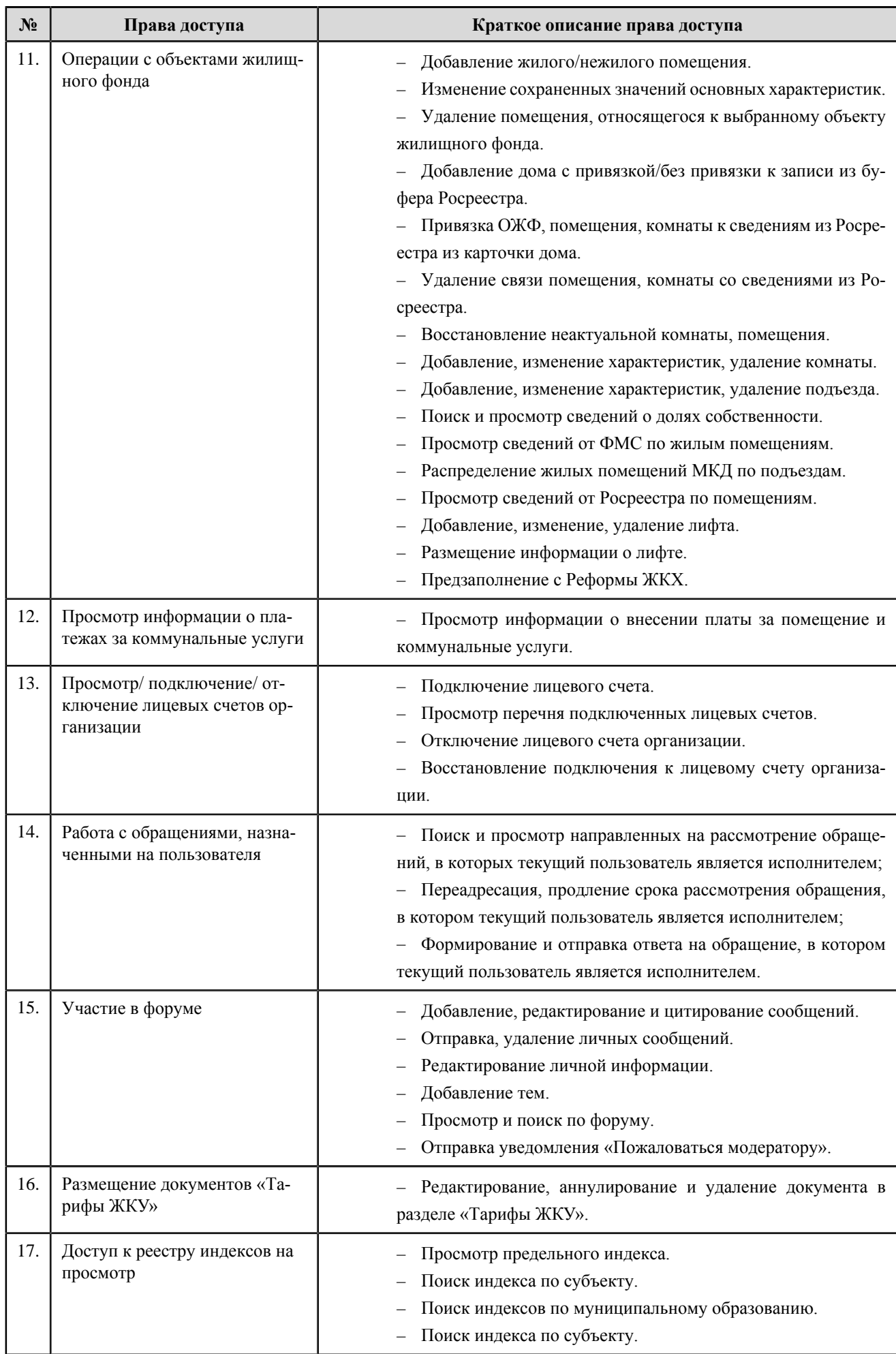

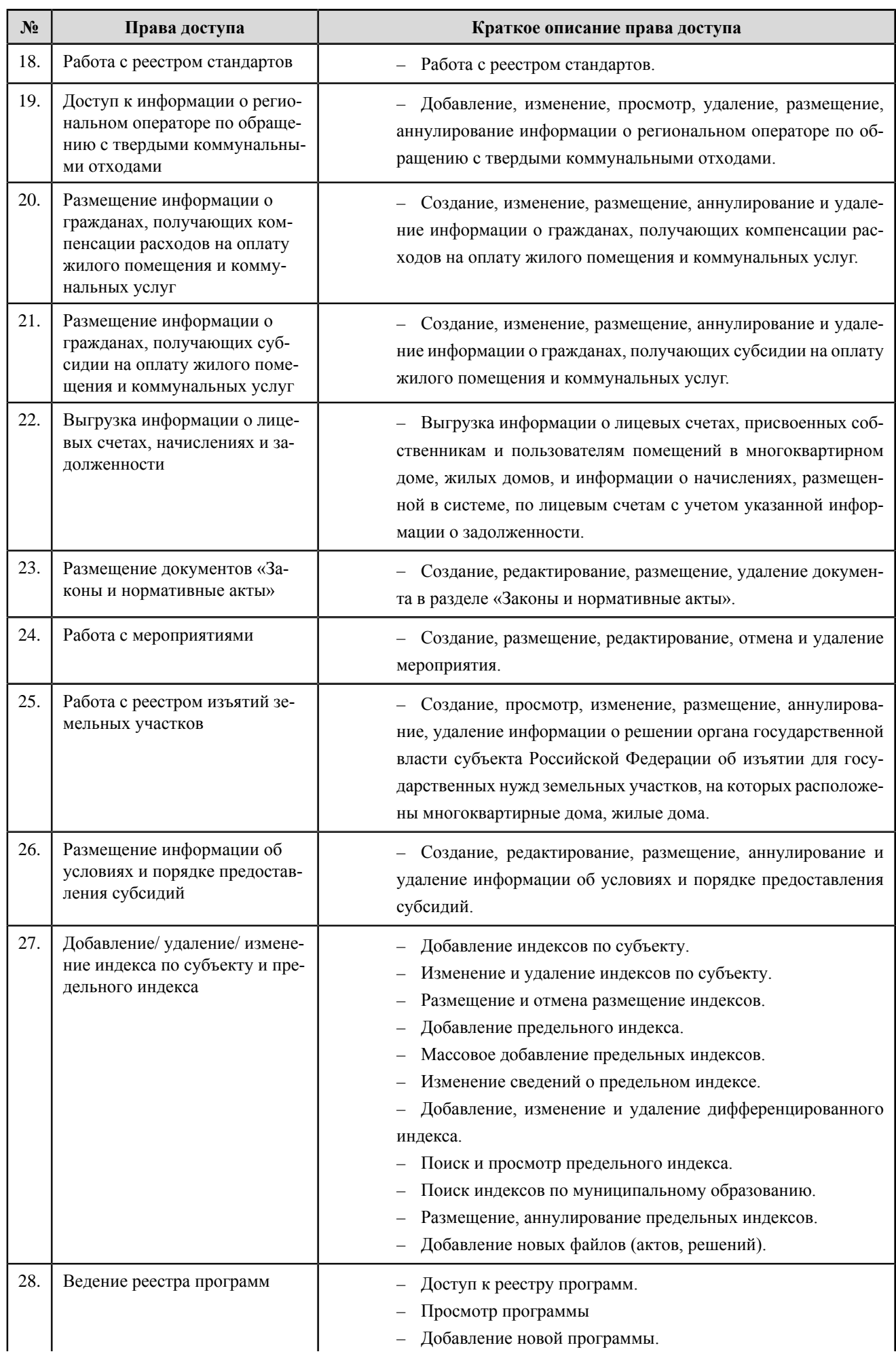

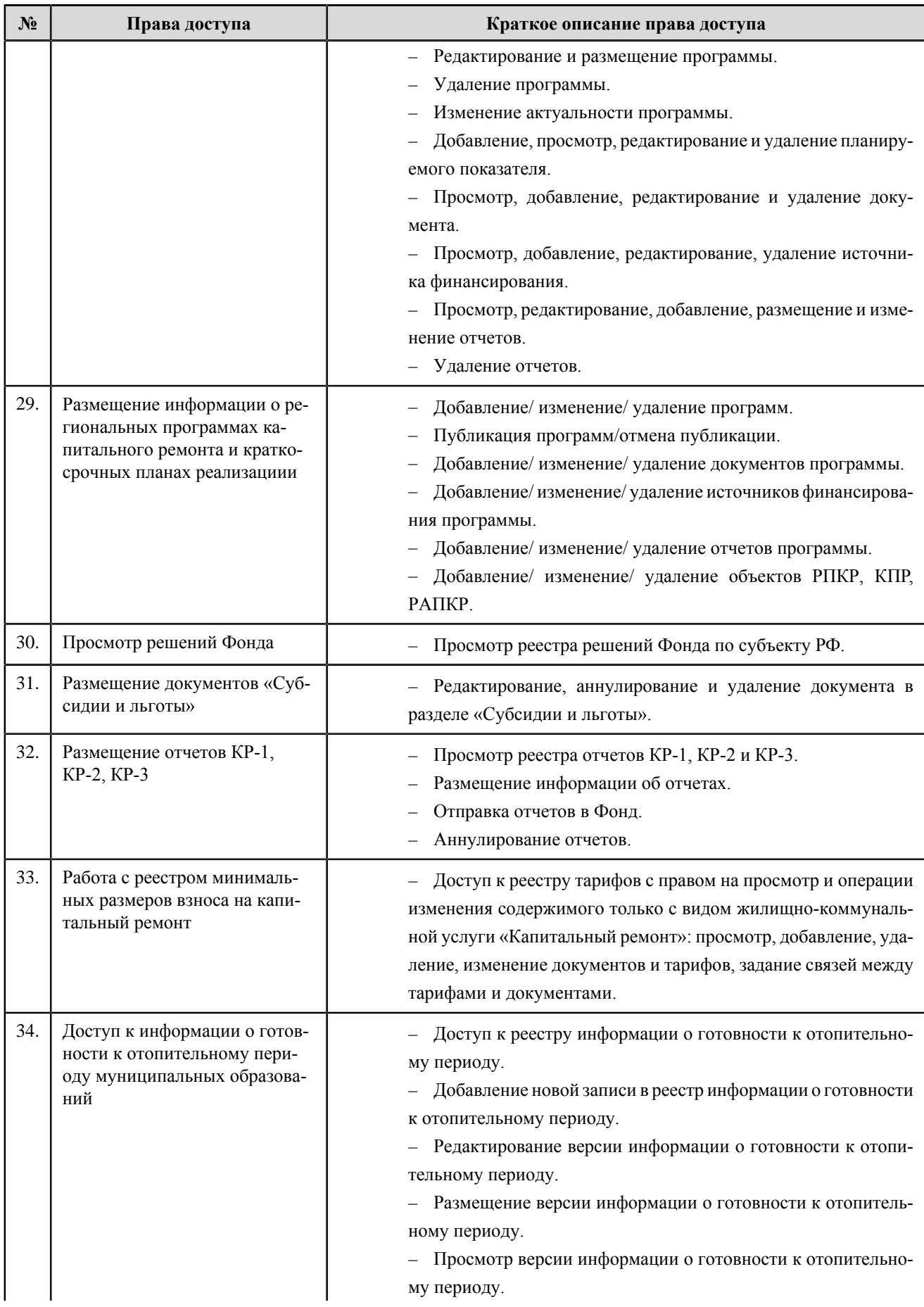

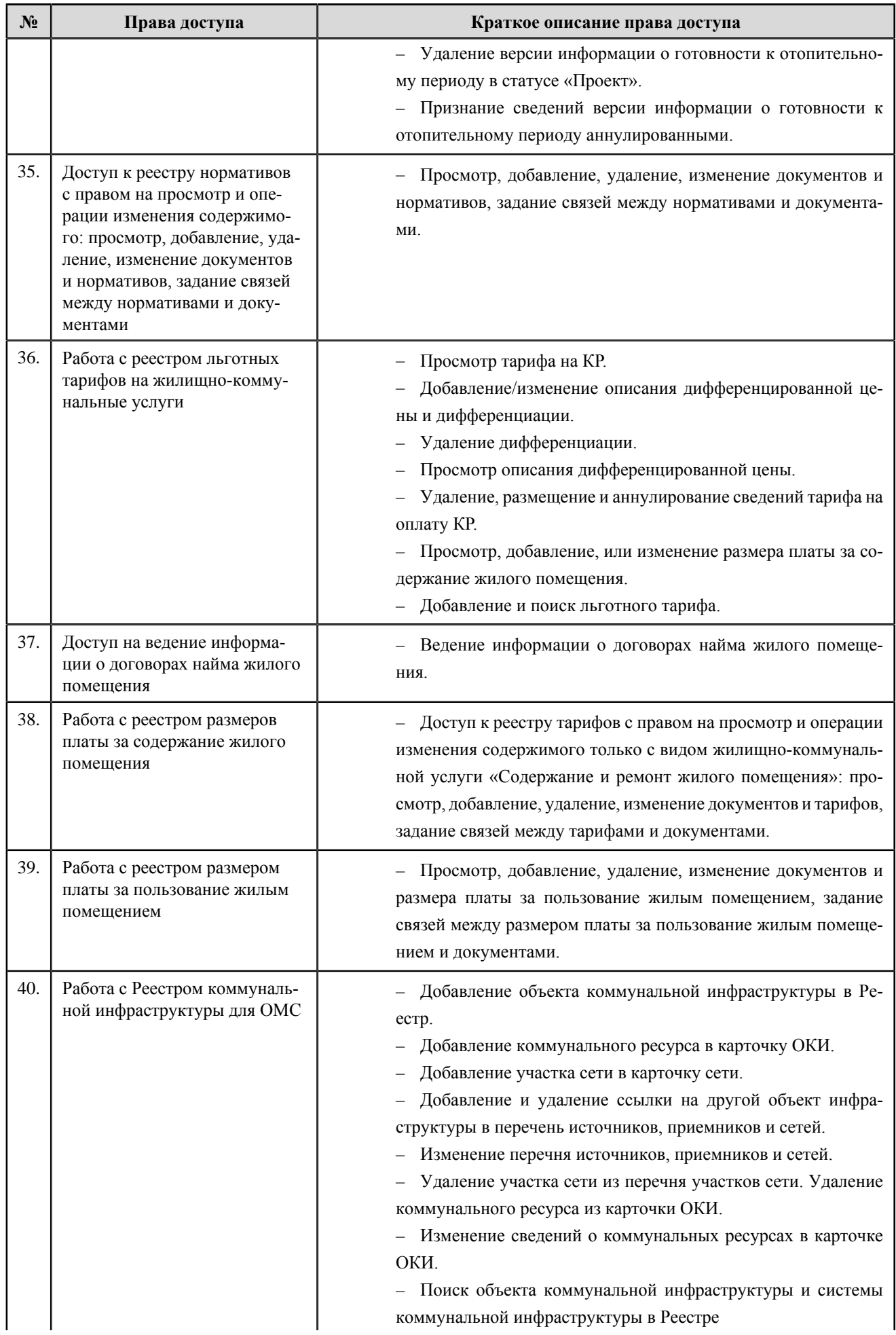

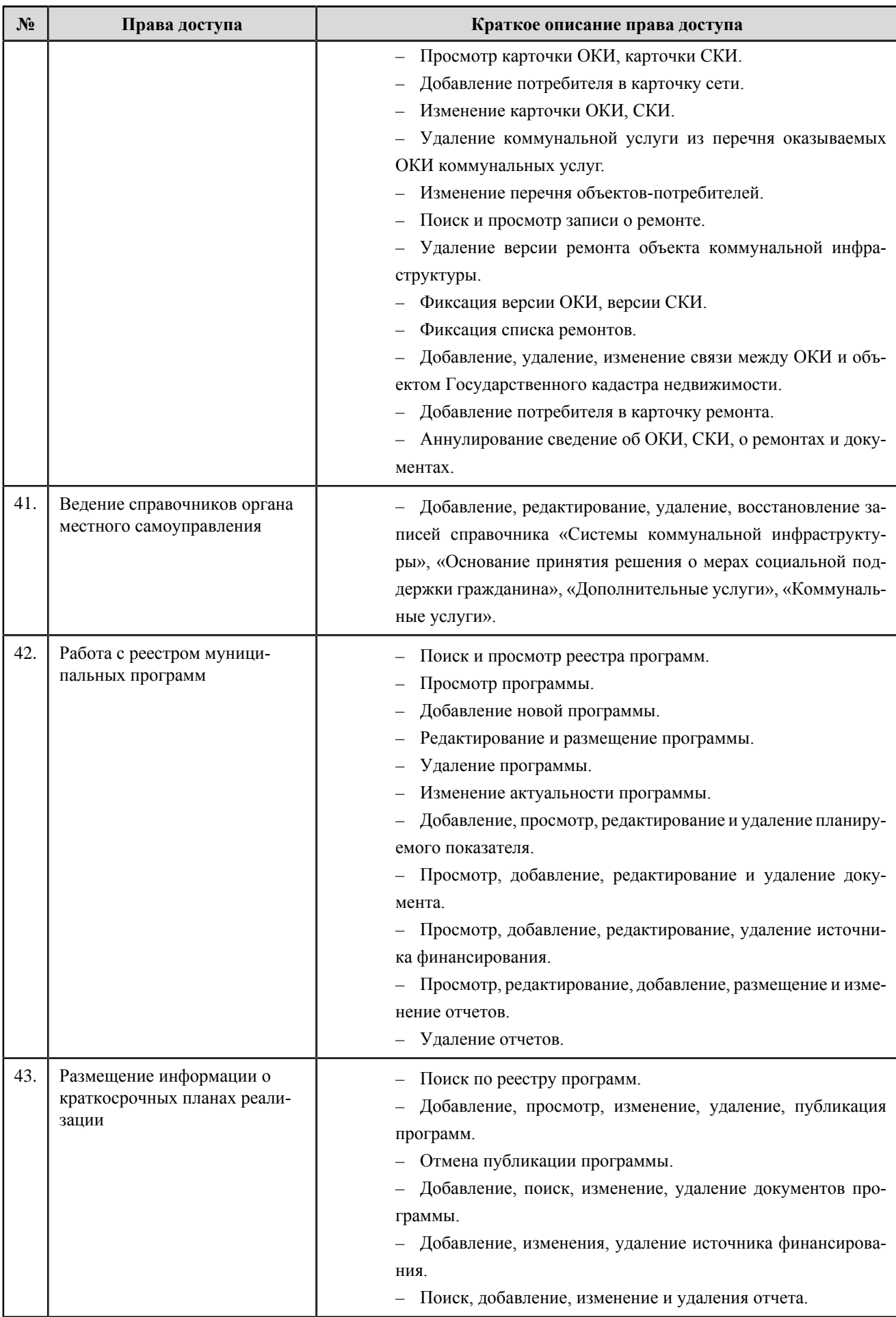

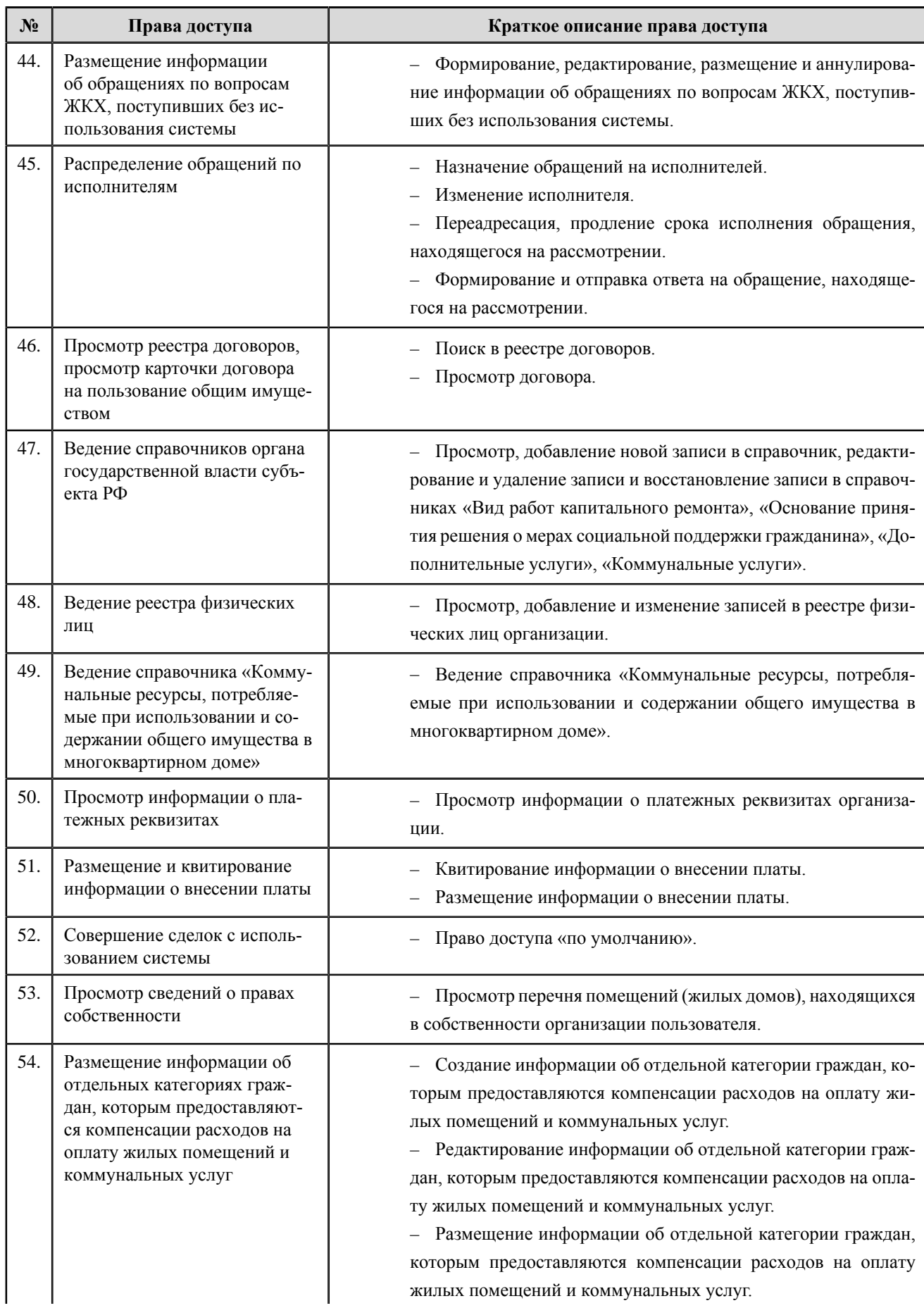

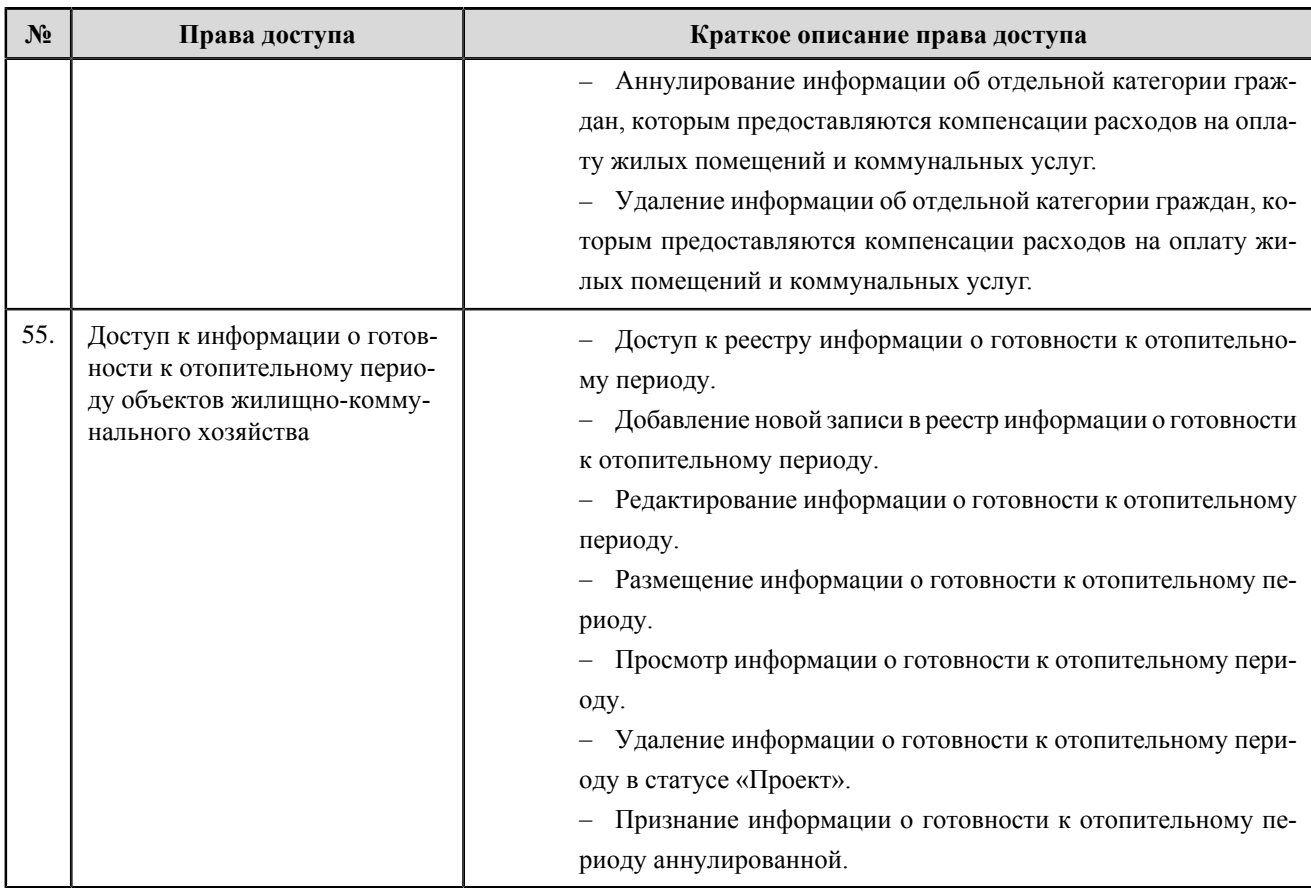

# **Орган местного самоуправления**

#### **Перечень прав доступа администратора органа местного самоуправления**

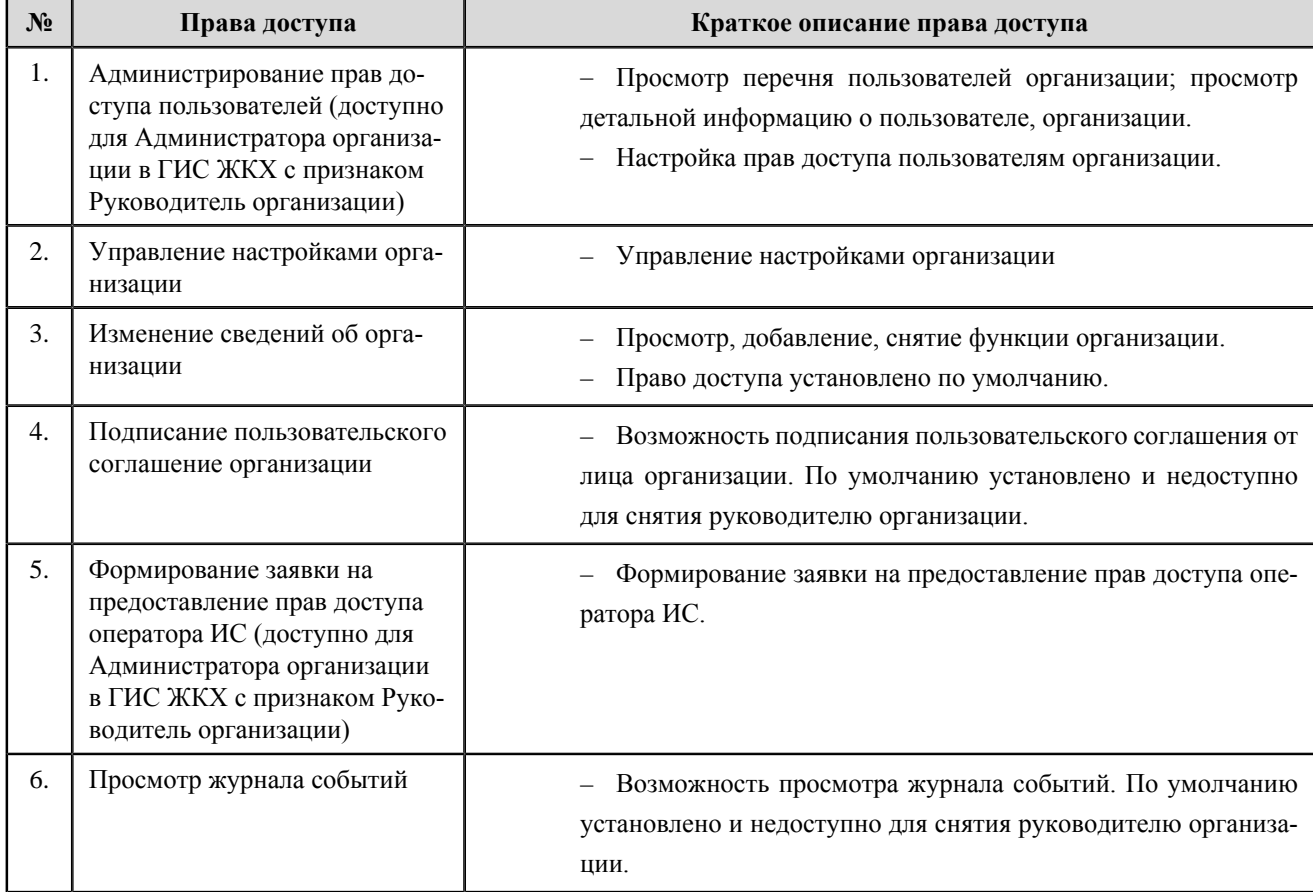

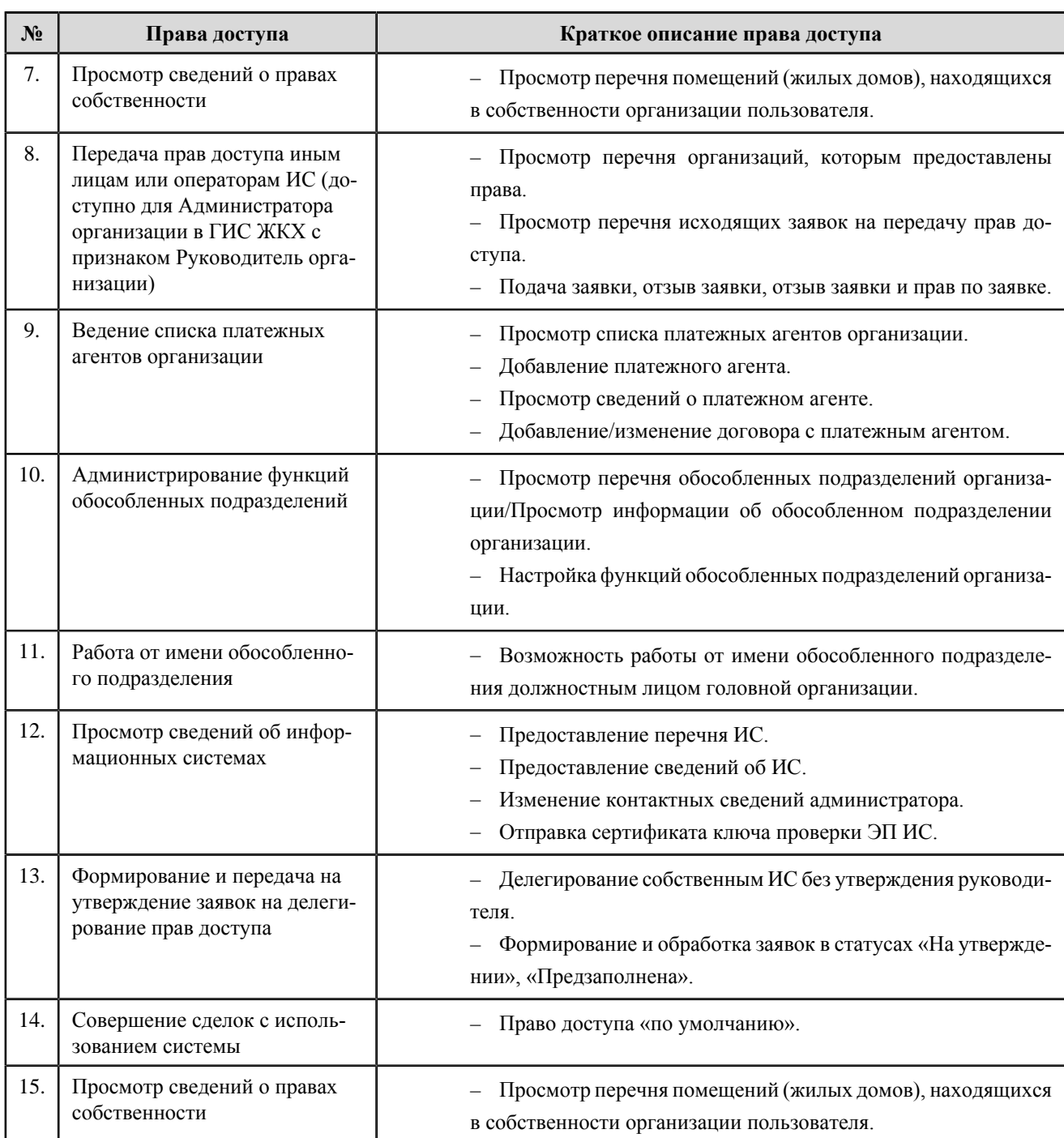

#### **Перечень прав доступа уполномоченного специалиста органа местного самоуправления**

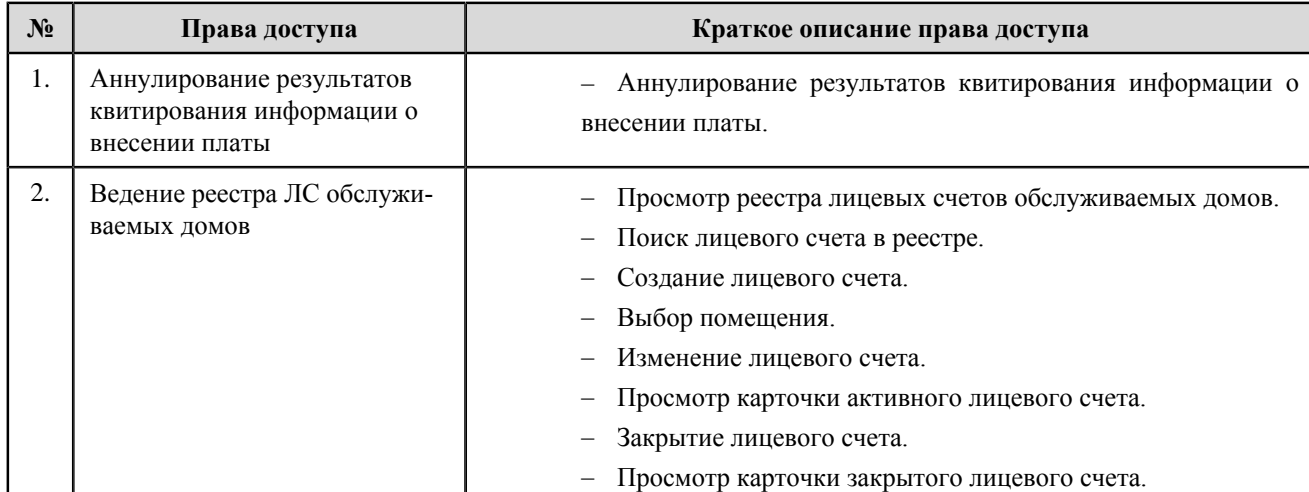

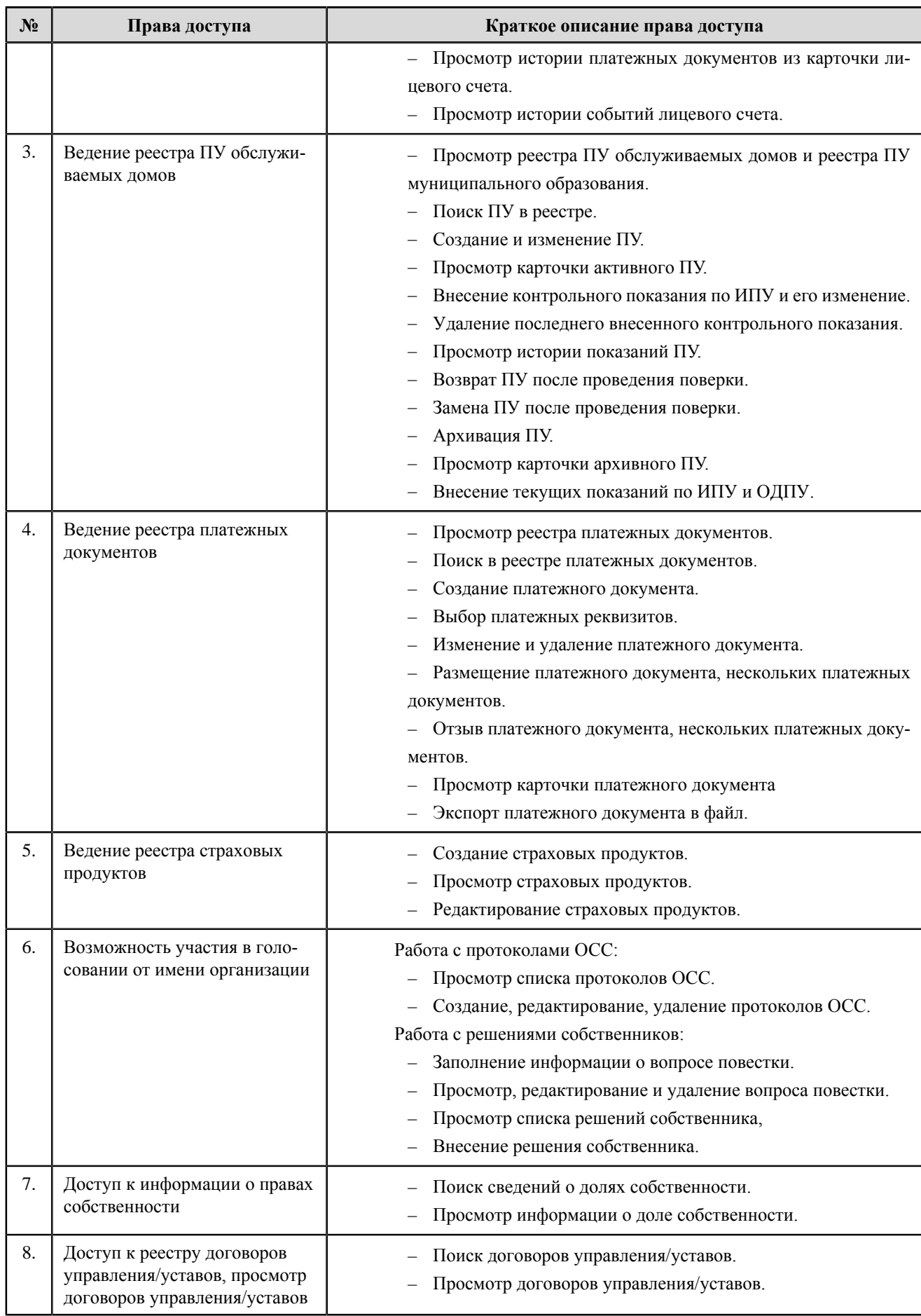

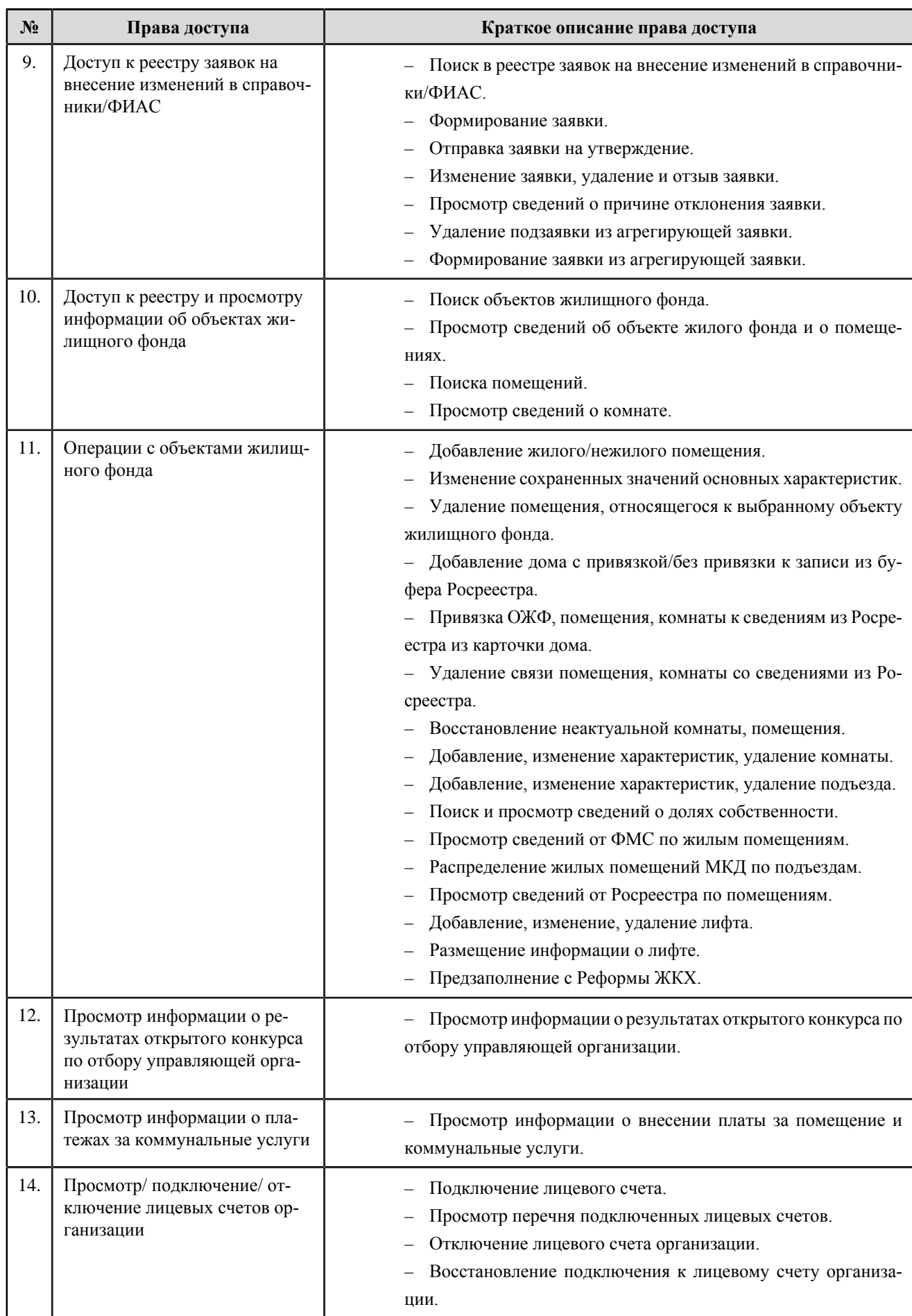

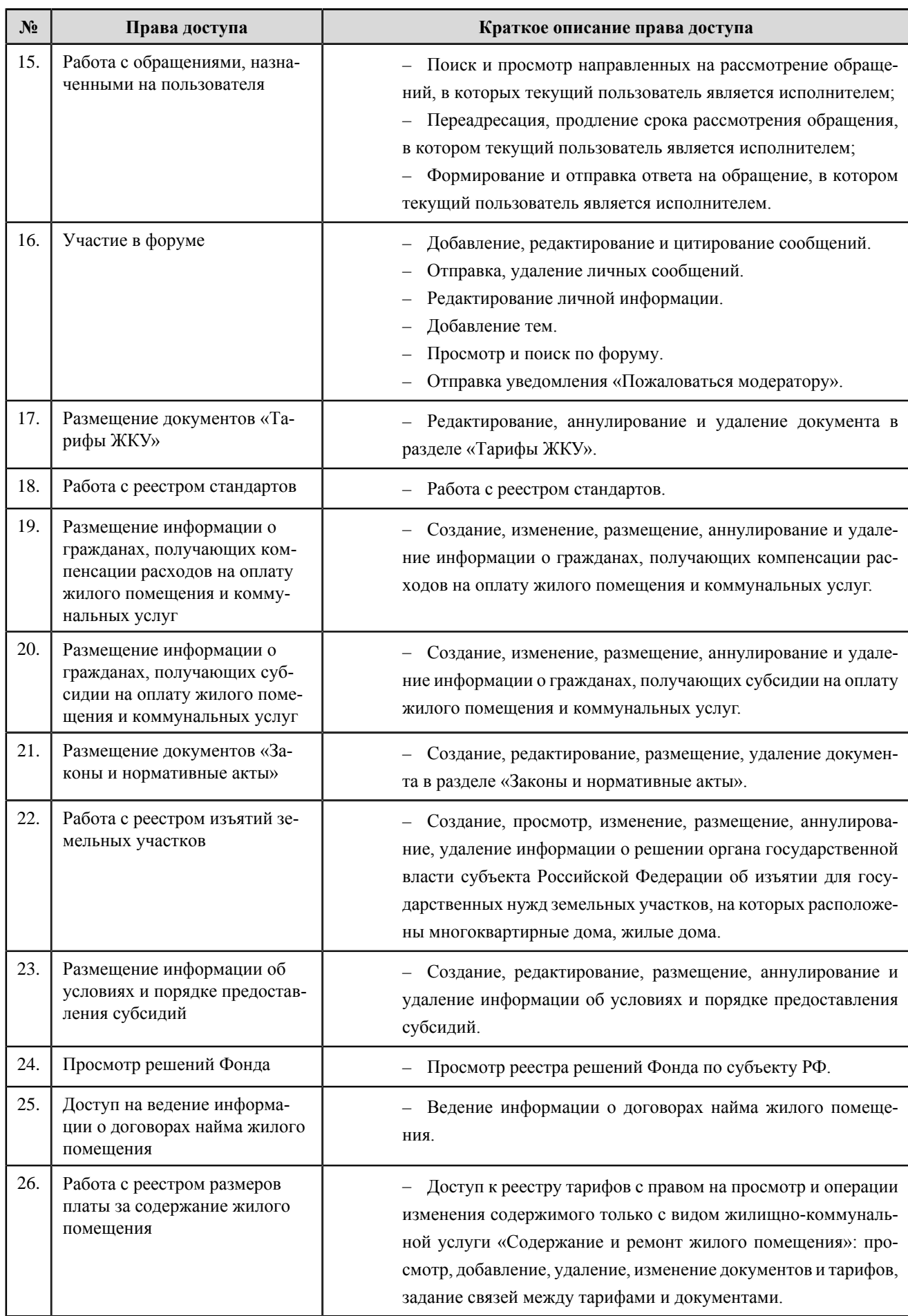

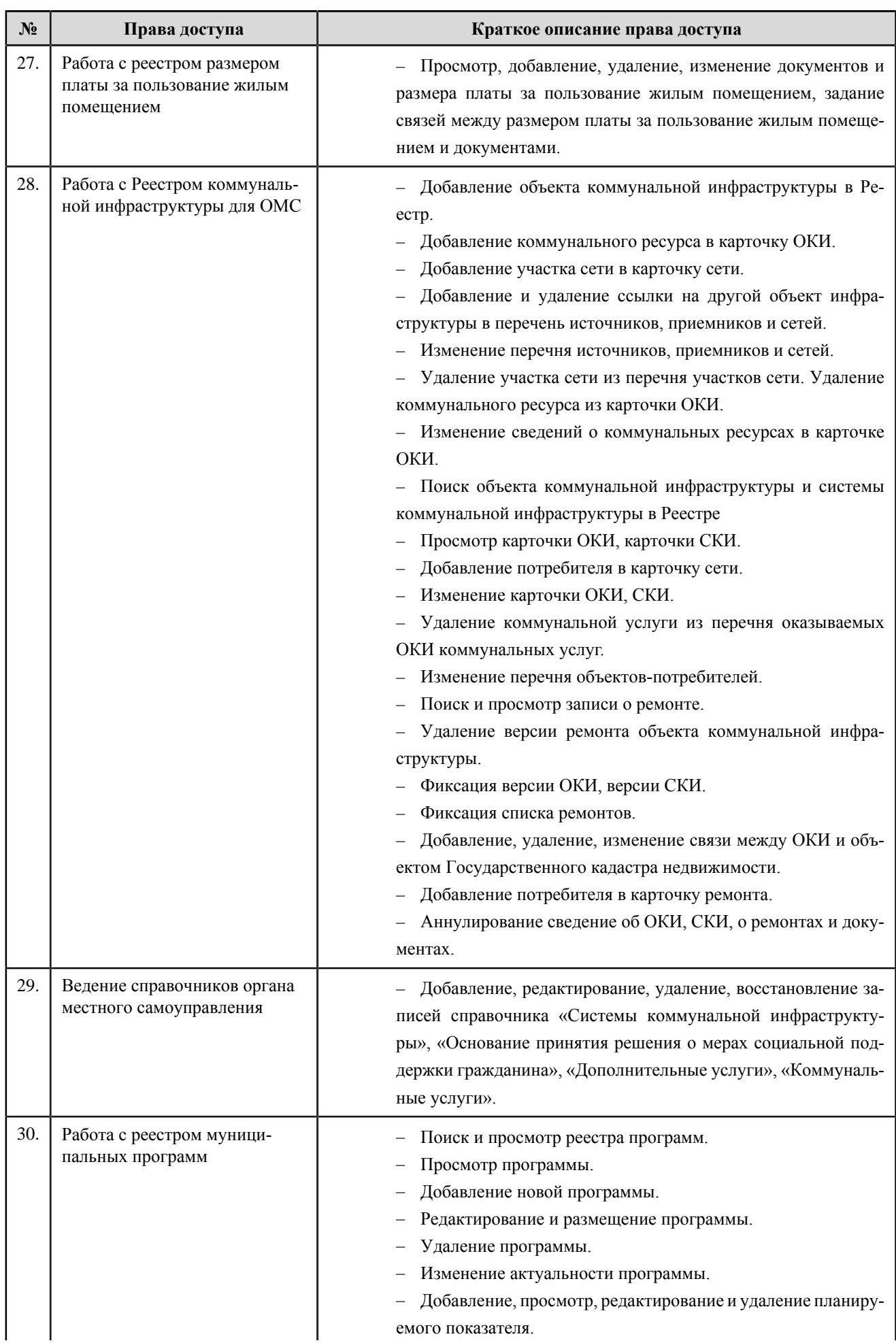

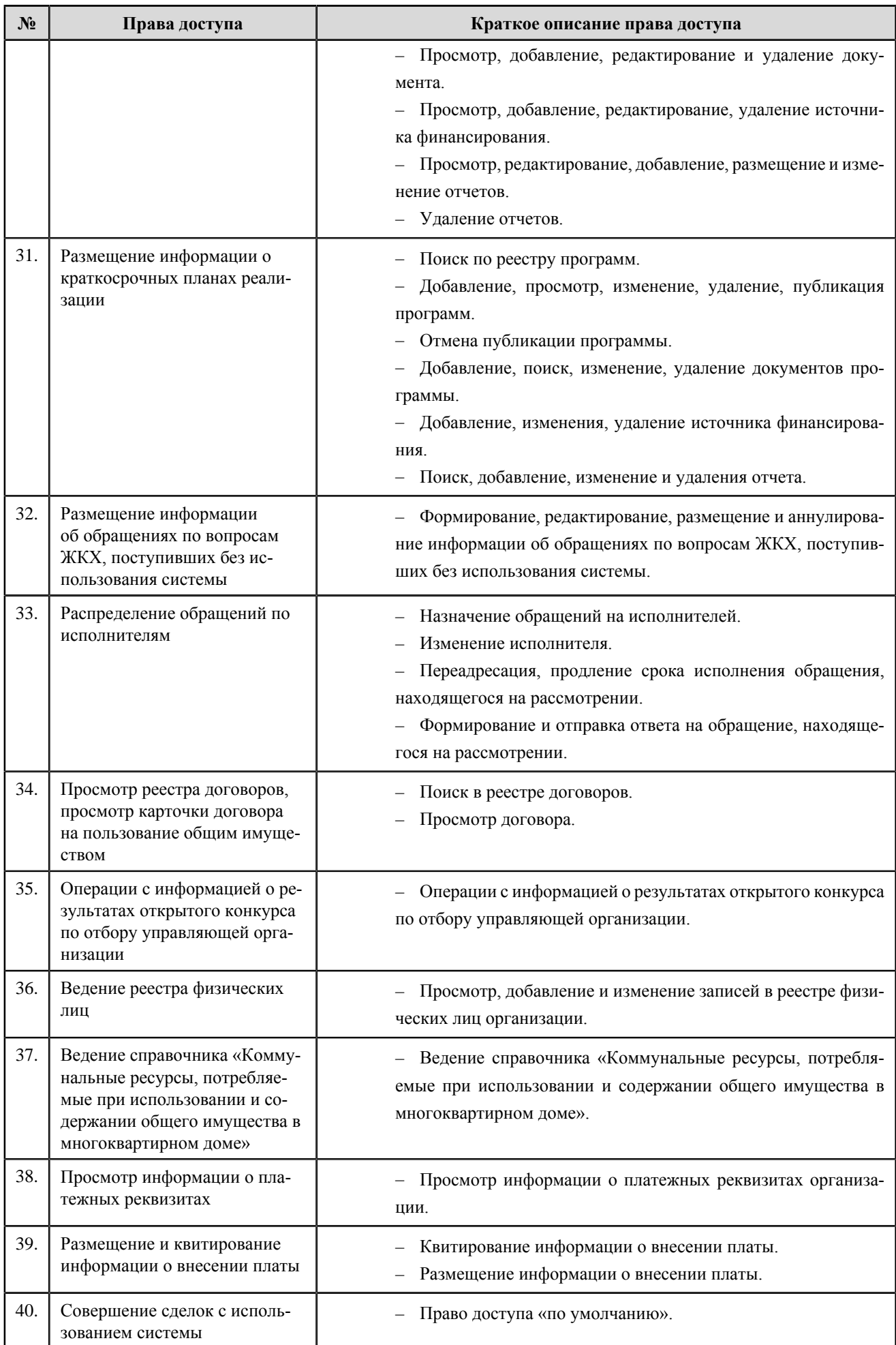

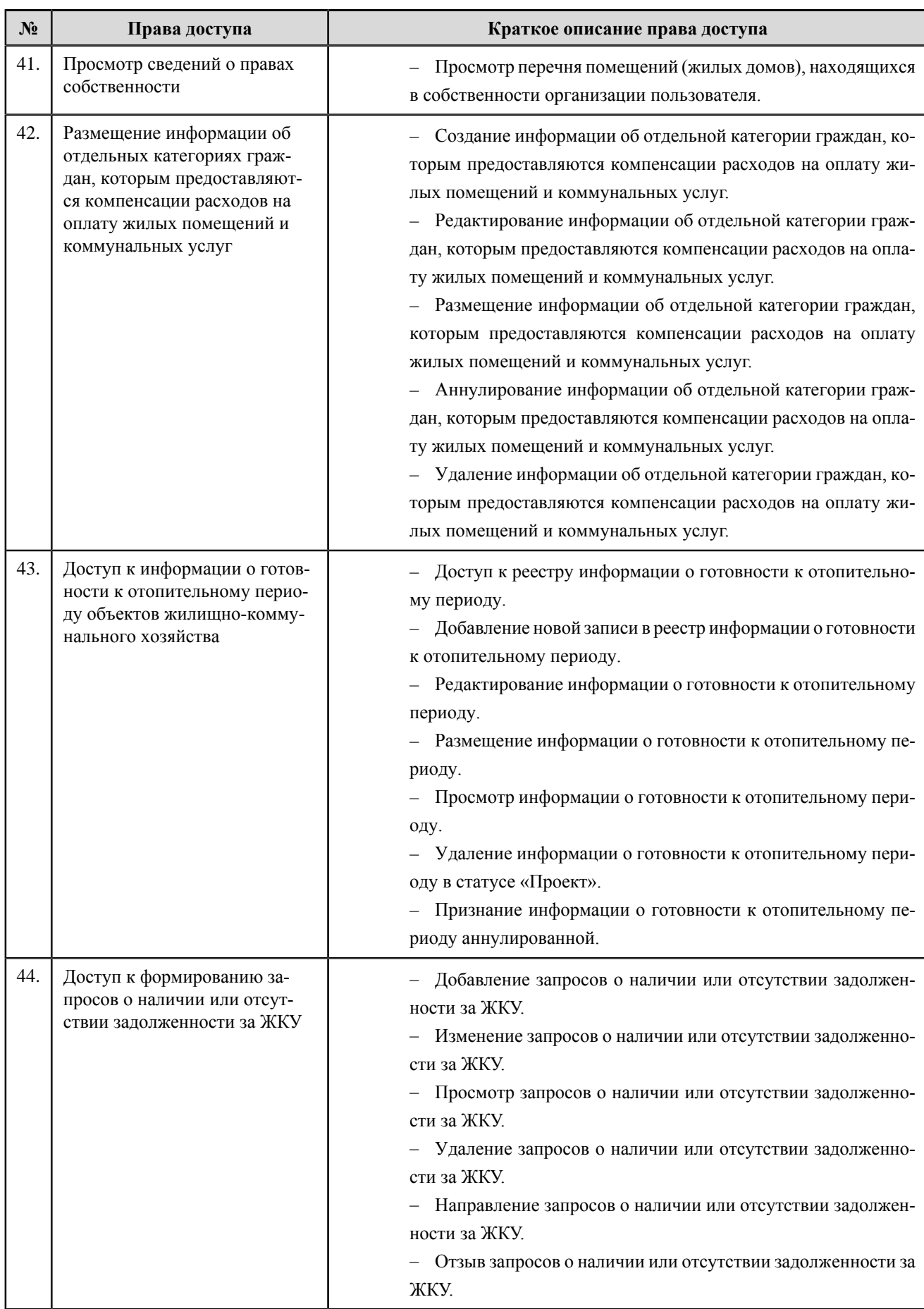

# **Орган государственного жилищного надзора**

#### **Перечень прав доступа администратора органа государственного жилищного надзора**

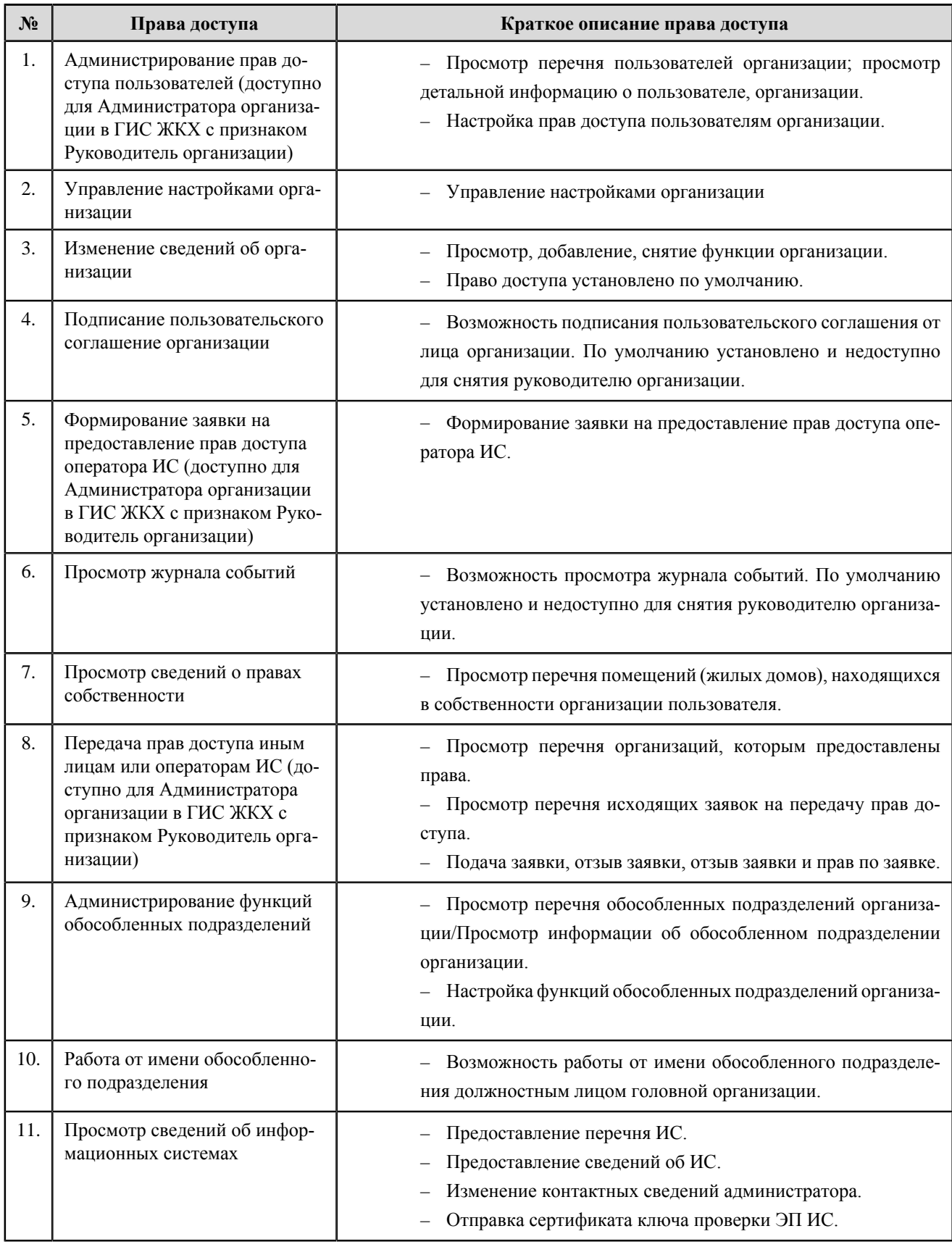

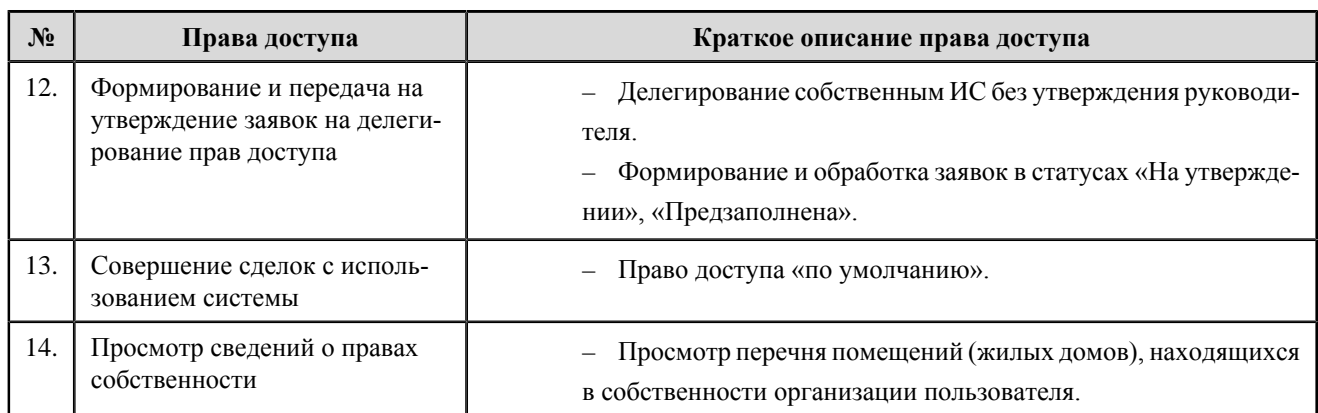

#### **Перечень прав доступа уполномоченного специалиста органа государственного жилищного надзора**

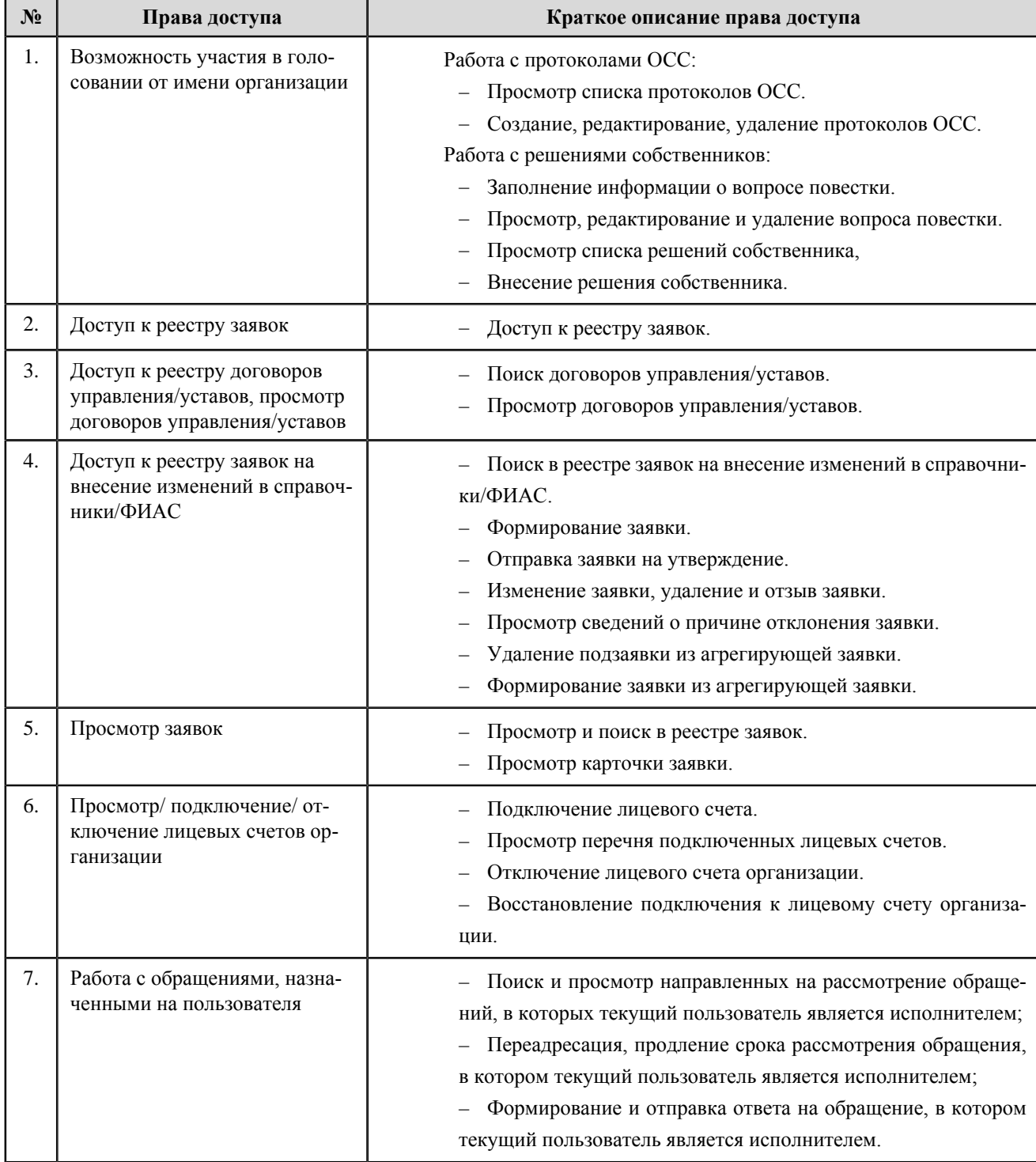

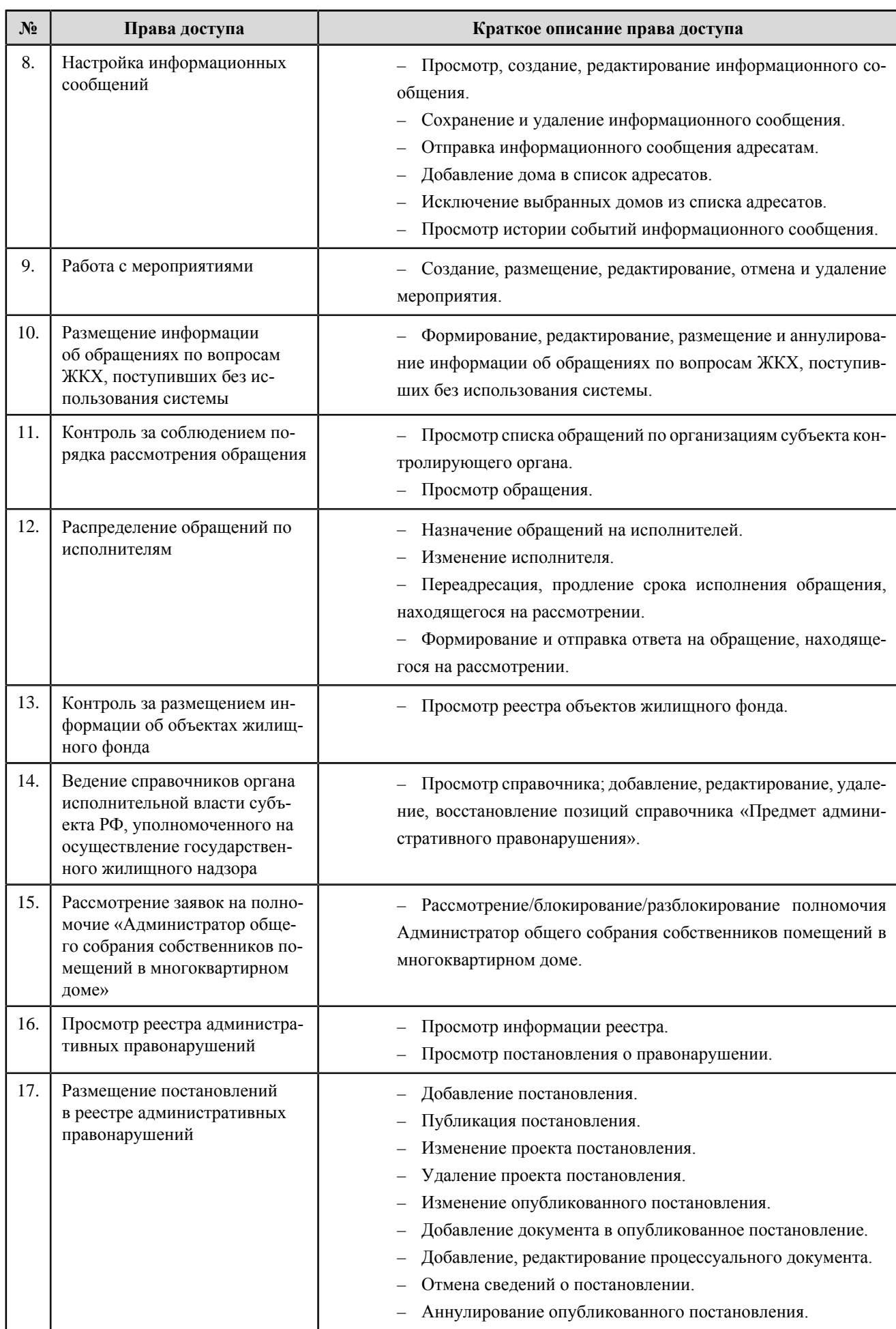

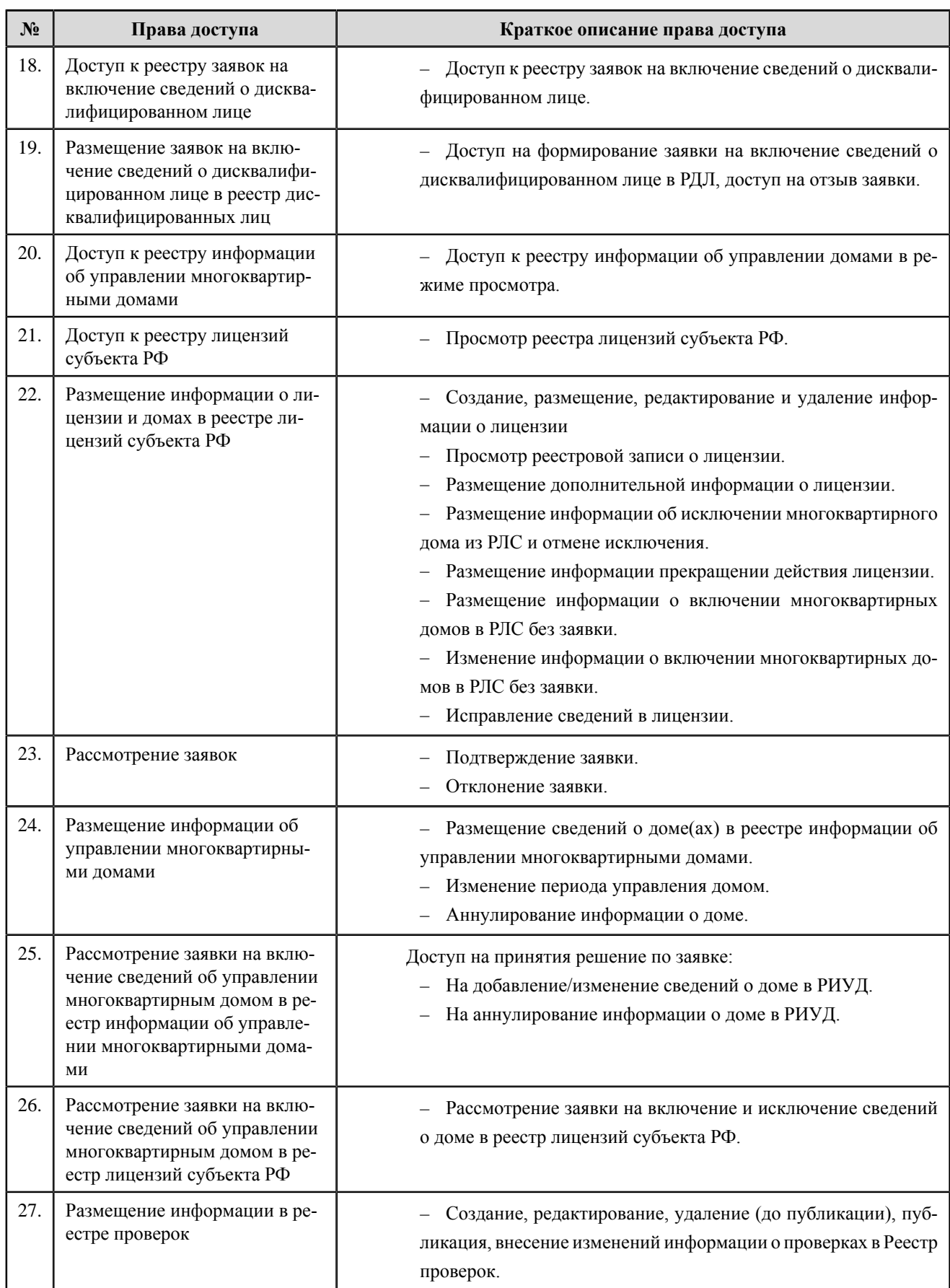

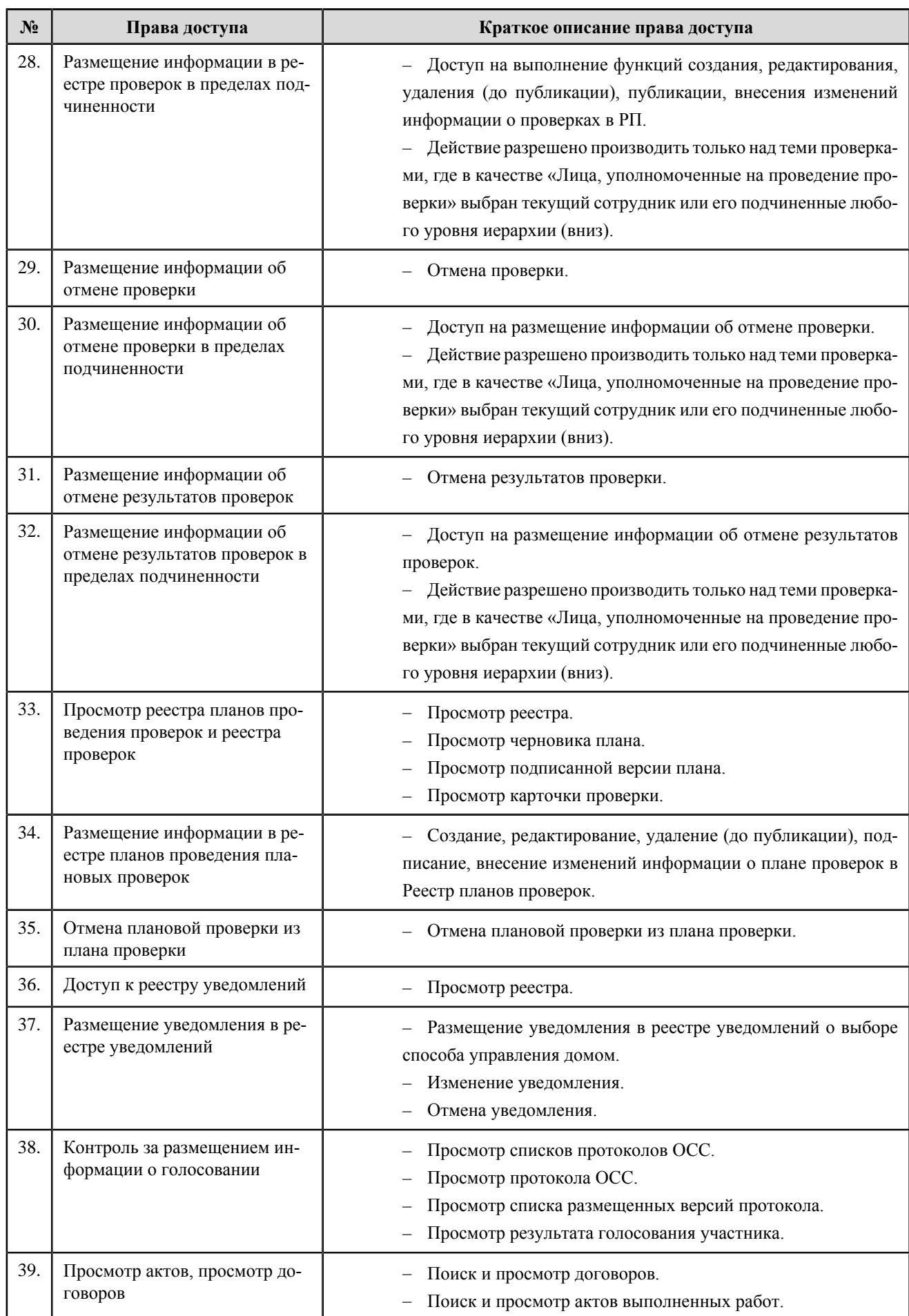

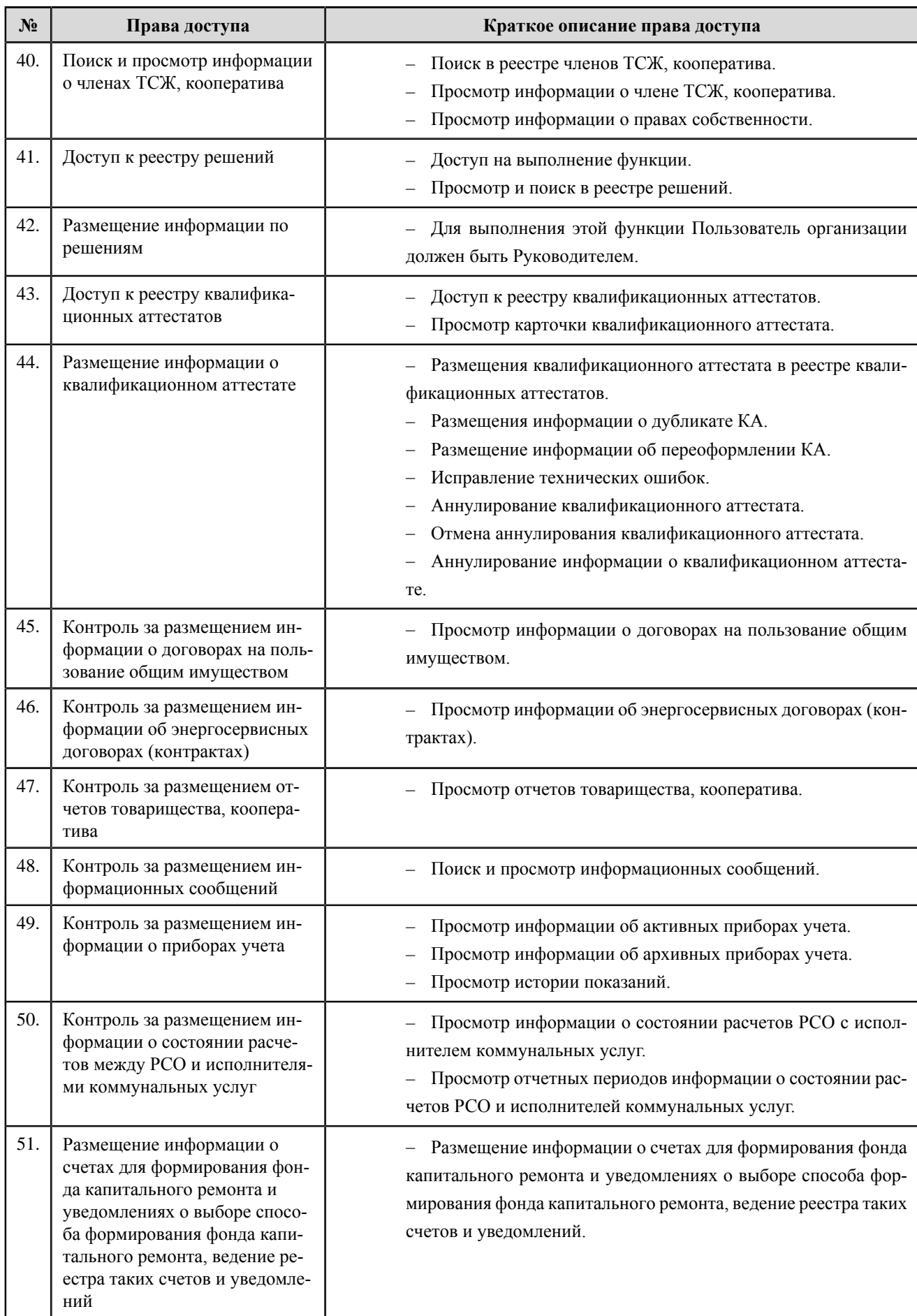

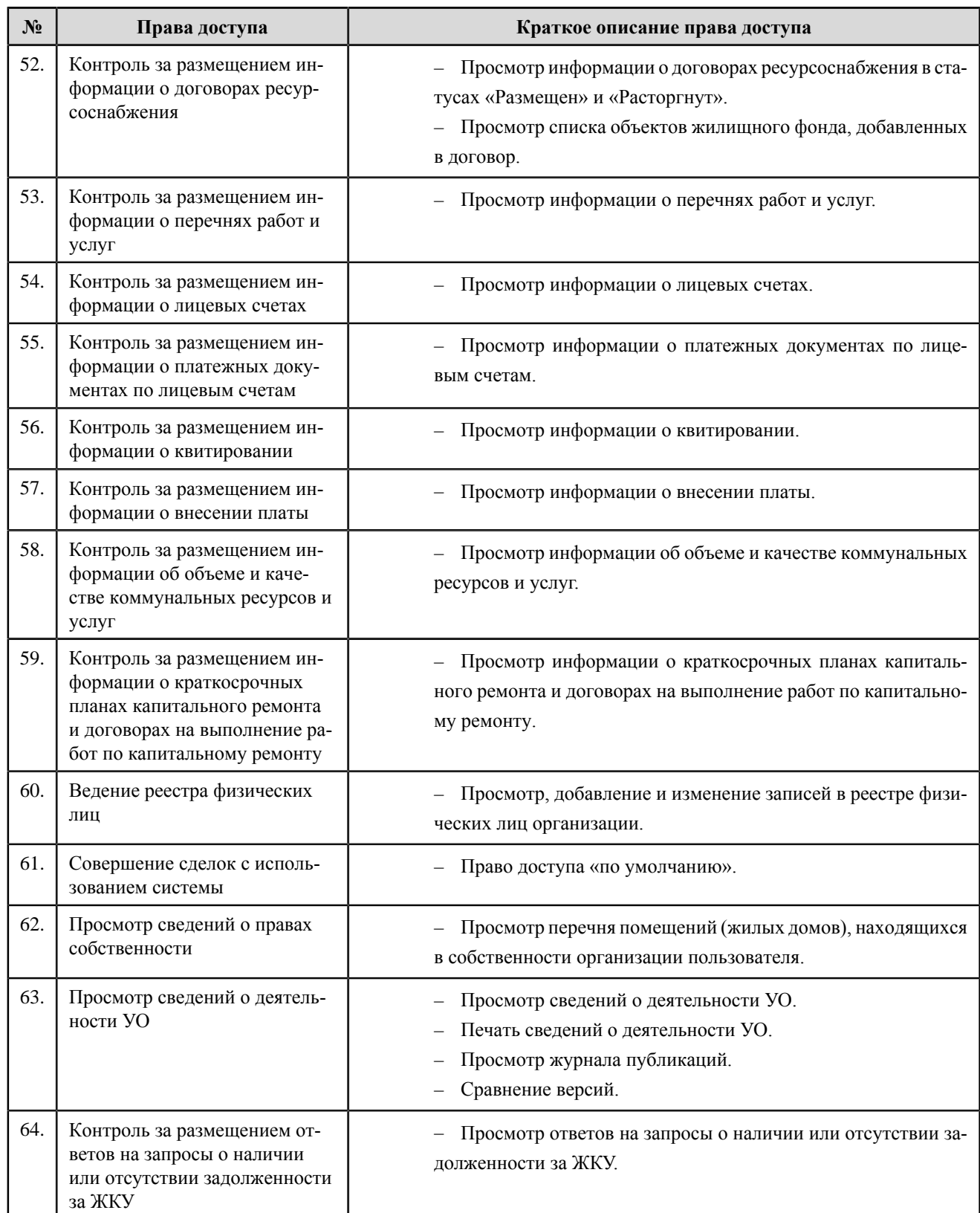

# **Орган исполнительной власти субьекта РФ в области государственного регулирования тарифов**

#### **Перечень прав доступа администратора органа исполнительной власти субьекта РФ в области государственного регулирования тарифов**

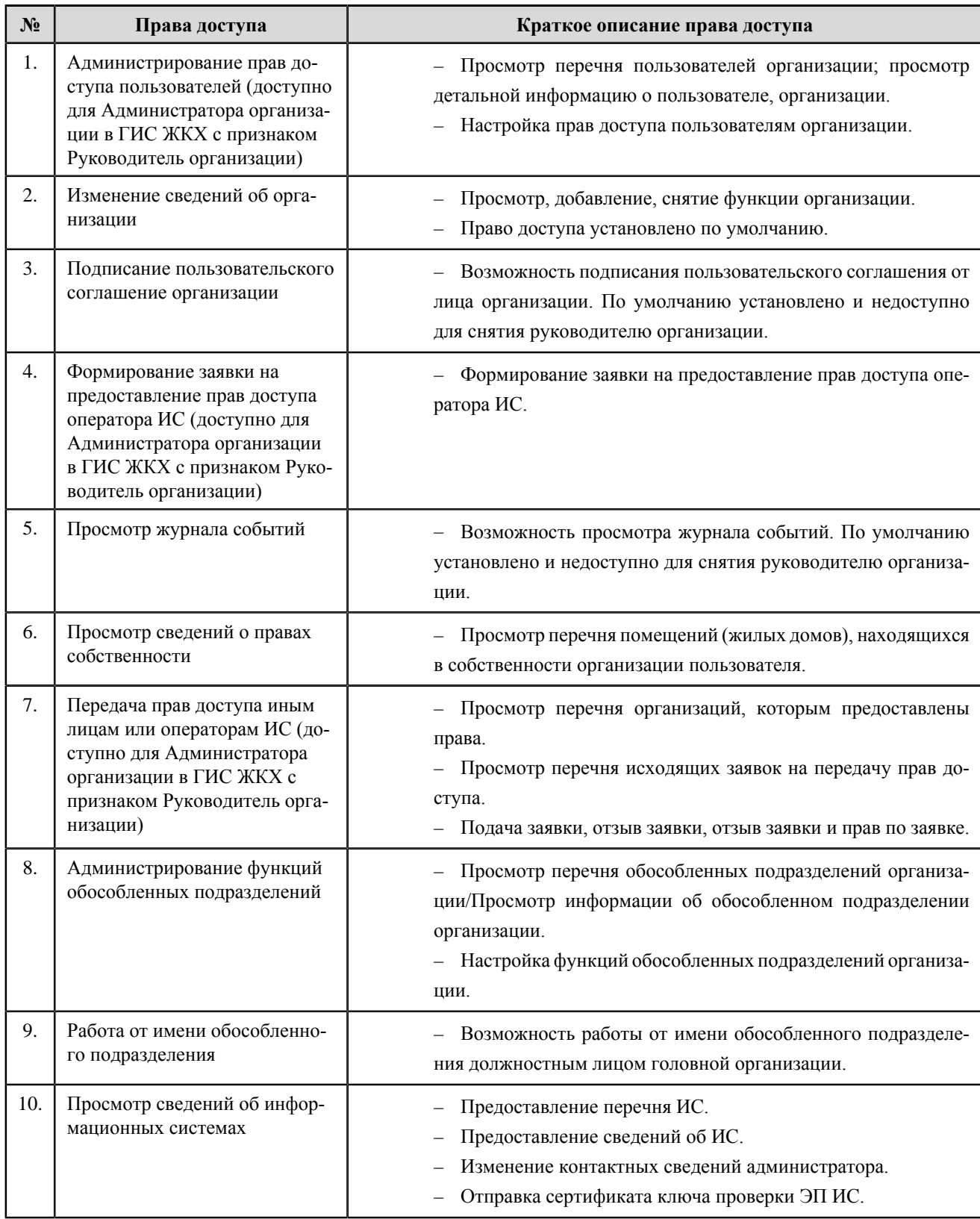

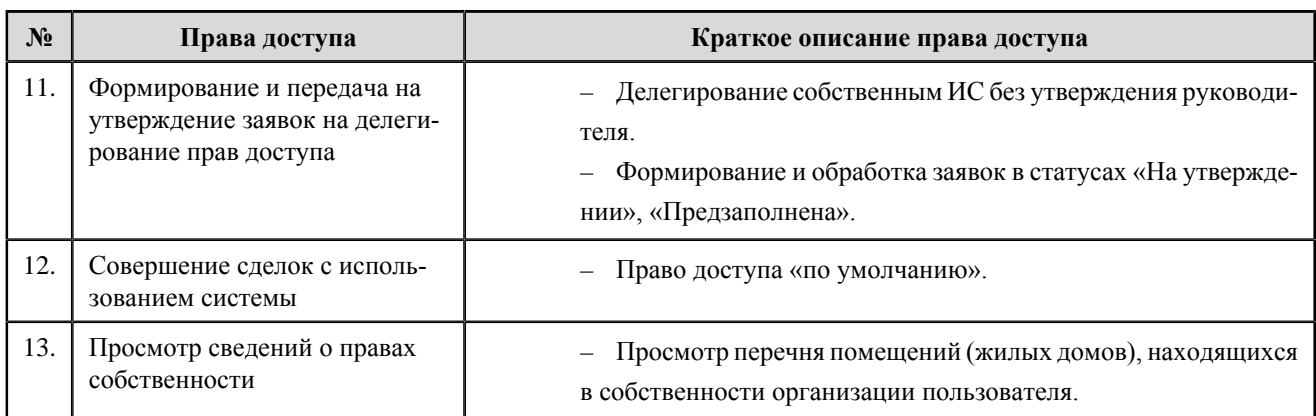

### **Перечень прав доступа уполномоченного специалиста органа исполнительной власти субьекта РФ в области государственного регулирования тарифов**

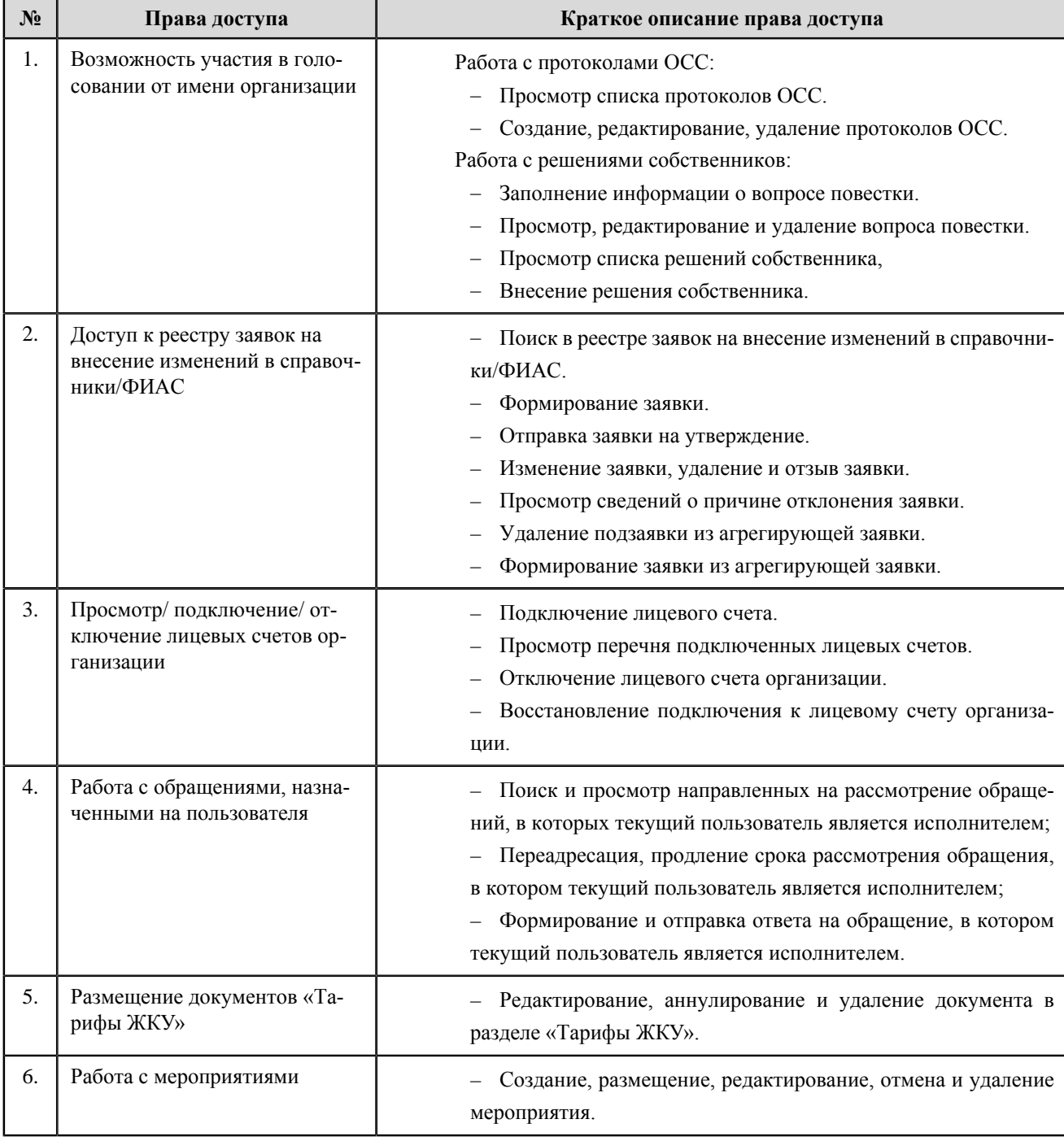

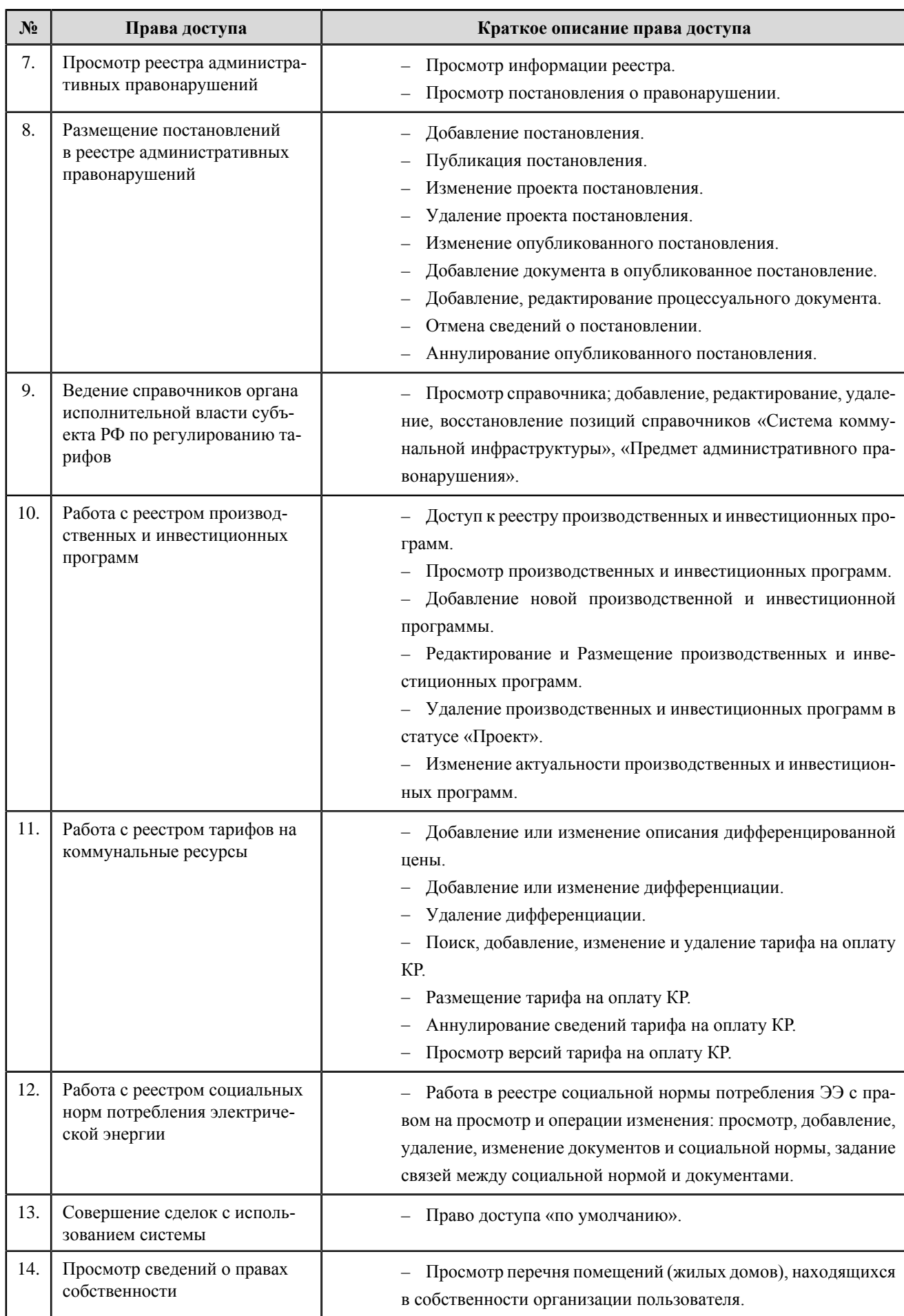

# **Федеральный орган исполнительной власти в области государственного регулирования тарифов**

#### **Перечень прав доступа администратора федерального органа исполнительной власти в области государственного регулирования тарифов**

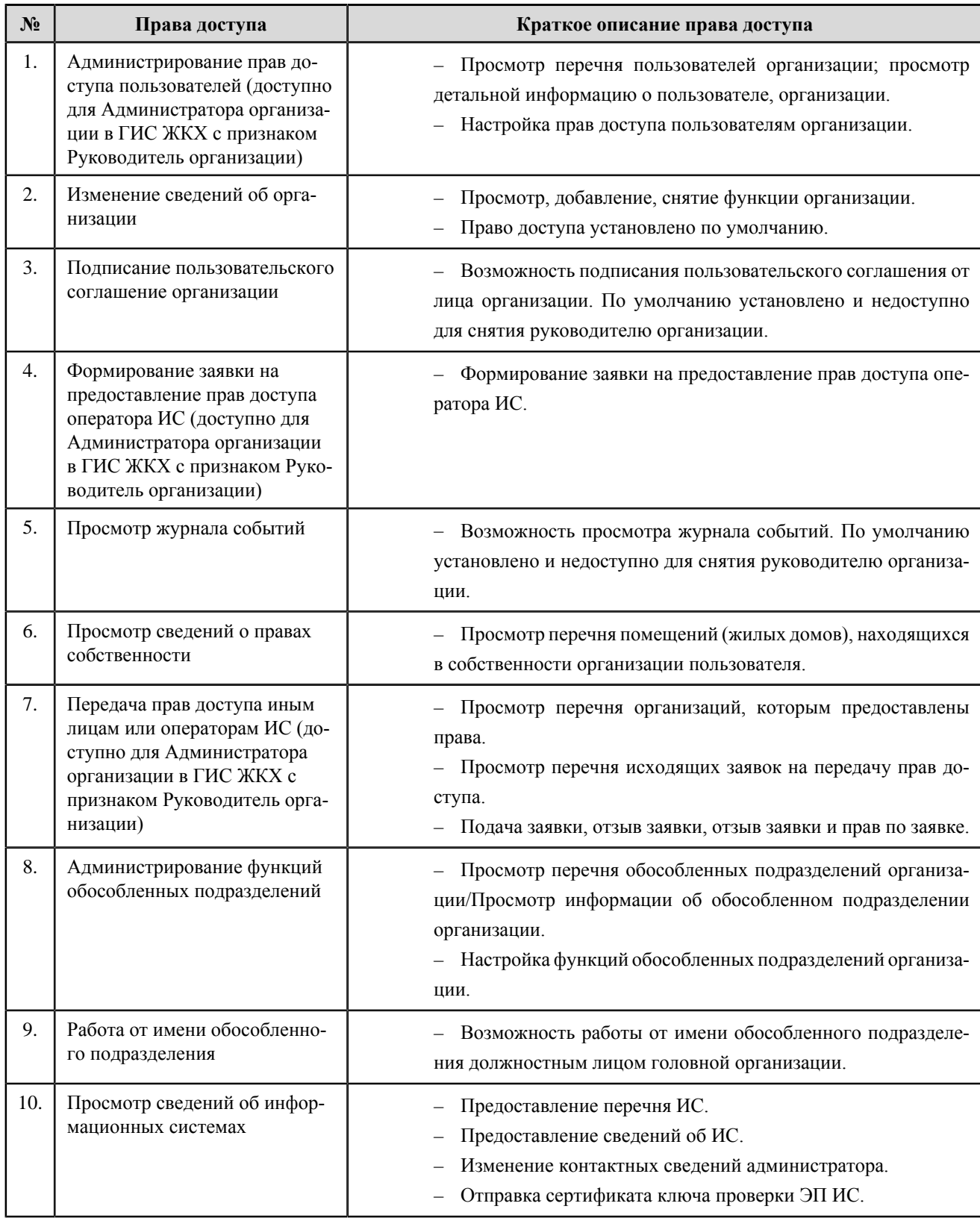

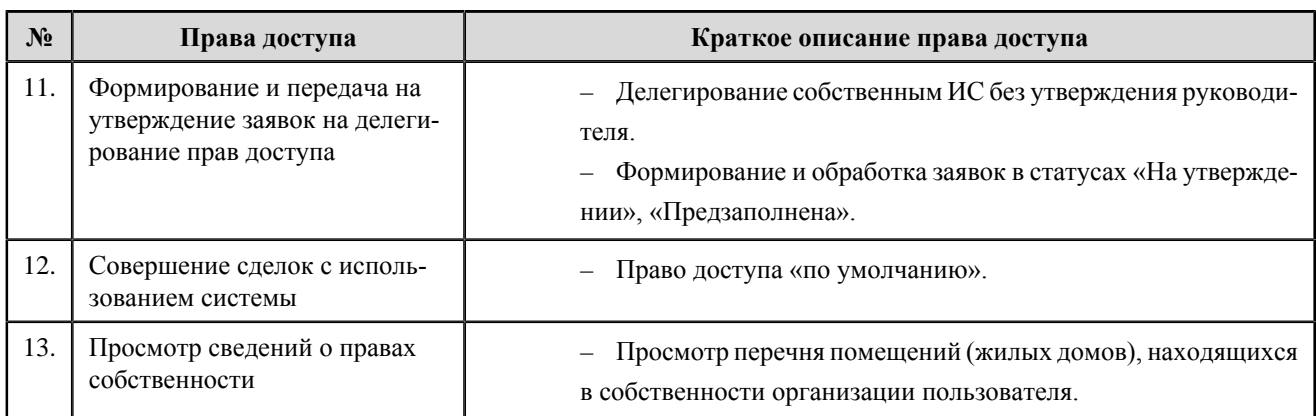

### **Перечень прав доступа уполномоченного специалиста федерального органа исполнительной власти в области государственного регулирования тарифов**

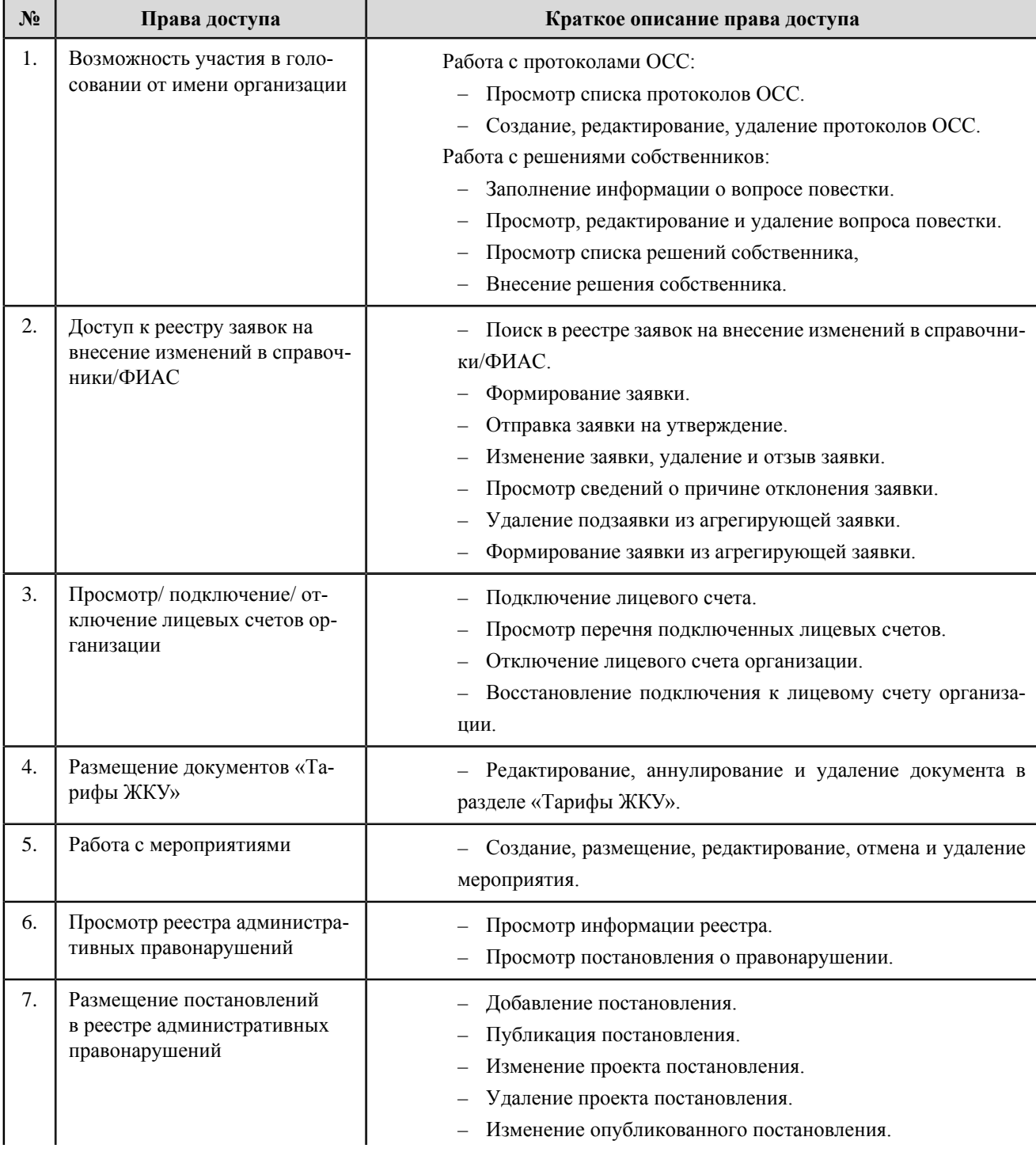

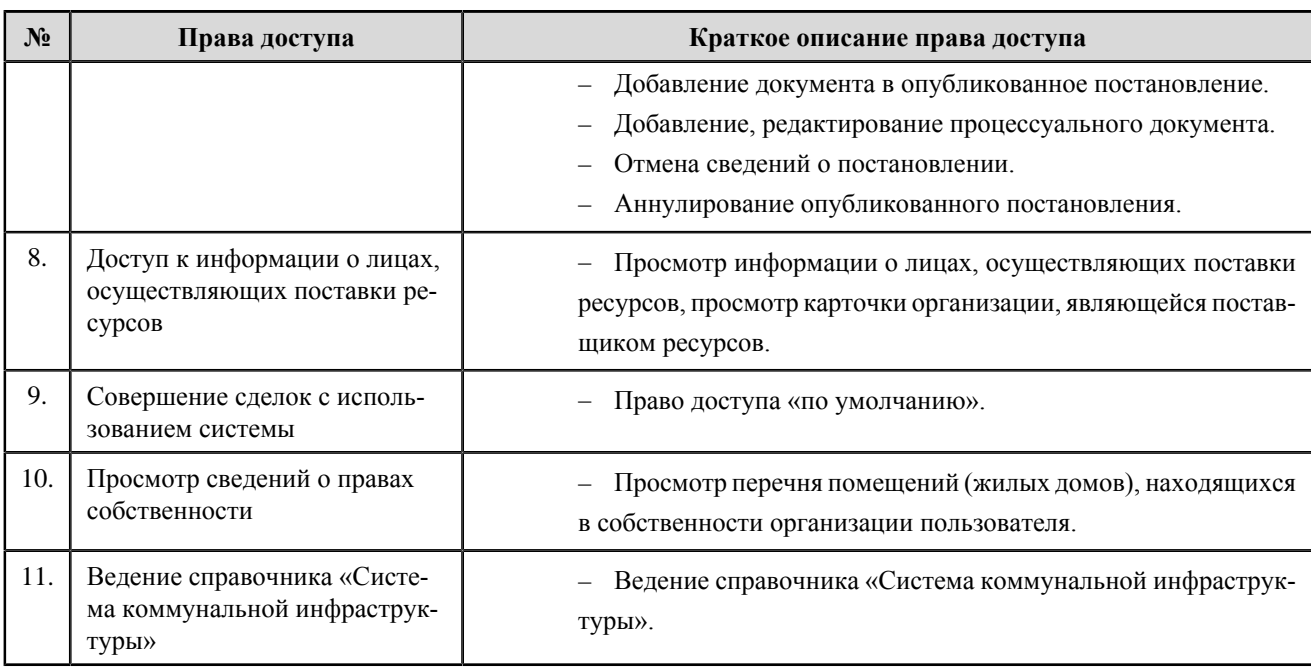

# **Министерство строительства и жилищно-коммунального хозяйства**

# **Российской Федерации**

**Перечень прав доступа администратора Министерства строительства и жилищно-коммунального хозяйства Российской Федерации**

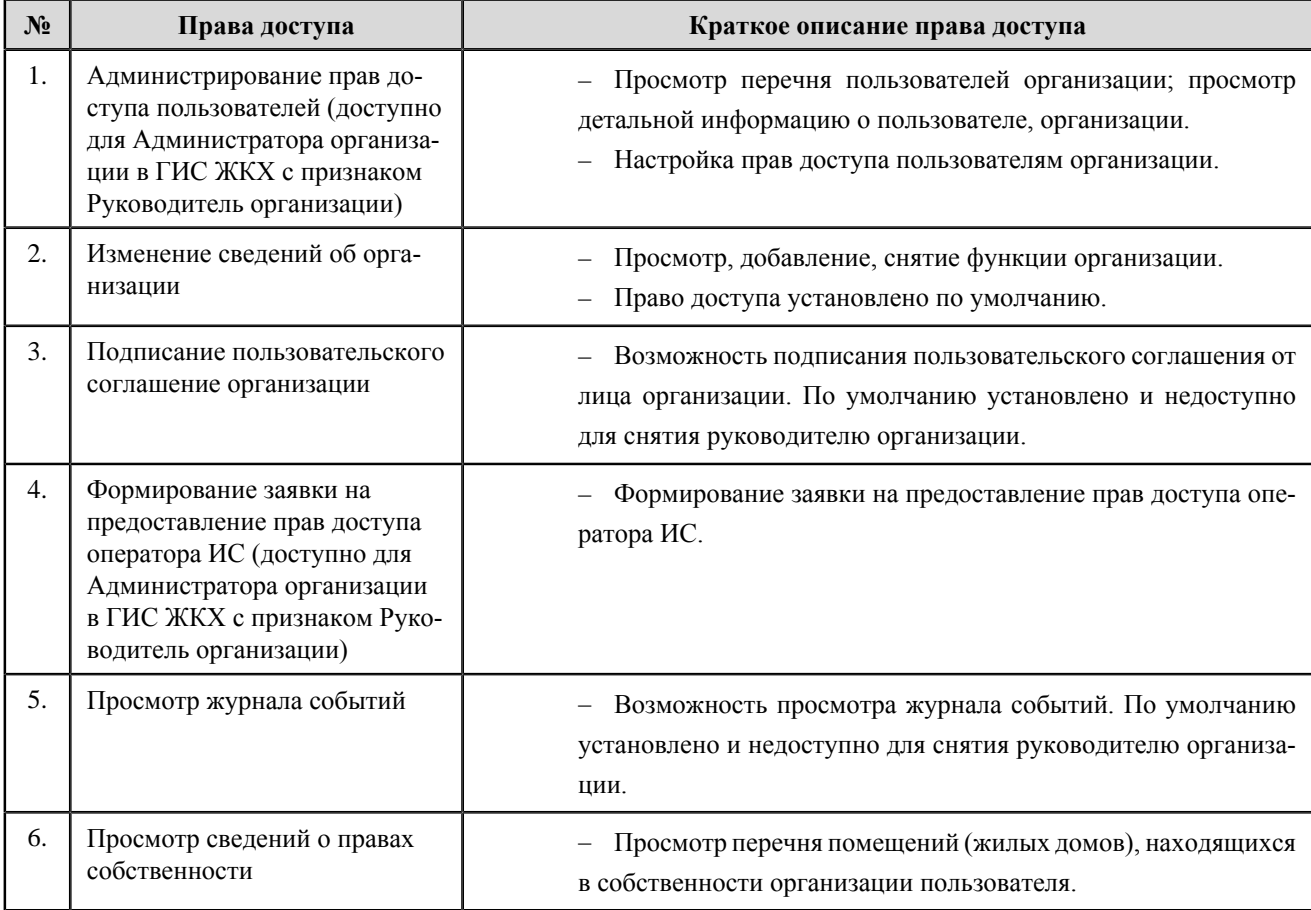

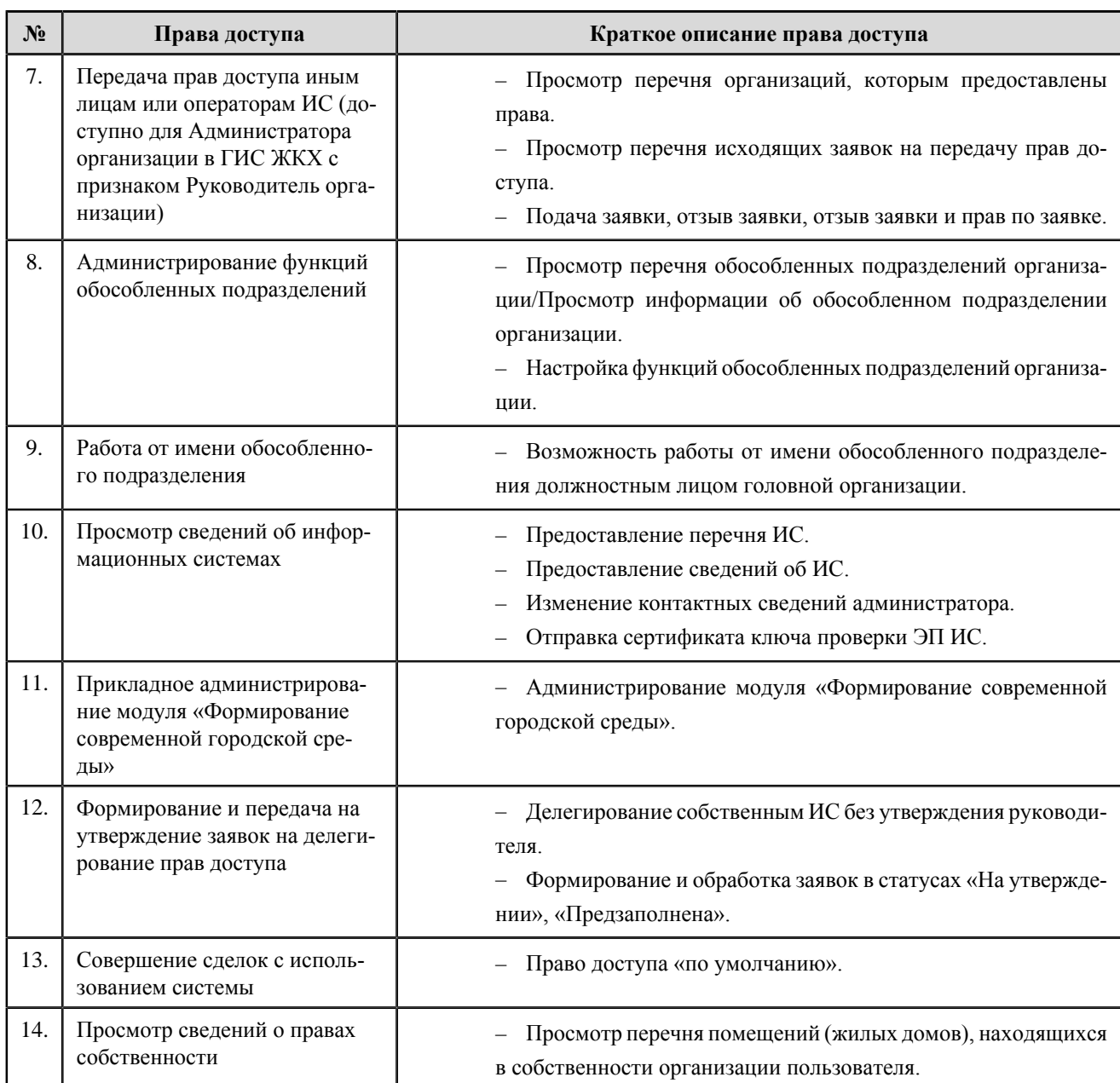

# **Перечень прав доступа уполномоченного специалиста Министерства строительства и жилищно-**

#### **коммунального хозяйства Российской Федерации**

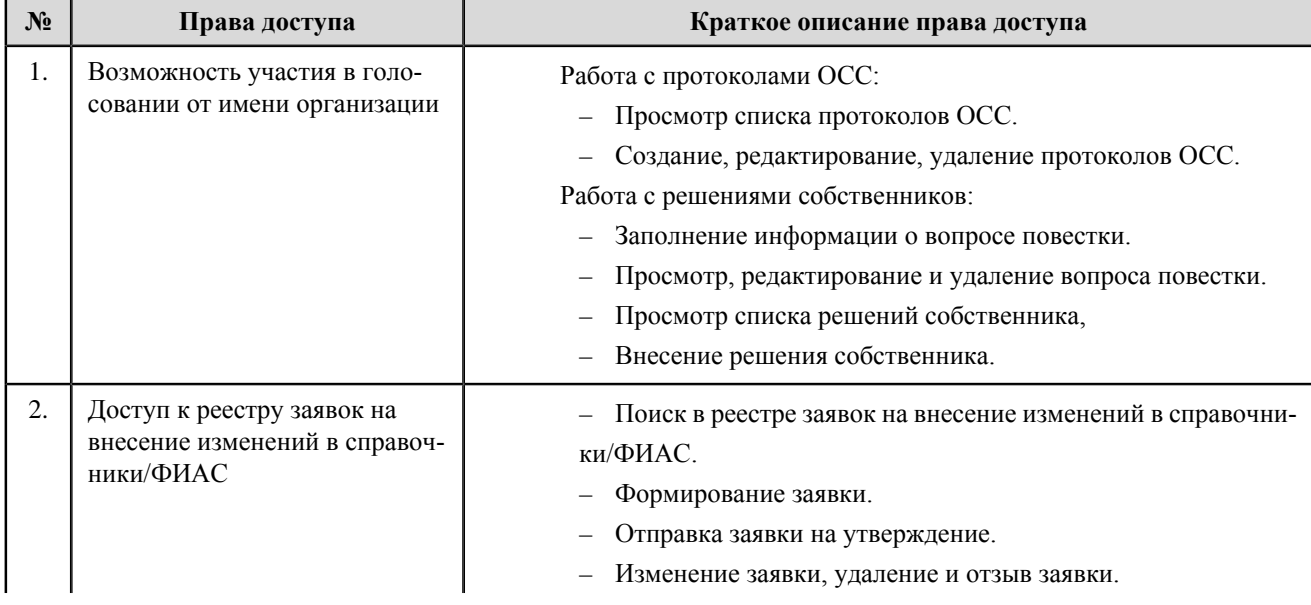

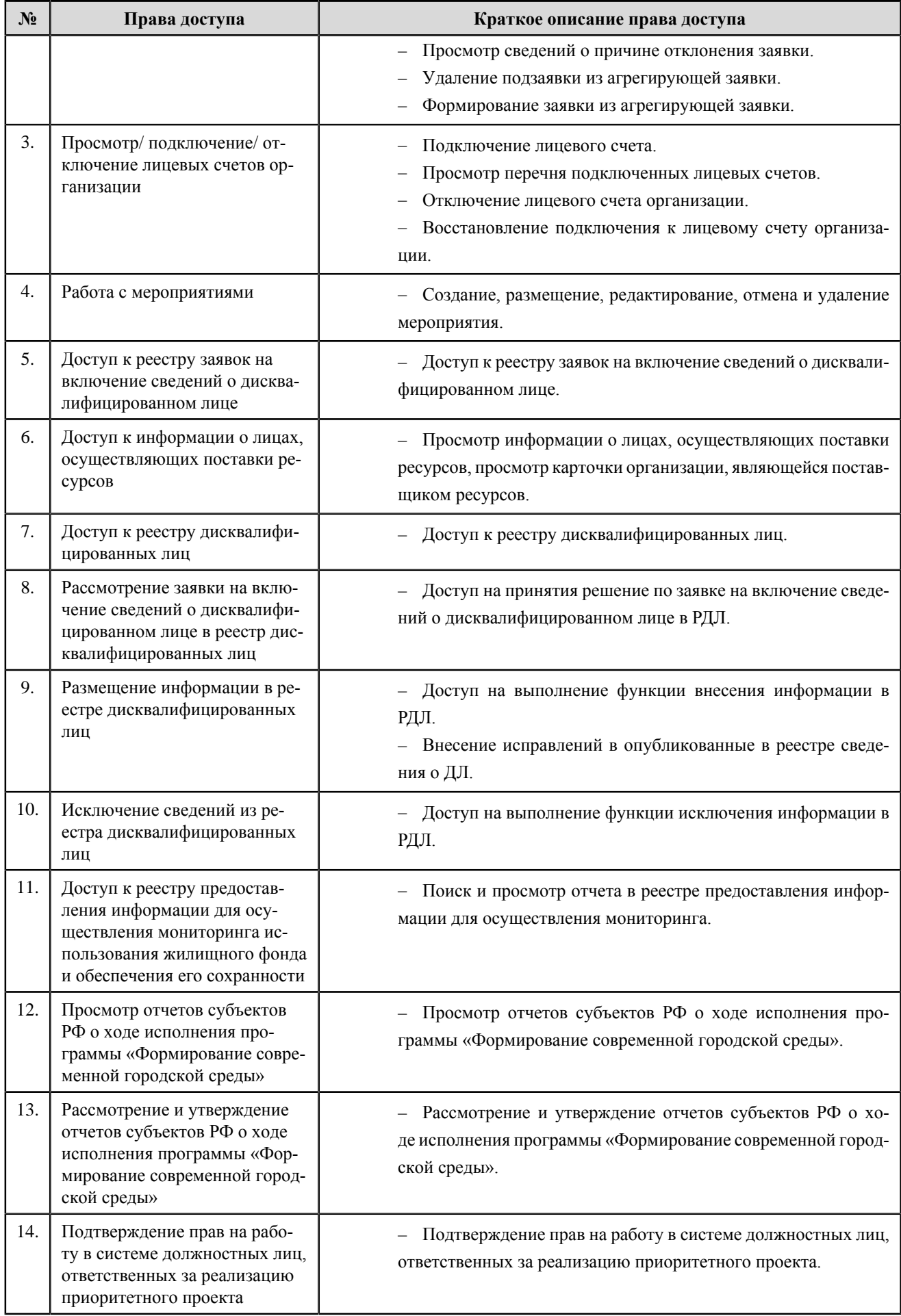

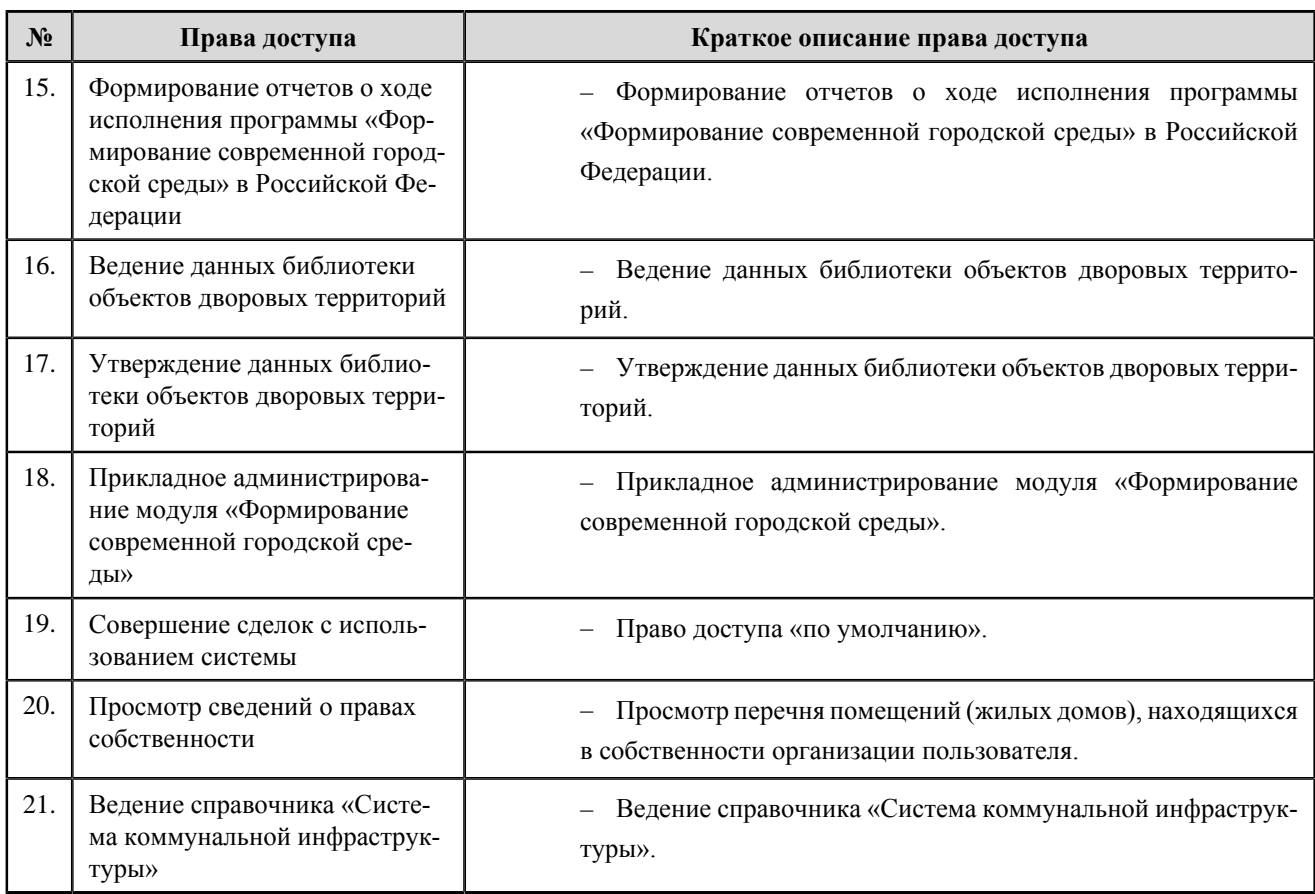

# **Орган местного самоуправления, уполномоченный на осуществление муниципального жилищного контроля**

#### **Перечень прав доступа администратора органа местного самоуправления, уполномоченного на осуществление муниципального жилищного контроля**

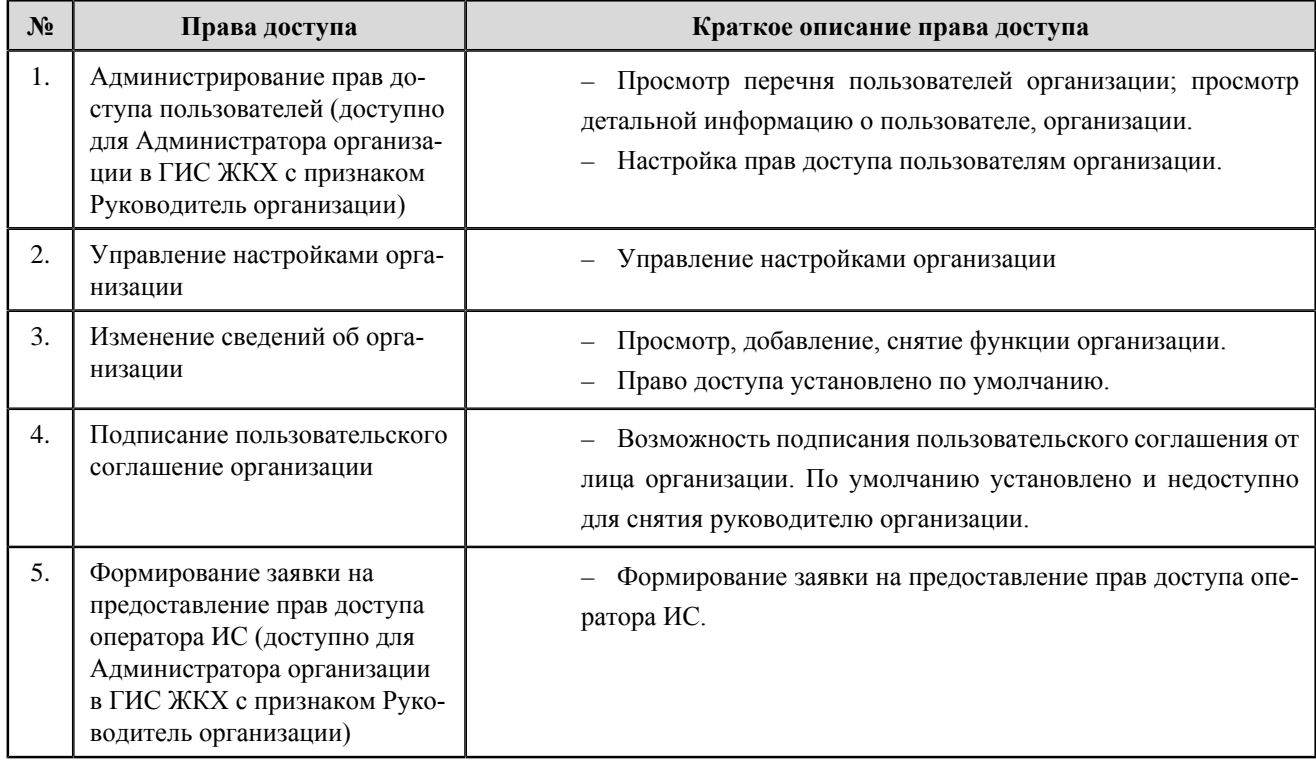

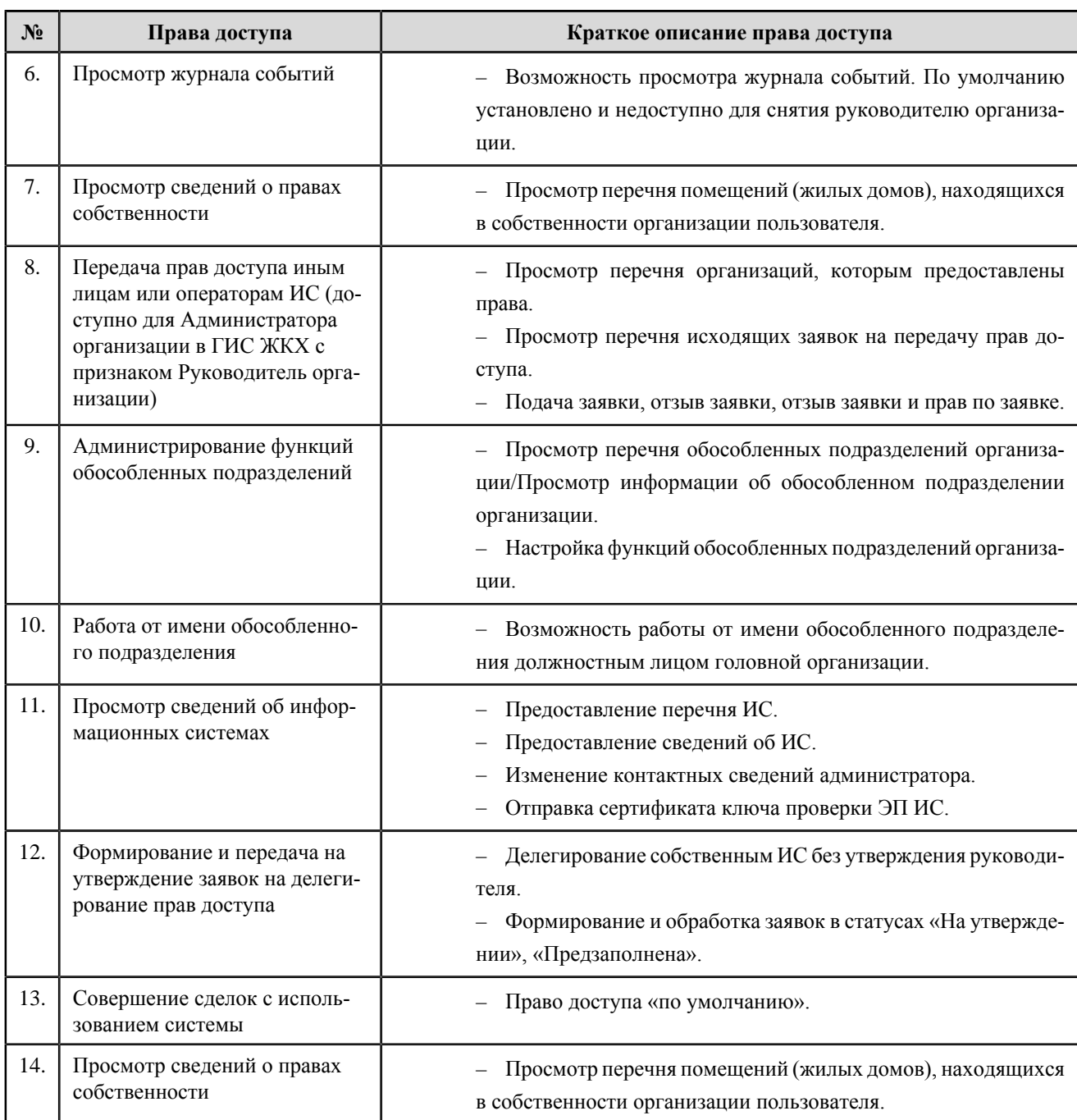

#### **Перечень прав доступа уполномоченного специалиста органа местного самоуправления, уполномоченного на осуществление муниципального жилищного контроля**

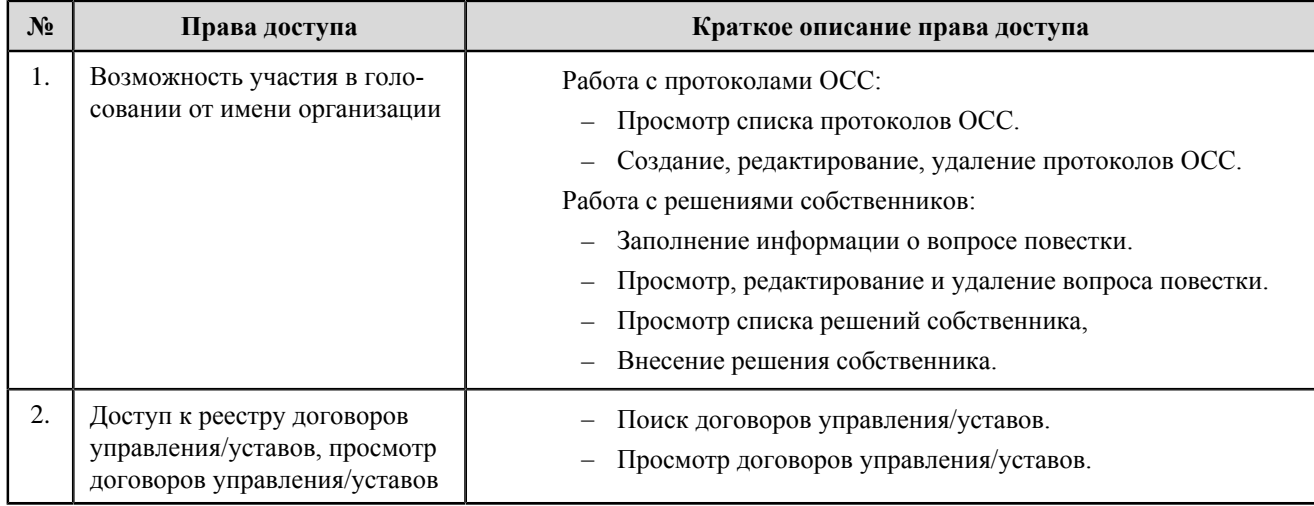

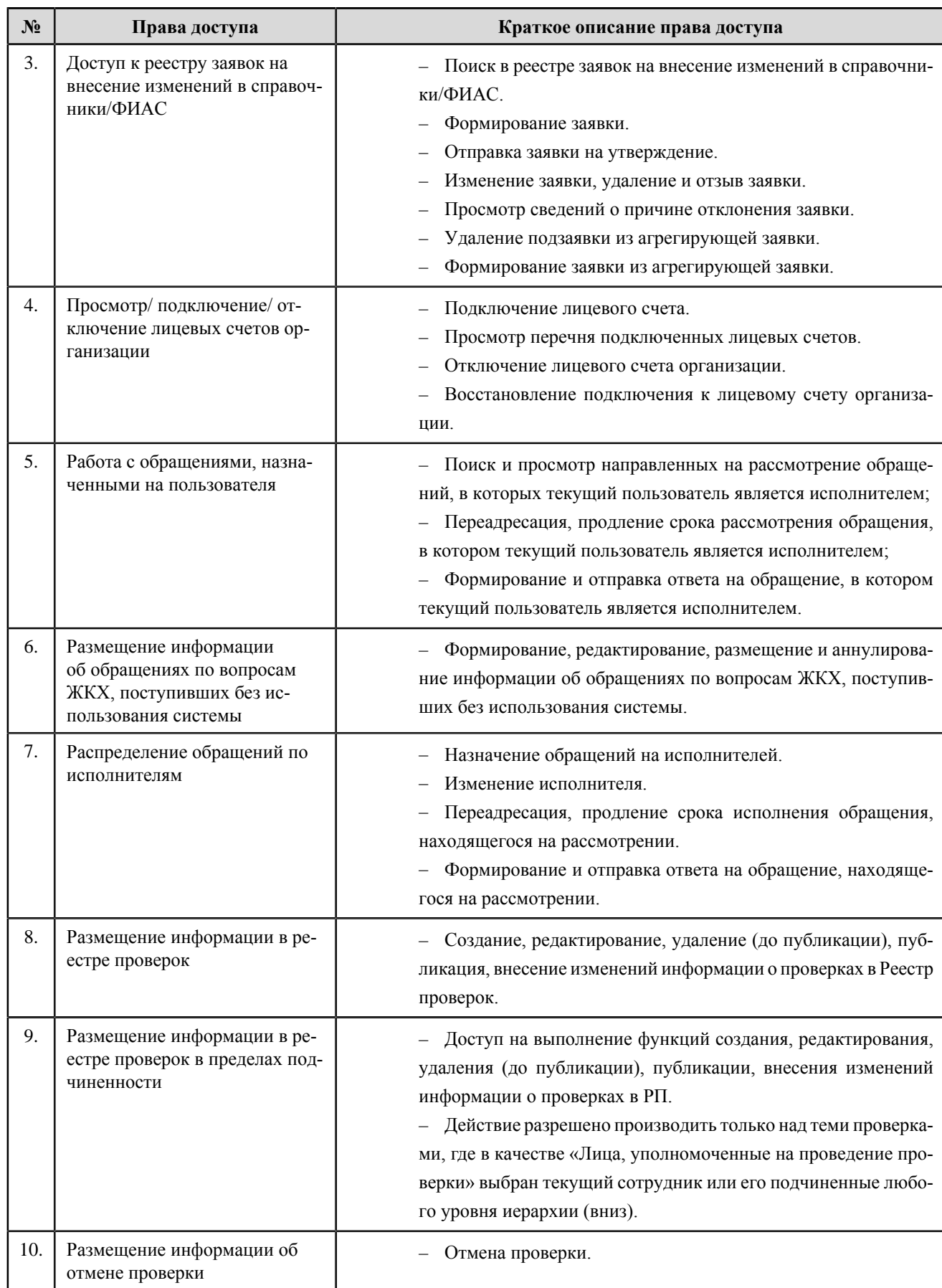

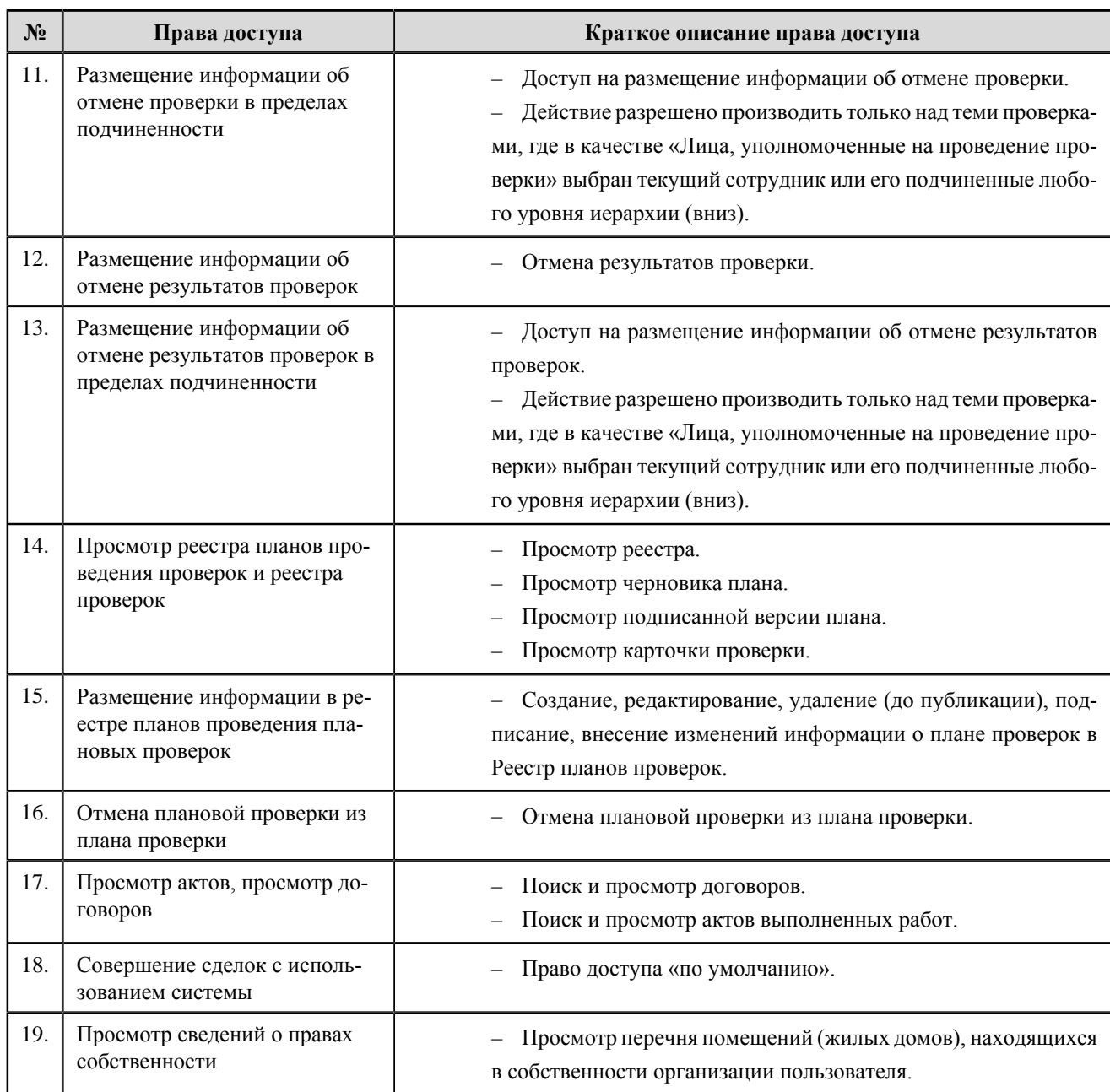

# **Уполномоченный орган субъекта РФ**

#### **Перечень прав доступа администратора уполномоченного органа субъекта РФ**

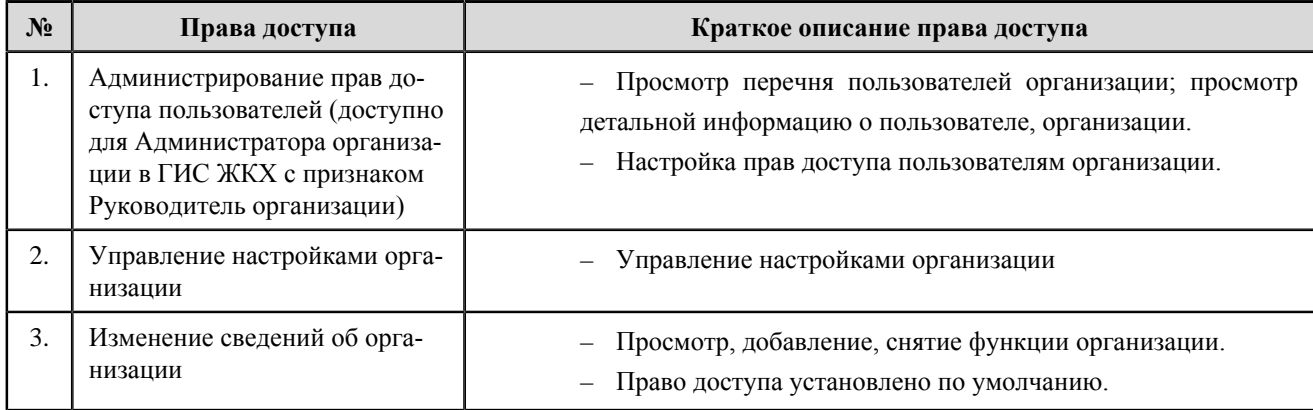
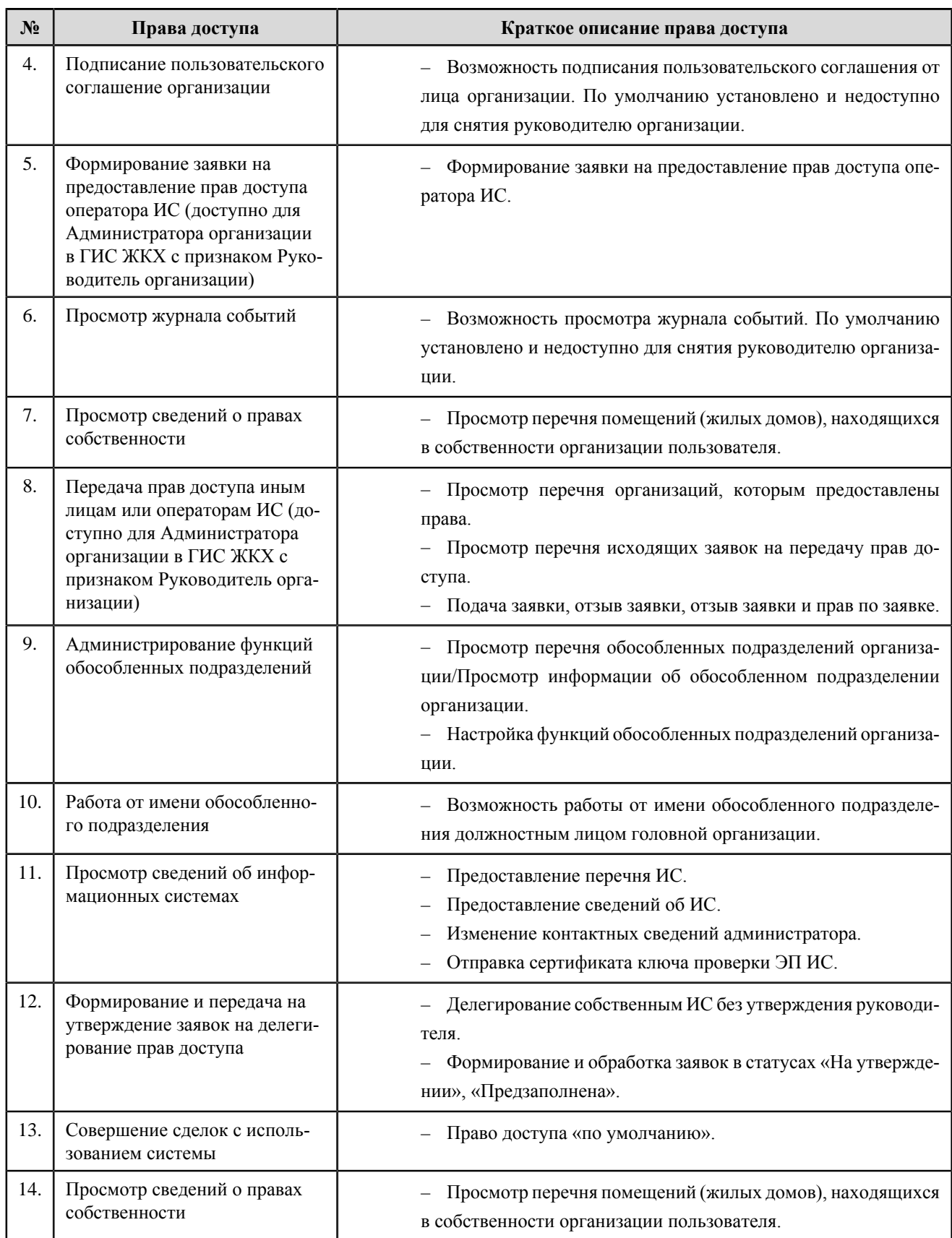

#### **Перечень прав доступа уполномоченного специалиста уполномоченного органа субъекта РФ**

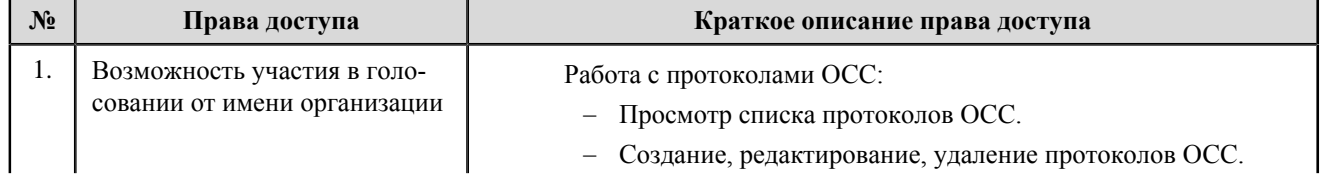

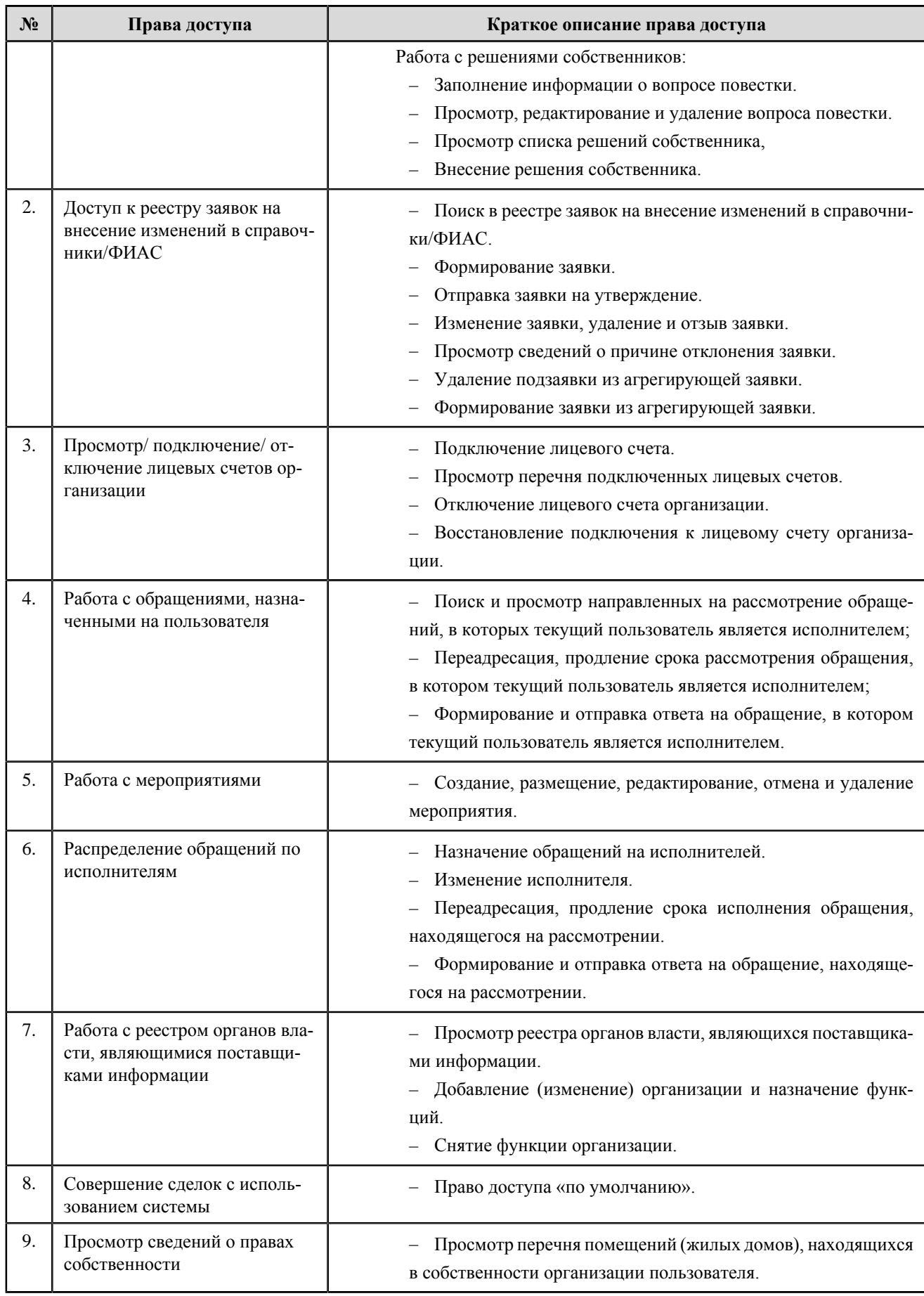

## **Фонд содействия реформированию жилищно-коммунального хозяйства**

#### **Перечень прав доступа администратора Фонда содействия реформированию жилищно-коммунального хозяйства**

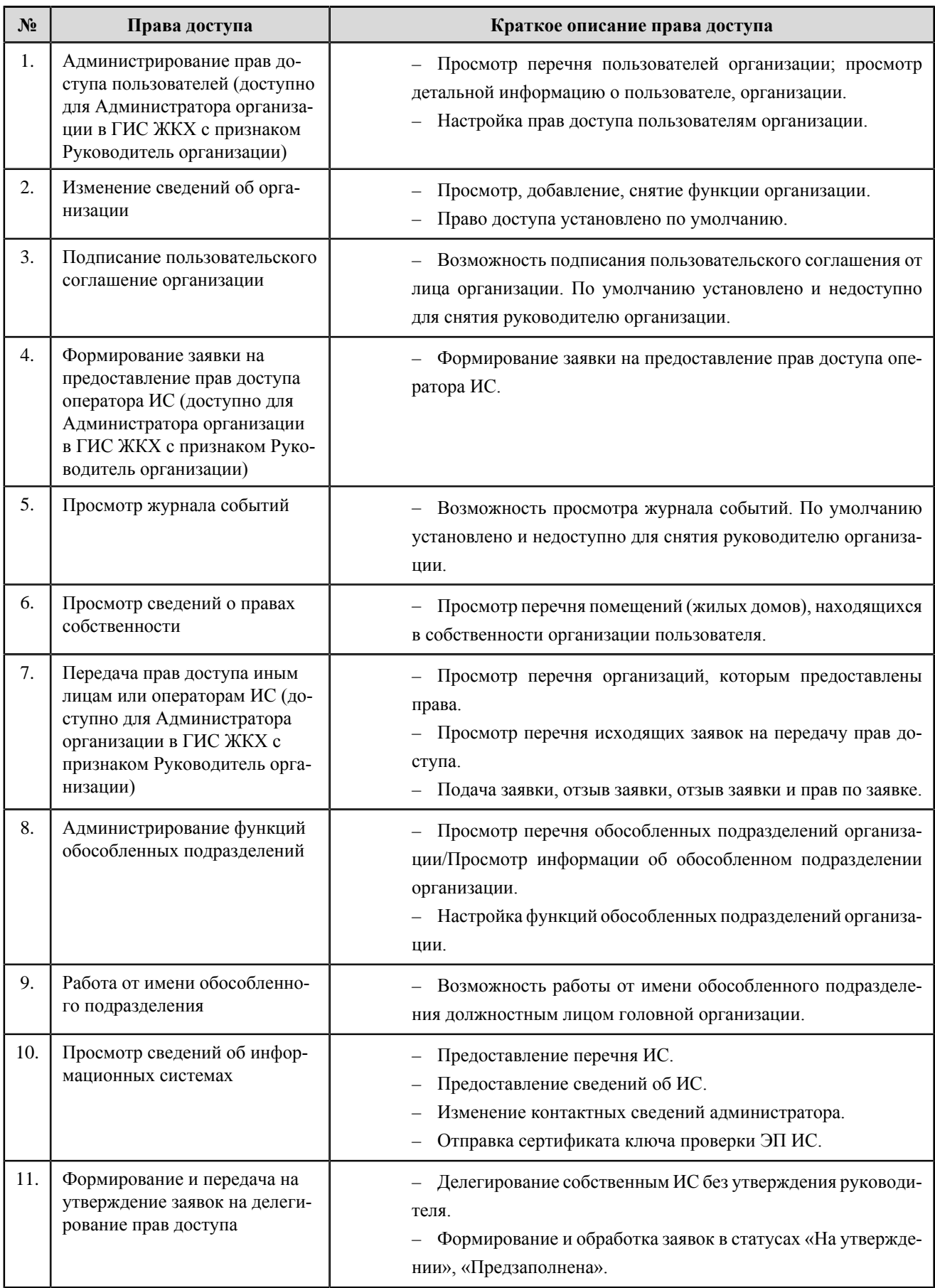

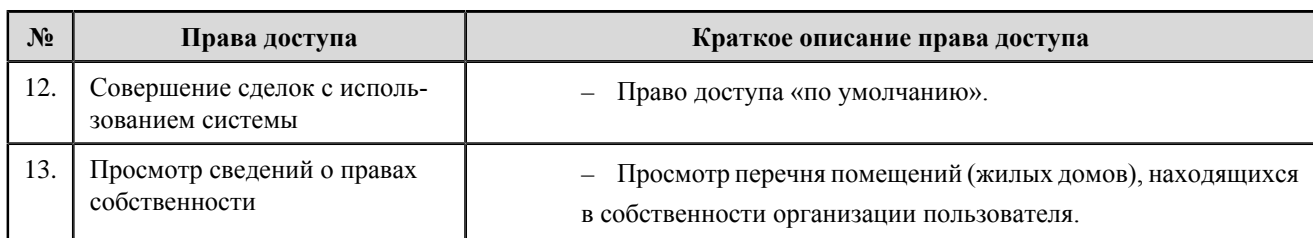

#### **Перечень прав доступа уполномоченного специалиста Фонда содействия реформированию жилищнокоммунального хозяйства**

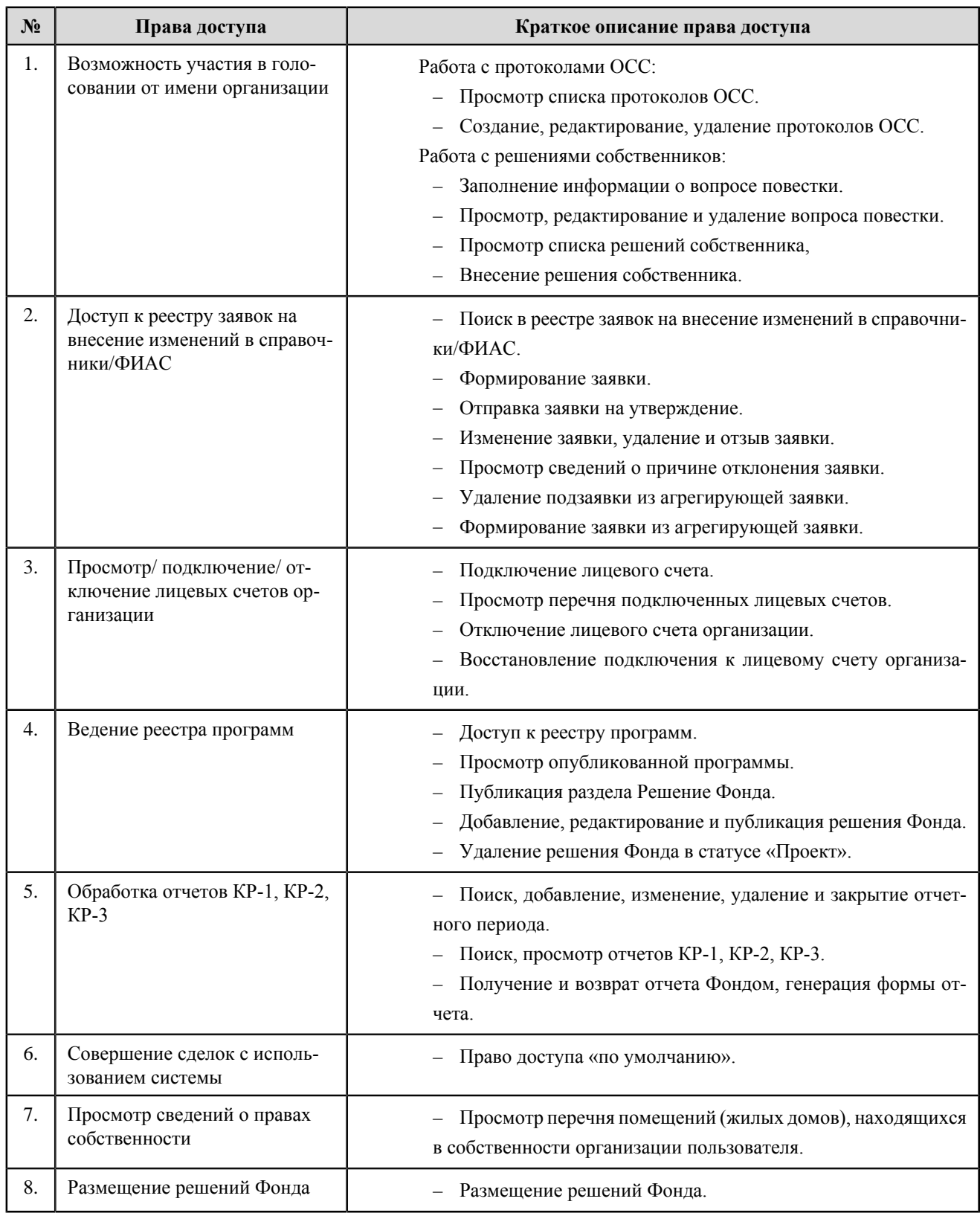

# **Орган государственной власти субъекта РФ в области энергосбережения и повышения энергетической эффективности**

#### **Перечень прав доступа администратора органа государственной власти субъекта РФ в области энергосбережения и повышения энергетической эффективности**

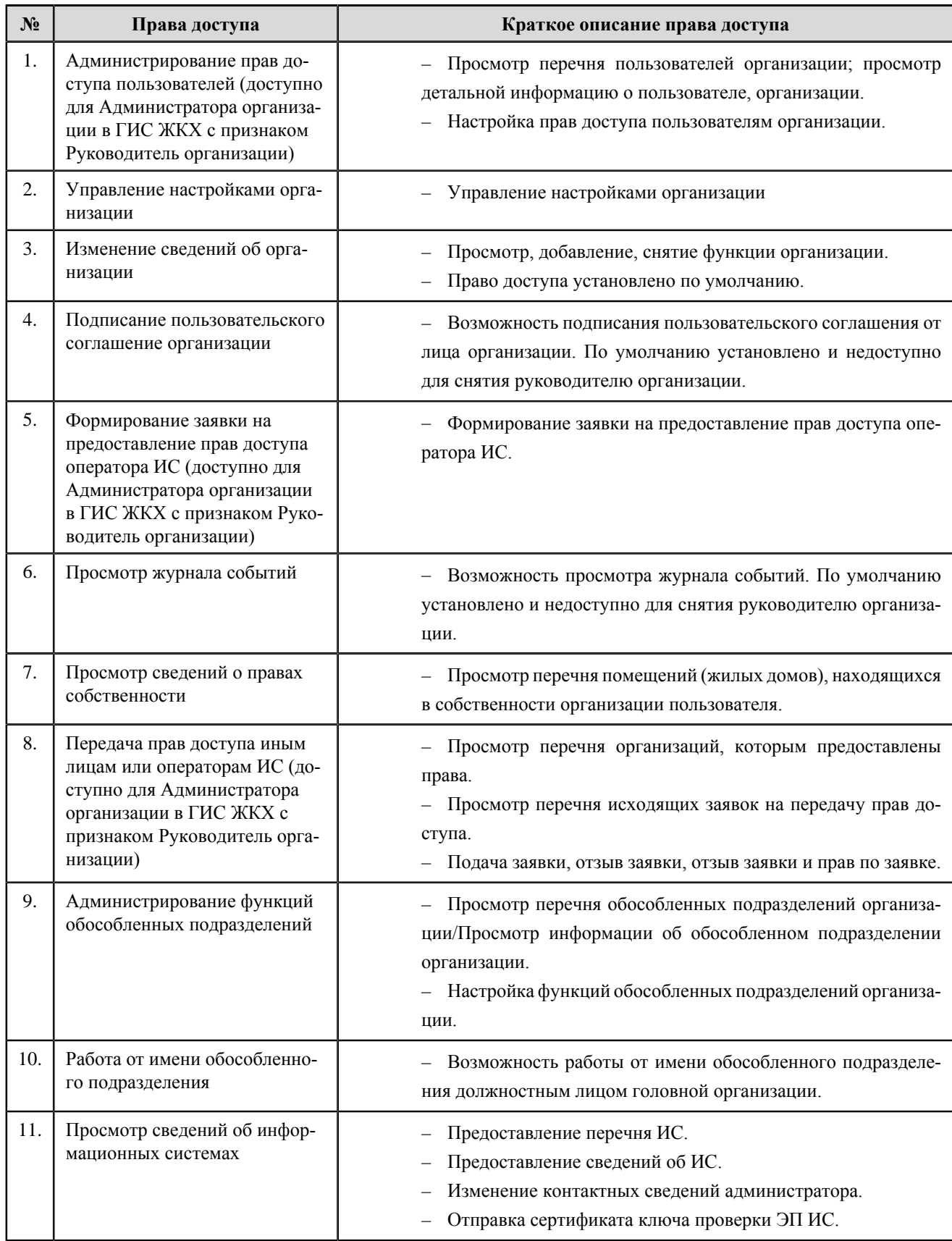

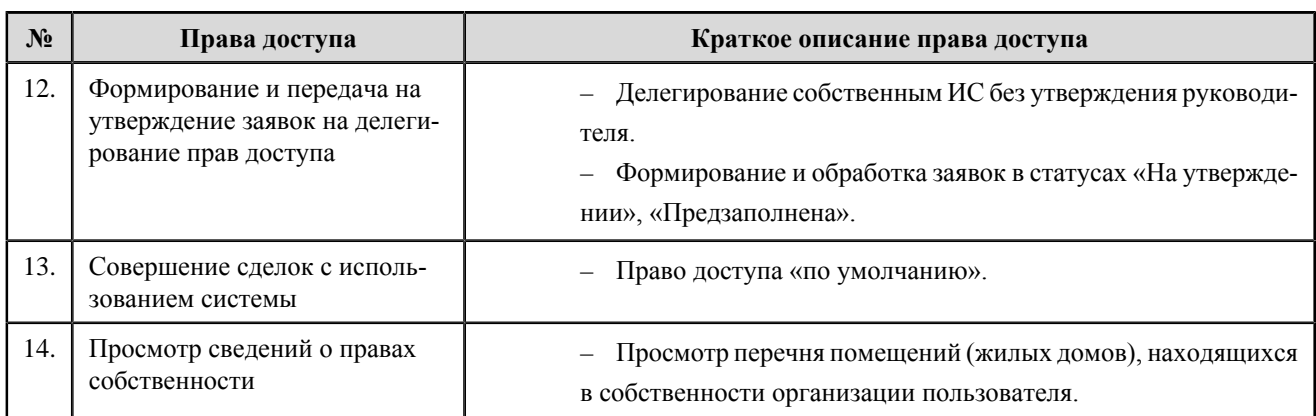

### **Перечень прав доступа уполномоченного специалиста органа государственной власти субъекта РФ в области энергосбережения и повышения энергетической эффективности**

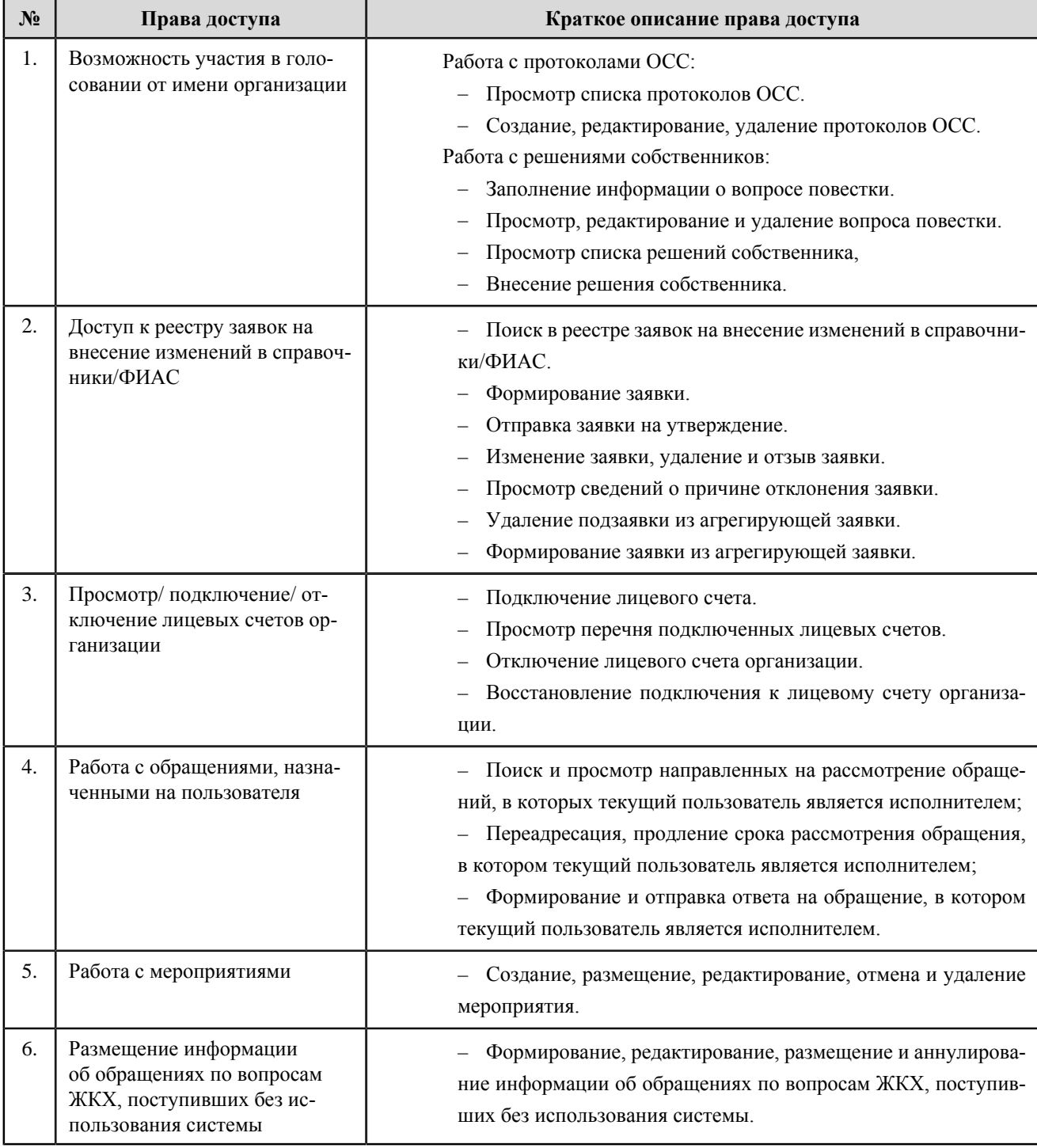

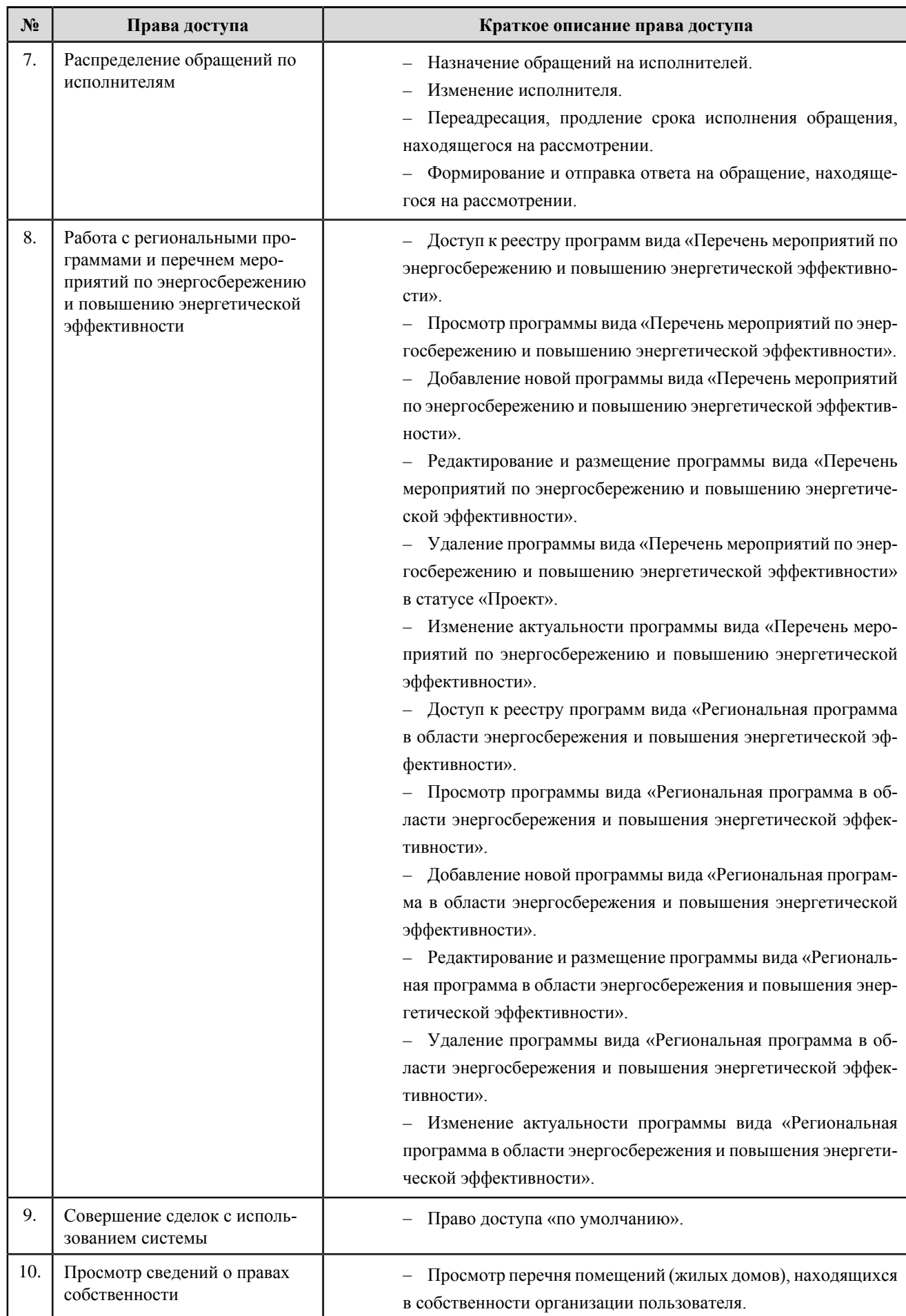

# **Уполномоченный орган исполнительной власти субъекта Российской Федерации, осуществляющий обобщение и систематизацию информации, необходимой для проведения мониторинга использования жилищного фонда и обеспечения его сохранности**

**Перечень прав доступа администратора уполномоченного органа исполнительной власти субъекта Российской Федерации, осуществляющего обобщение и систематизацию информации, необходимой для проведения мониторинга использования жилищного фонда и обеспечения его сохранности**

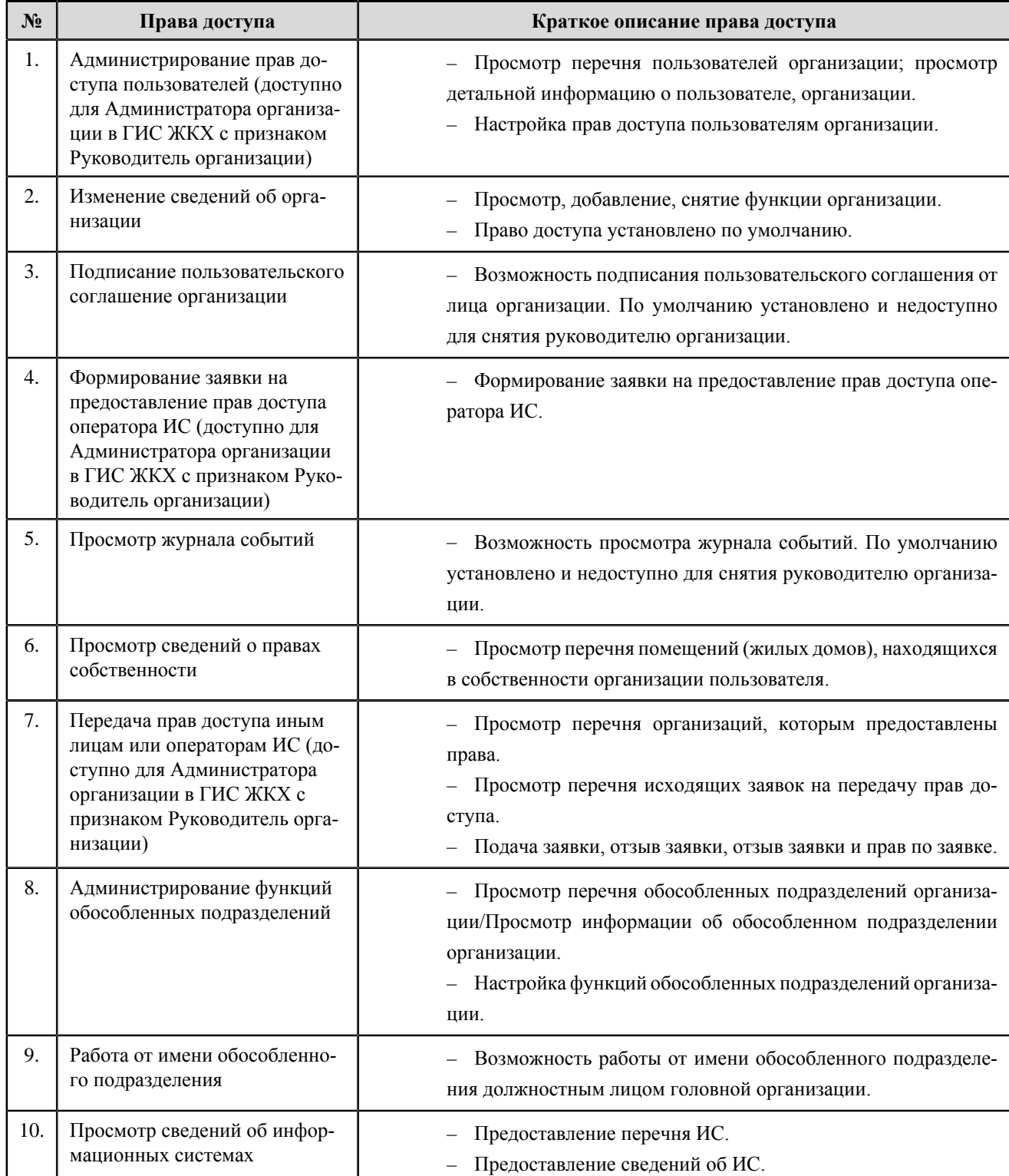

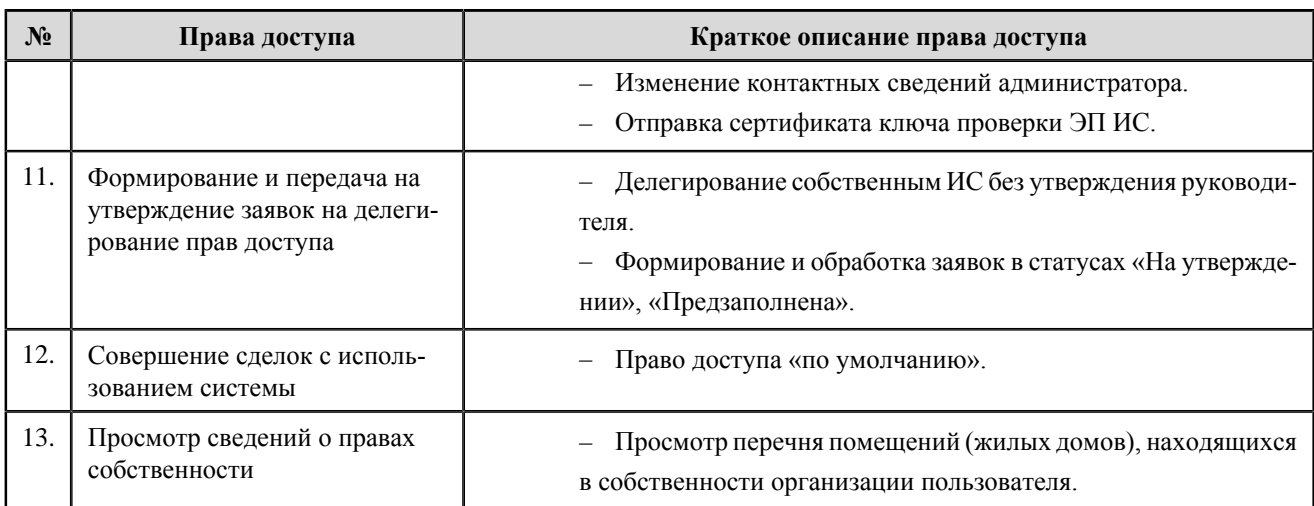

**Перечень прав доступа уполномоченного специалиста уполномоченного органа исполнительной власти субъекта Российской Федерации, осуществляющего обобщение и систематизацию информации, необходимой для проведения мониторинга использования жилищного фонда и обеспечения его сохранности**

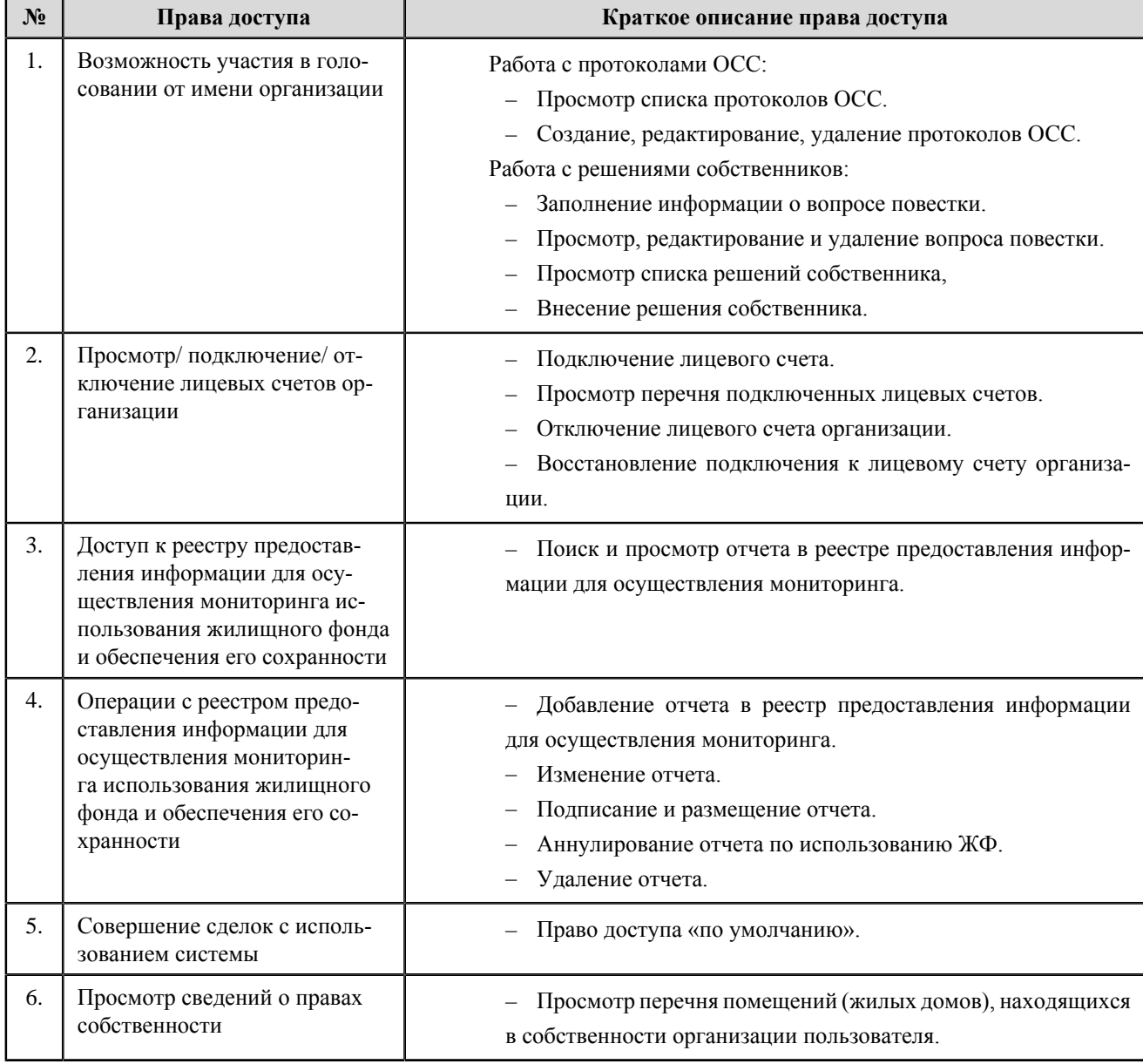

# **Уполномоченный орган исполнительной власти субъекта Российской Федерации, осуществляющий государственный контроль (надзор) в области долевого строительства многоквартирных домов и (или) иных объектов недвижимости**

**Перечень прав доступа администратора уполномоченного органа исполнительной власти субъекта Российской Федерации, осуществляющего государственный контроль (надзор) в области долевого строительства многоквартирных домов и (или) иных объектов недвижимости**

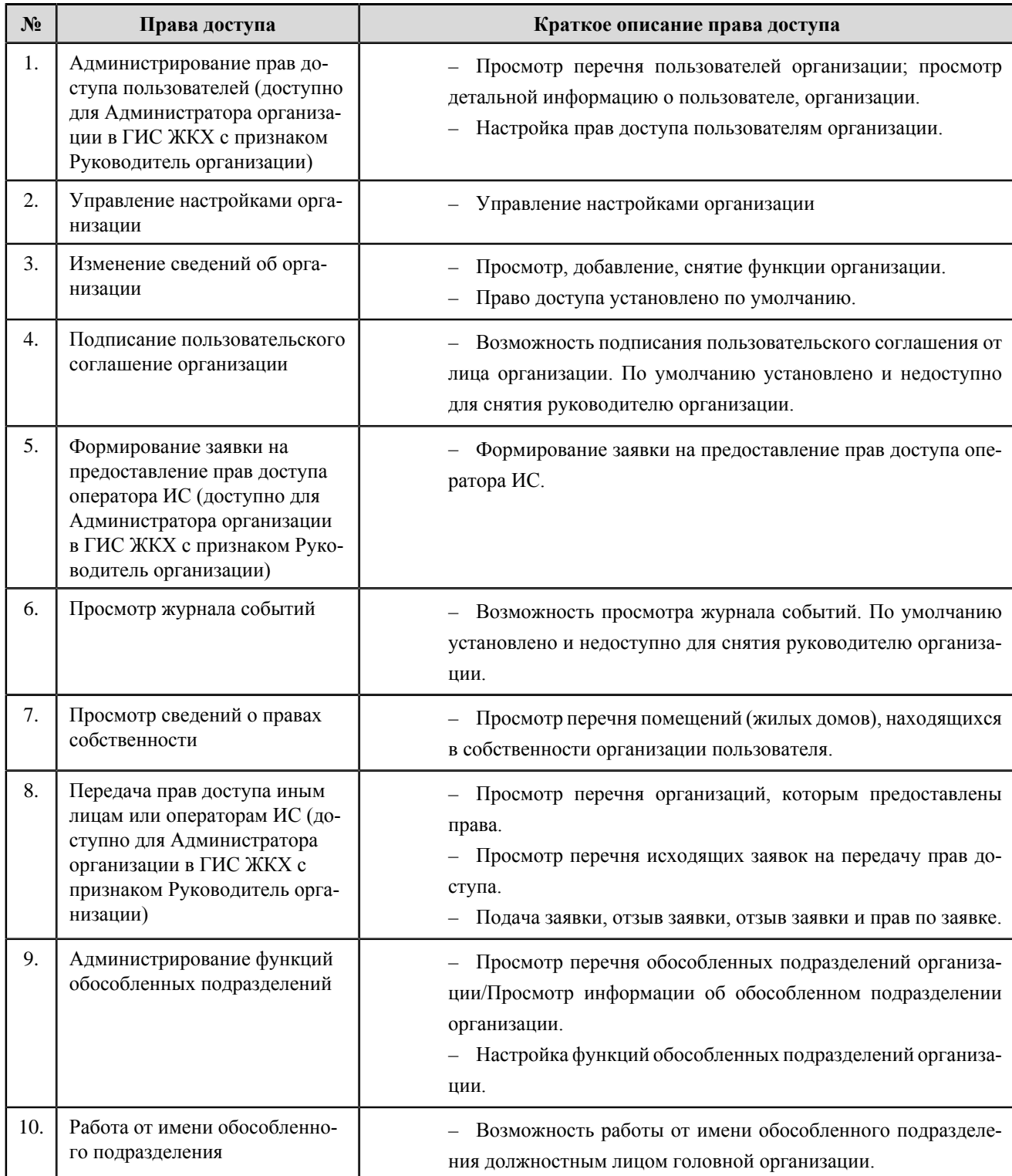

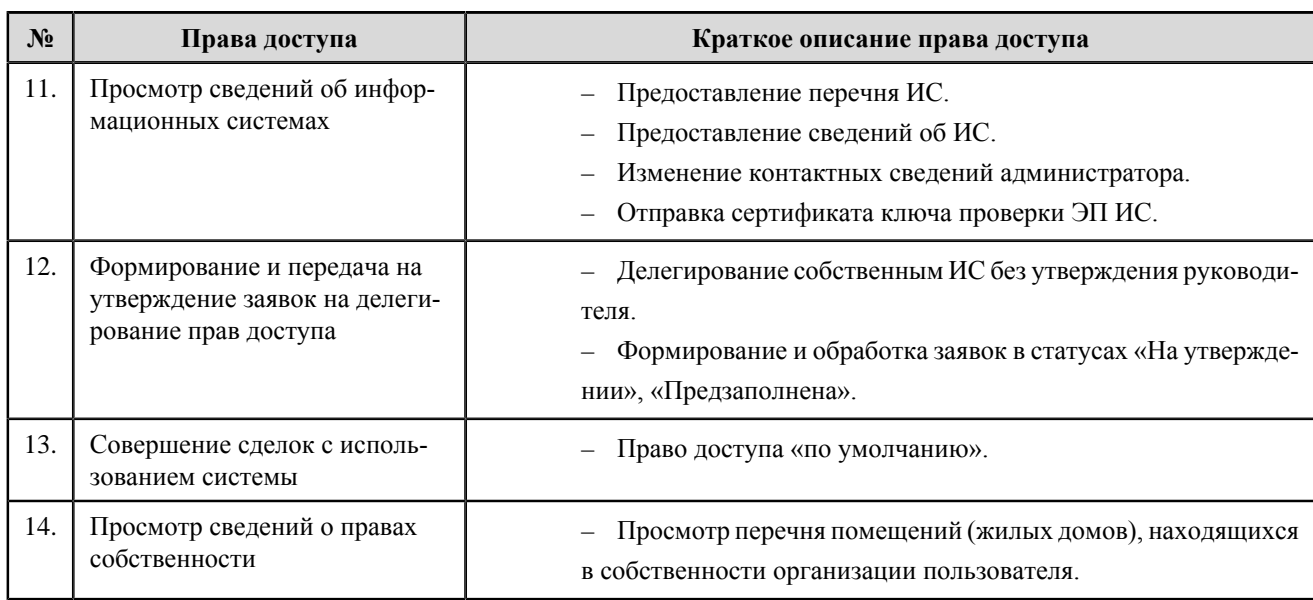

**Перечень прав доступа уполномоченного специалиста уполномоченного органа исполнительной власти субъекта Российской Федерации, осуществляющего государственный контроль (надзор) в области долевого строительства многоквартирных домов и (или) иных объектов недвижимости**

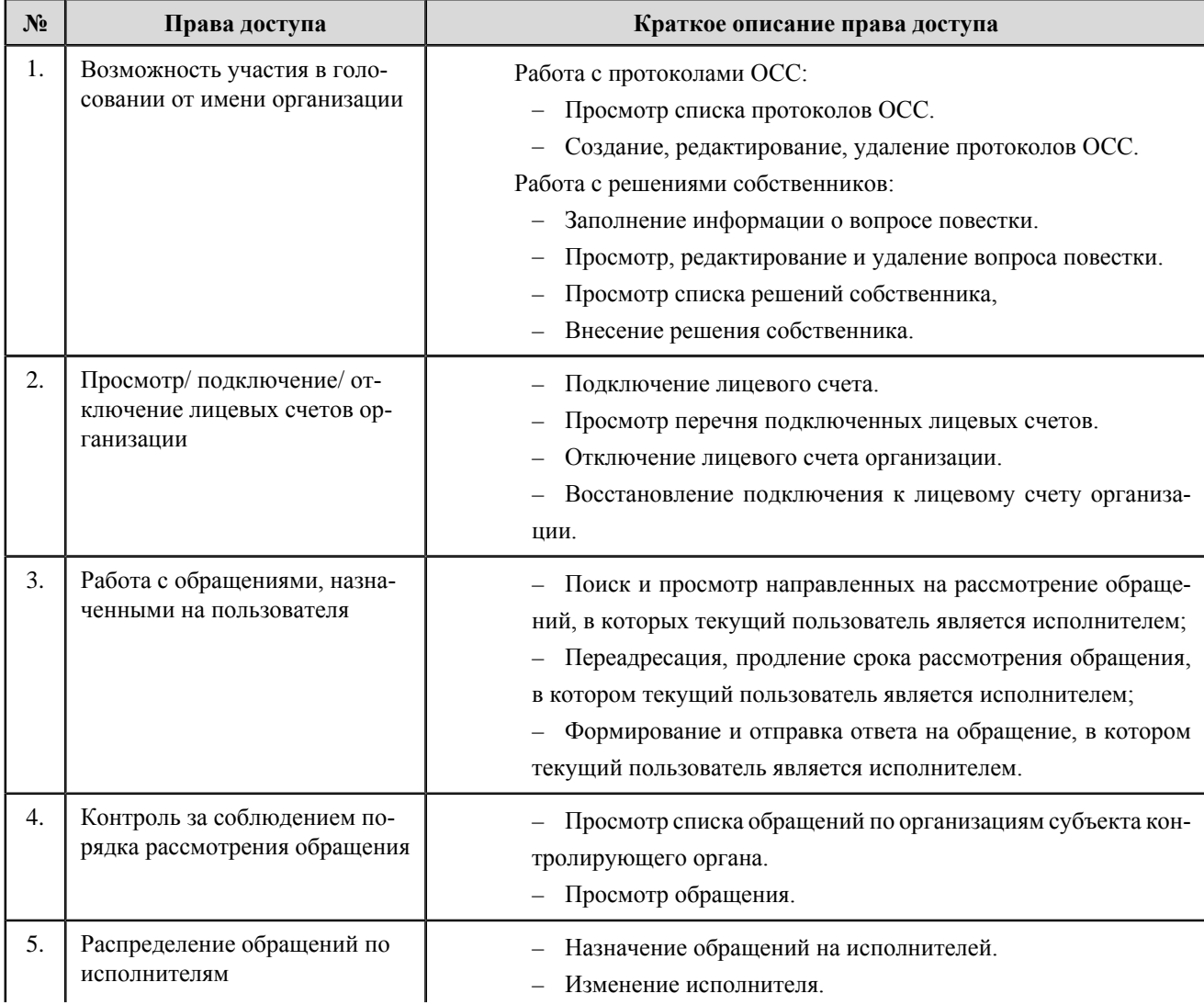

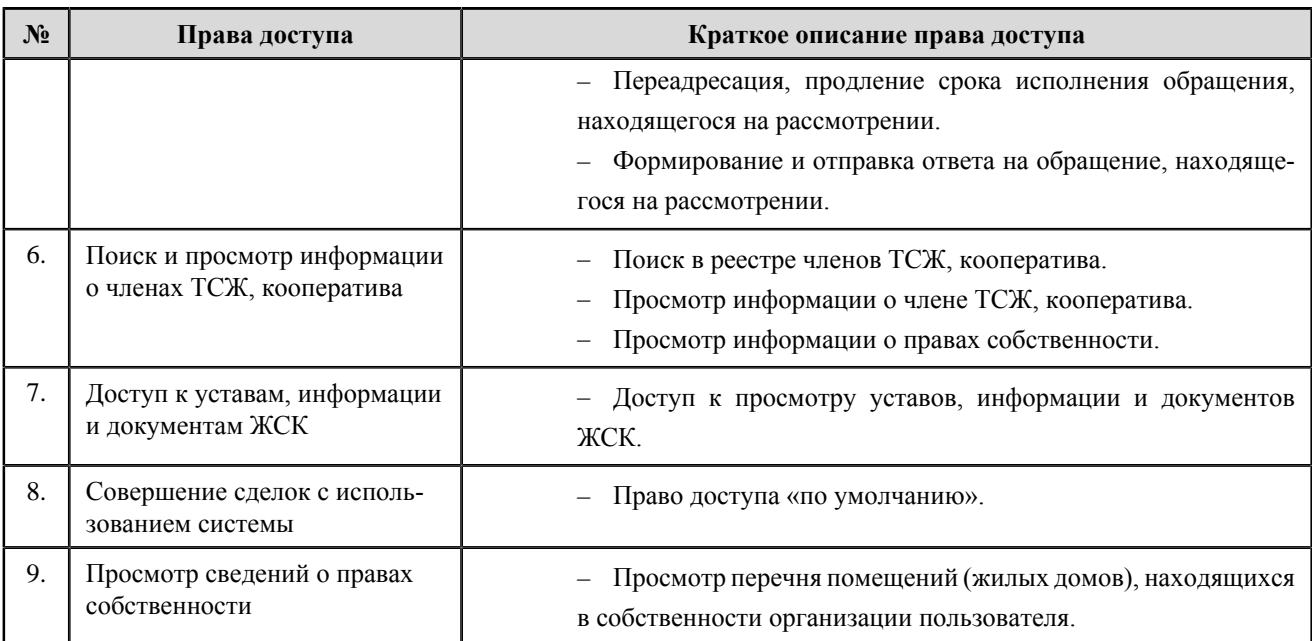

# **Единоличный собственник помещений в многоквартирном доме**

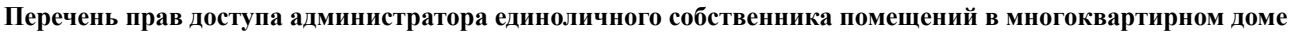

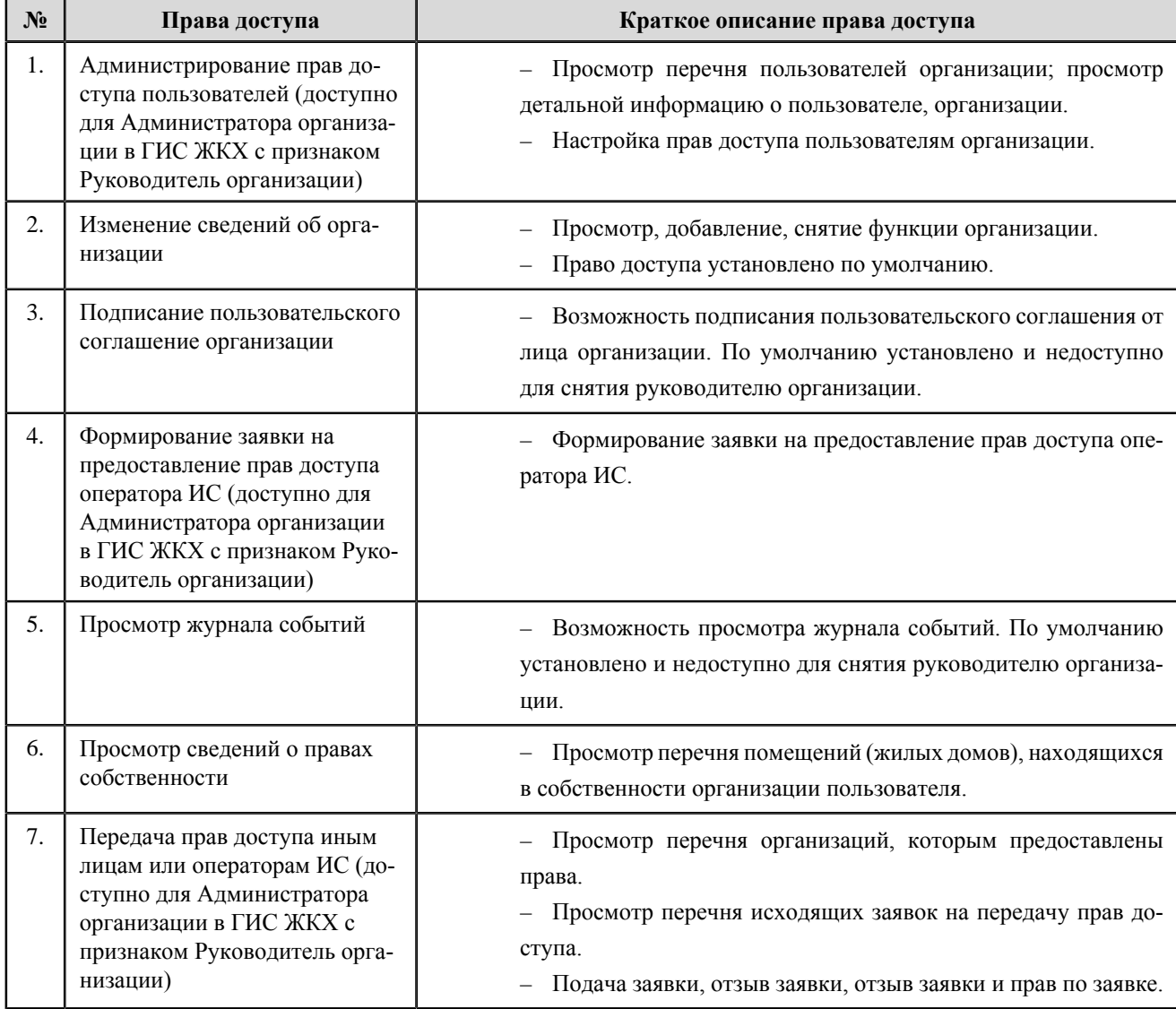

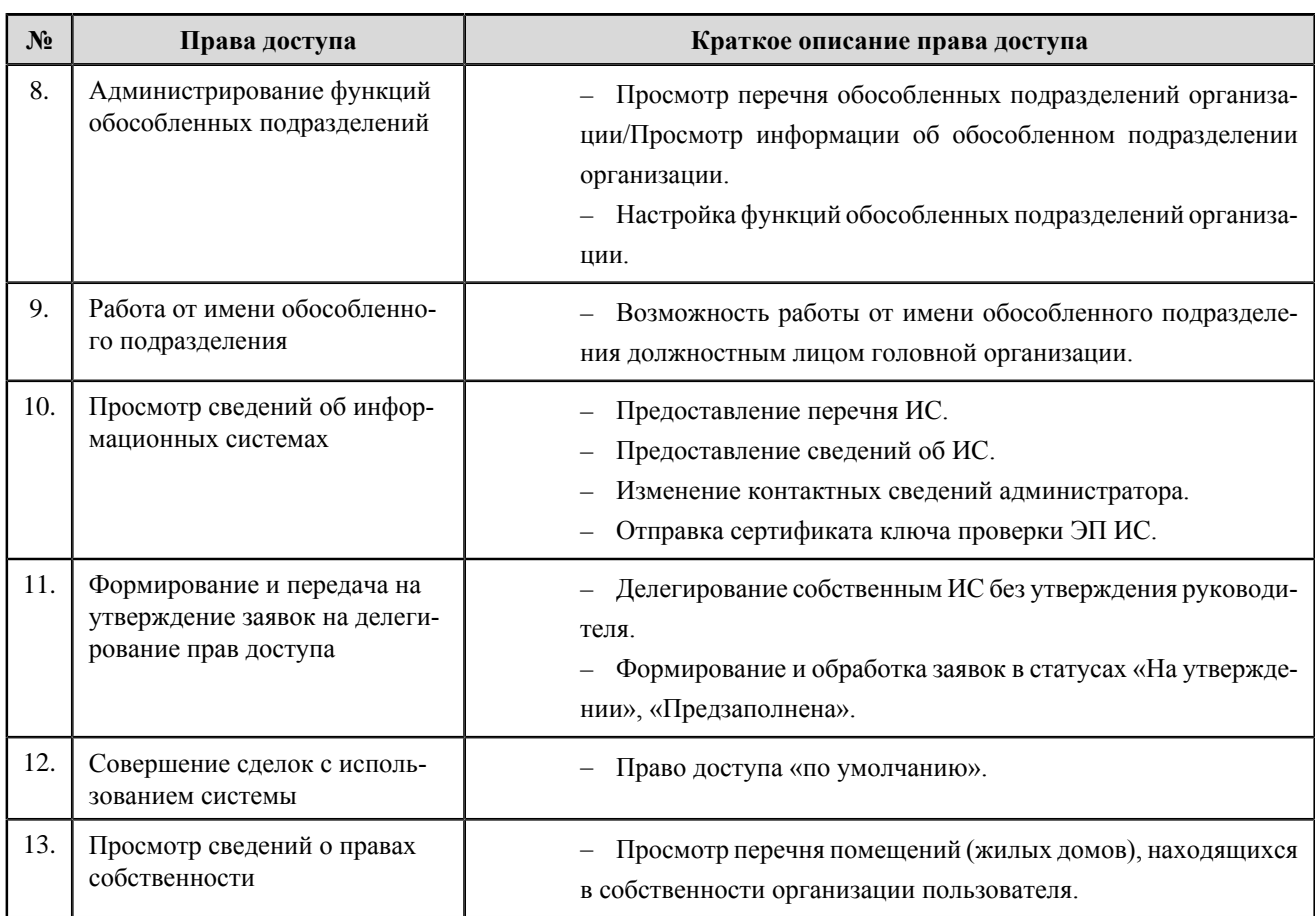

### **Перечень прав доступа уполномоченного специалиста единоличного собственника помещений в многоквартирном доме**

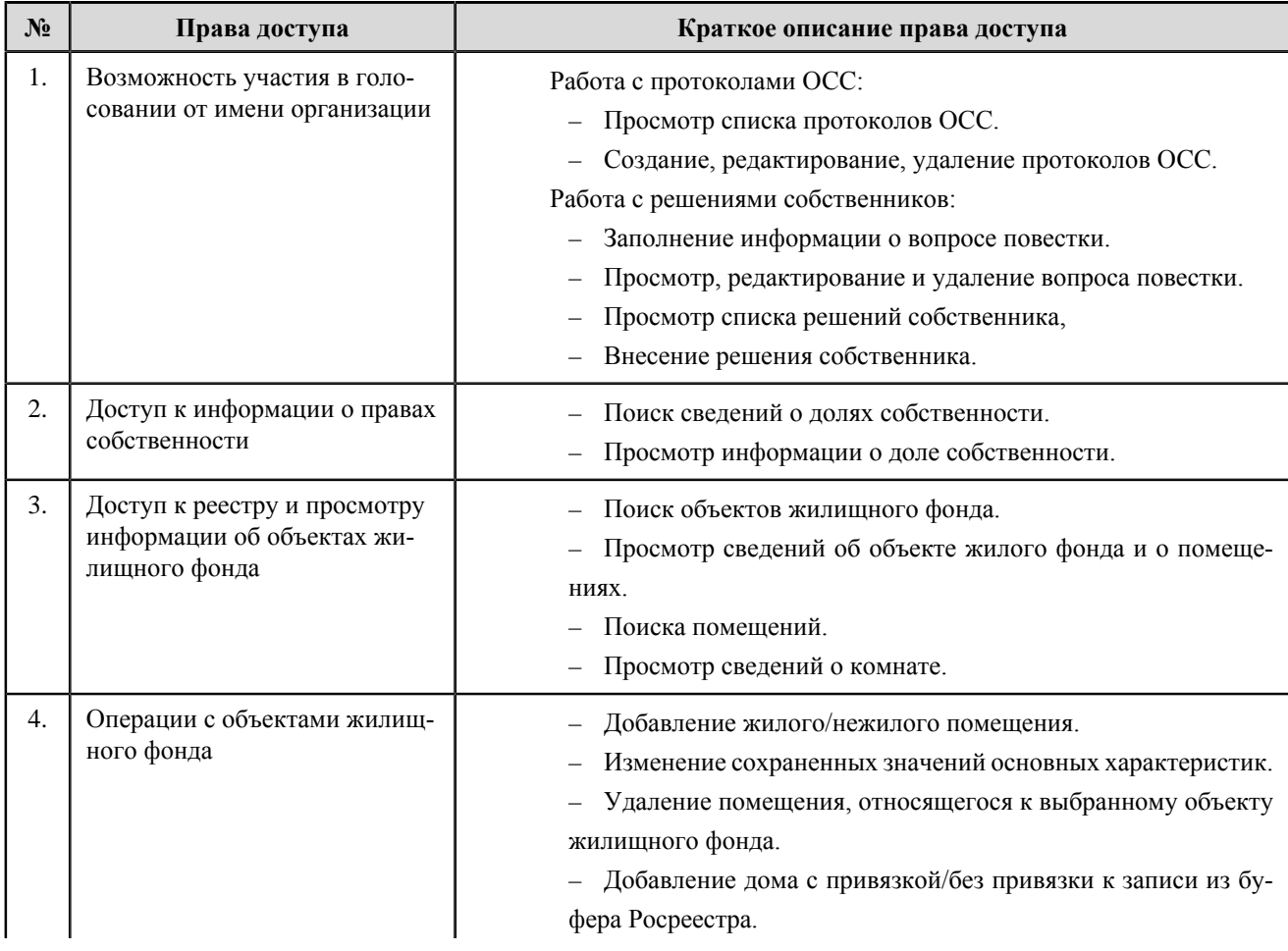

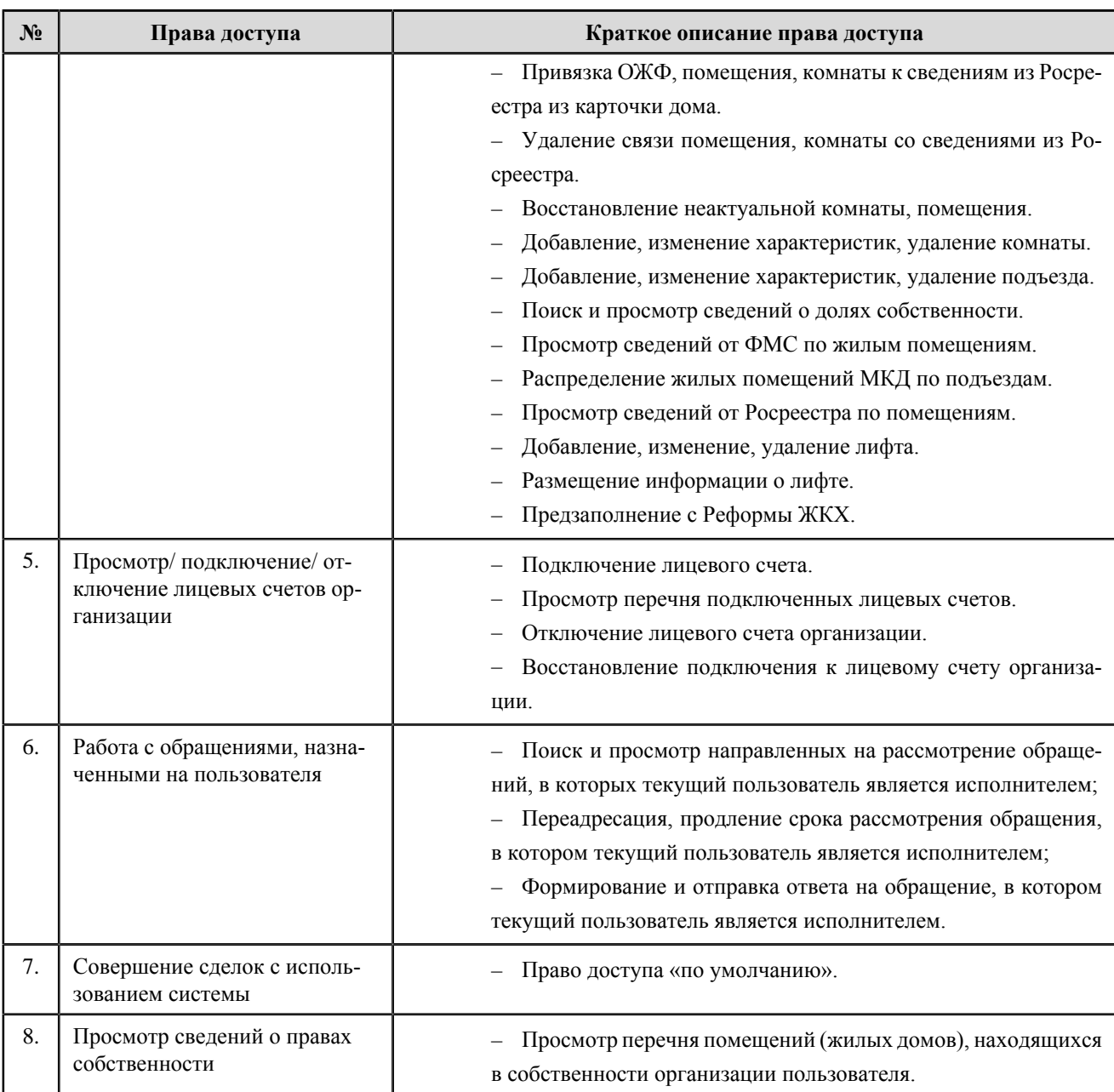

## **Собственник помещения (наниматель)**

#### **Перечень прав доступа администратора собственника помещения (нанимателя)**

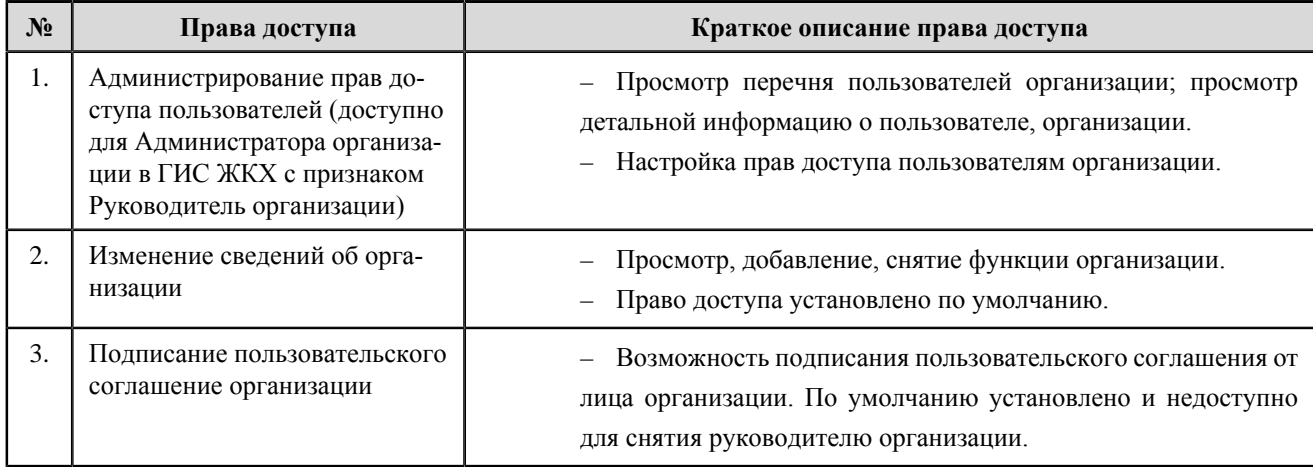

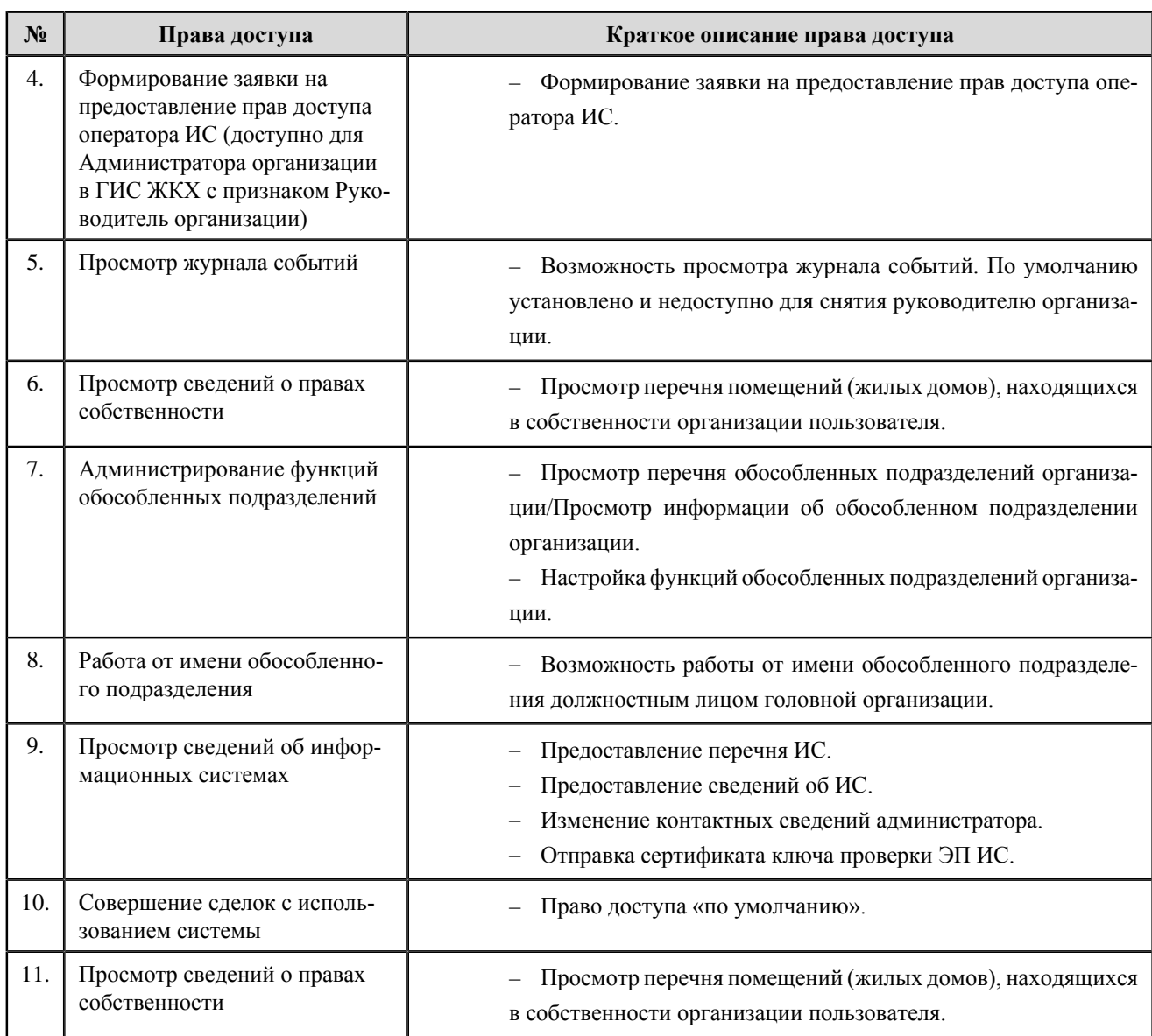

#### **Перечень прав доступа уполномоченного специалиста собственника помещения (нанимателя)**

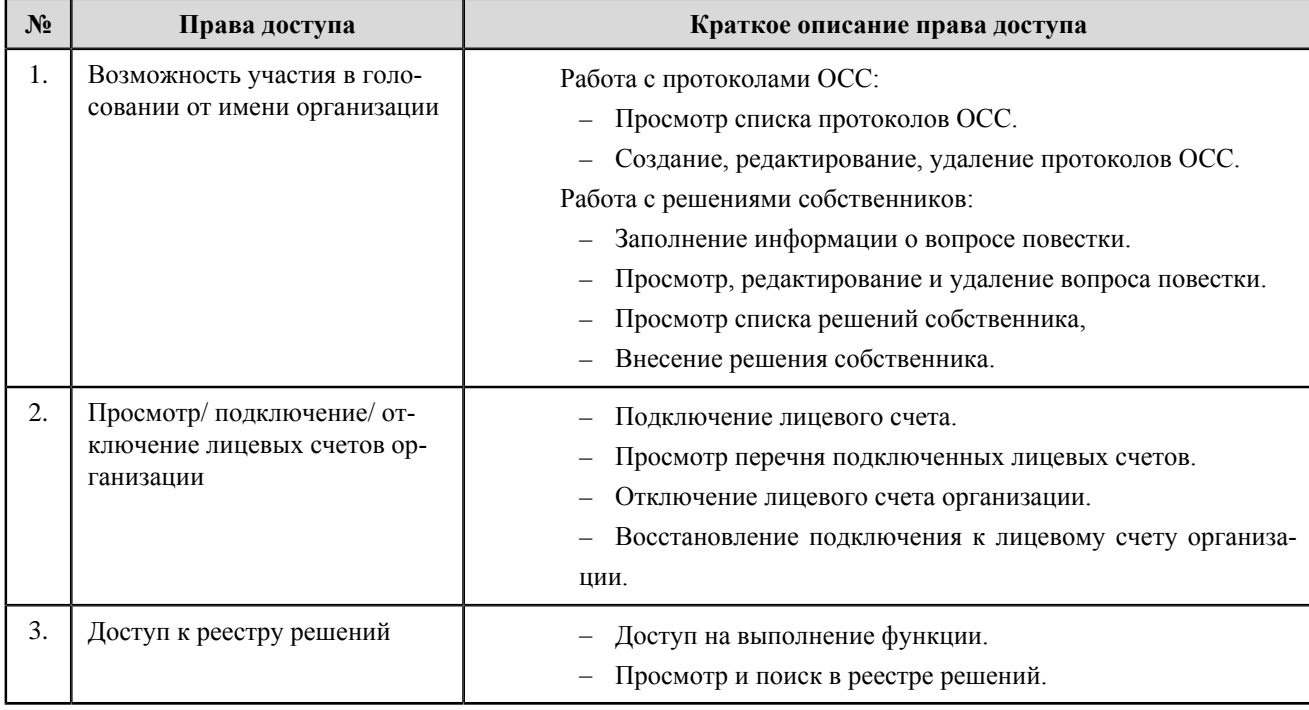

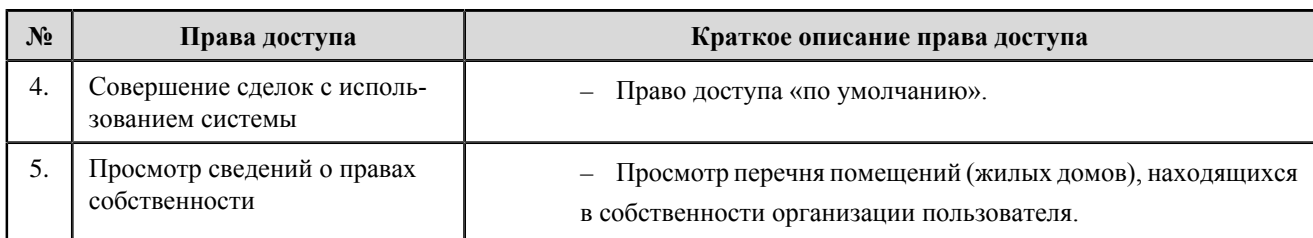

## **Оператор по приему платежей**

### **Перечень прав доступа администратора оператора по приему платежей**

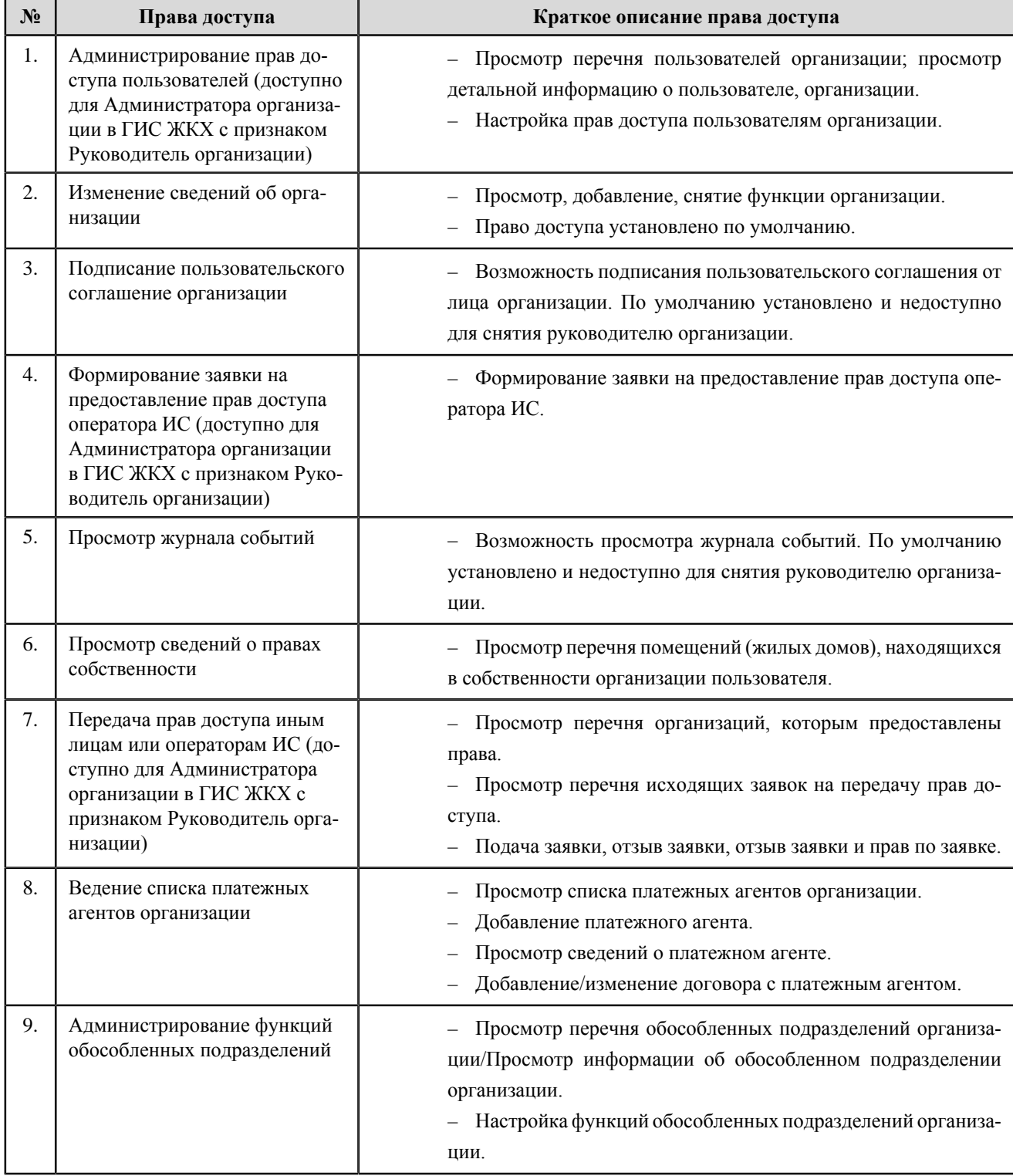

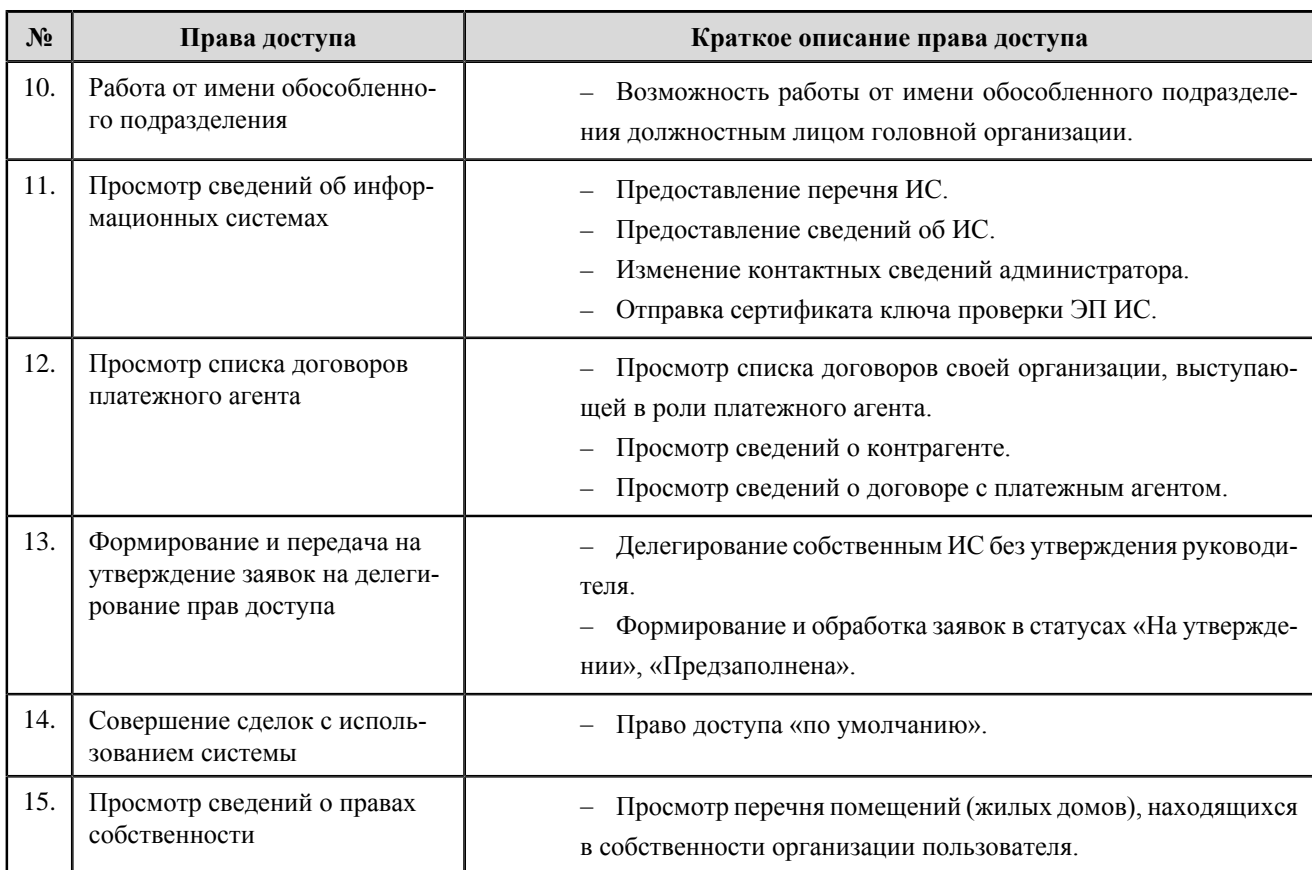

### **Перечень прав доступа уполномоченного специалиста оператора по приему платежей**

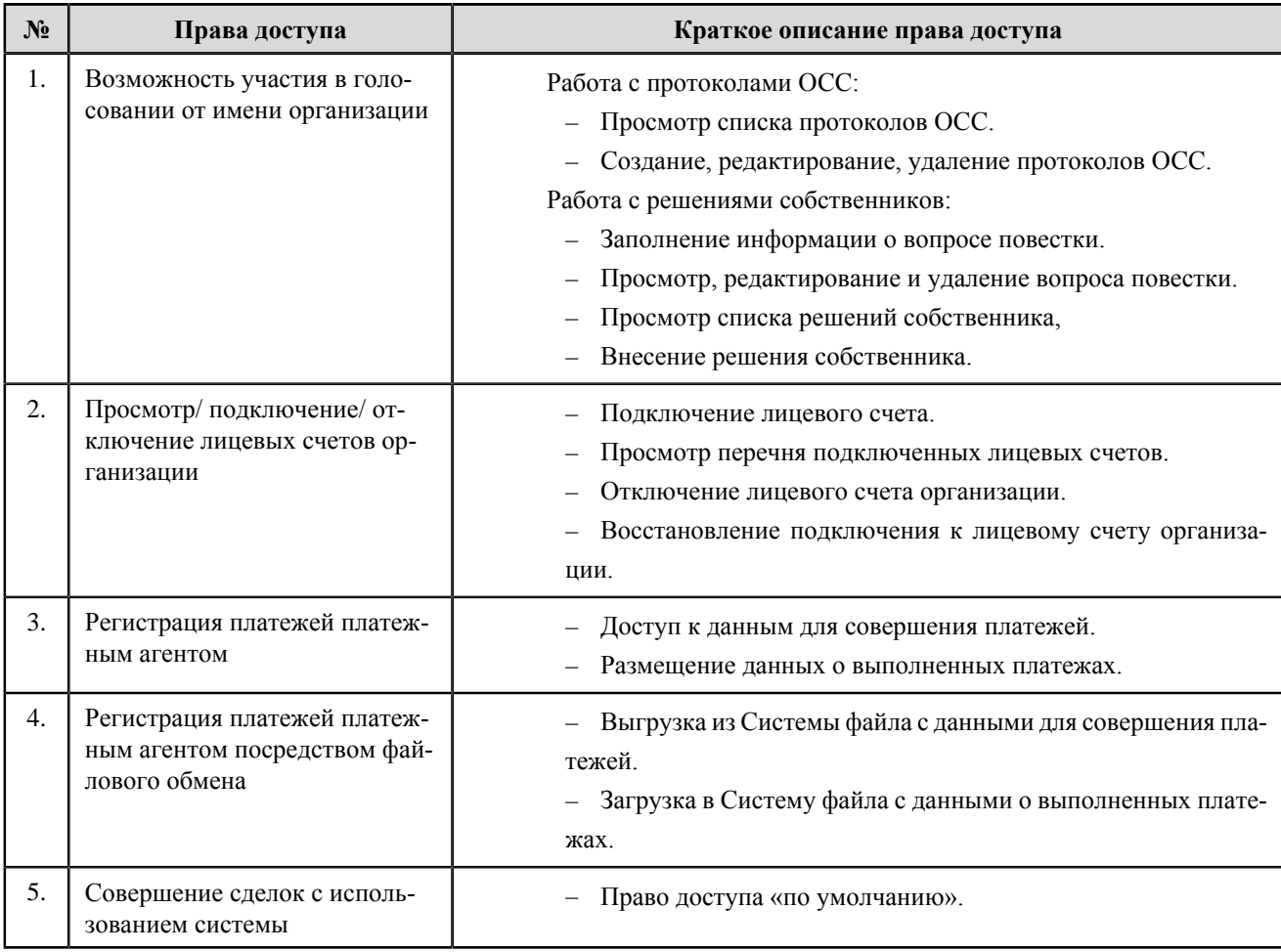

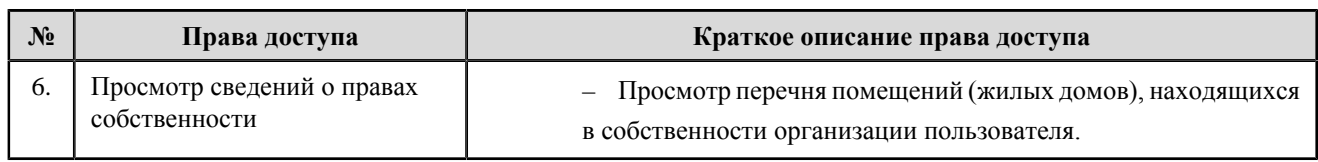

# **Платежный субагент**

#### **Перечень прав доступа администратора платежного субагента**

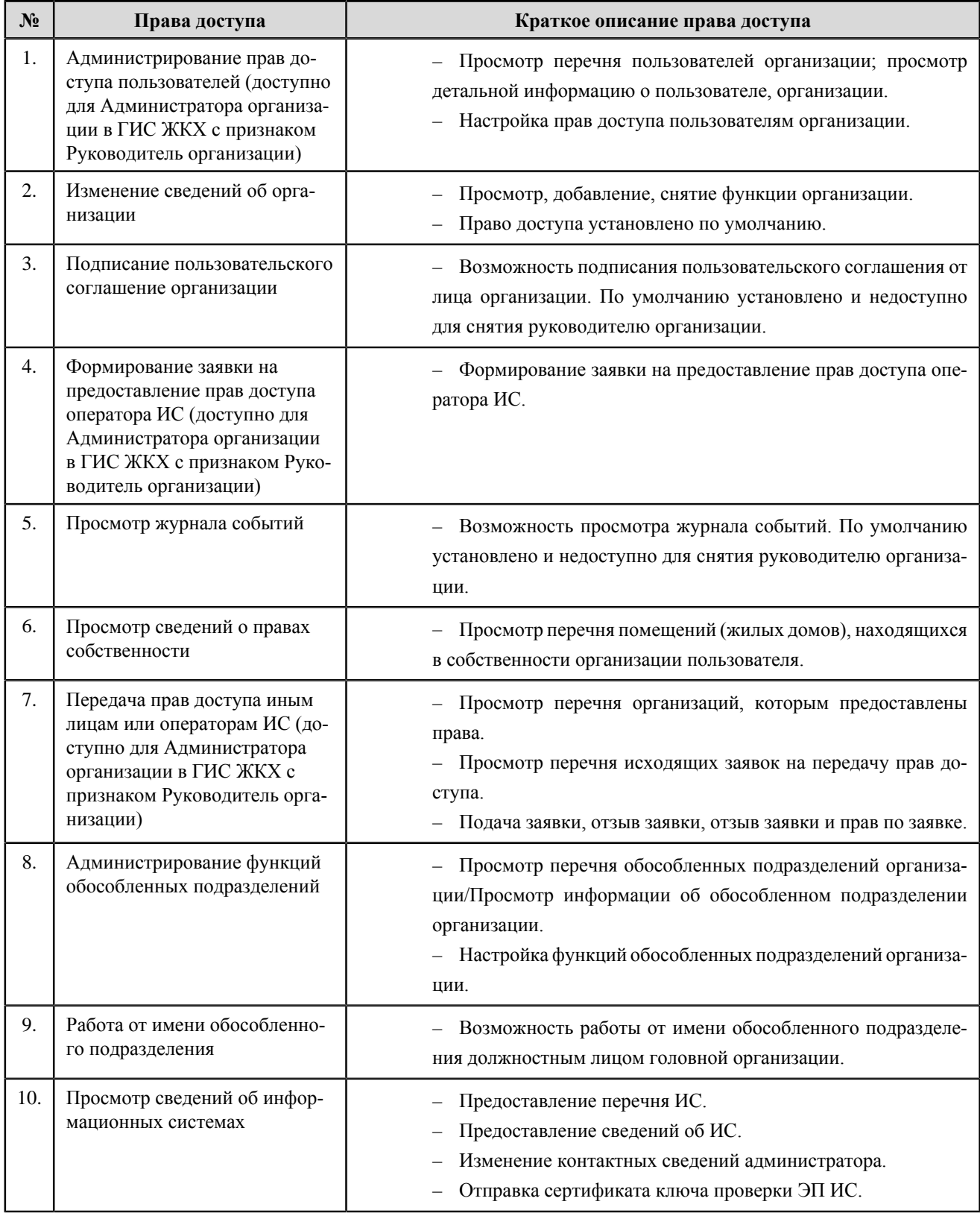

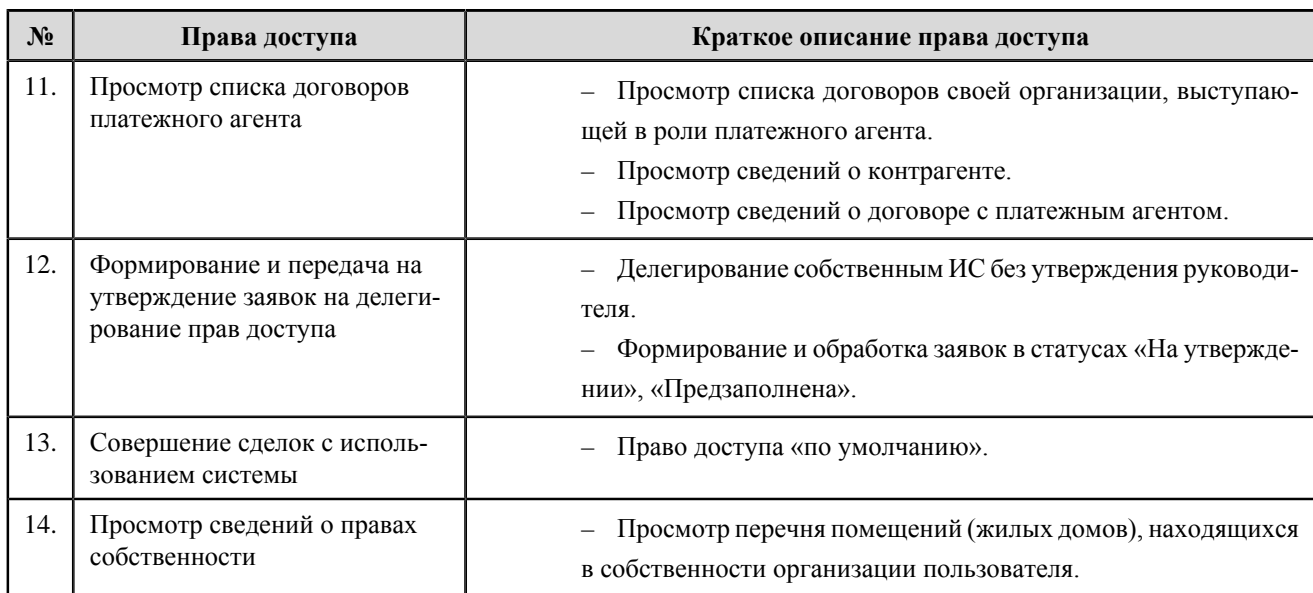

### **Перечень прав доступа уполномоченного специалиста платежного субагента**

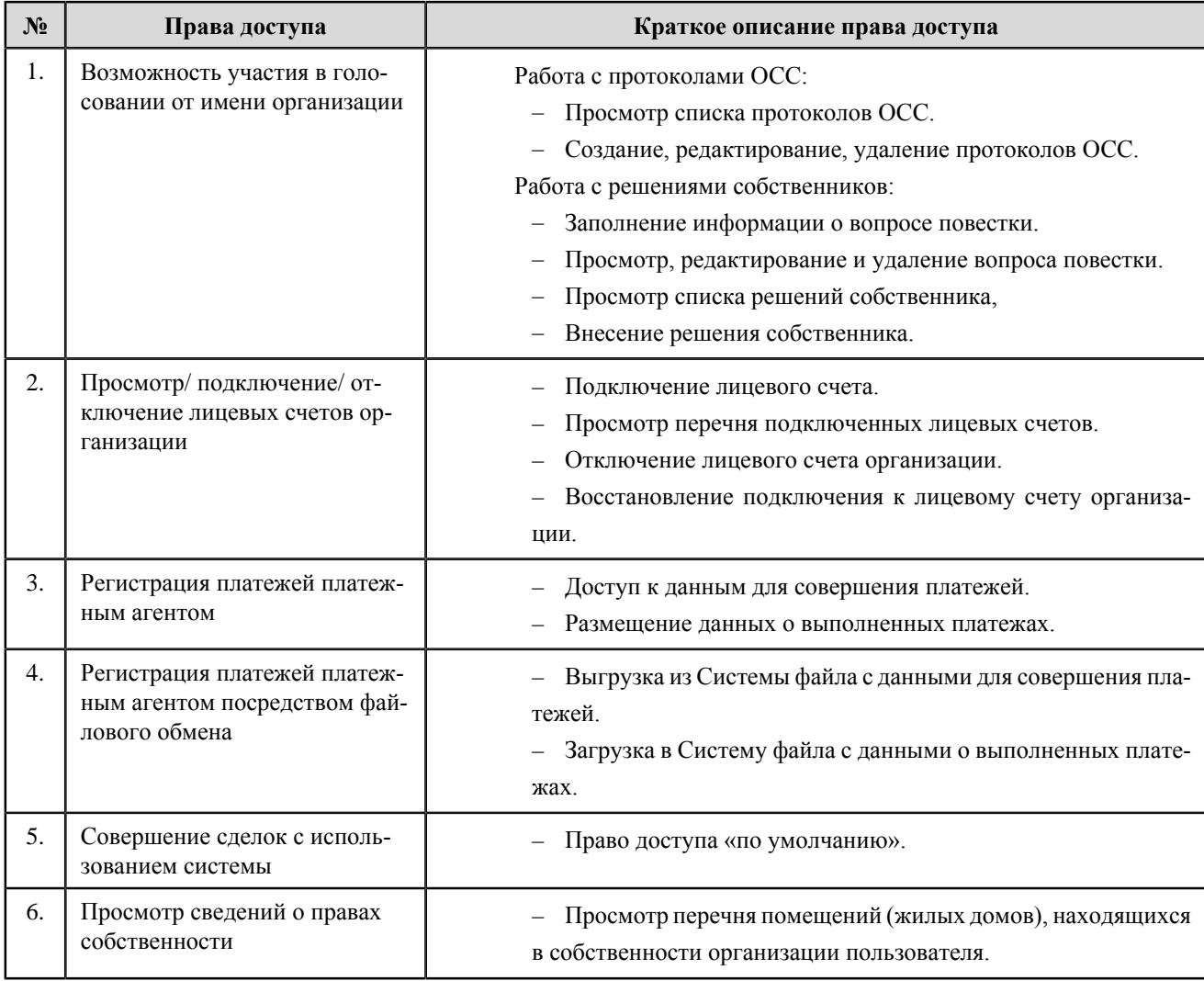

## **Банк или иная кредитная организация**

#### **Перечень прав доступа администратора банка или иной кредитной организации**

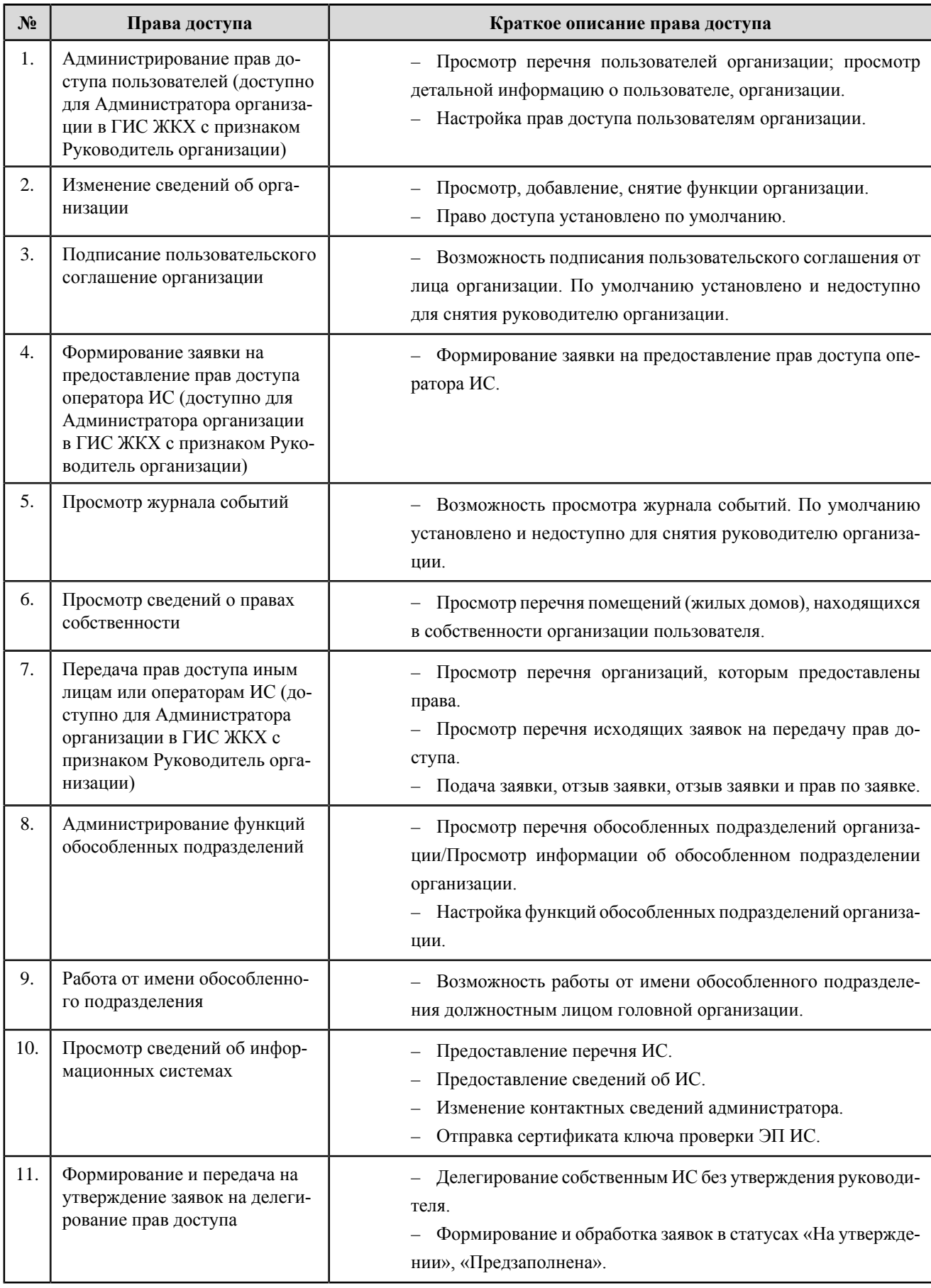

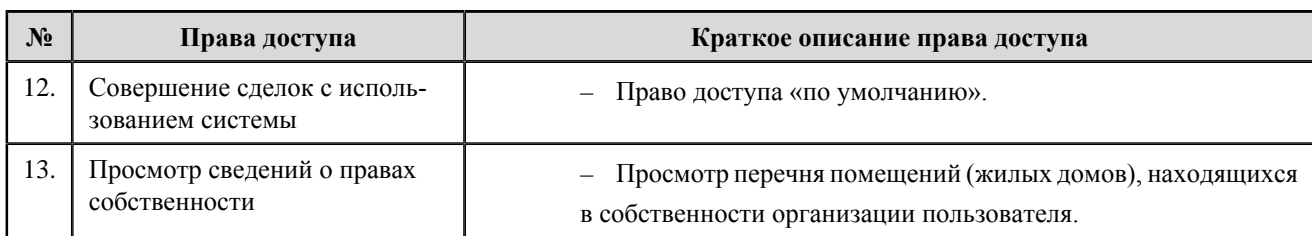

#### **Перечень прав доступа уполномоченного специалиста банка или иной кредитной организации**

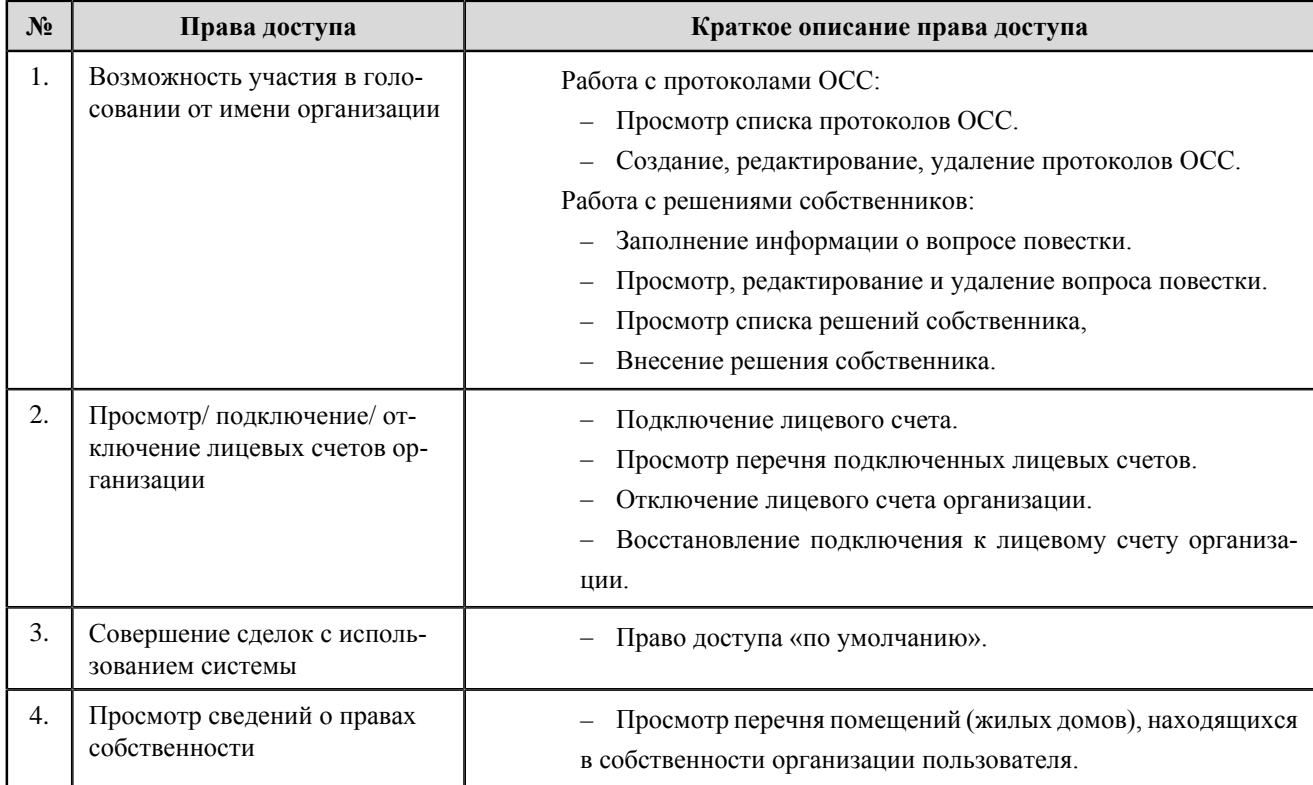

# **Организация, уполномоченная поставщиком информации на размещение информации**

### **Перечень прав доступа администратора организации, уполномоченной поставщиком информации на размещение информации**

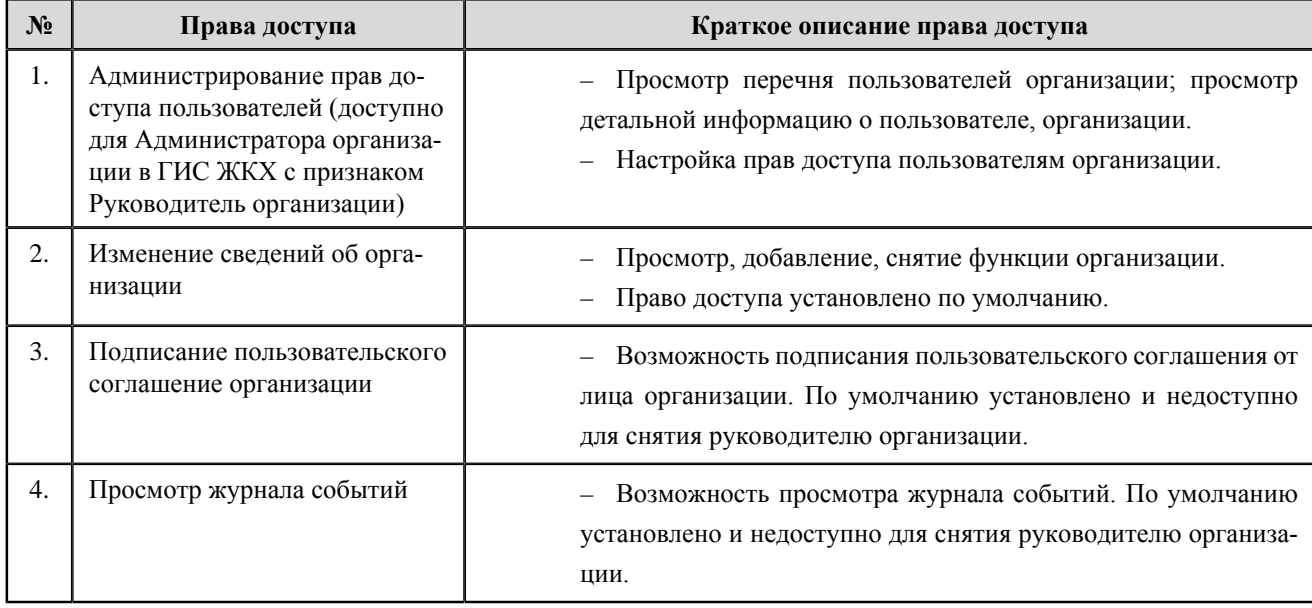

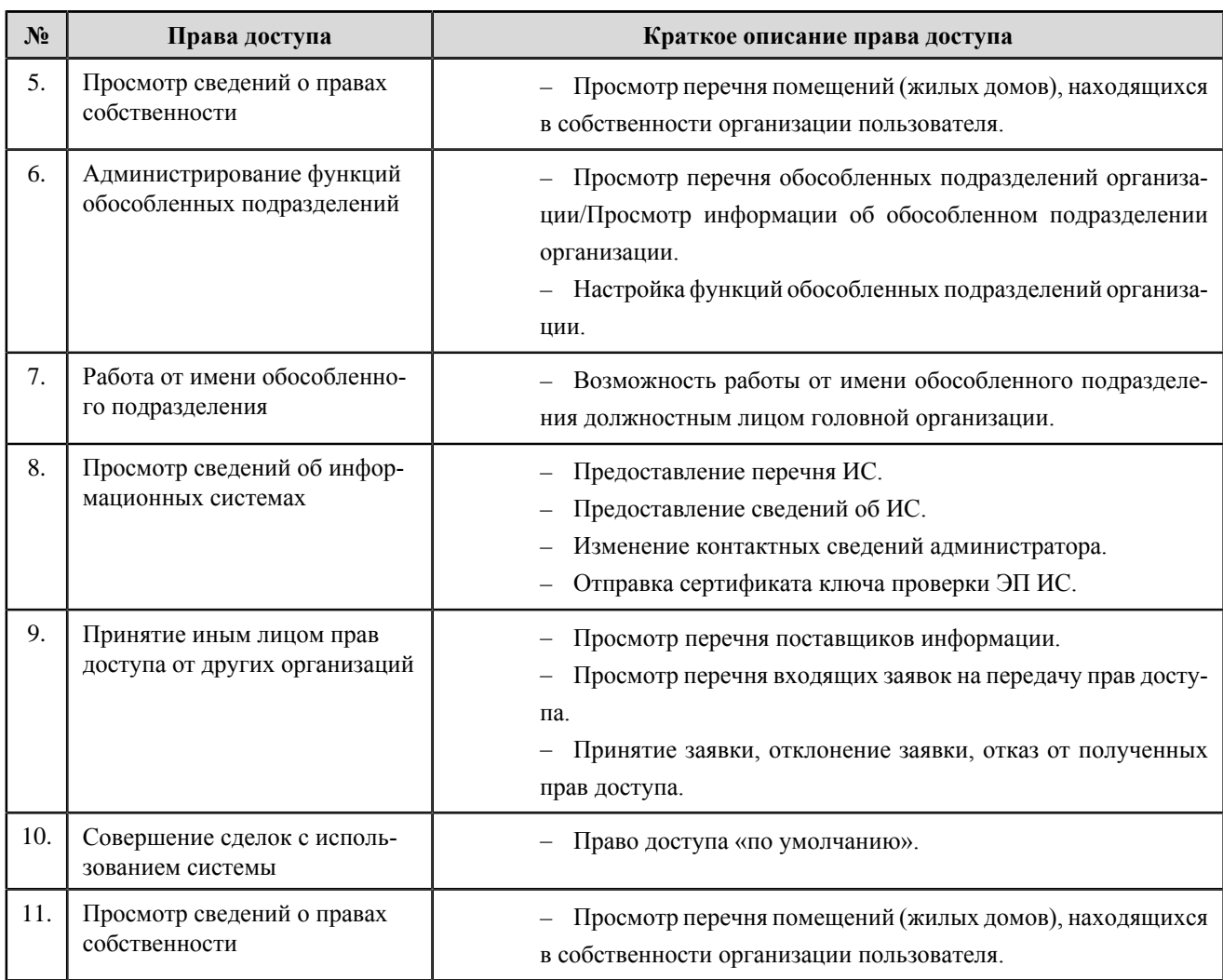

#### **Перечень прав доступа уполномоченного специалиста организации, уполномоченной поставщиком информации на размещение информации**

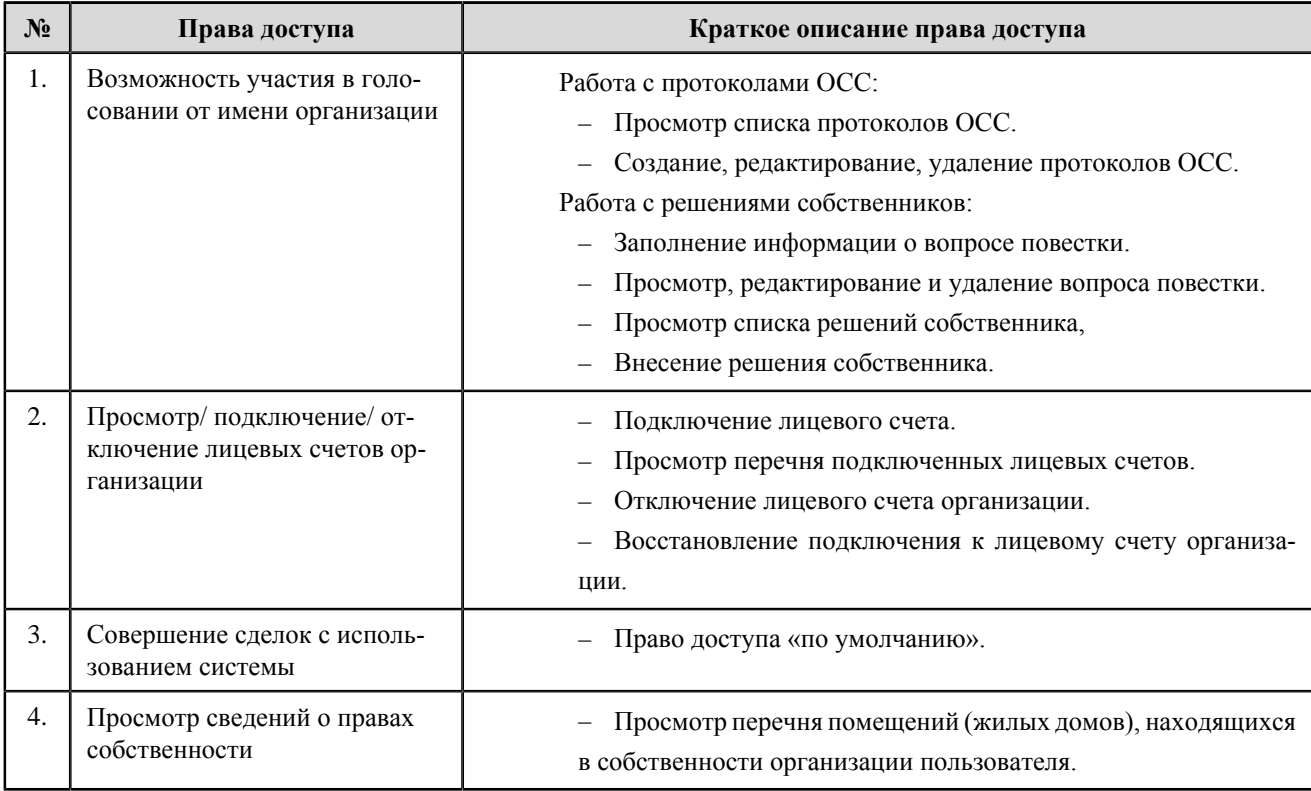

# **Расчетный центр**

#### **Перечень прав доступа администратора расчетного центра**

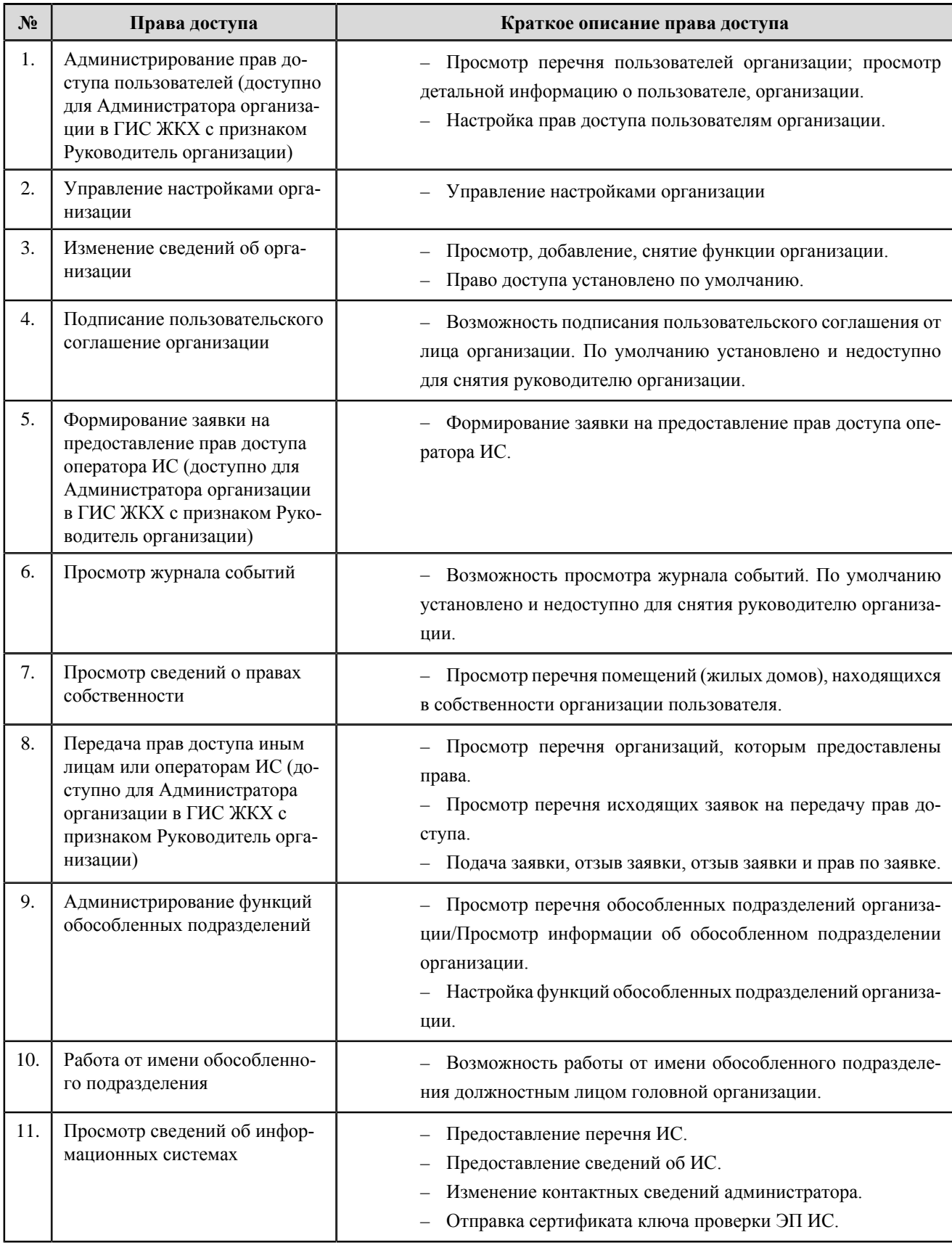

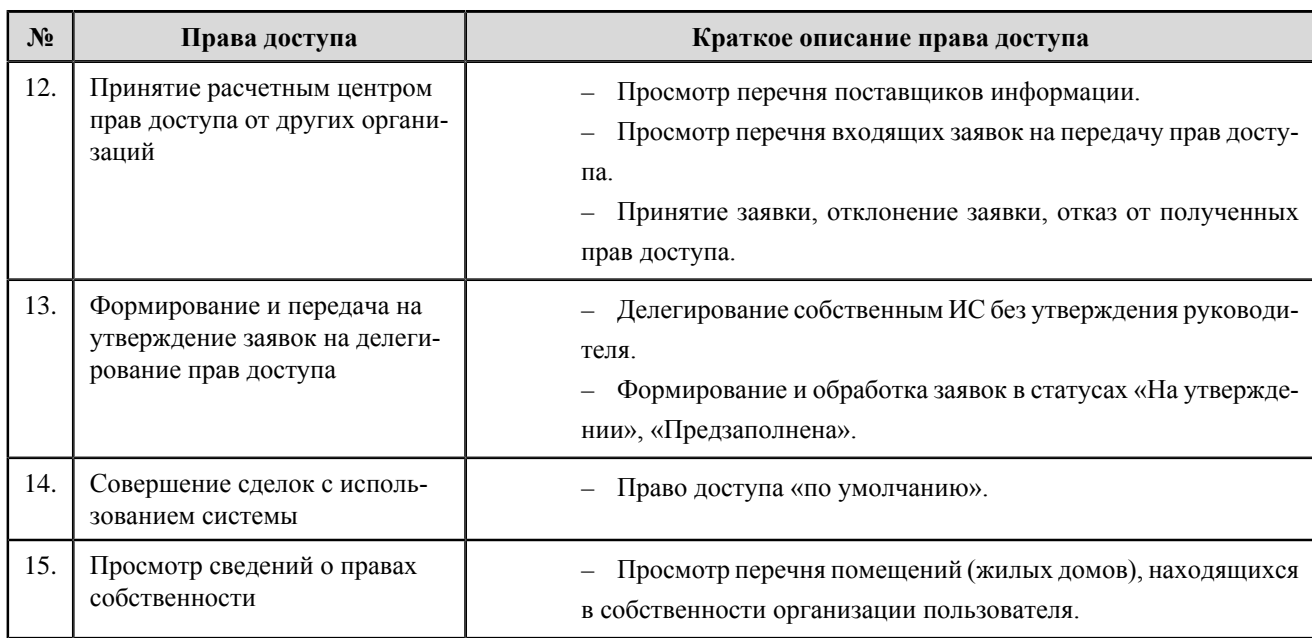

### **Перечень прав доступа уполномоченного специалиста расчетного центра**

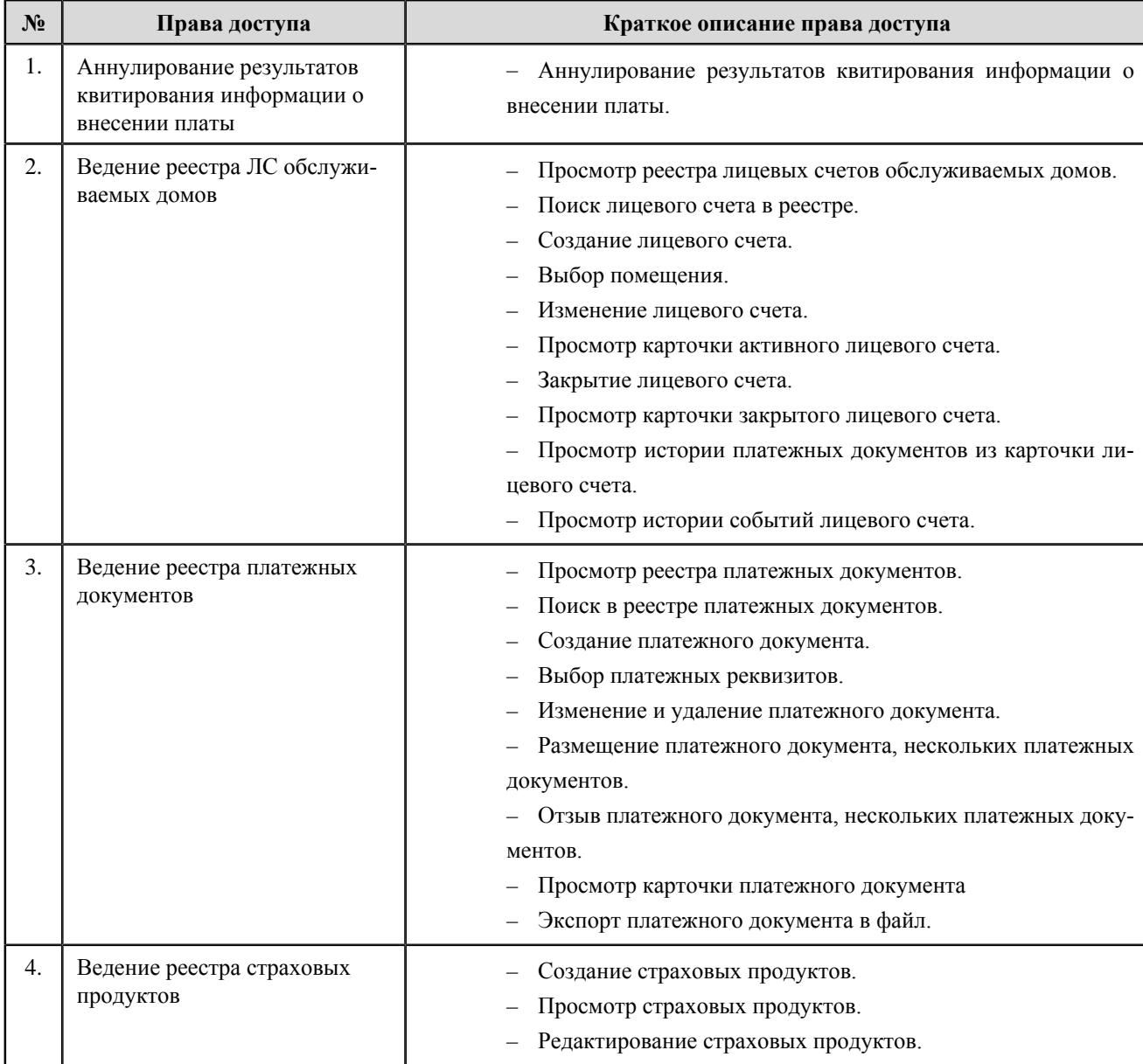

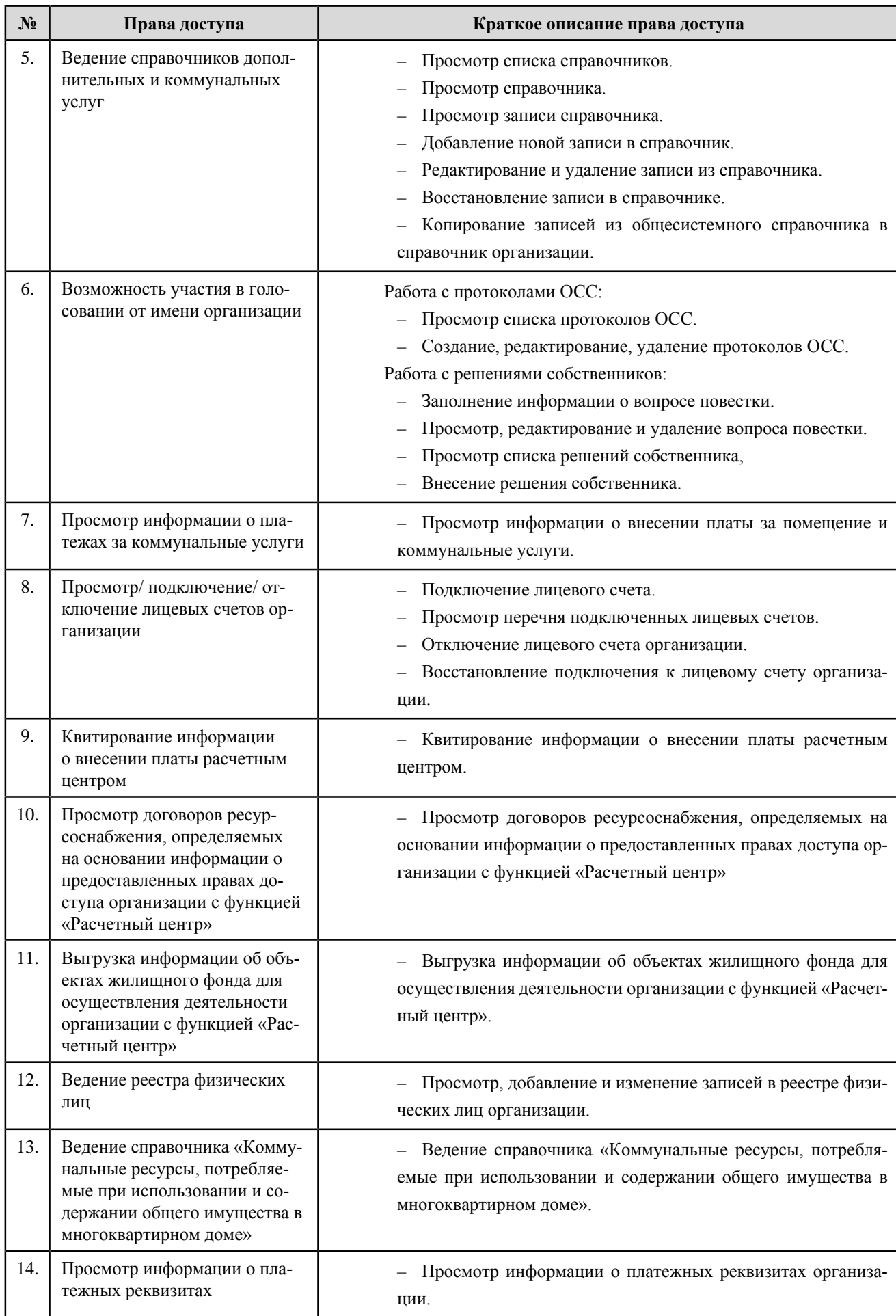

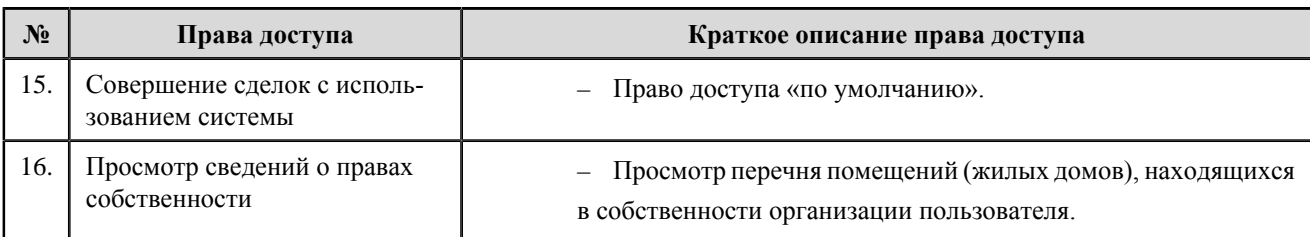

# **Министерство цифрового развития, связи и массовых коммуникаций Российской Федерации**

**Перечень прав доступа администратора Министерства цифрового развития, связи и массовых коммуникаций Российской Федерации**

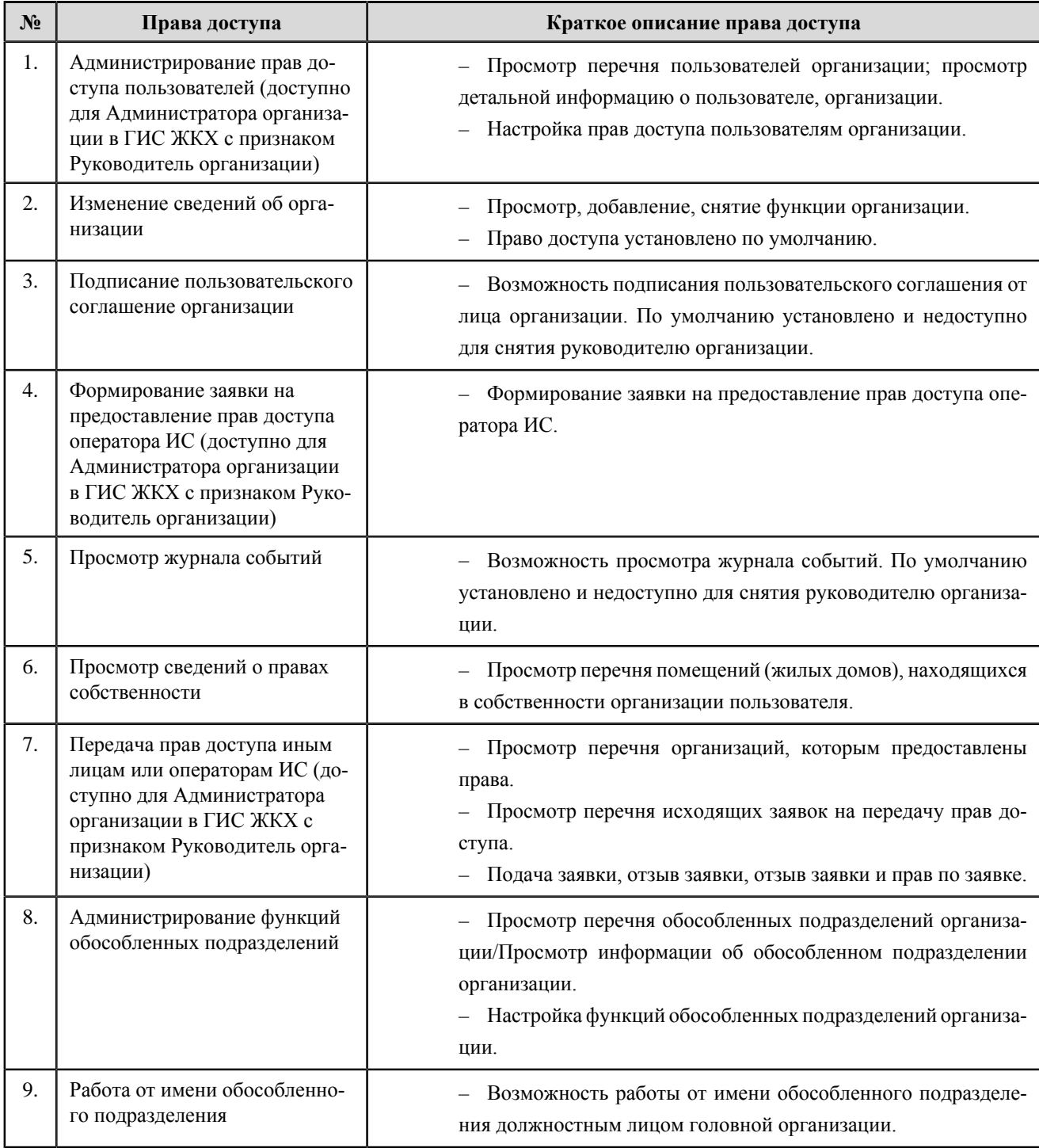

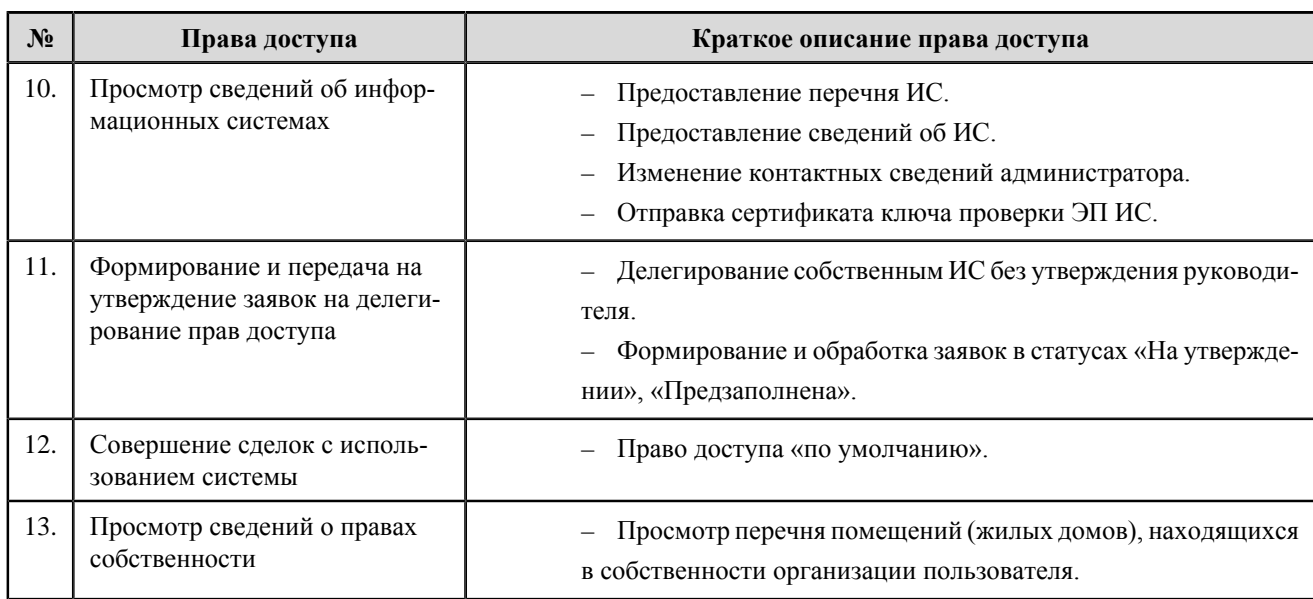

#### **Перечень прав доступа уполномоченного специалиста Министерства цифрового развития, связи и массовых коммуникаций Российской Федерации**

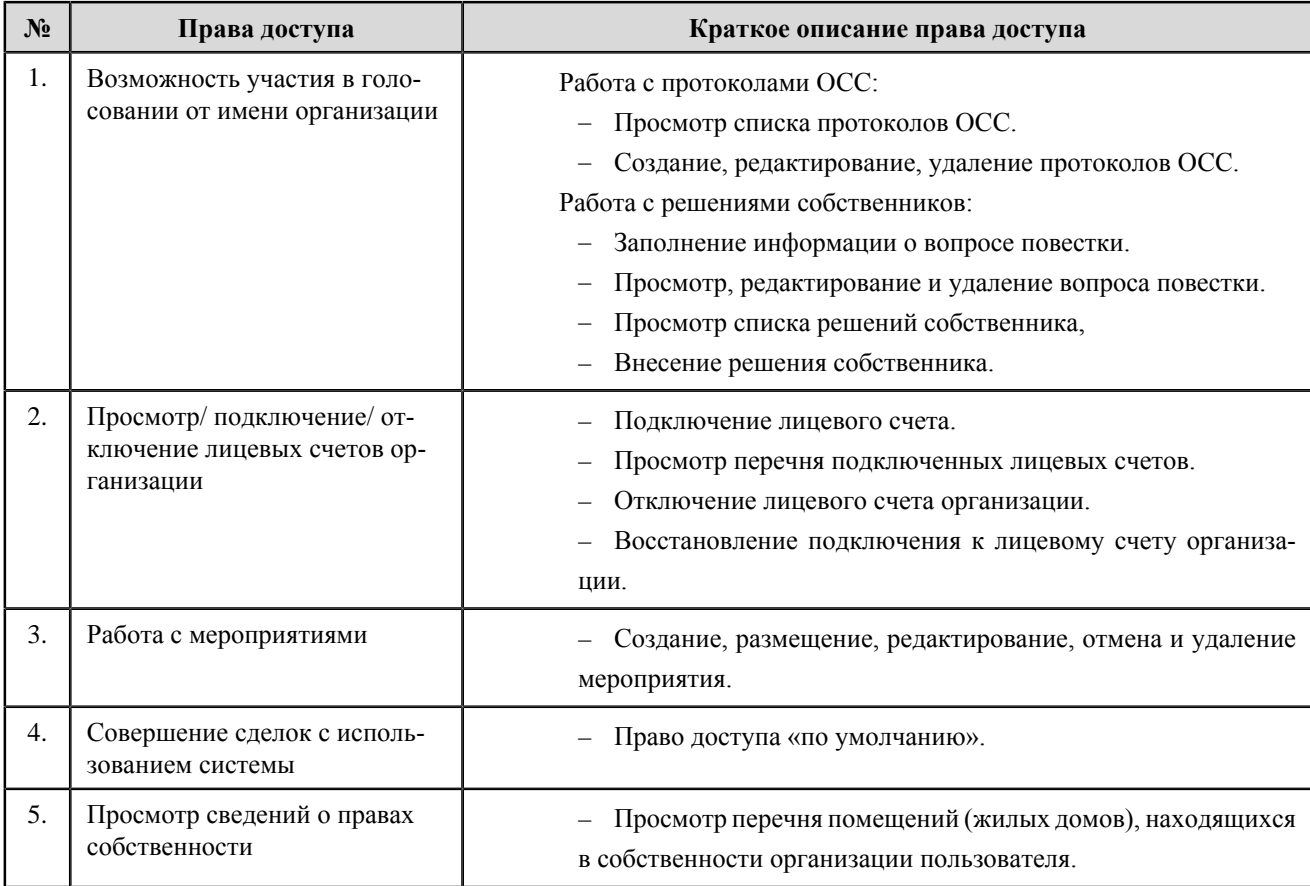

## **Орган власти, уполномоченный на просмотр отчетности**

#### **Перечень прав доступа администратора органа власти, уполномоченного на просмотр отчетности**

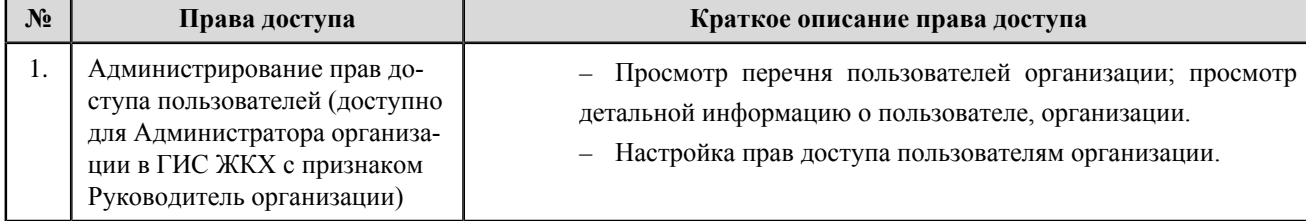

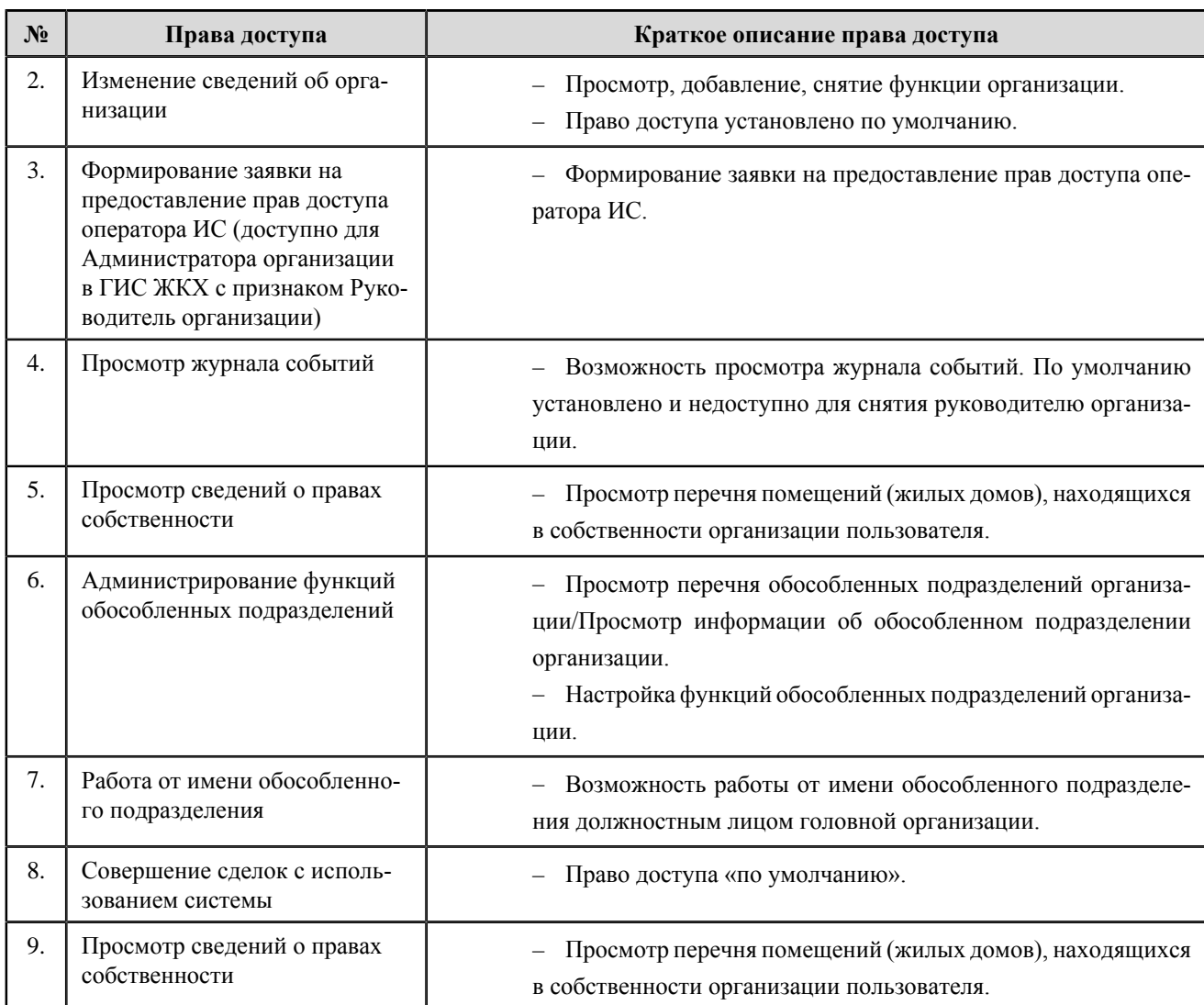

#### **Перечень прав доступа уполномоченного специалиста органа власти, уполномоченного на просмотр отчетности**

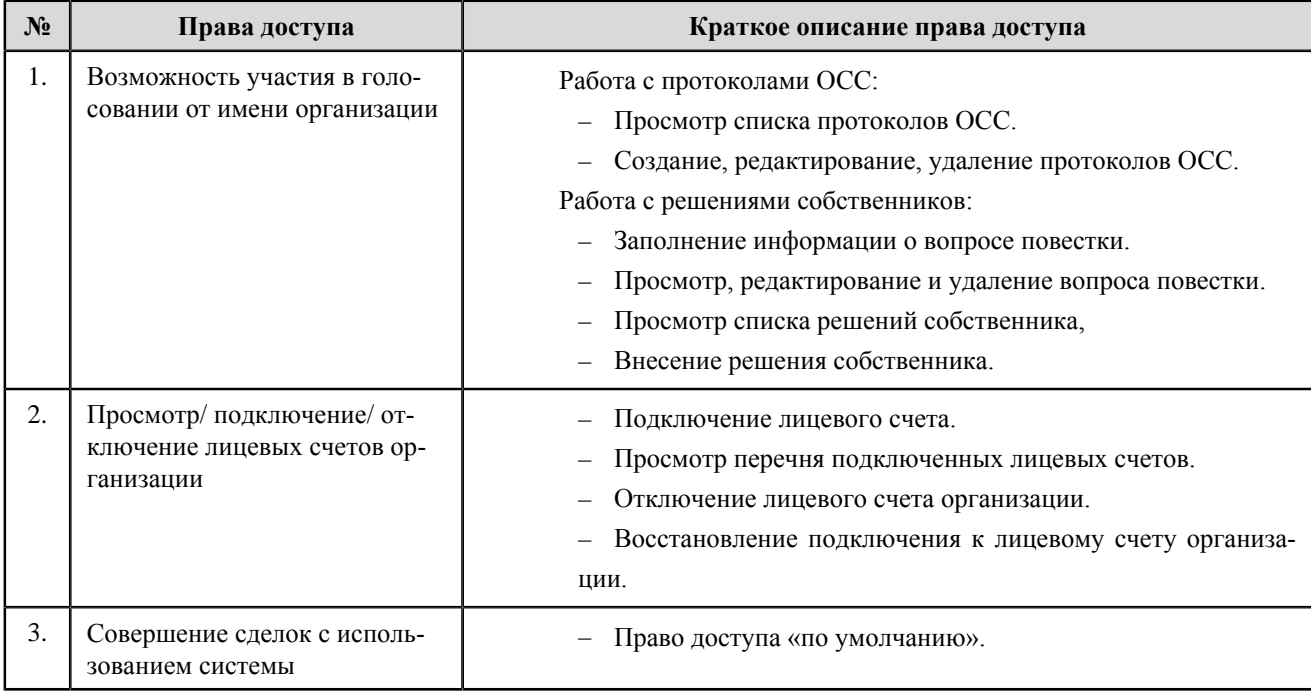

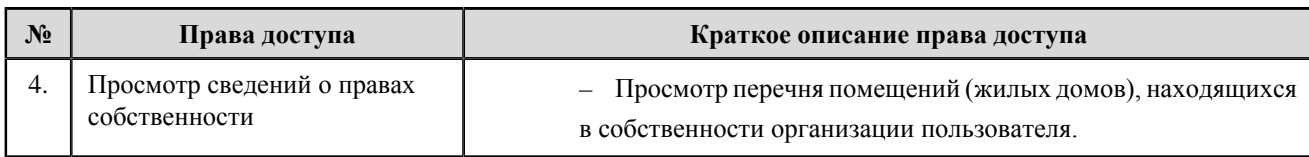

# **Орган государственной власти, уполномоченный на ведение программы «Формирование современной городской среды»**

**Перечень прав доступа администратора органа государственной власти, уполномоченного на ведение программы «Формирование современной городской среды»**

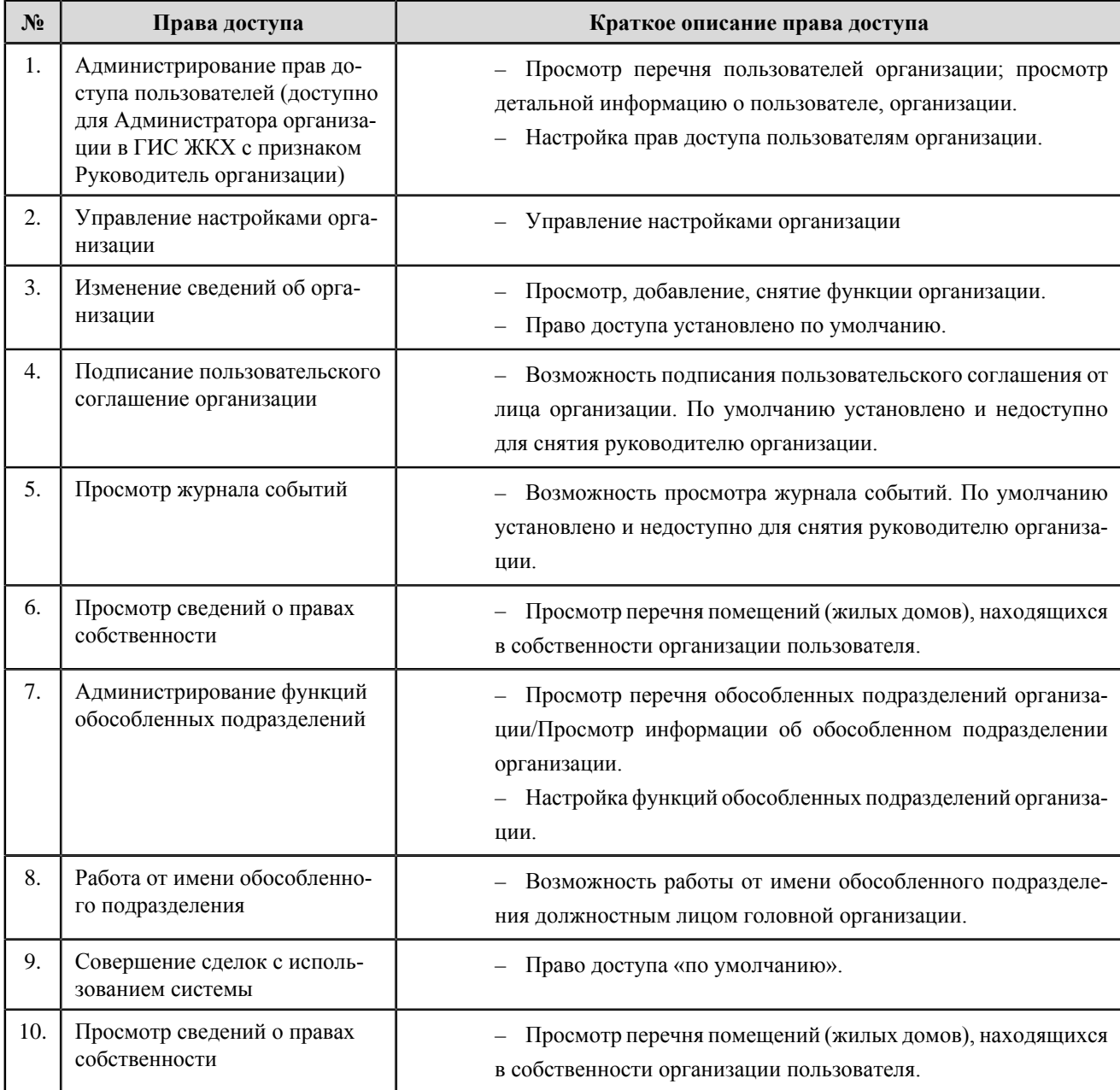

### **Перечень прав доступа уполномоченного специалиста органа государственной власти, уполномоченного на ведение программы «Формирование современной городской среды»**

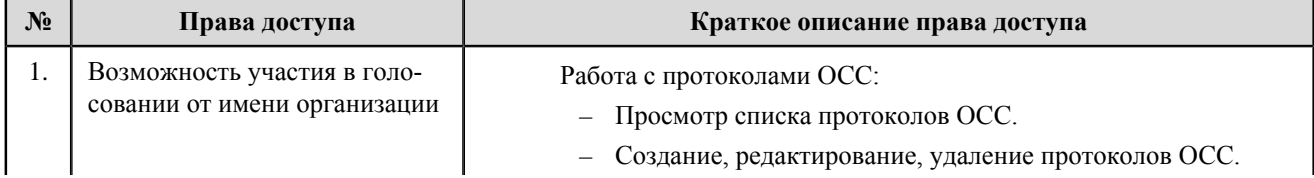

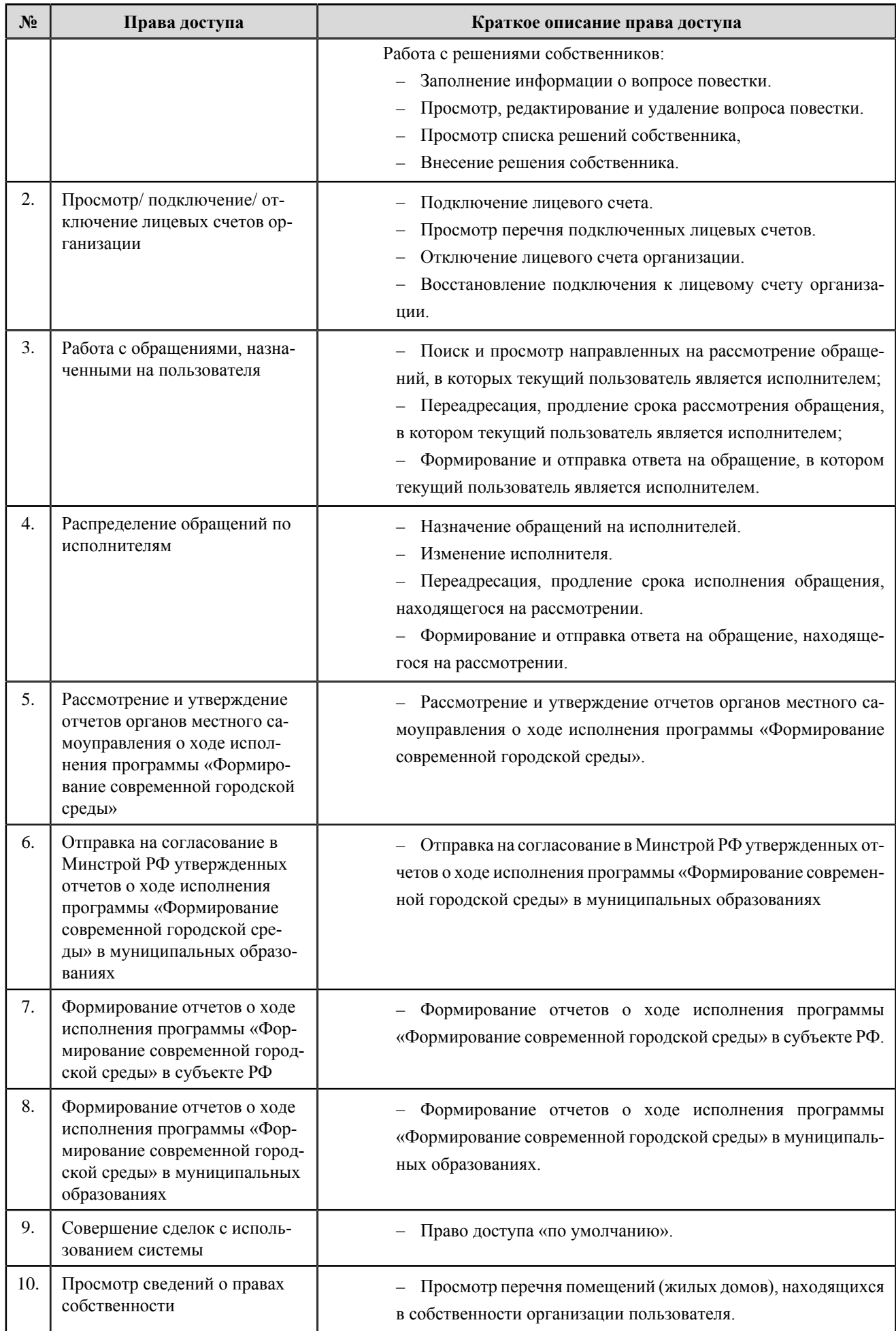

# **Орган местного самоуправления, уполномоченный на ведение программы «Формирование современной городской среды»**

#### **Перечень прав доступа администратора органа местного самоуправления, уполномоченного на ведение программы «Формирование современной городской среды»**

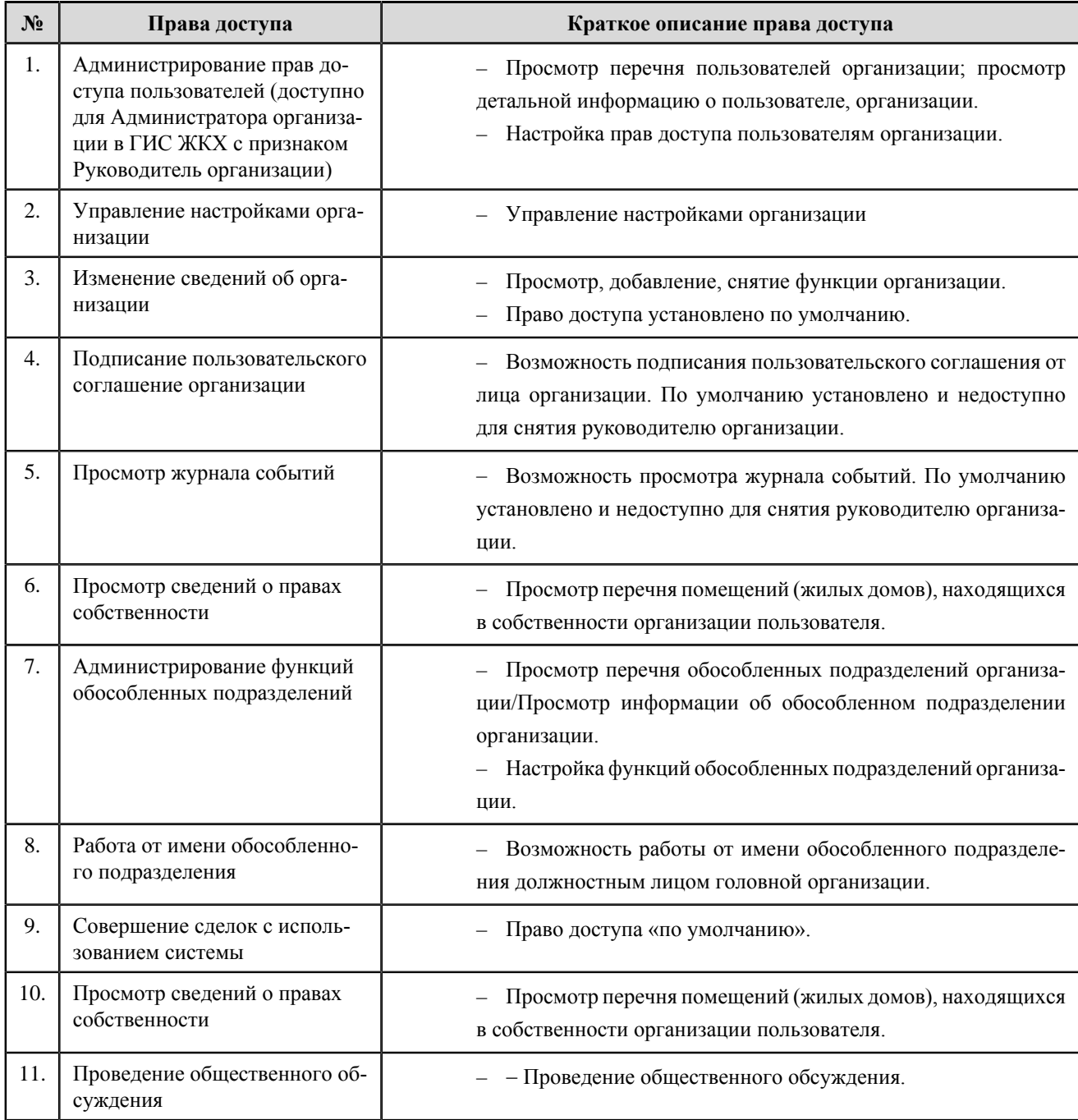

#### **Перечень прав доступа уполномоченного специалиста органа местного самоуправления, уполномоченного на ведение программы «Формирование современной городской среды»**

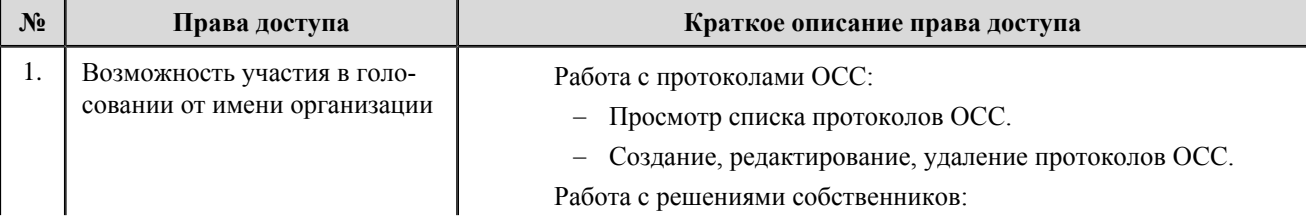

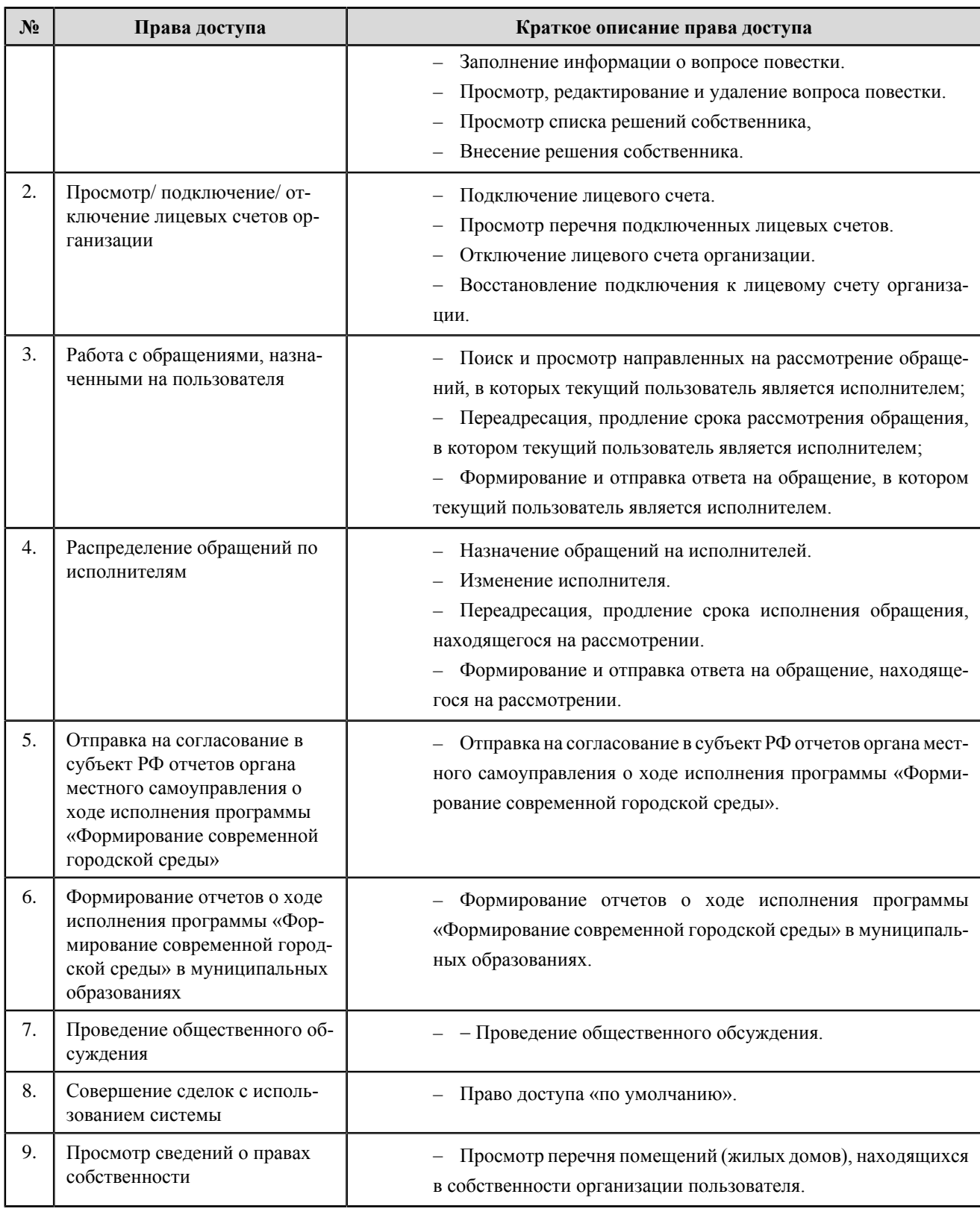

## **Субъект общественного жилищного контроля**

#### **Перечень прав доступа администратора субъекта общественного жилищного контроля**

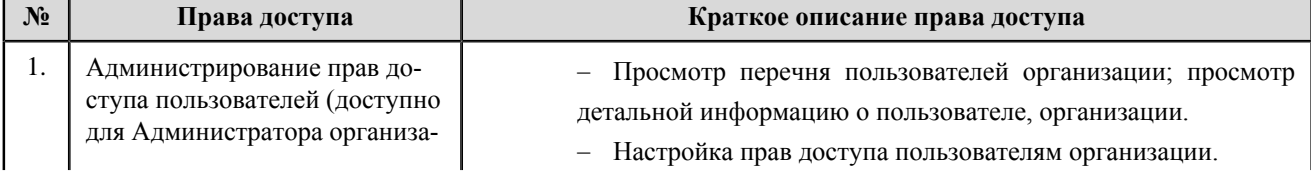

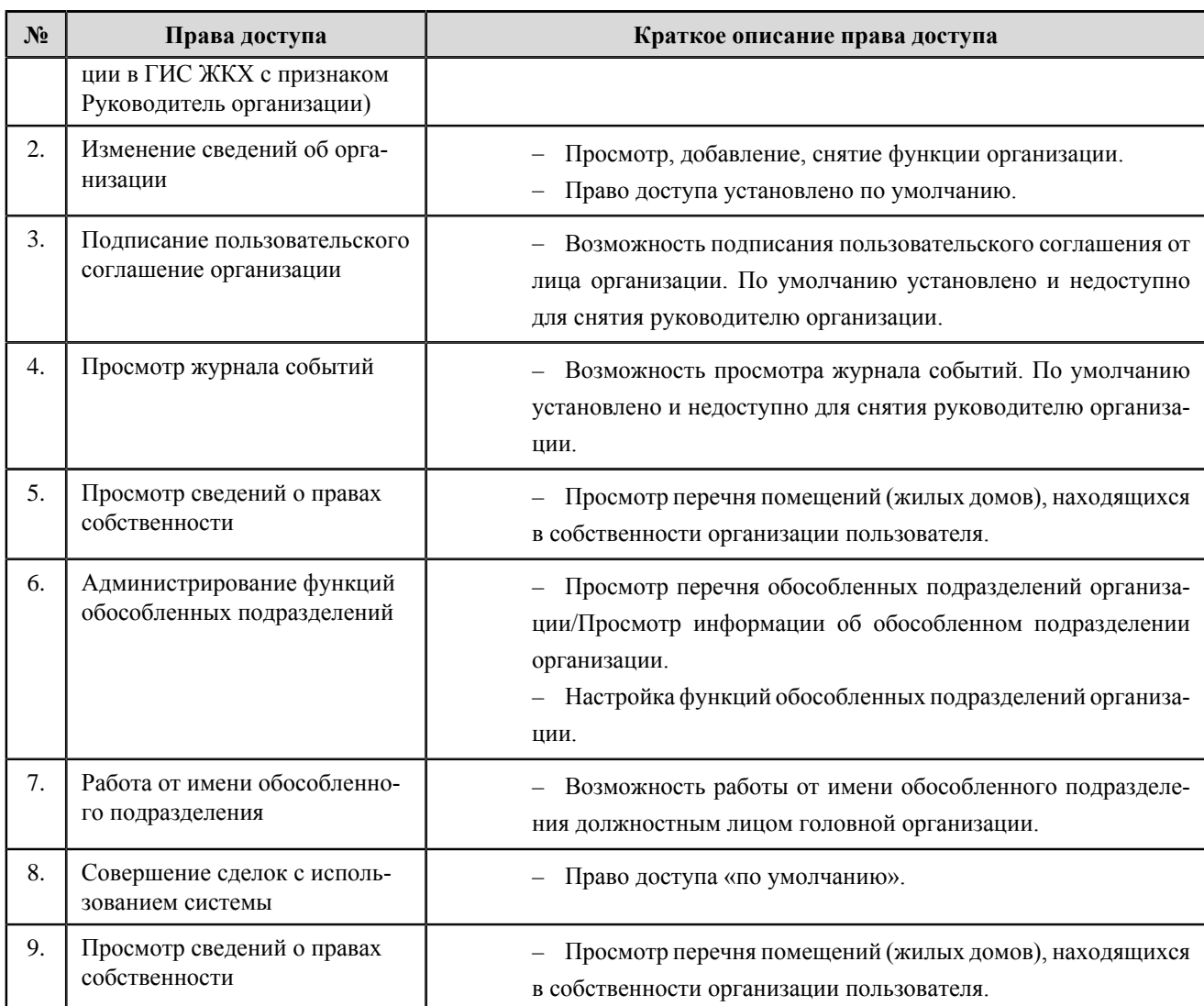

### **Перечень прав доступа уполномоченного специалиста субъекта общественного жилищного контроля**

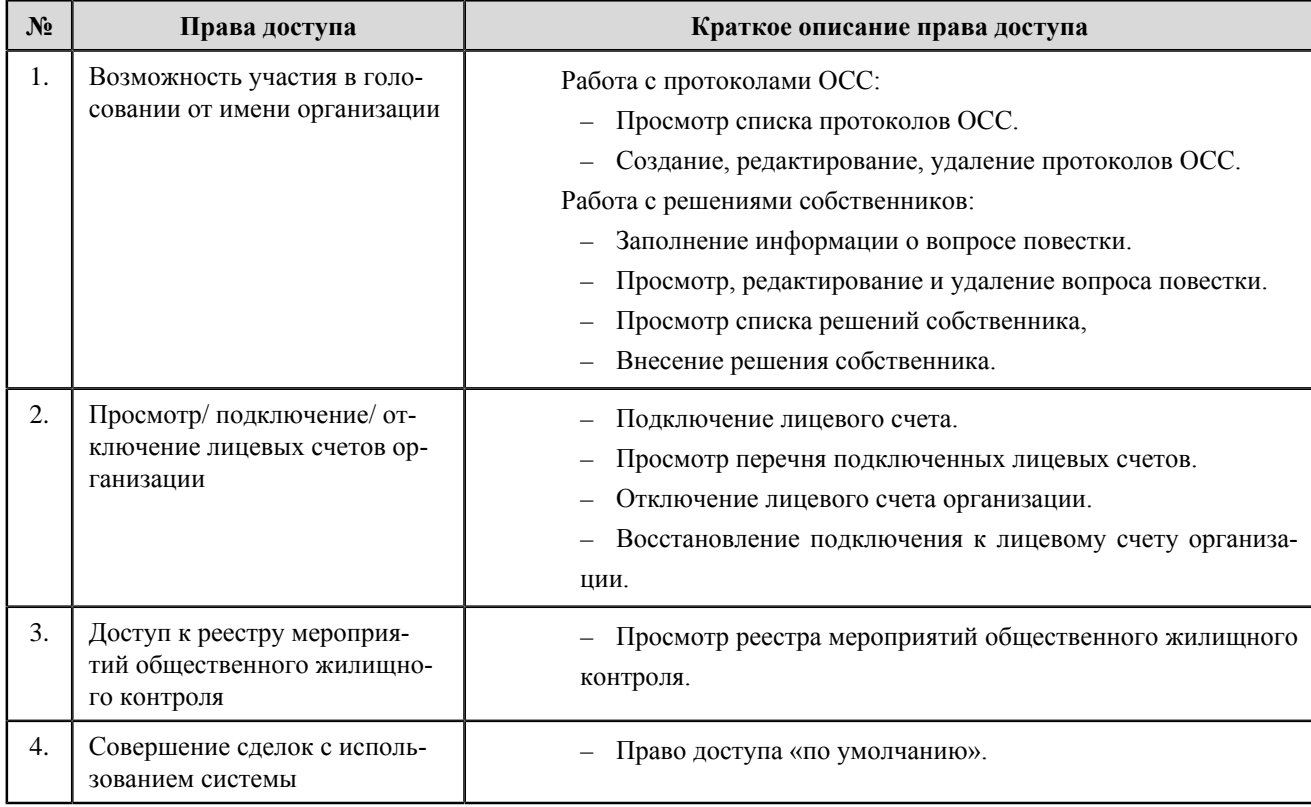

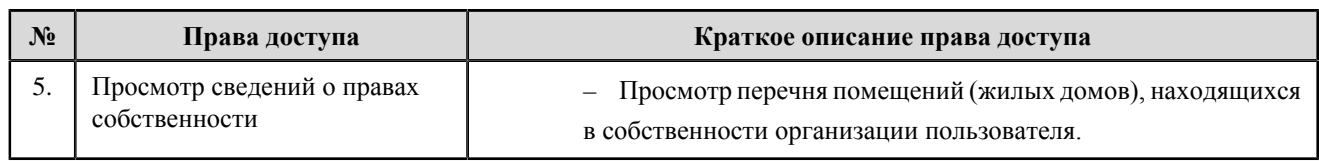

# **Прокуратура субъекта РФ**

#### **Перечень прав доступа администратора прокуратуры субъекта РФ**

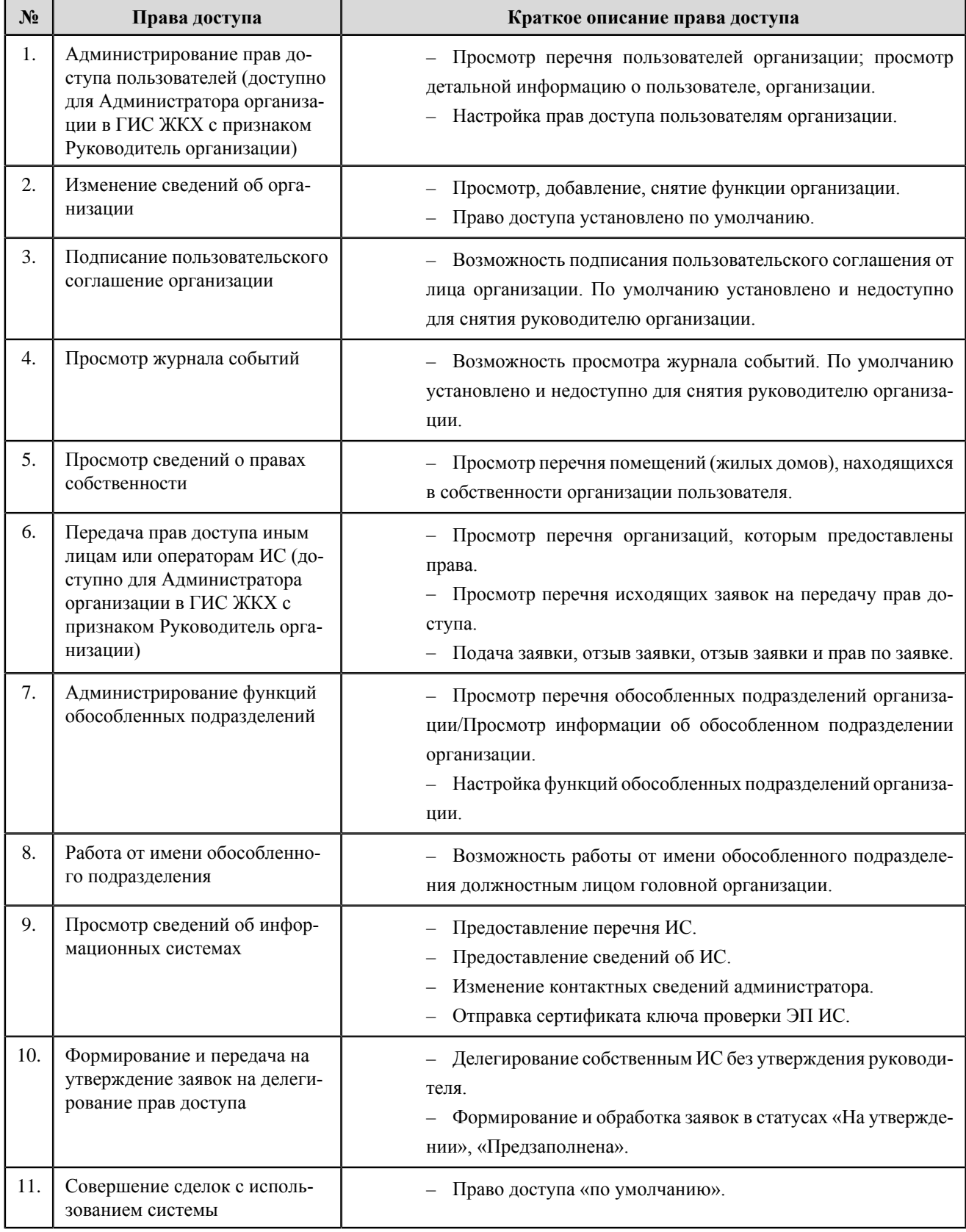

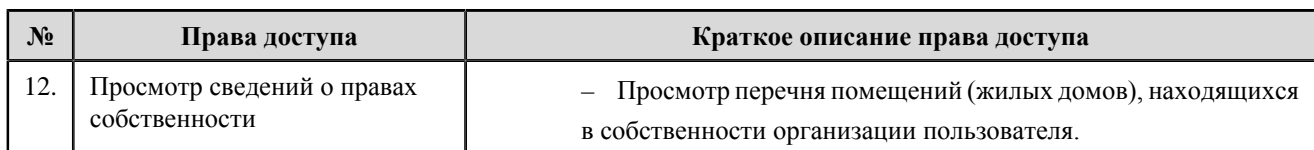

#### **Перечень прав доступа уполномоченного специалиста прокуратуры субъекта РФ**

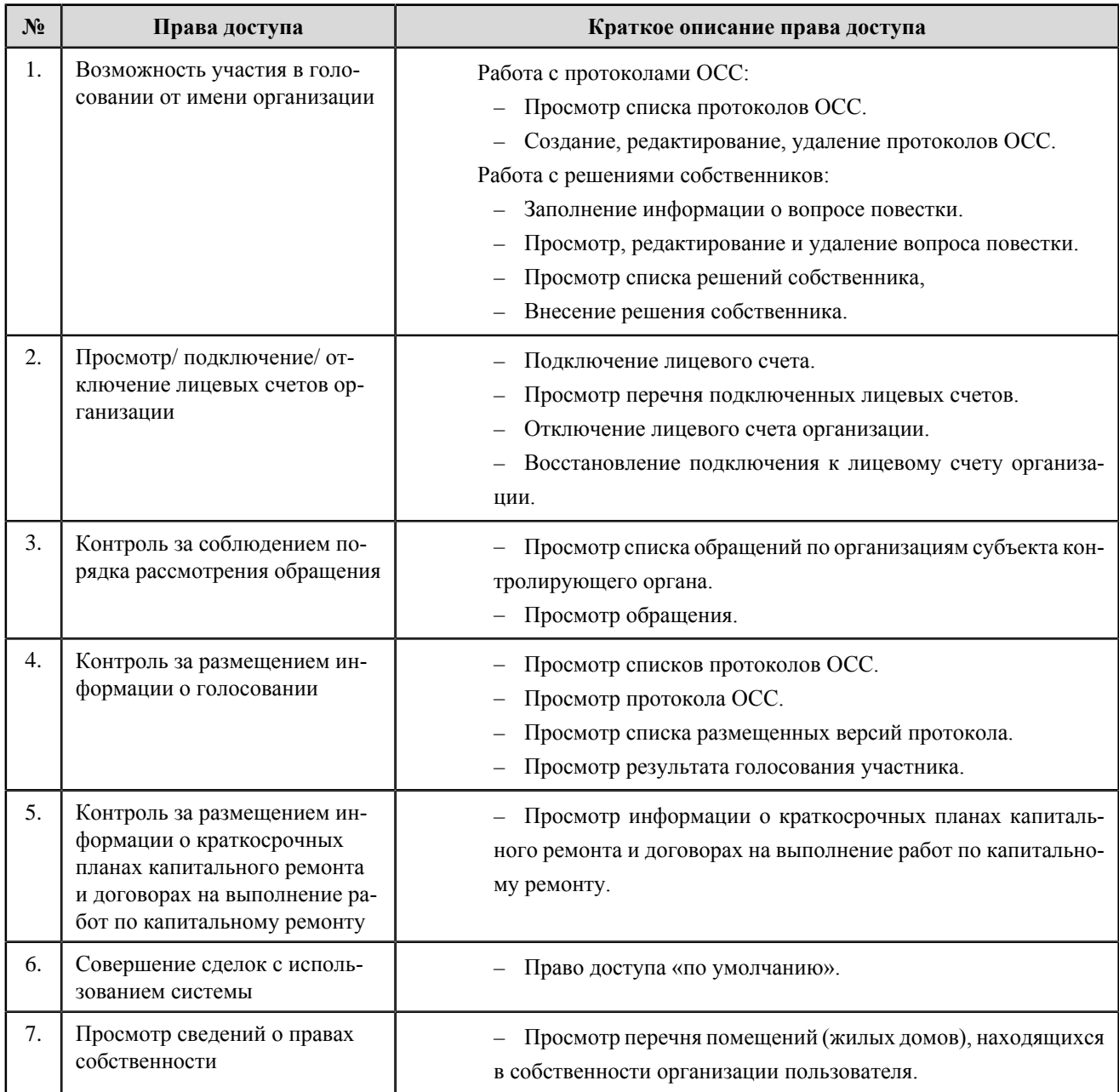

# **Федеральный орган исполнительной власти (федеральный**

### **государственный орган), в котором законом предусмотрена военная служба**

**Перечень прав доступа администратора федерального органа исполнительной власти (федерального государственного органа), в котором законом предусмотрена военная служба**

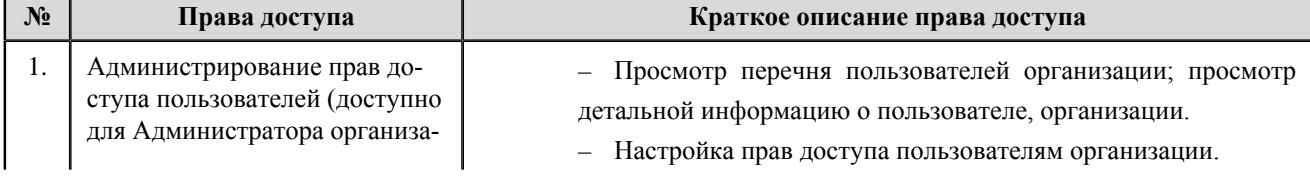

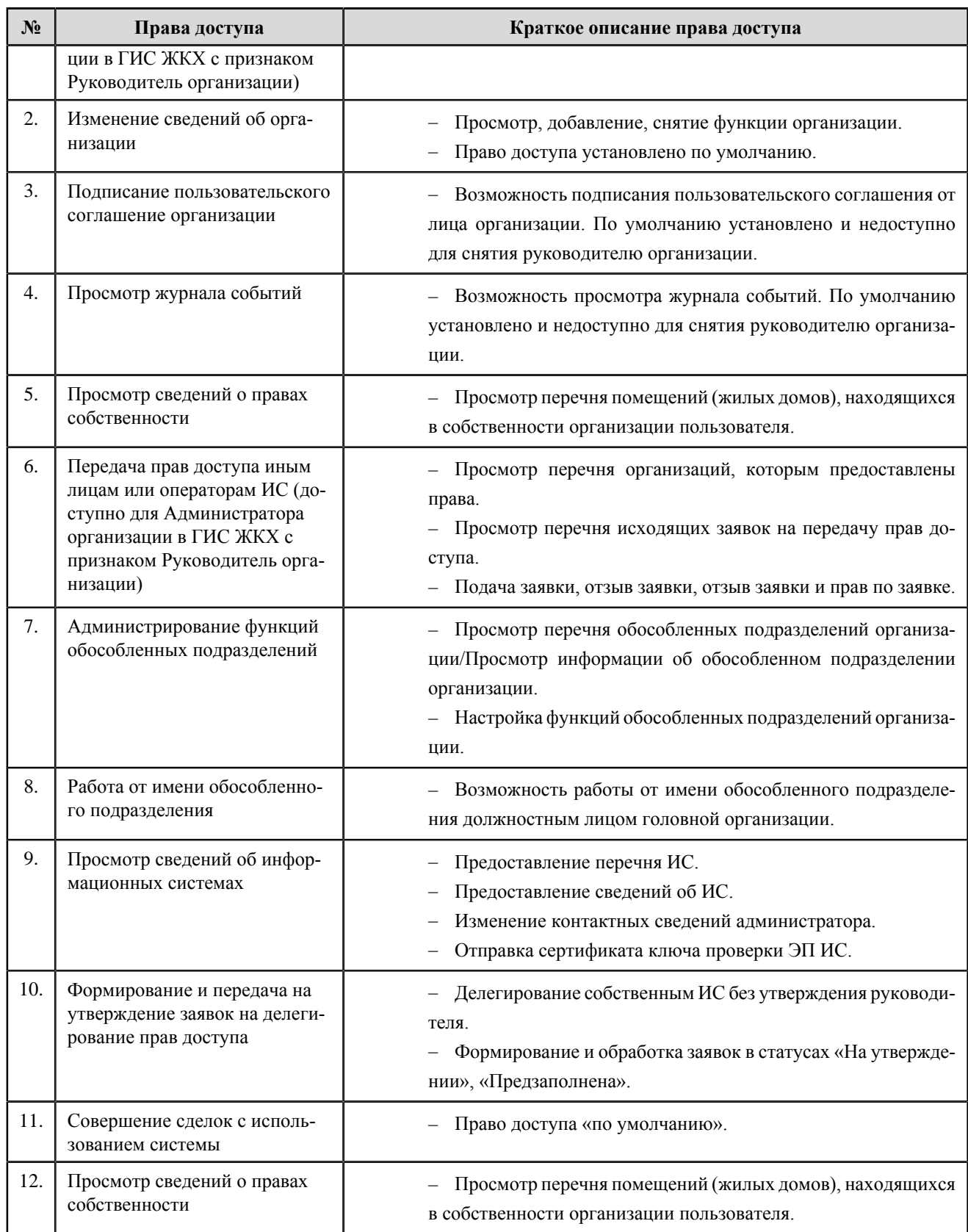

# **Перечень прав доступа уполномоченного специалиста федерального органа исполнительной власти**

### **(федерального государственного органа), в котором законом предусмотрена военная служба**

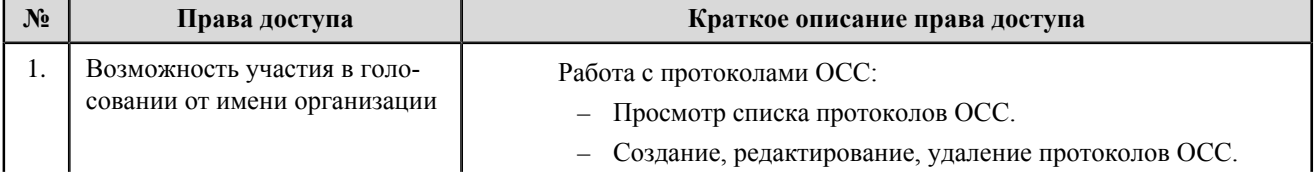
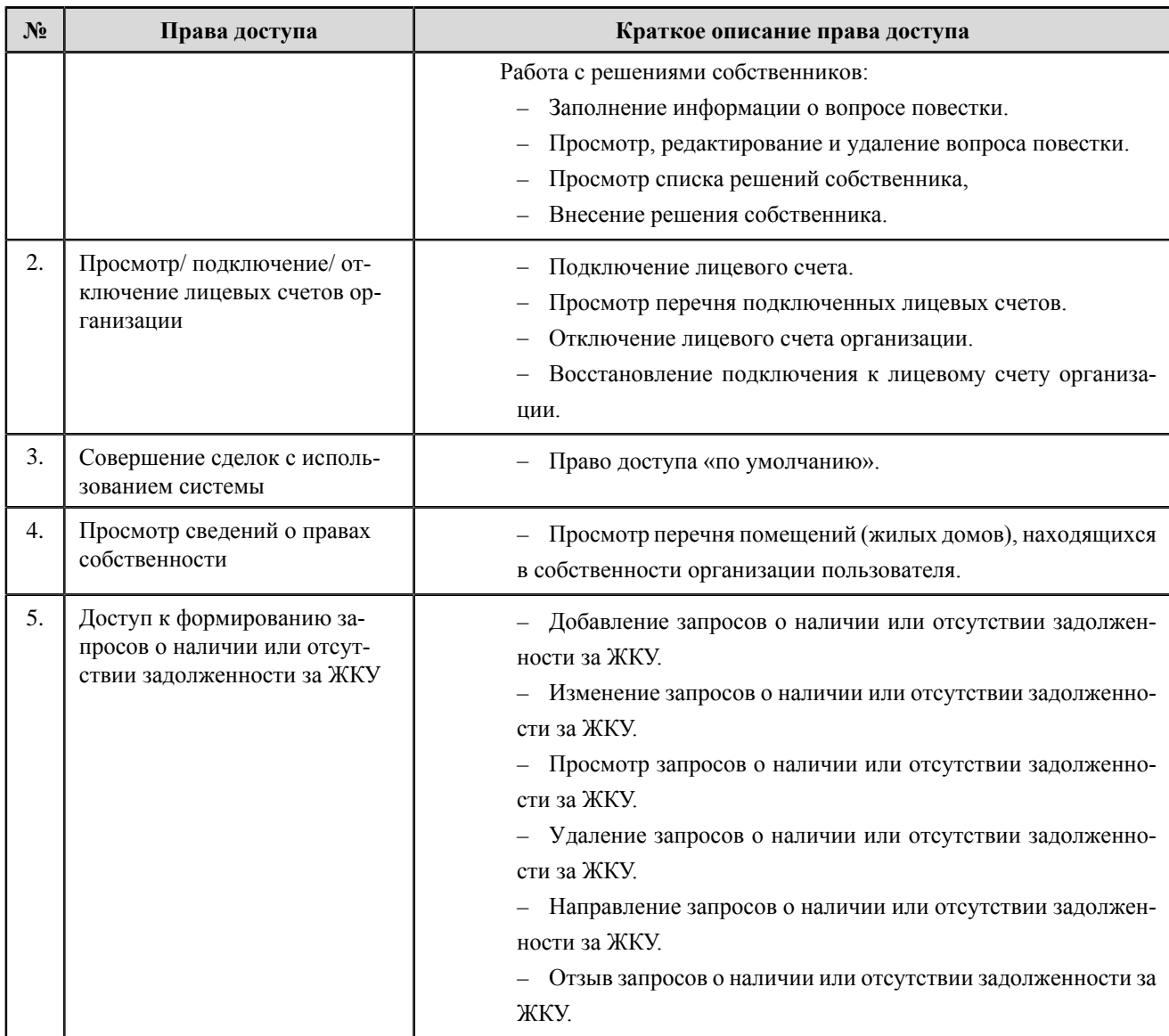